Министерство общего и профессионального образования Свердловской области

государственное автономное профессиональное образовательное учреждение Свердловской области «Ирбитский мотоциклетный техникум» (ГАПОУ СО «ИМТ»)

# ПРОГРАММА ПОДГОТОВКИ СПЕЦИАЛИСТОВ СРЕДНЕГО ЗВЕНА ПО СПЕЦИАЛЬНОСТИ СРЕДНЕГО ПРОФЕССИОНАЛЬНОГО ОБРАЗОВАНИЯ 09.02.04 ИНФОРМАЦИОННЫЕ СИСТЕМЫ (ПО ОТРАСЛЯМ) (базовая подготовка)

# МЕТОДИЧЕСКИЕ УКАЗАНИЯ ПО ВЫПОЛНЕНИЮ ПРАКТИЧЕСКИХ РАБОТ

ПО ДИСЦИПЛИНЕ ОП.17 ПРОГРАММНЫЕ РЕШЕНИЯ ИНЖЕНЕРНЫХ ЗАДАЧ

Методические указания по выполнению практических работ дисциплине ОП.17 Программные решения инженерных задач по специальности 09.02.04 Информационные системы (по отраслям)

Разработчик: Н.В. Сидорова, преподаватель ГАПОУ СО «ИМТ»

Л.В. Лаптева, преподаватель ГАПОУ СО «ИМТ»

Методические указания по выполнению практических работ по дисциплине ОП.17 Программные решения инженерных задач разработаны для студентов профессиональной образовательной организации в соответствии с рабочей программой дисциплины.

В методических указаниях содержится описание практических работ, задания для проведения практических работ, теоретический материал, список литературы.

# СОДЕРЖАНИЕ

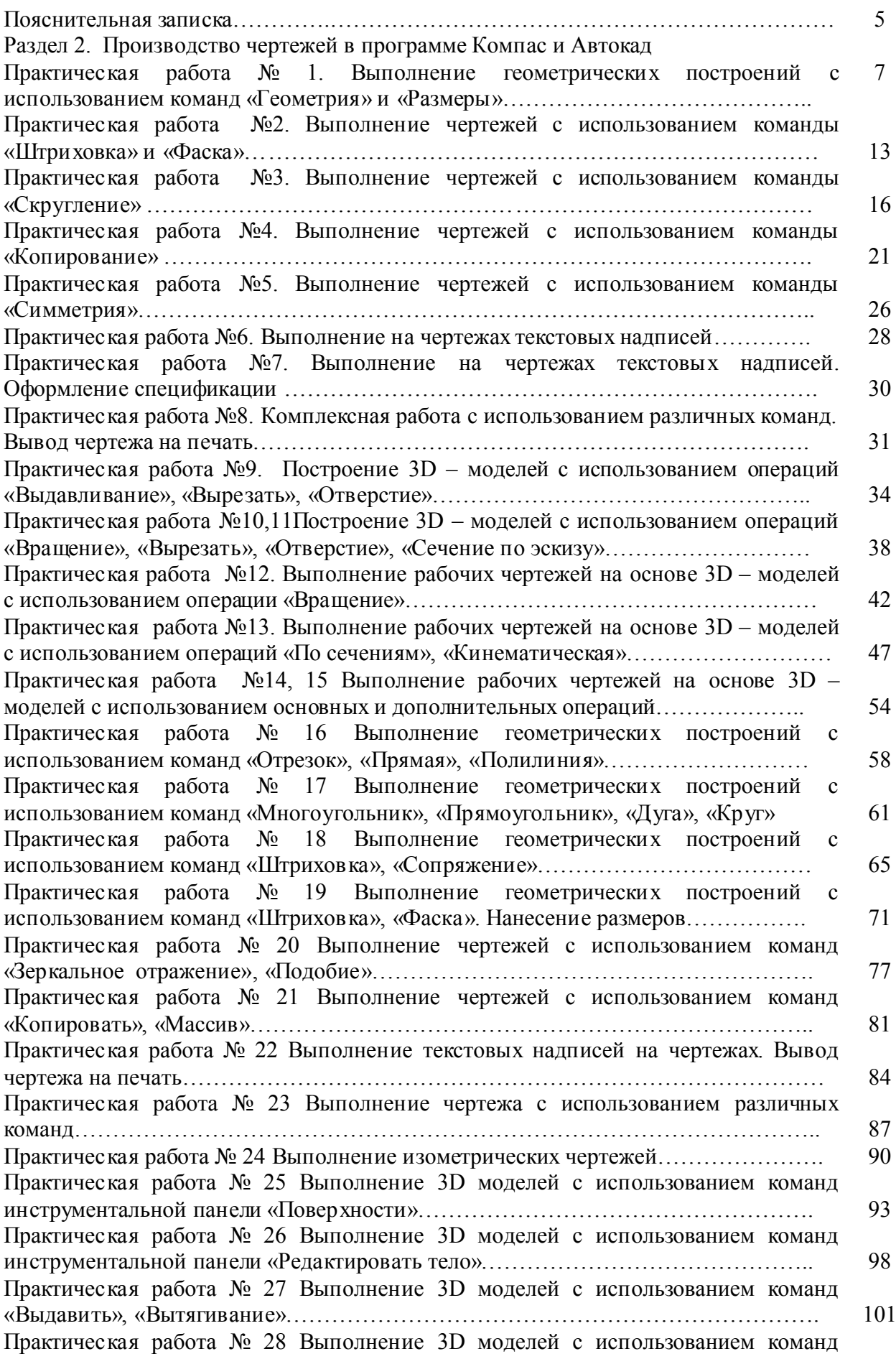

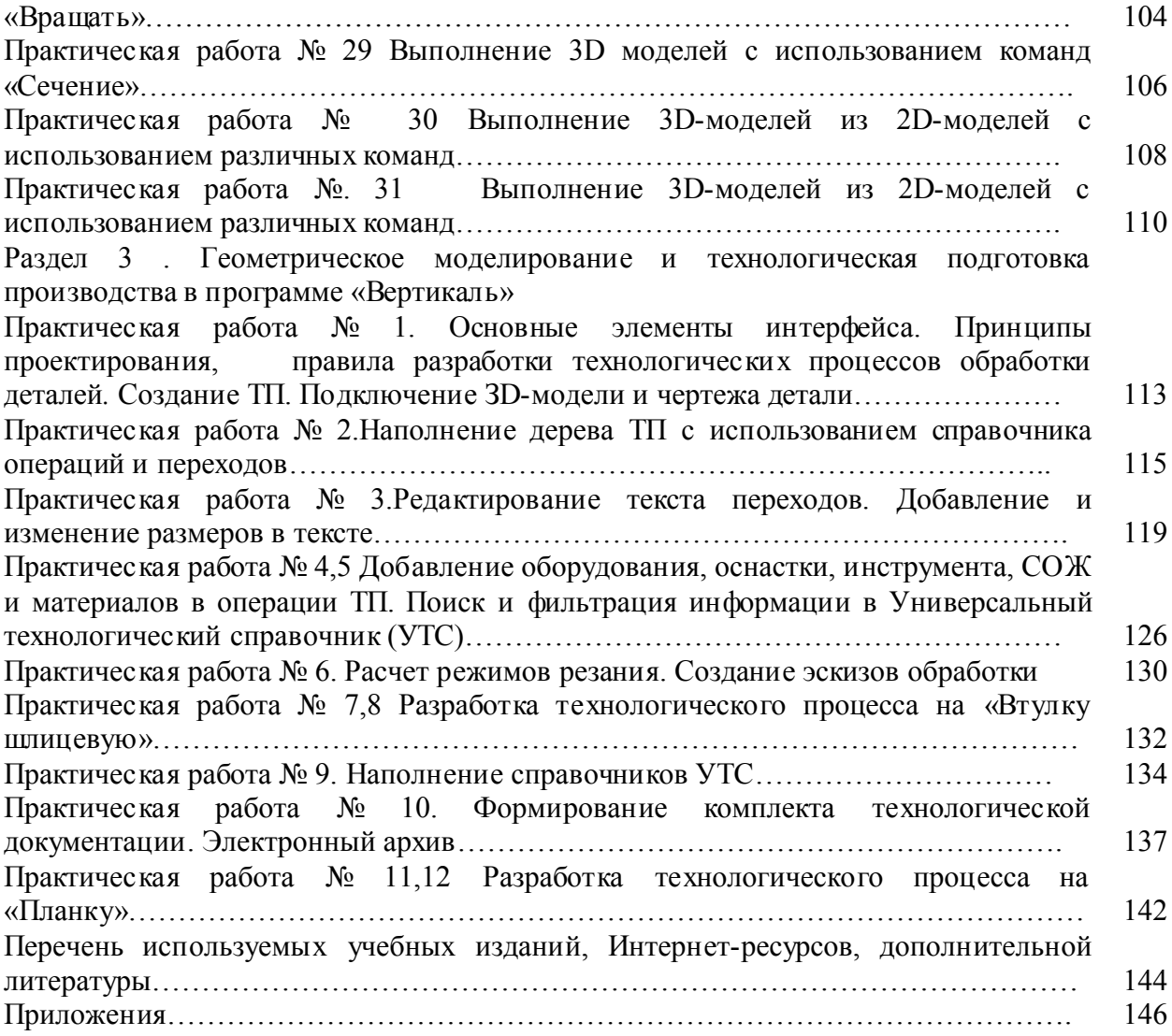

Дисциплина ОП.17 Программные решения инженерных задач предназначена для формирования знаний и умений в области информационных технологий, необходимые для будущей трудовой деятельности выпускников техникума по специальности 09.02.04 Информационные системы (по отраслям).

Методические указания предназначены для организации проведения практических работ, состав и содержание которых направлены на повышение уровня подготовки выпускников по специальности.

## Основными целями и задачами практических работ являются:

- формирование умений:
	- работать в программах Компас, Автокад, Вертикаль;
	- работать на персональном компьютере любого типа и модификации;
	- работать со справочным сопровождением программного обеспечения;
	- использовать комплексные методы сбора, хранения, обработки информации, применяемых в дальнейшей профессиональной деятельности.
- развитие интеллектуальных умений у будущих специалистов: аналитических, проектировочных и др.
- развитие при решении поставленных задач таких профессионально значимых качеств, как самостоятельность, ответственность, точность, творческая инициатива.

При выполнении практических работ студенты овладевают профессиональными первоначальными умениями и навыками в сфере создания чертежей в программах Компас, Автокад, и создания технологических процессов в программе Вертикаль.

В методических указаниях содержатся описания 43 практических работ, что соответствует перечню практических работ в рабочей программе:

- 31 практическая работа по разделу 2. Производство чертежей в программе Компас и Автокад

- 12 практических работ по разделу Раздел 3 . Геометрическое моделирование и технологическая подготовка производства в программе «Вертикаль»

На выполнение каждой работы отводится два часа.

Практические работы выполняются на персональном компьютере в программах:

- Система трехмерного твердотельного моделирования КОМПАС 3D LT V10.
- Auto CAD 2011-Расский.
- Вертикаль V4

Каждая практическая работа сохраняется студентов в именной папке с присвоением номера практической работы. Отчет по проделанной работе представляется в виде выполненного геометрического построения, чертежа или 3D- модели (согласно задания), созданного технологического процесса (далее- ТП).

## Критерии оценивания выполнения заданий практической работы

## Задание выполнено на отличном уровне при условиях:

- правильно выполнены геометрические построения, чертеж, 3D- модель, ТП
- работа выполнена самостоятельно.

## Задание выполнено на хорошем уровне при условиях:

- допущены незначительные ошибки при выполнении геометрических построений, чертежа, 3D- модели, ТП
- задание выполнено в основном самостоятельно (преподаватель оказывал небольшую помощь).

## Задание выполнено на удовлетворительном уровне при условиях:

допущены значительные ошибки при выполнении геометрических построений,

чертежа, 3D- модели, ТП

студент выполнил задание с помощью преподавателя

Ряд практических работ содержат дополнительные задания, которые выполняются студентами самостоятельно и предназначены для закрепления приобретенных умений.

# Раздел 2. Производство чертежей в программе Компас и Автокад

## Практическая работа № 1

### Тема: Выполнение геометрических построений с использованием команд «Геометрия» и «Размеры»

Цель работы:

- Научиться способам создания файлов – фрагментов

- Научиться выполнять изображения с использованием основных команд инструментальной панели «Геометрия»

- Научиться наносить и редактировать размеры

#### Задание

1.Создать файл-фрагмент и выполнить построение фрагмента «Заслон» (см. Приложение 1: рисунок 1) , «Угольник» (см.прилож.1, рис.2)

2.Нанести размеры

### Приборы:

Персональный компьютер, программа Компас-3D LT.

#### Отчет по практической работе должен содержать:

Файл- фрагмент содержащий:

- изображение «Заслон» с размерами;

- изображение «Угольник» с размерами.

### Теоретический аспект к работе 1

Строка (панель) меню. Содержит заголовки страниц команд, сгруппированных по функциональному принципу.

Файл Редактор Выделить Удалить Операции Сервис Компоновка Настройка Окно 7

Панель управления. Содержит основные команды системы. В настройке системы допускаются изменения ее содержания.

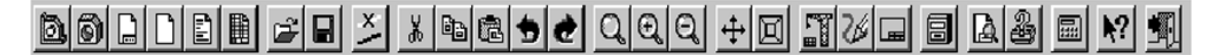

Инструментальная панель. Содержит в виде пиктограмм близкие по назначению страницы команд (геометрия, размеры и др.). Смена страниц- кнопками переключения над панелью.

Панель расширенных команд. Содержит в виде пиктограмм варианты выбранной команды. Появляется на экране только на экране на время нажатия и удерживания выбранной кнопки.

Панель специального управления. Содержит набор кнопок, позволяющих управлять исполняемой командой (создать, прекратить и т.д.)

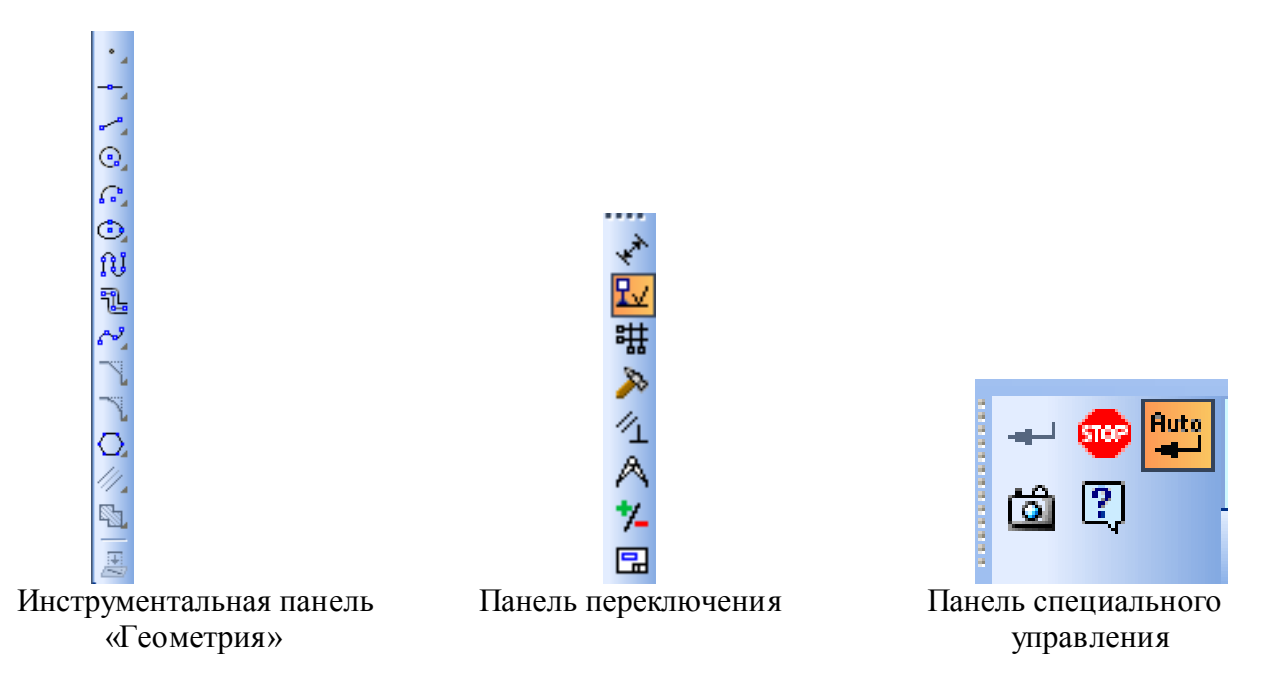

Строка параметров объектов. Предназначена для ввода численных значений параметров объекта, а также некоторые кнопки управления параметрами.

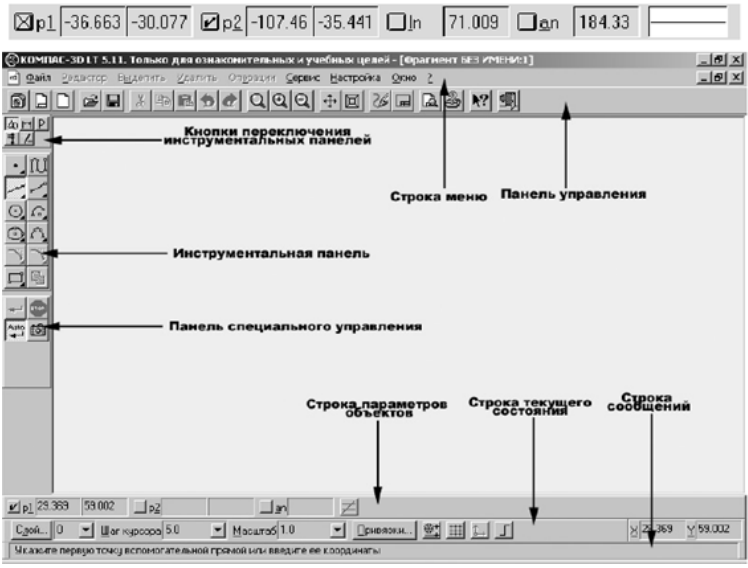

Общий интерфейс системы

Строка сообщений. Содержит подробное описание выбранной команды, а после ее запуска на исполнение директивы пользователю, которые необходимо строго соблюдать.

Строка текущего состояния. В этой строке отображаются параметры текущего состояния графического документа КОМПАС- 3D LT- вид (в листе чертежа), слой, масштаб отражения в окне, шаг курсора при перемещения клавишами, текущие координаты и ряд других параметров.

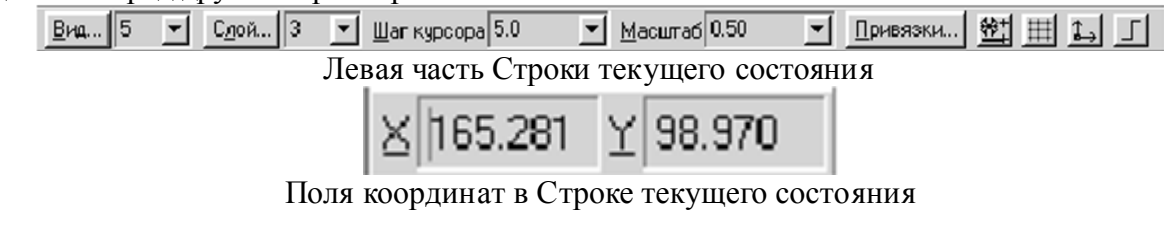

### Общие указания по работе с системой

1. Составить общий план выполнения задания.

2. Выбрать нужную команду в:

- Основном меню или

- Панели управления

- Инструментальной панели и Панели расширенных команд

3. Руководствуясь указаниями Строки сообщений последовательно выполнить предписываемые ею действия.

4. Завершить команду нажатием кнопки Создать объект - Панели специального управления. В режиме *Auto* (в Панели специального управления имеется и нажата кнопка Автосоздание объекта (40) изображение сохраняется автоматически.

5. Выйти из команды путем нажатия кнопки Прервать команду (Stop) **19 Панели** специального управления или клавишей *Esc* клавиатуры.

# Использование системы помощи

При возникновении затруднительных ситуаций во время работы с КОМПАС -3D LT вы можете быстро получить необходимую справочную информацию. Для этого разработана справочная система, которая содержит сведения о командах меню и панелях кнопок, клавиатурных комбинациях, типовых последовательностях выполнения различных операций и т.д.

Получить справочную информацию можно одним из следующих способов:

- Вызвать подходящую команду из меню Справка

- Нажать клавишу F1 для получения подсказки по текущему действию

- Нажать кнопку Объективная привязка **•** На Панели управления для получения подсказки по объектам рабочего экрана. Курсор мыши изменит свой внешний вид (превратится в вопросительный знак со стрелкой). Данным курсором необходимо указать нужный объект экрана (например, команду меню или кнопку).

К графическим (геометрическим) примитивам относятся простые объекты, такие как точки, прямые, отрезки, окружности, дуги, эллипсы и т.д.

Числовые значения параметров (координаты и расстояния) в системе КОМПАС - 3D LT можно вводить тремя принципиально разными способами:

- Визуальным. Координаты точки (начальная точка, центр) можно просто указать на поле или привязать их характерным точкам чертежа. Система КОМПАС -3D LT сама определит координаты и укажет их числовые значения в Строке параметров.

- Числовым. Параметры (координаты точки, длину, радиус, расстояние и т.д.) можно численно ввести в соответствующее поле Строки параметров. Для реализации необходимо либо предварительно активизировать поле параметра двойным щелчком, либо одновременно нажать клавишу *Alt* и букву или цифру, подчеркнутую в имени параметра.

- Вычислительным. В вычислительном варианте система сама определяет значение параметра (длину, радиус и т.д.) по введенному в соответствующее окно математическому выражению или с помощью геометрического калькулятора.

САПР – система, позволяющая на базе вычислительной техники автоматизировать процесс создания проектно-конструкторской документации в реальном масштабе времени. В мире существует множество систем и технических средств, позволяющих с успехом выполнять задачи САПР. Выбор того или иного средства зависит от назначения и сложности поставленных задач. В этом комплексе практических работ описывается система автоматизированного проектирования Компас-3D LT, созданная фирмой Аскон и предназначенная для создания конструкторской документации.

В системе «Компас-3D V10» можно создавать файлы шести типов: файлыфрагменты, чертежи, детали, сборки, текстовые документы и спецификации. Система «Компас-3D LT» ограничена и позволяет создавать файлы только первых трех типов. При сохранении имена файлов получают стандартные расширения в зависимости от типа документа.

Фрагмент – это вспомогательный тип графического документа, выполняется в масштабе 1:1. В нем отсутствует рамка, штамп и др. элементы оформления. Во фрагменте можно сохранять произвольную, геометрическую информацию. Фрагменты можно разбивать на отдельные слои. Можно создавать макроэлементы и именованные группы объектов.

Для запуска программы Компас-3D LT необходимо выполнить действия:

# ПУСК  $\Rightarrow$  Все программы  $\Rightarrow$  АСКОН $\Rightarrow$ Компас-3D LT  $\Rightarrow$  Компас-3D LT

Для создания файла фрагмента необходимо выполнить:

1. В пункте меню «*Файл*» выбрать команду «*Создать*», или на панели инструментов «Стандартная» нажать кнопку **...** 

2. В появившемся окне выбрать тип файла: фрагмент.

團 - чертеж,  $\boxed{\oplus}$  - фрагмент,  $\boxed{\odot}$  - деталь, Чертеж Ррагмен 3. нажать ОК.

## Порядок выполнения работы:

*1.Открыть программу Компас-3D LT.*

## *2.Создать файл-фрагмент.*

# *3.В файле выполнить построение фрагмента «Заслон» (см. прилож. 1, рис. 1):*

1) Из точки (0;0) как из центра построить 3 окружности. Большую из окружностей построить с осями, для этого выполнить:

- справа (на панели переключений и инструментов) выбрать кнопки: Геометрия  $\binom{0}{\Delta}$   $\Rightarrow$  Окружность  $\binom{0}{\Delta}$  или через главное меню *Инструменты*  $\Rightarrow$  *Геометрия*  $\Rightarrow$ *Окружности Окружность*;

- переместить курсор в точку (0;0), нажав одновременно **ctrl** и 0 кнопки и зафиксировать точку, нажав кнопку  $\downarrow$ :

- внизу (на панели свойств) включить команду: С осями  $\left(\overline{\bigoplus}\right)$  и указать радиус большей из окружностей в соответствующем поле;

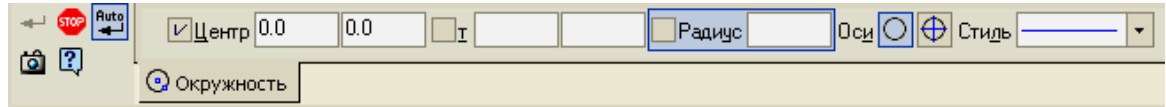

- при построении остальных окружностей включить кнопку **Без осей** ( ) (уже построенные оси будут осями симметрии и для них);

- для выхода из режима построения окружностей нажмите клавишу Esc или кнопку "STOP" на панели специального управления.

2) Построить «рукав»:

- справа (на панели переключений и инструментов) выбрать кнопки: Геометрия  $\binom{^{\circ}A}{^{\circ}}$   $\Rightarrow$  Отрезок ( $\rightarrow$ ) или через главное меню *Инструменты*  $\Rightarrow$  *Геометрия*  $\Rightarrow$  *Отрезки*  $\Rightarrow$ *Отрезок*.

- на панели свойств: изменить тип линии на осевую (штрих пунктирную), нажав кнопку Стиль **— летов и последими по тем**, указать длину отрезка: длина 35 мм, а угол *315* или *-45*.

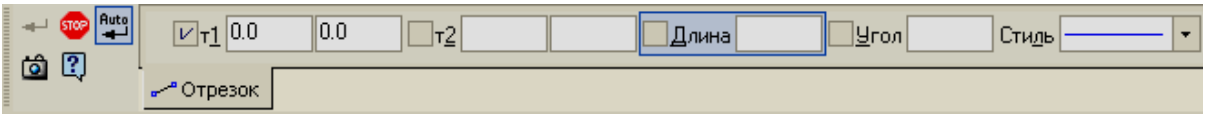

- Начальную точку отрезка закрепить в точке, с координатами (0;0).

- На панели переключений выбрать кнопку Геометрия ( $\rightarrow$ ), на панели инструментов выбрать: Вспомогательная прямая ( $\leq$ ), удерживая эту кнопку, появится набор подкоманд, из которых выбрать: Параллельная прямая (24) или через главное меню *Инструменты Геометрия Вспомогательные прямые Параллельная прямая*.

- На панели свойств включить команду: «Ставить точки пересечений при вводе прямой» ( $\leq$ ), и указать расстояние: 7,5 мм.

- Щелчком мыши указать отрезок, параллельно которому будут построены вспомогательные прямые (осевой отрезок, построенный выше).

- Закрепить полученные прямые, щелкнув по каждой прямой левой кнопкой мыши.

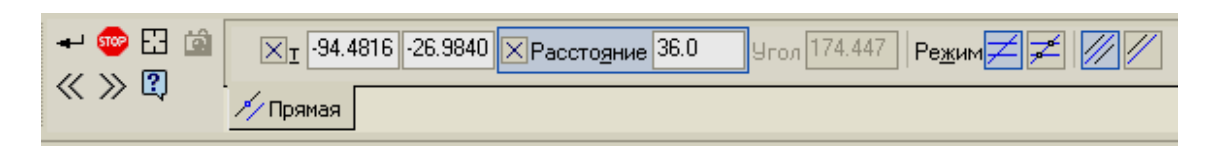

- Построить отрезок, начальная точка которого (0;0), угол наклона – *45<sup>0</sup>* , длина отрезка – *35 мм*, тип линии - тонкая.

- Параллельно этому отрезку построить прямую на расстоянии 32 мм, при этом на панели свойств отключить одну прямую, нажав кнопку Одна прямая  $(\mathbb{Z})$ .

- На панели инструментов выбрать **Отрезок** ( $\leq$ ), изменить тип линии на основную (на чертеже она синего цвета) и по точкам пересечения построить отрезки.

3) Построить параллельные прямые:

- параллельно *горизонтальной оси симметрии окружности* - нижнюю границу детали на расстоянии 45 мм;

- параллельно *вертикальной оси симметрии окружности* – правую и левую границы детали на расстоянии 30 мм;

- Отрезками достроить контур детали.

4) Выполнить в пункте меню «Редактор» команду «Удалить», подкоманду «Вспомогательные кривые и точки»;

- Стереть дуги внутри «рукава» и удалить половину окружности диаметром 60 мм, а для этого вверху выбрать: в пункте меню «Редактор», команду «Удалить», подкоманду «Часть кривой», щелкнуть по нужной дуге левой кнопкой мыши, а затем нажать кнопку <sup>пор</sup>на панели свойств.

- Нанести размеры, для этого на панели переключений выбрать: Размеры и технологические обозначения:

 Для нанесения линейных размеров выполнить: нажать кнопку Линейный размер , назать точки, между которыми поставить размер. Для размера 15 мм - выбрать на панели свойств вкладку Параметры, нажать кнопку Размещение размерной надписи  $\left( \left| \bullet \right| \right|$  +  $\left| \bullet \right|$ , выбрать команду, например, ручное  $\left| \bullet \right|$  Ручное  $\left| \bullet \right|$ . Для фиксации размера щелкнуть левой кнопкой мыши в нужном месте.

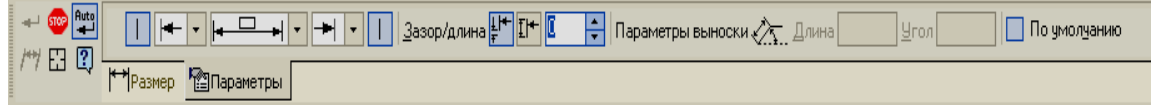

- Для построения размера 32 мм выполнить:
	- **Нажать кнопку Линейный размер** (<u>| )</u>, удерживая её выбрать кнопку Линейный от отрезка до точки ( ).
	- Указать осевой отрезок, указать конечную точку отрезка, тип линии которого - тонкая и зафиксировать размер.

• Для построения радиального размера нажать кнопку Радиальный размер ( $\sqrt{2}$ ), указать окружность, для которой поставить размер.

Для построения диаметрального размера выполнить:

- $\checkmark$  Нажать кнопку Диаметральный размер ( $\circledcirc$ ).
- Указать окружность, для которой поставить размер.
- Во вкладке параметры, во вкладке Параметры нажать кнопку Разме щение размерной надписи  $\left|\frac{|\cdot| - |}{|\cdot|}\right|$ .
- $\checkmark$  Выбрать команду, например,  $\frac{1}{\checkmark}$  На полке, влево и зафиксировать размер.

• Для построения углового размера нажать кнопку Угловой размер ( $\triangle$ ), указать прямые, между которыми поставить размер, установить ручное размещение и зафиксировать.

*4. Сохранить файл в именной папке (практическая работа №1)*

## Дополнительное задание:

Создать файл-фрагмент и построить «Угольник» (см. прилож.1., рис.2) Сохранить файл в именной папке (практическая работа №1) Завершить сеанс работы

### Тема: Выполнение геометрических построений с использованием команд «Штриховка» и «Фаска»

# Цель работы:

- Научиться способам создания чертежей

- Научиться выполнять чертежи с использованием команд «Штриховка», «Фаска» и «Непрерывный ввод объектов».

# Задание:

Выполнить чертежи: 1.«Опора» (см. прилож.2, рис.1) 2. «Стойка» (см. прилож.2, рис.2) 2. «Корпус» (см. прилож.2, рис.3)

# Приборы:

Персональный компьютер, программа Компас-3D LT.

### Отчет по практической работе должен содержать:

Файл- чертеж содержащий:

- чертеж «Опора» с размерами;
- чертеж «Стойка» с размерами;
- чертеж «Корпус» с размерами.

# Теоретический аспект к работе 2

Файл-чертеж в программе Компас-3D LT- это документ, который содержит технические требования, рамку и основную надпись (штамп), а также знак неуказанной шероховатости. Формат и тип штампа можно изменять. Файл чертеж имеет расширение .cdw. Графические изображения создаются в видах, для каждого из которых можно задать своё имя, масштаб и расположение на листе. Вид - проекция, выносной разрез или сечение, либо другое изображение на чертеже; на чертеже можно разместить произвольное количество видов

Для создания файла чертежа необходимо выполнить:

1.В пункте меню «*Файл*» выбрать команду «*Создать*», или на панели инструментов «Стандартная» нажать кнопку **D**.

2.В появившемся окне выбрать тип файла: чертеж.

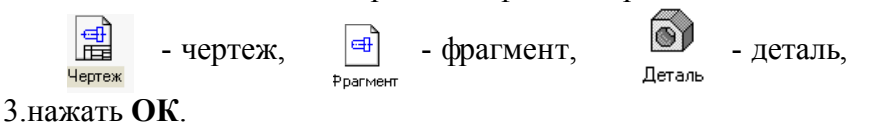

После создания нового файла-чертежа на экране появится лист формата А4, ориентация листа: вертикальная. Также на нем автоматически создается Системный вид №0 (в нем вычерчены рамка и штамп). Масштаб этого вида (1:1) не может быть изменен пользователем*.*

Для собственных построений необходимо создать хотя бы один *Новый вид. Виды* в *файле-чертеже* можно создавать и удалять, проводить их компоновку, т.е. перемещать, копировать, масштабировать. Для каждого вида можно задать собственный масштаб. Виды могут находиться рядом или пересекаться, а также накладываться друг на друга.

Создание нового вида:

- В пункте меню «Вставка» выбрать команду «Вид».

- На панели свойств указать номер, имя, цвет, масштаб вида, угол поворота вида, в поле 190.000 190.493 VKa3aTh точку привязки вида (или шелкить дерой мислиой мини. поле указать точку привязки вида (или щелкнуть левой кнопкой мыши нужном месте экрана).

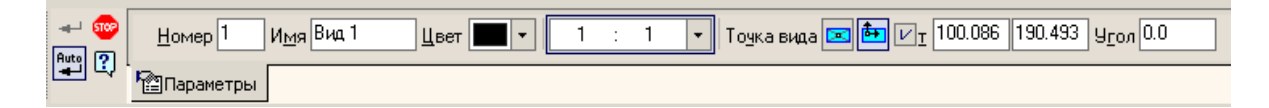

Все параметры вида можно изменить следующим образом:

- В пункте меню «Сервис» выбрать команду «Параметры текущего вида».

- Изменить нужные параметры.

- Нажать кнопку на панели свойств

Для переключения между видами используется кнопка на панели инструментов:

同目 и выбрав нужный номер вида. Активный вид изображается синим цветом, а неактивный - темно-серым цветом.

Для того чтобы изменить формат и положение листа необходимо выполнить:

- В пункте меню «Сервис» выбрать команду «Параметры».

- В появившемся окне выбрать команду «Параметры первого листа», а затем одну из подкоманд:

> **⊟**» Параметры первого листа .... Формат **Оформление**

- «Формат» и выбрать формат и ориентацию листа.

- «Оформление» и выбрать тип чертежного листа.

- Нажать кнопку ОК.

#### Выполнение фаски:

- На панели переключений выбрать кнопку Геометрия ( $\Delta$ ), на панели инструментов выбрать, инструмент «Фаска» $($ 

- На панели свойств указать параметры инструмента: если нажать кнопку  $\mathbb{F}$ указать длину и угол фаски, если нажать кнопку  $\mathbf{F}$ , указать две длины фаски; также надо указать усекать  $(\overline{\mathcal{X}})$  или не усекать  $(\overline{\mathcal{X}})$  конкретный элемент фаски;

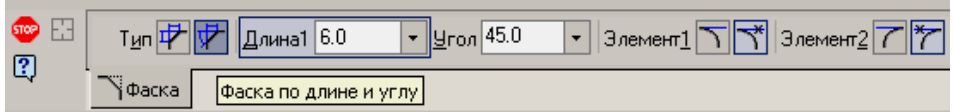

- Указать щелчком левой кнопки мыши элементы, между, которым выполнить фаску.

- Для выхода из инструмента нажать кнопку **1989**.

## Использование команды «Непрерывный ввод объектов»:

- На панели переключений выбрать кнопку Геометрия ( $\frac{a}{b}$ ), на панели инструментов выбрать, инструмент «Непрерывный ввод объектов» ( $\mathfrak{W}$ ),

- На панели свойств указать параметры инструмента, т. е. выбрать тип объекта (отрезок -  $\|$ , параллельный отрезок - , перпендикулярный отрезок - , касательный отрезок -  $\frac{6}{9}$ , дуга по трем точкам -  $\frac{1}{9}$ , сплайн -  $\frac{1}{9}$ , NURBS – кривая -  $\frac{1}{9}$ , тип линии, используя кнопку .

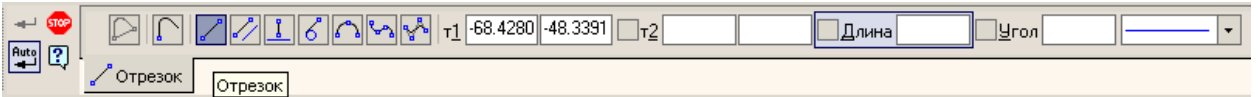

- На чертеже указать первую, вторую, …, последнюю точку. Если нажать кнопку «Замкнуть» $(\Box)$ , то последняя точка соединится с последней точкой.  $\Box$  - новый ввод объекта.

- Для выхода из инструмента нажать кнопку

# Порядок выполнения работы:

# *1.Открыть программу Компас-3D LT. 2.Создать файл-чертеж.*

# *3.В файле выполнить построение чертежа «Опора» (см. прилож.2, рис.1):*

1) Из точки  $(0,0)$  как из центра построить 2 окружности: диаметром 8 мм (без осей) и 20 мм (с осями).

На панели переключений выбрать кнопку Геометрия (<sup>2</sup>), *на панели инструментов* выбрать: Вспомогательная прямая ( ), удерживая эту кнопку, появится набор подкоманд, из которых выбрать: Параллельная прямая  $\binom{N}{k}$ , в строке параметров включить команду: Точки пересечений  $\left($  и построить прямые:

- параллельно *горизонтальной оси симметрии окружности* - по одной прямой:

- вверх на расстоянии 10, 11, 15 мм;
- вниз на расстоянии 10, 17, 25 мм;

- параллельно *вертикальной оси симметрии окружности* - по одной прямой влево на расстоянии 9, 45, 139 мм;

2) Обвести контур фрагмента, для этого выполнить:

- На панели переключений выбрать кнопку Геометрия ( $\frac{\alpha}{\Delta}$ ), на панели инструментов выбрать: кнопку «Непрерывный ввод объектов» ( $\mathfrak{W}$ ).
- Обвести контур детали (использовать *привязку* к точкам пересечений).
- $\bullet$  Haжaть кнопку

3) Для построения не заштрихованной прямоугольной области детали выполнить:

- Построить параллельно *горизонтальной оси симметрии окружности* - одну прямую на расстоянии 7 мм вниз.

- Построить параллельно *вертикальной оси симметрии окружности* - одну прямую влево на расстоянии 95 мм.

- Выбрать инструмент «Непрерывный ввод объектов» и построить соответствующие отрезки по точкам пересечения.

4) Построение отверстия 1:

- Построить параллельно *горизонтальной оси симметрии окружности* - одну прямую на расстоянии 5 мм вверх.

- Построить параллельно *вертикальной оси симметрии окружности* - одну прямую на расстоянии 27 мм влево.

- Построить параллельно полученной выше прямой по две прямые на расстоянии 8 и 13 мм.

- Выбрать инструмент «Отрезок», изменить тип линии на основную и построить соответствующие отрезки по точкам пересечения.

5) Построение отверстия 2:

- Построить параллельно левой границы детали прямую на расстоянии 14 мм вправо.

- Построить параллельно полученной выше прямой по две прямые на расстоянии 5.4 мм и 7 мм.

- Построить два отрезка без фасок.

- Построить отрезок длиной 14 мм:

- Построить параллельно *горизонтальной оси симметрии окружности* - одну прямую на расстоянии 5 мм вниз.

- По полученным точкам построить отрезок.

- Построить осевые отрезки для отверстий:

- Построить параллельно каждой горизонтальной границы детали наружу по одной прямой на расстоянии 3 мм.

- Выбрать инструмент «Отрезок», изменить тип линии на осевую и по полученным точкам построить отрезки.

6)Удалить Вспомогательные кривые и точки.

7)Выполнить фаски:

- Выбрать *на панели инструментов «Геометрия»* инструмент Фаска ( ) или через главное меню (Инструменты  $\Rightarrow$  Геометрия  $\Rightarrow$  Фаски  $\Rightarrow$  Фаска).

- На панели свойств указать параметры инструмента: длину фаски равны 1,6 мм, угол фаски 45<sup>0</sup>, включить кнопки: «Не усекать первый элемент» ( $\Box$ ) и «Усекать второй элемент»  $\left(\frac{\gamma}{\gamma}\right)$ .

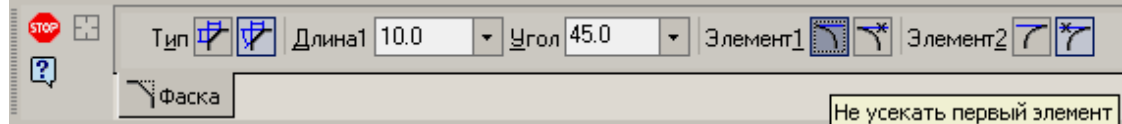

- Щелкнуть по каждому элементу (вначале по горизонтальному элементу, а затем по вертикальному).

- Выйти из команды.

8) Удалить дугу внутри опоры: в пункте меню «Редактор», команду «Удалить», подкоманду «Часть кривой», щелкнуть по нужной дуге левой кнопкой мыши, а затем нажать кнопку **на панели свойств**.

9) Для штрихования полученной области на панели инструментов выбрать:

Штриховка ( $\Box$ ), установить параметры штриховки на панели свойств: Материал металл, наклон - (-45), шаг 3, щелчком мыши указать точку внутри области. На панели параметров нажать кнопку  $\Box$ , а затем нажать кнопку  $\Box$ 

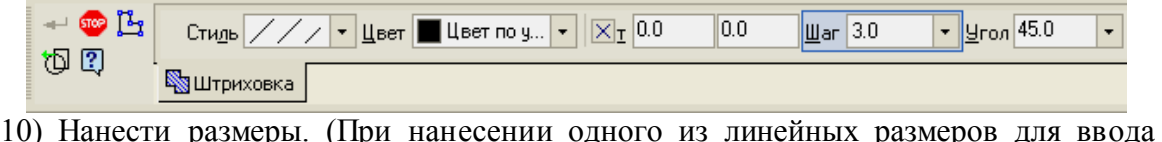

записи *1,6х450* необходимо на панели свойств линейного размера выбрать кнопку Текст $1/6$ и нажать кнопку  $\times$ 45°, для изменения типа стрелок размера на панели свойств выбрать вкладку «Параметры», нажать одну из кнопок или и выбрать тип стрелки; для добавления в линейный размер значка диаметра на панели свойств линейного размера выбрать кнопку  $\frac{16}{5}$   $\frac{36}{10}$  и в появившемся окне выбрать символ  $\varnothing$ , нажать ОК, аналогично поставить размер М14).

*4. Сохранить файл в именной папке (практическая работа №2)*

*5. Создать чертеж и самостоятельно выполнить чертеж - «Стойка» (см. прилож.2., рис.2)*

*6. Создать чертеж и самостоятельно выполнить чертеж «Корпус» (см. прилож.2., рис.3)*

*7. Сохранить файл в именной папке (практическая работа №2)*

# *8. Завершить сеанс работы*

# Дополнительное задание:

Выполнить чертеж «Башмак», нанести размеры (см. прилож.2, рис.4) Выполнить чертеж «Крышка», нанести размеры (см. прилож.2, рис.5)

# Тема: Выполнение чертежей с использованием команды «Скругление»

# Цель работы:

- Закрепить приобретенные умения по созданию файл – чертежа

- Научиться способам создания видов на листе, использованию редактирования элементов построения

- Научиться способу компоновки видов на чертеже

- Научиться изменению формата и положения листа.

- Научиться применять команду «Скругление»

# Задание:

Выполнить чертежи

- «Подвеска» (см. прилож.3, рис.1)
- «Опора» (см. прилож.3, рис.2)
- «Кронштейн» (см. прилож.3, рис.3)

# Приборы:

Персональный компьютер, программа Компас-3D LT.

# Отчет по практической работе должен содержать:

Файл- чертеж содержащий:

- чертеж «Подвеска» с размерами;

- чертеж «Опора» с размерами;
- чертеж «Кронштейн» с размерами.

# Порядок выполнения работы:

*1.Открыть программу Компас-3D LT.*

*2.Создать файл-чертеж (формат А4, вертикальный).*

3.*Создать вид №1: имя вида: «Подвеска», точка привязки на чертеже (70, 230).*

*4.Выполнить построение чертежа «Подвеска» (см. прилож.3, рис.1):* 

1) В точке (0;0) построить две окружности (большую с осями).

2) На панели инструментов «Геометрия» выбрать команду Вспомогательная

прямая ( ), подкоманду Параллельная прямая провести, включив кнопку «Ставить точки пересечений при вводе прямой»  $\mathbb{R}$  параллельно *вертикальной* оси симметрии

одну прямую на расстоянии 80 мм для получения точки центра остальных окружностей.

3) Через точку (0;0) построить горизонтальную прямую:

- На панели инструментов «Геометрия» выбрать команду Вспомогательная

# прямая ( ), подкоманду Горизонтальная прямая

- Включить кнопку «Ставить точки пересечений при вводе прямой».

- Указать точку (0,0).

4) В точке пересечения построить две окружности (большую с осями).

5) Провести скругления между окружностями:

- На панели инструментов «Геометрия» выбрать команду «Скругления» ( $\ddot{\mathbf{u}}$ ).

- На панели свойств указать радиусы скруглений (верхние скругления – 120 мм, нижние скругления – 16 мм).

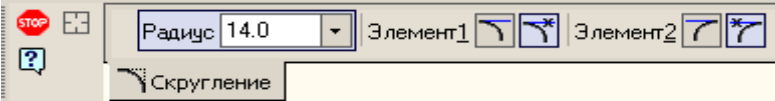

- При построении верхнего скругления щелкнуть левой кнопкой мыши по окружностям снаружи относительно осей симметрии, при построении нижнего скругления щелкнуть левой кнопкой мыши по окружностям внутри относительно осей симметрии.

- Для выхода нажать  $\frac{1}{2}$ .

6)Удалите вспомогательные элементы и лишние дуги.

7) Нанести размеры (При нанесении радиального размера R120, выбрать на панели инструментов выбрать команду «Радиальный размер»  $(\lambda)$ , удерживая эту кнопку, появится набор подкоманд, из которых выбрать «Радиальный с |入入  $\mu$ 3ЛОМОМ» $\sqrt{\frac{N}{n}}$   $\sqrt{\frac{N}{n}}$  Радиальный с изломом

*5. Создать Вид №2 «Опора» (см. прилож.2, рис.2), точка привязки вида на чертеже (80, 150).*

## *6. Выполнить построение чертежа «Опора»:*

1) Построить две окружности из точки (0;0), большую с осями.

2) Провести вспомогательные прямые:

- Параллельно вертикальной оси симметрии одну прямую вправо на расстоянии 60 мм.

- Параллельно горизонтальной оси симметрии одну прямую вниз на расстоянии 20 мм.

- Построить две окружности из полученной точки пересечения (большую с осями).

3) Между окружностями провести касательный отрезок:

- На панели инструментов «Геометрия» выбрать команду «Отрезок» (-). подкоманду «Отрезок касательный к двум кривым» ( $\frac{\%}{\%}$ ).

- Указать сначала одну окружность, а затем вторую.

- Из предложенных отрезков выбрать нужный отрезок и зафиксировать щелчком левой кнопки мыши.

- Нажать кнопку в

4) Для построения нижнего прямоугольника построить вспомогательные параллельные прямые:

- Параллельно вертикальной оси симметрии левой окружности одну прямую влево на расстоянии 10 мм.

- Параллельно проведенной прямой, провести прямую вправо на расстоянии 100 мм.

- Параллельно горизонтальной оси симметрии левой окружности одну прямую вниз на расстоянии 80 мм.

- Параллельно горизонтальной оси симметрии одну левой окружности прямую вниз на расстоянии 70 мм.

- На панели инструментов выбрать команду «Прямоугольник» (, ), указать щелчком левой кнопки мыши левый верхний угол прямоугольника, а затем указать правый нижний угол прямоугольника.

- Нажать кнопку

5) Построить дугу радиусом 60 мм:

- Построить окружность с параметрами: центр – точка  $(0,0)$ , радиус 80 мм, тип линии - вспомогательная.

- Построить окружность с параметрами: центр – левый верхний угол прямоугольника, радиус 60 мм, тип линии - вспомогательная.

6) Построить дугу:

- На панели инструментов выбрать команду «Дуга» ( $\mathbb{R}^2$ ).

- Указать центр дуги: точка пересечения вспомогательных окружностей.

- Указать начальную и конечную точки дуги.

- Нажать кнопку ...

7) Удалить все вспомогательные кривые и точки.

8) Нанести размеры (для нанесения размера 18, необходимо под размерной надписью написать текст: 2 *отв.*, для чего выполнить: на панели свойств линейного размера выбрать кнопку  $\frac{1}{\text{cycr}}$   $\frac{1}{\cancel{B}}$  и в появившемся окне нажать кнопку размера выбрать кнопку  $\begin{array}{ccc} \text{Term} \mid \mathcal{D} \mid \mathcal{B} \mid \mathcal{B}$  $\prec$ , в поле Текст под размерной надписью ввести текст *2 отв*. и нажать кнопку ОК).

9) Изменить формат листа на А3, ориентация горизонтальная.

10) Выполнить перекомпоновку чертежа.

*7. Создать Вид №3: имя вида: «Кронштейн», точку привязки на чертеже задать самостоятельно:*

*8. Выполнить построение чертежа «Кронштейн» (см. прилож.3, рис.3):*

1)Построить две окружности диаметром 20 мм и 10 мм из точки (0;0), большую с осями.

2) Провести вспомогательные прямые:

- Параллельно вертикальной оси симметрии:

- по одной прямой влево на расстоянии 60, 95 мм;
- две параллельные прямые на расстоянии 8;
- одну прямую вправо на расстоянии 20, 35 мм.

3) Параллельно горизонтальной оси симметрии по одной прямой вниз на расстоянии 29, 31, 33, 45мм.

4) Вертикальную прямую через точку с координатами (0;0).

5) Построить две окружности, диаметры которых 30 мм (без осей) и 16 мм (с осями), центр которых – одна из полученных точек пересечения.

6) Построить одну окружность, диаметр которой 16 мм (с осями), центр которой – одна из полученных точек пересечения.

7) Провести скругления:

- радиусом 6 мм между окружностью (R=15 мм) и вспомогательной прямой,

- радиусом 5 мм между вспомогательными прямыми,

- радиусом 22 мм между окружностью  $(R=15 \text{ nm})$  и окружностью  $(R=20 \text{ nm})$ .

8) Изменить тип линии у скруглений радиусом 6 мм и 5 мм на основную.

9) Используя инструмент «Непрерывный ввод объектов» (для обозначения новой точки ввода нажать кнопку на панели свойств «Новый ввод» -  $\Box$ ), построить контур детали.

10) Удалить все вспомогательные кривые и точки.

11) Удалить как часть кривой дуги у окружностей.

12) Нанести размеры.

*9. Сохранить файл в именной папке (практическая работа №3)*

*10. Завершить сеанс работы*

# Практическая работа № 4

# Тема: Выполнение чертежей с использованием команды «Копирование»

# Цель работы:

- Научиться способу копирования элементов

# Задание:

1.Выполнить построение чертежа «Кронштейн» (см. прилож.4, рис.1)

2. Выполнить построение чертежа «Уплотнение» (см. прилож.4, рис.2),

3.Выполнить построение чертежа «Крышка» (см. прилож.4, рис.3);

4. Самостоятельно выполнить чертеж «Гильза», нанести размеры (см. прилож.4,

рис.5)

5. На выбор самостоятельно выполнить один из чертежей

- «Крышка», нанести размеры (см. прилож.4, рис.8)

- «Корпус», нанести размеры (см. прилож.4, рис.9)

# Приборы:

Персональный компьютер, программа Компас-3D LT.

# Отчет по практической работе должен содержать:

Файл- чертеж содержащий:

- чертеж «Кронштейн» с размерами;

- чертеж «Уплотнение» с размерами;
- чертеж «Крышка» с размерами;
- чертеж «Гильза» с размерами;
- один из чертежей «Уплотнение» с размерами или чертеж «Крышка» с размерами.

# Теоретический аспект к работе 4

# *Копирования изображения по окружности*:

1)Выделить окружность и ось:

- В пункте меню «Выделить» выбрать команду «Рамкой».
- Левой кнопкой мыши выделить прямоугольником окружность и ось.
- На панели переключений выбрать команду «Редактирование» ( $\rightarrow$ ) на панели

инструментов выбрать команду «Копирование» (Е), подкоманду «Копия по окружности»  $\binom{\frac{1}{4} + \frac{1}{2}}{2}$ .

- На панели свойств указать:

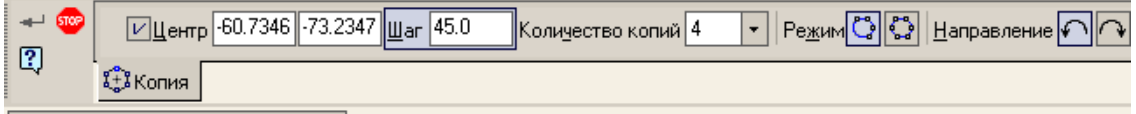

- Количество копий
- Режим «Вдоль всей окружности»  $\begin{bmatrix} \begin{matrix} \mathcal{F}^* \end{matrix} \\ \bullet \end{bmatrix}$  или «С заданным шагом»  $\begin{bmatrix} \begin{matrix} \mathcal{F}^* \end{matrix} \\ \bullet \end{bmatrix}$ ).
- Указать центр копирования.
- $\bullet$  Hажать кнопку
- $\bullet$  Haжать кнопку

*Удаление у окружности одной оси:*

1)Дважды щелкнуть по осям левой кнопкой мыши.

2) На панели свойств объекта отключить одну ось:

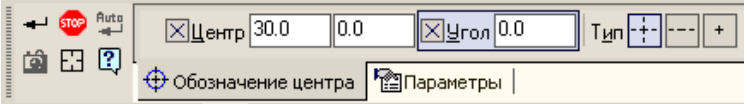

- Нажать кнопку «Одна ось»  $(\square)$ .

- Указать угол нужной оси: для удаления горизонтальной - угол равен 90°, для удаления вертикальной - угол равен  $0^\circ$ .

- Нажать кнопку  $\rightarrow$ 

*Копирование изображения по сетке:*

1) Выделить изображение.

2) На панели переключений выбрать команду «Редактирование» (\*) на панели

инструментов выбрать команду «Копирование» ( $\mathbb{F}_{q}$ ), подкоманду «Копия по сетке» ( $\mathbb{F}_{q}$ ). 3) На панели свойств указать:

- Включить режим «Удалять исходные объекты» ( $\Box$ ).

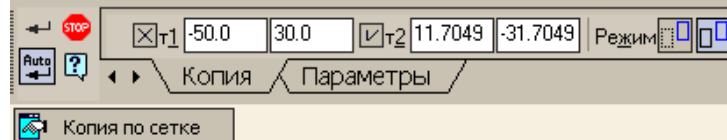

- Выбрать вкладку Параметры и установить:

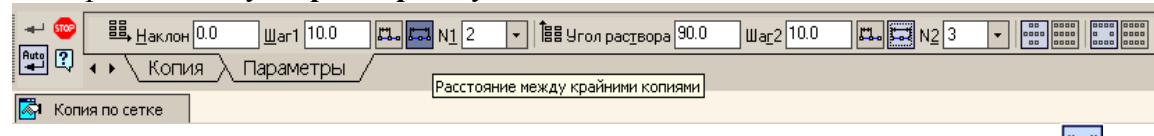

- Включить для обеих осей кнопку «Расстояние между крайними копиями» ( $\frac{1}{\sqrt{2}}$ ).

- Указать количество копий в полях N1 и N2 по первой и второй оси.
- Указать расстояние в полях Шаг1 и Шаг2.
- Указать точку вставки сетки.
- Нажать кнопку в

# Порядок выполнения работы:

# *1.Открыть программу Компас-3D LT.*

*2.Создать файл-чертеж (формат А3, горизонтальный).*

*3.Создать вид №1: имя вида: «Кронштейн», точку привязки задать самостоятельно и выполнить построение чертежа «Кронштейн» (см. прилож.4, рис.1):*

1)Из точки (0;0) как из центра построить 4 окружности, большую из них - *с осями* (при построении окружности с диаметром 50 изменить тип линии на *осевую*).

2) Построить окружность с диаметром 12 в точке пересечений горизонтальной оси и окружности с диаметром 50 мм *с осями*.

3) Удалить у построенной окружности вертикальную ось. Для этого выполнить:

- дважды щелкнуть по осям левой кнопкой мыши.

- на панели свойств объекта отключить одну ось, нажав кнопку [114] (при этом угол равен  $0^{\circ}$ ).

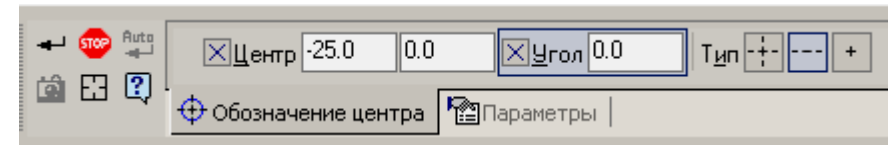

- нажать кнопку  $\rightarrow$ 

4) Копирование изображения по окружности:

- Выделить окружность и ось:

- В пункте меню «Выделить» выбрать команду «Рамкой».
- Левой кнопкой мыши выделить прямоугольником окружность и ось.

- На панели переключений выбрать команду «Редактирование» ( $\rightarrow$ ) на панели инструментов выбрать команду «Копирование»  $\begin{pmatrix} \frac{\sqrt{16}}{16} \end{pmatrix}$ , подкоманду «Копия по окружности»  $\binom{r+1}{r}$ .

- На панели свойств указать:

- Количество копий 8.
- Режим «Вдоль всей окружности»  $\left(\frac{\mathbb{R}^n}{n}\right)$ .
- $\bullet$  Центр копирования точка  $(0,0)$ .
- нажать кнопку  $\rightarrow$ , а затем нажать кнопку
- 5) Провести через точку (0;0) горизонтальную прямую.

6) Построить параллельные прямые:

- Параллельно вертикальной оси симметрии две прямые на расстоянии 46 мм.

- Параллельно горизонтальной оси симметрии две прямые на расстоянии 12 мм.

6) Построить из полученных точек пересечения две окружности с радиусом 12 мм с осями и две окружности с радиусом 6 мм без осей.

7) Построить касательные отрезки.

8) Удалить вспомогательные кривые и точки.

9) Удалить лишние дуги, как часть кривой.

10) Выполнить штриховку (параметры штриховки: материал: металл, шаг: 3, угол: -  $45^0$ ).

11) Нанести размеры (При нанесении одного из диаметральных размеров для ввода записи *8 отв*. необходимо на панели свойств диаметрального размера выбрать кнопку и в поле «**Текст до**» (<sup>Текстдо</sup>  $\boxed{1}$  ) указать запись *8 отв.*:  $T_{\text{gKCT}}$   $\cancel{\phi_{12}}$ при нанесении диаметрального размера *80* необходимо на панели свойств диаметрального размера выбрать кнопку «Размерная линия с обрывом» ( $\langle 0 \rangle$ )).

# *4. Создать вид №2: имя вида: «Уплотнение» (см. прилож.4, рис.2), точку привязки задать самостоятельно и выполнить построение чертежа «Уплотнение»:*

1)Из точки (0;0) как из центра построить 3 окружности, большую из них - *с осями* (при построении окружности с диаметром 82 изменить тип линии на *осевую*).

2) Построить окружность с диаметром 14 в точке пересечений вертикальной оси и окружности с диаметром 82 мм *с осями*.

3) Построить две параллельные прямые параллельно вертикальной оси симметрии на расстоянии 7 мм и полученным точкам построить два отрезка.

4) Удалить у окружности с диаметром 14 горизонтальную ось (угол равен -  $90^0$ ).

5) Удалить половину окружности как часть кривой.

6) Выделить половину окружности, вертикальную ось, отрезки.

7) Копировать изображения по окружности (Количество копий – 11, центр – точка  $(0;0)$ ).

8) Нанести размеры.

*5.Создать вид №3: имя вида: «Крышка» (см. приложение 1, рисунок 7в), точку привязки задать самостоятельно и выполнить построение чертежа «Крышка»:*

1)Из точки (0;0) как из центра построить прямоугольник по центру и вершине (кнопка <sup>•</sup>), высотой 80 мм и шириной 120 мм с осями. Аналогично построить прямоугольник высотой 50 мм и шириной 40 мм без осей.

2) Из точки (0;0) как из центра построить окружность радиусом 15 мм без осей.

3) Построить параллельные прямые:

- Параллельно вертикальной оси симметрии по две прямые на расстоянии 5, 16, 40 мм.

- Параллельно вертикальной оси симметрии одну прямую на расстоянии 50 мм влево.

- Параллельно горизонтальной оси симметрии две прямые на расстоянии 30 мм.

4) Из полученной точки пересечения построить окружность радиусом 5 мм с осями.

5) Используя инструмент «Непрерывный ввод объектов» (для обозначения новой

точки ввода нажать кнопку на панели свойств «Новый ввод» - (), построить контур детали.

6) Построить одну окружность радиусом 5 мм с осями в верней левой части детали.

7) Окружность радиусом 5 мм копировать, используя инструмент «Копия по сетке»:

- Выделить окружность и ось, удерживая кнопку Ctrl.

- На панели переключений выбрать команду «Редактирование» ( $\rightarrow$ ) на панели инструментов выбрать команду «Копирование»  $\begin{bmatrix} \mathcal{F} \\ \mathcal{F} \end{bmatrix}$ , подкоманду «Копия по сетке»  $\mathbb{E}$ 

- На панели свойств указать:

**•** Включить режим «Удалять исходные объекты» ( $\Box$ ).

 $\rightarrow$  60  $\boxed{V}$ r1 -10.7092 -82.3676 yron 0.0  $\vert$ Macurraó $\vert\overline{1.0}\vert$  $\Box$ T2  $\boxed{\frac{\text{Aut}}{\text{H}}\boxed{?}}$ <mark>중</mark> Копия <u>ख</u>ा Параметры | 田 Атрибуты

- Указать базовую точку выделенных объектов: центр окружности.
- Выбрать вкладку Параметры и установить:
- Включить для обеих осей кнопку «Расстояние между крайними копиями»  $\sqrt{\frac{1}{1-\alpha}}$
- Указать количество копий по первой оси в поле  $N1 2$ , количество копий по второй оси в поле  $N1 - 3$ , шаг копирования  $1 - 100$  мм, шаг копирования  $2 -$ 60 мм.

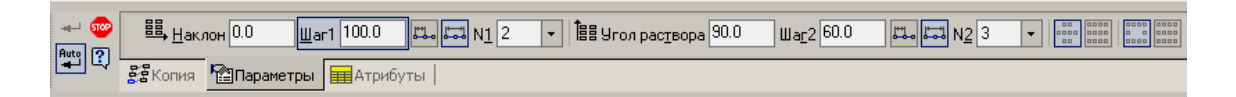

- Указать точку вставки сетки: центр нижней левой окружности.
- $\bullet$  Нажать  $\bullet$

8) Удалить вспомогательные кривые и точки.

9) Построить линии обрыва, используя инструмент «Кривая Безье» ( ) на панели инструментов «Геометрия».

10) Выполнить штриховку.

11) Нанести размеры.

*6. Самостоятельно выполнить чертеж «Гильза», нанести размеры (см. прилож.4, рис.5)*

*7. На выбор выполнить один из чертежей - «Крышка», нанести размеры (см. прилож.4, рис.8) - «Корпус», нанести размеры (см. прилож.4, рис.9) 8. Сохранить файл в именной папке (практическая работа №4) 9. Завершить сеанс работы*

# Дополнительное задание:

Выполнить на выбор один из чертежей

- «Прокладка», нанести размеры (см. прилож.4, рис.4)

- «Фланец», нанести размеры (см. прилож.4, рис.6) И чертеж

- «Корпус», нанести размеры (см. прилож.4, рис.7)

# Тема: Выполнение чертежей с использованием команды «Симметрия»

## Цель работы:

- Научиться способам выделения элементов

- Научиться использовать операцию «Симметрия» при построении чертежа.

# Задание:

1. Выполнить построение чертежа «Кронштейн» (см. прилож.5, рис.1)

2. Выполнить построение чертежа «Подшипник» (см. прилож.5, рис.2)

3. Построить один из предложенных чертежей: «Рычаг» (см. прилож.5, рис.3), «Опора» (см. прилож.5, рис.4), «Станина» (см. прилож.5, рис.5), «Прокладка» (см. прилож.5, рис.6), «Корпус» (см. прилож.5, рис.7).

# Приборы:

Персональный компьютер, программа Компас-3D LT.

# Отчет по практической работе должен содержать:

Файл- чертеж содержащий:

- чертеж «Кронштейн» с размерами;
- чертеж «Подшипник» с размерами;

- один из чертежей: «Рычаг» (см. прилож.5, рис.3), «Опора» (см. прилож.5, рис.4), «Станина» (см. прилож.5, рис.5), «Прокладка» (см. прилож.5, рис.6), «Корпус» (см. прилож.5, рис.7).

# Теоретический аспект к работе 5

Выполнение операции «Симметрия»:

1)Выделить построенную деталь.

2) На панели переключений выбрать команду «Редактирование» (\*) на панели

инструментов выбрать команду «Симметрия» ( $\geq$ ).

3) На панели свойств указать режим симметрии: «Оставлять исходные объекты»  $\left( \Box \Box \right)$  или «Улалять исхолные объекты»  $\left( \Box \Box \right)$ .

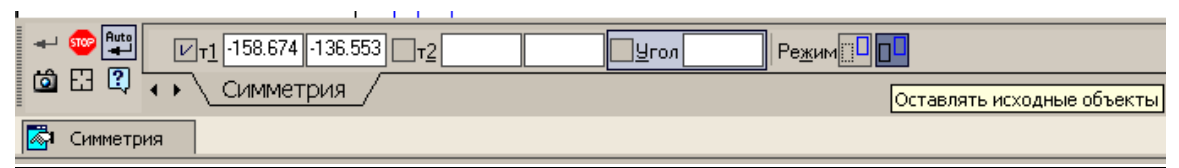

4)Указать две точки на оси симметрии.

5) Нажать кнопку в

# Порядок выполнения работы:

*1.Открыть программу Компас-3D LT.*

*2. Создать файл-чертеж (формат А3, горизонтальный).*

*3. Создать вид №1: имя вида: «Кронштейн», точку привязки задать самостоятельно и выполнить построение чертежа «Кронштейн» (см. приложение* 

# *1, рисунок 9а), для этого построить половину детали и выполнить операцию «Симметрия»:*

1)Построить две окружности с центром в точке (0;0) радиусами 12,5 мм и 25 мм (большую из них с осями);

2) Построить вспомогательные параллельные прямые:

- Вертикальную прямую через точку (0;0).

- Параллельно вертикальной оси симметрии по одной прямой влево на расстояния 10 мм, 12,5 мм, 25 мм и 32,5 мм.

- Параллельно горизонтальной оси симметрии одну прямую вниз на расстоянии 75 мм.

- Параллельно нижней границе вида по одной прямой вверх на расстоянии 12 мм, 25 мм, 40 мм, 60 мм.

3) Обвести контур детали, построить необходимые отрезки, используя инструментов «Отрезок» и «Непрерывный ввод объектов» (левую часть).

4) Достроить осевой отрезок.

5) Удалить дугу, как часть кривой.

6) Выполнить операцию «Симметрия» вправо:

- Выделить построенную деталь (при этом окружности радиусом 12,5 мм и 25 мм выделять наполовину), выполнив команду Рамкой из пункта меню Выделить.

- На панели переключений выбрать команду «Редактирование» ( $\rightarrow$ ) на панели инструментов выбрать команду «Симметрия» ( $\geq$ ).

- На панели свойств указать режим симметрии: «Оставлять исходные объекты»

 $\overline{A}$ 

- Указать две точки на вертикальной оси симметрии.

- Нажать кнопку **...** 

7) Нанести размеры.

*4.Создать вид №2: имя вида: «Подшипник», точку привязки задать самостоятельно и выполнить построение чертежа «Подшипник» (см. прилож.5, рис.2), для этого построить половину детали и выполнить операцию «Симметрия».*

*5.Создать вид №3: имя вида присвоить в соответствии в выбранным рисунком (см.прилож.5), точку привязки задать самостоятельно и выполнить построение чертежа самостоятельно, для этого построить половину детали и выполнить операцию «Симметрия».*

*6. Сохранить файл в именной папке (практическая работа №5)*

*7. Завершить сеанс работы*

# Практическая работа №6

### Тема: Выполнение на чертежах текстовых надписей.

#### Цель работы:

-Научиться выполнять чертежи с использованием команд инструментальной панели «Обозначения»

- Научиться вводить технические требования и неуказанную шероховатость на чертеже

- Научится заполнять основную надпись чертежа

#### Задание:

Выполнить чертеж детали «Пробка» (см.прилож.7)

### Приборы:

Персональный компьютер, программа Компас-3D LT.

#### Отчет по практической работе должен содержать:

Файл- чертеж содержащий:

- чертеж детали «Пробка»

# Теоретический аспект к работе 6

# *Команда Шероховатость*

 Позволяет создать обозначение шероховатости поверхности. Для вызова команды **нажмите кнопку** Шероховатость <mark>У</mark>на инструментальной панели Обозначения.

Выбрать вид знака шероховатости  $\frac{\text{Im} \sqrt{|\phi|} \cdot \text{Im} s}{\text{Im} \phi}$  ; без указания вида обработки  $\Box$ , с

удалением слоя материала  $\forall$ , без удаления слоя материала  $\forall$ . Укажите курсором базовый объект для нанесения обозначения шероховатости (контур детали, выносную линию размера и т.п.). Чтобы ввести параметр и значение шероховатости, вызовите диалог ввода надписи специального знака, щелкнув в поле Текст левой кнопкой мыши. Tekct

. Наберите необходимый текст в соответствии со схемой

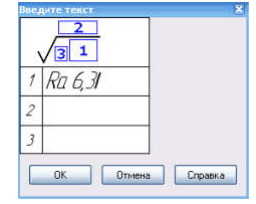

Затем укажите точку, определяющую положение знака. Если указанная точка не принадлежат выбранному объекту, то положение знака будет определяться проекцией указанной точки на объект или его продолжение. В последнем случае базовый объект автоматически будет продолжен на нужное расстояние тонкой линией.

## *Команда Стрелка взгляда*

Позволяет построить стрелку, указывающую направление взгляда. Для вызова команды нажмите кнопку  $\bf C$ трелка взгляда  $\stackrel{\mathbb{A}}{\rightarrow}$  на инструментальной панели Обозначения. Укажите начальную точку (острие) стрелки т1. Укажите точку т2, определяющую направление стрелки. В поле Текст на Панели свойств отображается

предлагаемая системой буква для обозначения стрелки взгляда. Чтобы изменить символ или его начертание, вызовите диалог ввода надписи специального знака, щелкнув в поле Текст левой кнопкой мыши.

### *Ввод технических требований*

Для вызова команды в панели меню открыть вкладку Вставка, выбрать Технические требования - Ввод. Ввести технические требования. Для сохранения технических требований в панели меню открыть вкладку Файл, выбрать Сохранить в чертеж. Закрыть технические требования.

### *Ввод неуказанной шероховатости*

Для вызова команды в панели меню выбрать вкладку Вставка и неуказанную шероховатость. В появившемся диалоговом окне выбрать знак шероховатости и ввести текст.

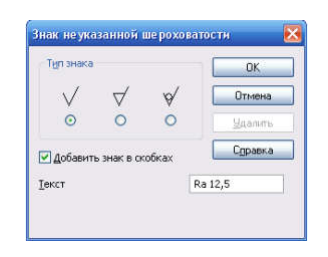

### Порядок выполнения работы:

- *1.Открыть программу Компас-3D LT.*
- *2. Создать файл-чертеж «Пробка» (см.прилож.7)*
- *3. Нанести размеры*

При нанесении размеров М8, М16, М32 в тексте выбрать нужный квалитет

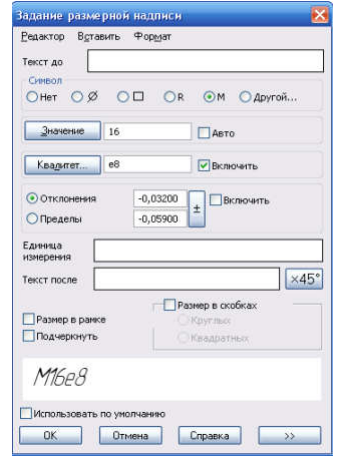

- *4. Нанести шероховатость поверхности согласно данных чертежа*
- *5. Ввести неуказанную шероховатость*
- *6. Ввести технические требования*
- *7. Заполнить основную надпись*
- *8. Сохранить файл в именной папке (практическая работа №6)*
- *9. Завершить сеанс работы*

## Тема: Выполнение на чертежах текстовых надписей. Оформление спецификации

# Цель работы:

- Научиться выполнять текстовые надписи на чертеже.

- Научиться оформлять спецификацию

## Задание:

1. Создать сборочный чертеж сварной конструкции – «Опора» (см.прилож.8 рис.1) Приборы:

Персональный компьютер, программа Компас-3D LT.

# Отчет по практическая работе должен содержать:

Файл- чертеж содержащий:

- чертеж сварной конструкции – «Опора»

# Теоретический аспект к работе 7

## *Команда Обозначение позиции*

Позволяет создать линию-выноску для простановки обозначения позиции. Для вызова команды нажмите кнопку Обозначение позиции  $\sqrt{E}$  на инструментальной панели Обозначения. Укажите начальную точку первого ответвления (первую точку, на которую указывает позиционная линия-выноска).Укажите точку начала полки т1.Затем укажите начальные точки остальных ответвлений.

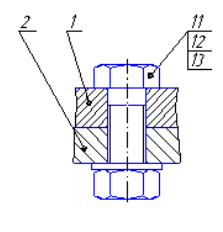

Простановка линий-выносок с позициями

*Команда Линия- выноска*

Позволяет создать произвольную линию-выноску. Для вызова команды нажмите

кнопку Линия-выноска  $\sqrt{4}$  на инструментальной панели Обозначения. Укажите начальную точку первого ответвления линии-выноски. Укажите точку начала полки т1. Затем укажите начальные точки остальных ответвлений. Их количество не ограничено. Варианты создания ответвлений можно выбрать с помощью группы Ответвления на вкладке Параметры Панели свойств. Например, вы можете включить построение ответвлений от конца полки или параллельно друг другу. Букву для простановки на полке линии-выноски можно выбрать из контекстного меню поля Текст на вкладке Знак Панели свойств. Для ввода произвольного текста вызовите диалог ввода надписи специального знака, щелкнув в поле Текст левой кнопкой мыши. На экране отображается фантом создаваемой линии-выноски.

*Спецификация* – документ, содержащий информацию о составе и сборки, представленную в виде таблицы. Спецификация оформляется рамкой и основной надписью на отдельных листах формата А4. Она бывает многостраничной.

Заглавный (первый) лист спецификации имеет основную надпись (ГОСТ 2.206-96) по форме 2, а последующие листы – форма 2а. Спецификация состоит из разделов, которые располагаются в следующей последовательности: документация, комплексы, сборочные единицы, детали, стандартные изделия, прочие изделия, материалы, комплекты. Наличие их определяется составом изделия. (Рис. 1)

В разделе «Документация» вносят конструкторские документы на сборочную единицу. В этот раздел в учебных чертежах вписывают «Сборочный чертеж».

В раздел «Стандартные изделия» и «Детали» вносят те составные части сборочной единицы, которые непосредственно входят в нее. В каждом из этих разделов составные части записываются по их наименованию.

В разделе «Стандартные изделия» записываются изделия, применяемые по государственным, отраслевым или республиканским стандартам. Запись производится в алфавитном порядке наименования изделий, в пределах каждого наименования - в порядке возрастания обозначений стандартов.

В программе Компас-3D LT нет файла, позволяющего создавать спецификацию.

Спецификацию можно создать как текстовый документ, выбрав в меню вставку Сервис- Параметры первого листа- Оформление- Спецификация.

### Порядок выполнения работы:

*1.Открыть программу Компас-3D LT.*

*2. Выбрать самостоятельно формат.*

*3. Самостоятельно выполнить сборочный чертеж сварной конструкции «Опора» (см.прилож.8 рис.1)*

*4. Нанести шероховатость поверхностей, и введя неуказанную шероховатость*

*5. Проставить позиции деталям, согласно задания*

*6. Выполнить текстовые надписи на полке линии- выноски*

*7. Выполнить и заполнить спецификацию на сборочную единицу*

*8. Нанести размеры*

*9. Заполнить основную надпись*

*10. Сохранить файл в именной папке (практическая работа №7)*

*11. Завершить сеанс работы*

# Тема: Комплексная работа с использованием различных команд. Вывод чертежа на печать

# Цель работы:

- Закрепить умения по созданию чертежей с использованием команд инструментальной панели «Обозначения»

- Подготавливать и выводить чертеж на печать

## Задание:

Создать чертеж детали «Рейка» (см.прилож.9 рис.1)

## Приборы:

Персональный компьютер, программа Компас-3D LT.

### Отчет по практической работе должен содержать:

Файл- чертеж содержащий: - чертеж детали «Рейка»

## Теоретический аспект к работе 8

## *Команда Линия разреза*

Позволяет создать линию разреза или сечения. Для вызова команды нажмите кнопку Линия разреза  $\frac{\mathbb{A}\downarrow}{\mathbb{A}}$ на инструментальной панели Обозначения. Укажите первую и вторую точки линии разреза. Указанные точки считаются начальными расположенными ближе к контуру детали — точками штрихов, обозначающих линию разреза или сечения. На экране появится фантом обозначения линии разреза/сечения.

Если требуется построить линию ступенчатого или ломаного разреза  $\mathbf{F}_{\cdot,\mathbf{t}}$ , нажмите кнопку Сложный разрез на Панели специального управления.

В поле Текст на Панели свойств отображается предлагаемая системой буква для обозначения разреза/сечения. Если необходимо изменить символ или ввести дополнительный текст (номер листа либо обозначение зоны, где расположено изображение разреза) вызовите диалог ввода надписи специального знака, щелкнув в поле Текст левой кнопкой мыши.

## *Настройка параметров печати чертежа:*

Просмотреть документ: В пункте меню «Файл» выбрать команду «Предварительный просмотр».

В пункте меню «Файл» выбрать команду «Печать».

В появившемся окне в пункте меню «Файл» выбрать команду «Печать», установить параметры печати: количество копий и какие страницы печатать нажать ОК.

Для выхода режима просмотра нажать на панели инструментов кнопку «Закрыть»

**. 200** 

# Порядок выполнения работы:

*1.Открыть программу Компас-3D LT.*

*2.Выбрать самостоятельно формат.*

*3. Самостоятельно выполнить чертеж «Рейка». Виды должны располагаться в проекционной связи.*

*4. Нанести шероховатость поверхностей, и введя неуказанную шероховатость*

*5. Нанести размеры*

*6. Обозначить простой разрез*

*7. Ввести технические требования*

*8. Заполнить основную надпись чертежа*

*9. Сохранить файл в именной папке (практическая работа № 8)*

*10. Вывести чертеж на печать*

*11. Завершить сеанс работы*

# Тема: Построение 3D – моделей с использованием операций «Выдавливание», «Вырезать», «Отверстие»

# Цель работы:

- Научиться создавать 3D-модели с использованием операции «Выдавливание», «Вырезать», «Отверстие»

## Задание:

1. Выполнить построение детали «Опора» (см. прилож.10, рис.1);

2. Выполнить построение детали «Ползун» (см. прилож.10, рис.2)

3. Построить одну из деталей «Опора1» (см. прилож.10, рис.3), «Опора2» (см. прилож.10, рис.4) «Опора3» (см. прилож.10, рис.4) «Опора4» (см. прилож.10, рис.5) «Опора5» (см. прилож.10, рис.6)

### Приборы:

Персональный компьютер, программа Компас-3D LT.

### Отчет по практической работе должен содержать:

Файл- деталь содержащий:

- 3D- модель «Опора»;
- 3D- модель «Ползун»;

- 3D- модель одной из деталей «Опора1», «Опора2», «Опора3», «Опора4», «Опора5».

# Теоретический аспект к работе 9

Деталь – это модель изделия, изготавливаемого из однородного материала, без применения сборочных операций, основной тип документа, создаваемый в Компас-3D LT V8. Детали хранятся в файлах с расширением \*.m3d. Построение деталей осуществляется по принципу, который состоит в последовательном выполнении операций объединения, вычитания и пересечения над элементами (призмами, конусами, цилиндрами и т. д.).

Для создания объемных элементов используется перемещение плоских фигур в пространстве. В процессе перемещения эти фигуры ограничивают часть пространства, которая и определяет форму элемента. Например, перемещение прямоугольника в направлении перпендикулярном его плоскости приведет к формированию призмы.

При создании деталей используются два понятия:

 эскиз – это плоская фигура, в результате перемещения которой образуется объемное тело.

Операция – это способ перемещения плоской фигуры.

В программе Компас-3D LT V8 выделяют четыре базовых операций: выдавливание, вращение, кинематическая операция и операция по сечениям.

Выдавливание – это перемещение эскиза в направлении перпендикулярном его плоскости.

Например, если переместить прямоугольник в направление перпендикулярном его плоскости в результате образуется прямоугольная призма:

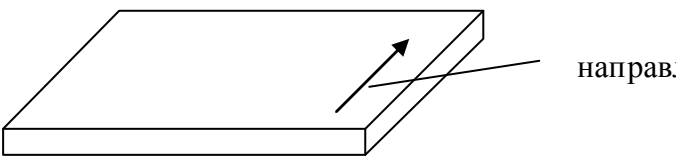

направление выдавливания

Команда выдавливание позволяет создать основание детали, представляющее собой тело выдавливания. Тело выдавливания образуется путем перемещения эскиза в

направлении, перпендикулярном его плоскости. Команда доступна, если выделен один эскиз. Для вызова команды используется кнопка «Операция выдавливание» (**1**) на инструментальной панели инструментов «Редактирование детали» (**1**), на панели свойств выбрать направление выдавливания, расстояние выдавливания.

Для вырезания из детали элемента выдавливания используется команда «Вырезать Выдавливанием».

Создание файла детали:

1. В пункте меню «*Файл*» выбрать команду «*Создать*», или на панели инструментов «Стандартная» нажать кнопку  $\square$ .

2. В появившемся окне выбрать тип файла: деталь.

6) - деталь, Деталь

3. нажать ОК.

Структура экрана программы Компас-3D LT :

- *дерево построения*. В нем отображаются все создаваемые объекты и выполняемые операции. Дерево построения позволяет видеть весь процесс создания модели и при необходимости корректировать те или иные операции, удалять или добавлять новые, менять операции местами и пр. В начальный момент дерево содержит элементы, присутствующие в модели всегда: начало координат и три координатные плоскости.

- *панель свойств*. В ней отображаются элементы интерфейса, относящиеся к текущей выполняемой операции. В настоящий момент панель пуста.

- *панели инструментов*. На них находятся кнопки, управляющие работой Компас 3D. Панели можно перемещать, гасить, отображать.

- *меню*. Команды также можно вызывать из меню, как и в любой другой программе.

- *Строка сообщений*. В ней указывается, что необходимо выполнить в данный момент.

Перед построением любой детали необходимо вначале выбрать расположение осей, нажав кнопку на панели инструментов и выбрав необходимую ориентацию

(изометрия XYZ или изометрия YZX или изометрия ZXY). Затем выбрать одну из конструктивных плоскостей, перпендикулярных стрелке взгляда.

Для создания эскиза необходимо выделять плоскость, на которой создать эскиз. Для выполнения операции необходимо выделять эскиз.

## Порядок выполнения работы:

*1.Открыть программу Компас-3D LT.*

*2. Создать файл-деталь.*

*3.В файле выполнить построение детали «Опора» (см. прилож.10, рис.1):*

1) Выбрать ориентацию «изометрия (x, y, z)», нажав кнопку  $\left| \downarrow \right\rangle$ 

2) Для создания нового эскиза1 выполнить:

- В дереве построений выбрать *Плоскость ZY*.

- Нажать на панели инструментов кнопку

- Выбрать ориентацию «вид справа».

- Построить эскиз 1:

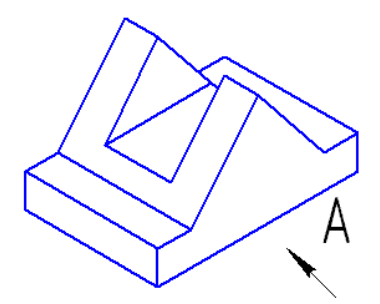

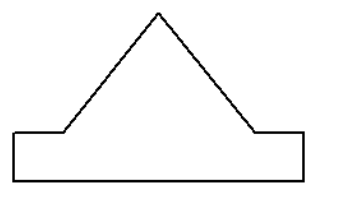

- Закрыть эскиз 1, нажав на панели инструментов кнопку ...

3) Для эскиза1 применить операцию «Выдавливание», для этого выполнить:

- В *дереве построений* выделить имя построенного *Эскиза 1*.

- На панели инструментов «Редактирование детали» (<sup>1</sup>) нажать кнопку «Операция

выдавливание» ( $\Box$ ) или через главное меню (Операции  $\Rightarrow$ Операция  $\Rightarrow$ Выдавливание). - Установить параметры выдавливания на панели свойств:

> $\overline{a}$  $\boxed{?}$ **1** Параметры **#** Тонкая стенка | В Свойства |

выбрать среднюю плоскость, нажав кнопку направление выдавливания

 $\left[\sqrt{2} \cdot \right]$  и выбрав, средняя плоскость ( $\frac{1}{2}$  Средняя плоскость

- Указать расстояние 40 мм.
- $\bullet$  Нажать  $\bullet$ .

4) Для создания нового эскиза2 выполнить:

- В *дереве построений* выбрать *Плоскость ZY.*

- Нажать на панели инструментов кнопку

- Выбрать ориентацию «вид справа»,

- Построить эскиз 2, используя команду «*Спроецировать объект», выполнив действия*:

> В пункте меню *Операции* выполнить команду *Спроецировать объект.* Один раз щелкнуть левой кнопкой

мыши по плоскости передней грани детали (см. рисунок справа)

 Провести параллельную прямую на расстоянии 15 мм от нижней границы детали.

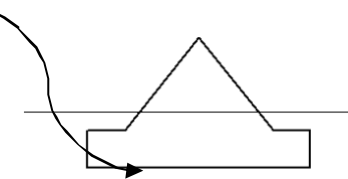

- Соединить отрезком полученные точки пересечения.
- Удалить лишние линии, чтобы получился эскиз 2 (треугольник основной линией).

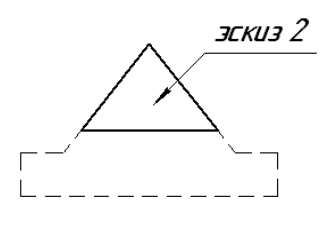

• Закрыть эскиз 2, нажав на панели инструментов кнопку

5) Для эскиза2 применить операцию «Вырезать выдавливанием», для этого выполнить:
- В *дереве построений* выделить имя построенного *Эскиза 2.*

- На панели инструментов «Редактирование детали» (**[3]**) нажать кнопку «Вырезать выдавливанием»  $(\Box)$  или через главное меню (Операции  $\Rightarrow$  Вырезать  $\Rightarrow$ Выдавливанием).
	- Установить параметры выдавливания на панели свойств:

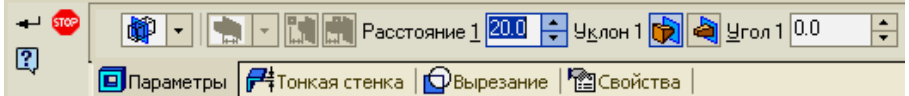

- выбрать направление: средняя плоскость,
- Указать расстояние 20 мм.
- $\bullet$  Нажать  $\bullet$ .

- Построить отверстие  $\phi$ 12, для этого выполнить:

- Выделить плоскость, на которой выполнить отверстие.
- На панели инструментов «Редактирование детали» (**[3]**) нажать кнопку «Отверстие» ( $\bullet$ ) или через главное меню (Операции  $\Rightarrow$  Отверстие).
- На панели свойств указать следующие параметры:
- Выбрать способ построения отверстия: *через все* (

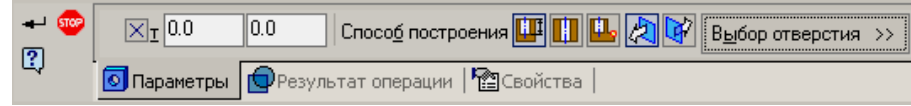

 Нажать кнопку «Выбор отверстия» и выбрать нужный тип отверстия (Центровые отверстия  $\Rightarrow$  Отверстие01).

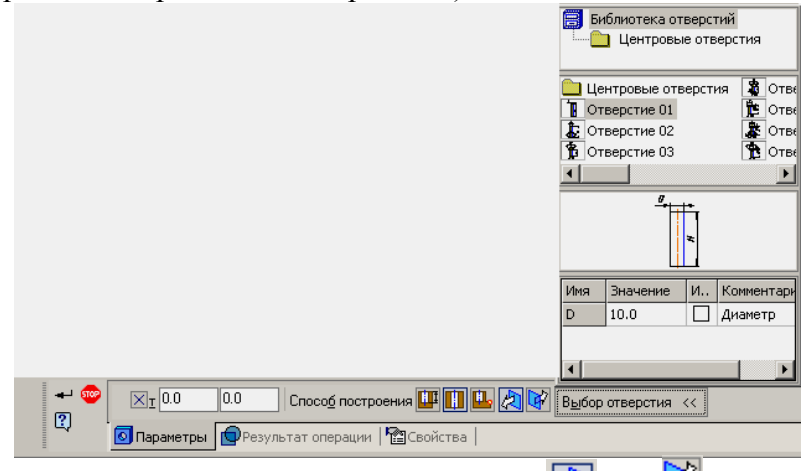

- Выбрать направление, нажав одну из кнопок  $\mathbb{R}$  или
- Указать диаметр отверстия  $\phi$ 12.
- Нажать кнопку.

*4.Сохранить файл в именной папке (практическая работа №9 «Опора»)*

*5. Самостоятельно выполнить построение детали «Ползун» (см. прилож.10, рис.2)*

*6.Сохранить файл в именной папке (лабораторная работа №14 «Ползун»)*

*7. Построить одну из деталей «Опора1» (см. прилож.10, рис.3), «Опора2» (см. прилож.10, рис.4) «Опора3» (см. прилож.10, рис.4) «Опора4» (см. прилож.10, рис.5) «Опора5» (см. прилож.10, рис.6)*

*8. Сохранить файл в именной папке (практическая работа №9 «название детали»)*

*9. Завершить сеанс работы*

# Практическая работа №10, 11

#### Тема: Построение 3D – моделей с использованием операций «Выдавливание», «Вырезать», «Отверстие», «Сечение по эскизу»

# Цель работы:

- Закрепить умения по созданию 3D-модели

- Научиться использовать операцию «Сечение по эскизу»

# Задание:

1. Построить деталь «Ползун» с вырезом 1/4 (см. прилож.11, рис.1);

2.Построить деталь «Корпус» (см. прилож.11, рис.2), «Крышка» (см. прилож.11, рис.3) с вырезом 1/4

## Приборы:

Персональный компьютер, программа Компас-3D LT.

#### Отчет по практической работе должен содержать:

Файл- деталь содержащий:

- 3D- модель «Ползун» с вырезом 1/4;
- 3D- модель «Корпус» с вырезом 1/4;
- 3D- модель «Крышка» с вырезом 1/4.

# Теоретический аспект к работе 10

Кроме того, что для создания объемных элементов используется перемещение плоских фигур в пространстве (например, перемещение прямоугольника в направлении перпендикулярном его плоскости приведет к формированию призмы – операция выдавливания), также для построения деталей применяется принцип, который состоит в последовательном выполнении операций объединения, вычитания и пересечения над элементами (призмами, конусами, цилиндрами и т. д.).

Выполнение операции «Выдавливание»:

- Построить эскиз на одной из плоскостей детали.
- Выделить построенный эскиз.
- на панели инструментов «Редактирование детали» (**1)** нажать кнопку «Выдавливание» ( $\Box$ ) или через главное меню (Операции  $\Rightarrow$  Приклеить  $\Rightarrow$ Выдавливанием).
- На панели свойств установить параметры операции: направление выдавливания  $(\sqrt{2} - )$ , расстояние, уклон и т.д.

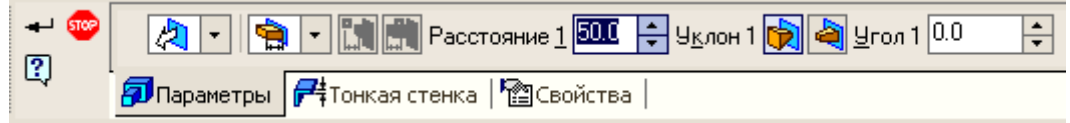

 $\bullet$  Нажать кнопку  $\bullet$ .

# Порядок выполнения работы:

*1.Открыть программу Компас-3D LT. 2. Создать файл-деталь.*

# *3. В файле выполнить построение детали «Ползун» (см. прилож.11, рис.1):*

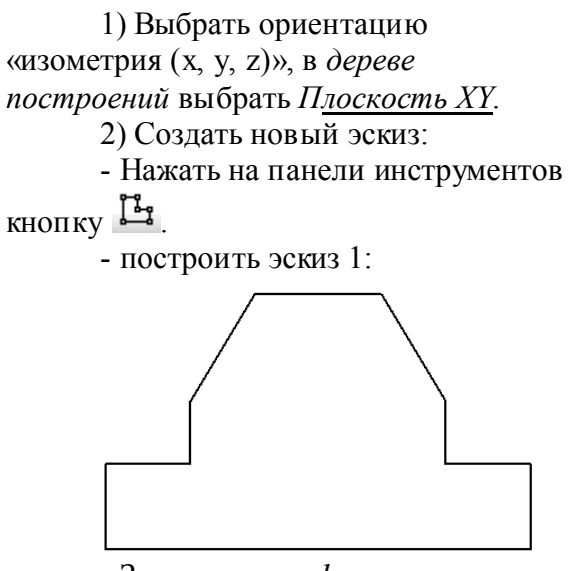

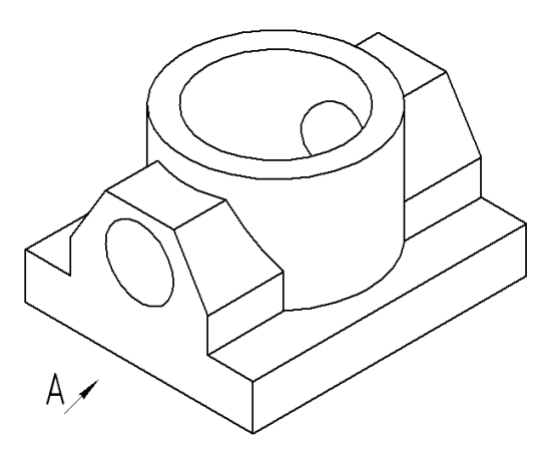

- Закрыть *эскиз 1*, нажав на

панели инструментов кнопку

3) Выдавить эскиз1 средней плоскостью на расстояние 100 мм, для этого выполнить:

- В *дереве построений* выделить имя построенного *Эскиза 1.*

- Применить операцию «Выдавливание».

- Установить параметры операции на панели свойств: направление: средняя плоскость, расстояние 100 мм.

- Нажать кнопку  $\left| \cdot \right|$ .

4) Построить и приклеить цилиндр, выполнив действия:

- создать новый эскиз2:

• Выделить верхнюю прямоугольную грань, нажать кнопку

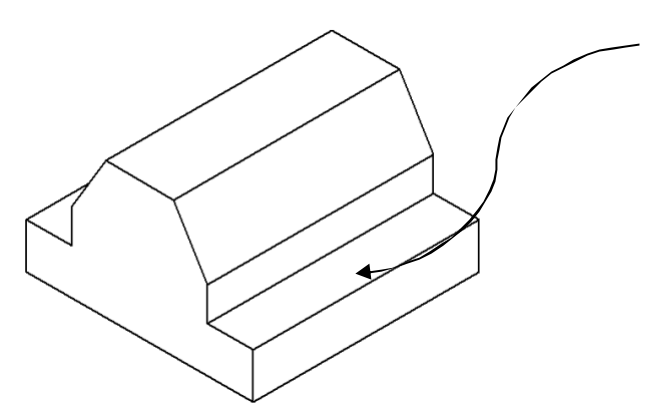

- Построить *эскиз 2*: окружность диаметром 80 мм с центром в точке с координатами (0;0).
- Закрыть *эскиз 2*, нажав на панели инструментов кнопку  $\mathbb{E}_3$ .

- Применить операцию «Приклеить выдавливанием», для этого выполнить:

- В *дереве построений* выделить имя построенного *Эскиза 2.*
- на панели инструментов «Редактирование детали» (**[3]**) нажать кнопку «Приклеить выдавливанием»  $\langle \overline{\mathbf{P}} \rangle$  или через главное меню (Операции  $\Rightarrow$ Приклеить  $\Rightarrow$  Выдавливанием).
- На панели свойств выбрать прямое направление, расстояние 50мм.

 $\bullet$  Нажать кнопку  $\bullet$ 

5) Построить отверстие в цилиндре (выделить верхнюю грань цилиндра) и применить операцию «Отверстие» (самостоятельно указать параметры).

6) Построить второе отверстие:

- Выделить левую грань основания детали.

- На панели инструментов «Редактирование детали» ( $\Box$ ) нажать кнопку

«Отверстие» ( $\overline{\bullet}$ ) или через главное меню (Операции  $\Rightarrow$  Отверстие).

- Указать параметры отверстия: способ построения: «На глубину» (**HI**), тип отверстия: «Центровое отверстие  $\Rightarrow$  Отверстие01», диаметр – 30 мм, глубина – 20 мм, а также указать координаты точки привязки отверстия (0;40).

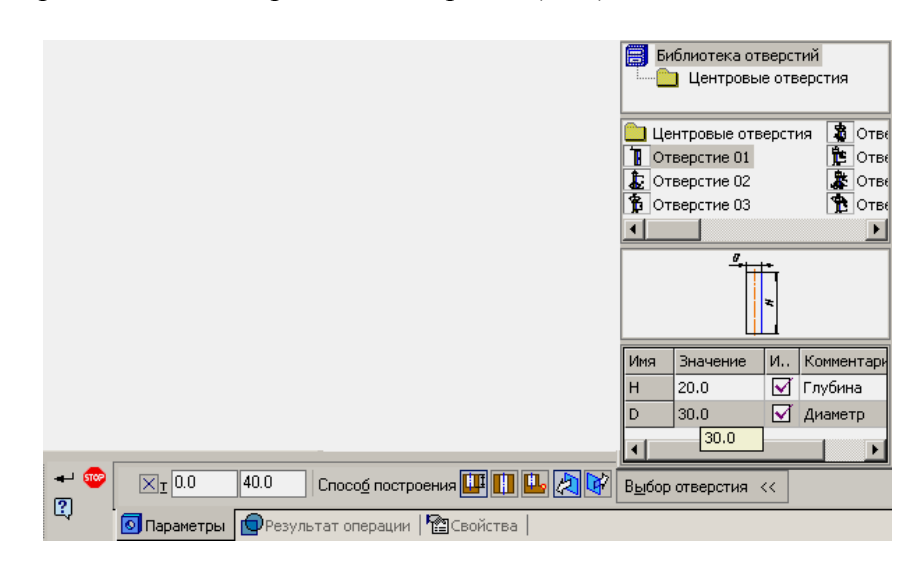

- Нажать кнопку •

7) Аналогично построить третье отверстие на правой грани детали.

*4. Сохранить файл в именной папке (практическая работа №10 «Ползун»)*

*5. Выполнить разрез для детали «Ползун», для этого выполнить:*

1) Открыть Ползун 3д.

2) Построить Эскиз для разреза, для этого выполнить:

- В *дереве построений* выделить *Плоскость ZX.*

- Нажать кнопку

- Нарисовать два отрезка произвольной длины:

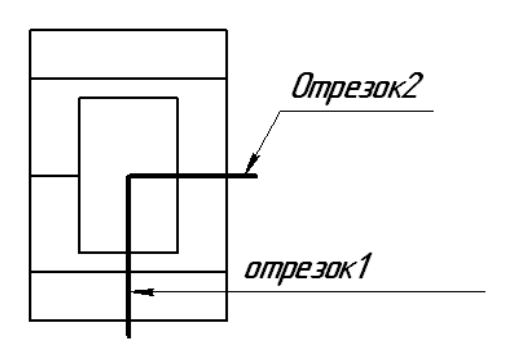

- Нажать кнопку

3) Применить для эскиза операцию «Сечение по эскизу», для этого выполнить:

- Выделить в *дереве построений* Эскиз3.

- На панели инструментов «Редактирование детали» ( $\Box$ ) нажать кнопку  $\Box$ или через главное меню (Операции  $\Rightarrow$  Сечение  $\Rightarrow$  По эскизу).

- Указать направление отсечения, нажав одну из кнопок **(2)** или **1** на панели свойств.

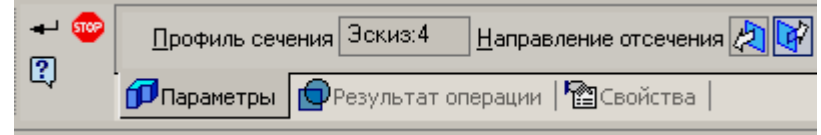

- Нажать кнопку.

*6. Сохранить файл в именной папке (практическая работа №10,11 «Ползун*

*1/4»)*

*7. Построить деталь «Корпус» (см. прилож.11, рис.2) с вырезом ¼*

*8. Сохранить файл в именной папке (практическая работа №10 «Корпус 1/4»)*

*9. Построить деталь «Крышка» (см. прилож.11, рис.3) с вырезом ¼*

*10. Сохранить файл в именной папке (практическая работа №10,11 «Крышка*

*1/4»)*

*11. Завершить сеанс работы*

Дополнительное задание:

Построить деталь «Основание» (см.прилож.11, рис.4) Построить деталь «Корпус» (см.прилож.11, рис.5)

Тема: Выполнение рабочих чертежей на основе 3D – моделей с использованием операции «Вращение»

## Цель работы:

*-* Научиться использовать операцию «Вращение» при создании 3D-модели.

- Научиться выполнять и редактировать рабочие чертежи, созданных на основе 3Dмоделей

#### Задание:

1. Выполнить построение детали «Вал» (см.прилож.12, рис.1);

2.Построить одну из деталей с разрезом– «Вал1» (см.прилож.12, рис.2), «Вал2» (см.прилож.12, рис.3),

3.Создать рабочий чертеж для детали.

## Приборы:

Персональный компьютер, программа Компас-3D LT.

#### Отчет по практической работе должен содержать:

Файл- деталь содержащий:

- 3D- модель «Вал»;

- Рабочий чертеж детали «Вал»;

- 3D- модель одной из деталей с разрезом– «Вал1» (см.прилож.12, рис.2), «Вал2» (см.прилож.12, рис.3);

-Рабочий чертеж детали.

# Теоретический аспект к работе 12

При 3D-моделирования можно использовать операцию «Вращение». Принцип построения заключается в следующем: в результате поворота ломанной линий на  $360^0$ вокруг оси, лежащей в плоскости ломаной, будет сформирован объемный элемент вал, состоящий из цилиндрических и конических участков. В программе Компас-3D LT V8 вращение – это вращение эскиза вокруг оси, лежащей в плоскости эскиза. Операция вращения позволяет создать основание детали, представляющее собой тело вращения. Команда доступна, если выделен один эскиз.

Например, если вращать прямоугольник вокруг оси (одна из сторон прямоугольника), в результате образуется цилиндр.

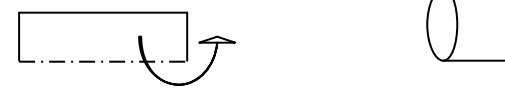

а) эскиз б) Результат: цилиндр

Выполнение операции «Вращение»:

- Построить эскиз на одной из плоскостей.
- Выделить построенный эскиз.
- На панели инструментов выбрать операцию «Вращение», панели

переключений «Редактирование детали» (**[3]**) нажав на кнопку «Операция

выдавливание»  $(\Box)$  и удерживая её выбрать кнопку «Вращение» ( $\Box$ ) или через главное меню (Операции  $\Rightarrow$  Операция  $\Rightarrow$  Вращение).

- На панели свойств установить параметры операции: способ построения ( $\frac{1}{2}$ ) тороид или  $\left|\frac{1}{2}\right|$  - сфероид), направление вращения  $\left(\frac{H}{2}$ аправление  $\left[\frac{R}{2} - R\right]$ , угол соответствующего направления (например,  $\frac{H}{\text{anplement}}$ ), во вкладке тонкая стенка: включить или выключить тонкую стенку. -60 Спосо<u>б <mark>Ф</mark>И | Н</u>аправление <mark>Құ | - | 360.0 — |</mark> 360.0 | ⇒  $\boxed{2}$ • Параметры Сфероид Вястенка | • В Свойства
- Нажать кнопку
- Для выхода нажать кнопку .

#### Порядок выполнения работы:

- *1.Открыть программу Компас-3D LT.*
- *2. Создать файл-деталь.*
- *3. В файле выполнить построение детали «Вал» (см.прилож.12, рис.1):*

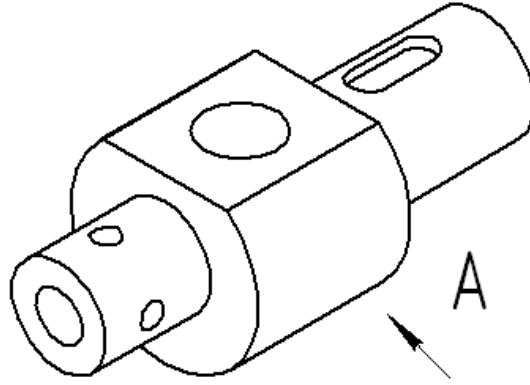

1) Выбрать ориентацию «изометрия (x, y, z)», в *дереве построений* выбрать *Плоскость ZY*.

2) Создать новый эскиз, для этого выполнить:

- Нажать на панели инструментов кнопку
- Выбрать ориентацию «вид справа», построить *эскиз 1*.

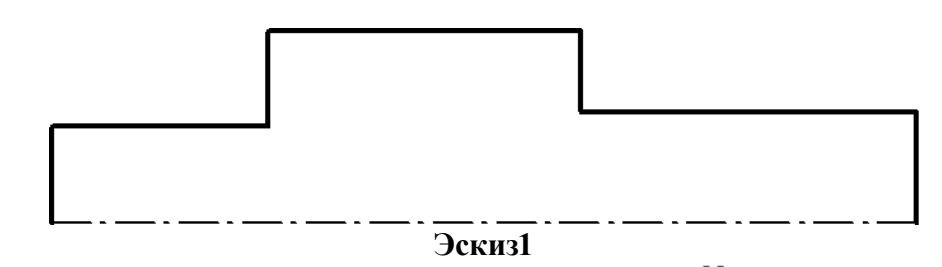

- Закрыть *эскиз 1*, нажав на панели инструментов кнопку .

3) Выполнить операцию «Вращение» для эскиза1:

- Выделить *эскиз 1* в дереве построений.

- На панели инструментов выбрать операцию «Вращение», панели переключений «Редактирование детали» (**D**) нажав на кнопку «Операция выдавливание» (D) и удерживая её выбрать кнопку «Вращение» ( $\bigcirc$ ) или через главное меню (Операции  $\Rightarrow$ Операция  $\Rightarrow$  Вращение).

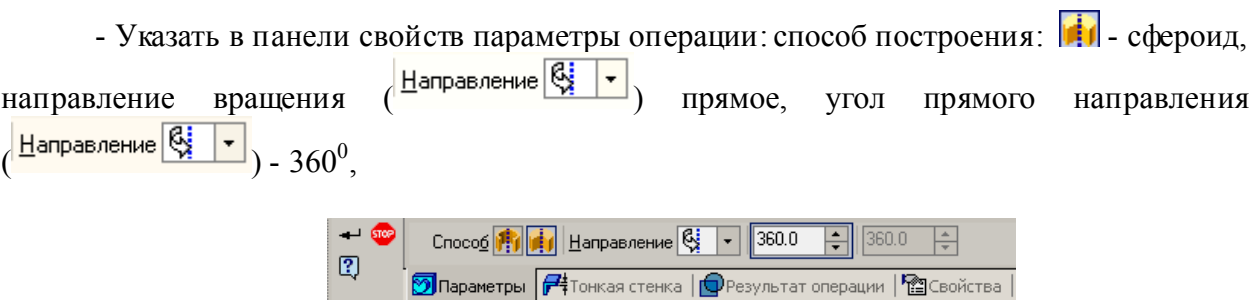

- во вкладке тонкая стенка: выключить тонкую стенку.

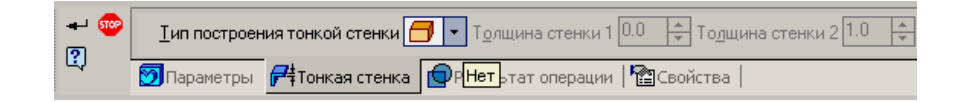

- Нажать кнопку  $\rightarrow$ .

4) Срезать верхнюю часть у среднего цилиндра, для этого выполнить:

- Выделить в дереве построений *Плоскость ХY.*
- Создать *эскиз 2*:

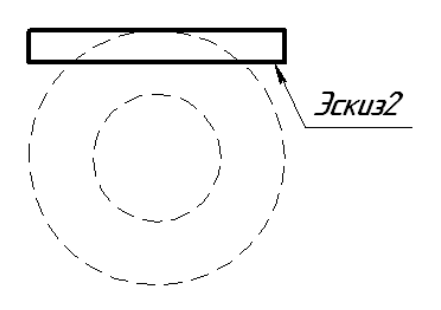

- Закрыть *эскиз 2.*

5) Применить операцию «Вырезать выдавливанием» для эскиза2 с параметрами: направление: средняя плоскость, расстояние 65 мм.

6) Построить самостоятельно отверстие диаметром 30 мм (высота отверстия – 45 мм), отверстие диаметром 20мм (высота отверстия – 50 мм)

7) Для построения четырех сквозных отверстий диаметром 10 мм выполнить:

- Построить одно отверстие3 диаметром 10 мм сквозное на плоскости *ZY* самостоятельно.

- Применить операцию «Массив по концентрической сетке» для отвестия3 диаметром 10 мм, для этого выполнить:

- Выделить в дереве построений Отверстие3.
- На панели инструментов «Редактирование детали» ( $\Box$ ), нажать кнопку «Массив по сетке» ( $\mathbb{Z}$ ) и удерживая последнюю, выбрать кнопку «Массив по концентрической сетке» ( $\circled{3}$ ) или через главное меню (Операции  $\Rightarrow$ Массив элементов  $\Rightarrow$  По концентрической сетке)
- Указать количество элементов по концентрическому направлению  $(N2=4)$ , шаг2=360, нажать кнопку «Доворачивать до радиального направления» ( ), выделить на детали левый цилиндр.

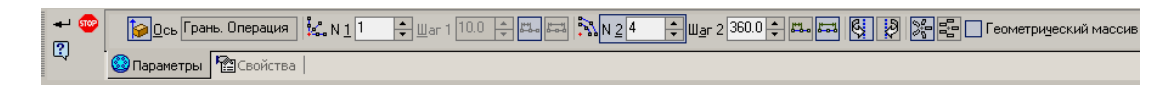

- $\bullet$  Hажать кнопку  $\bullet$ .
- 8) Построить шпоночное отверстие, для этого выполнить:
- Построить касательную плоскость:
- В пункте меню Операции выбрать команду Плоскость, подкоманду Касательная.
- Выделить поверхность касания, указать плоскость, проходящую через ось грани: *Плоскость ZY*, на панели свойств выбрать положение плоскости: или  $\mathbb{Q}$  угол.

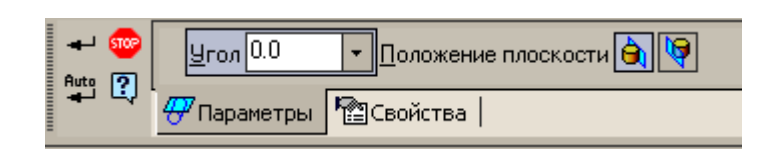

 $\bullet$  Нажать кнопку  $\bullet$ .

- Построить эскиз для шпоночного отверстия:

- Выделить построенную касательную плоскость.
- Построить эскиз3:

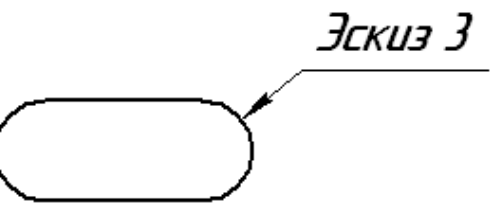

- Закрыть эскиз3.
- Выделить в дереве построений полученный эскиз3, применить операцию «Вырезать выдавливанием» (параметры операции: прямое направление, расстояние: 5 мм).

#### *4. Сохранить файл в именной папке (лабораторная работа 16 «Вал»)*

#### *5. Создать рабочий чертеж, для этого выполнить:*

1) Создать файл-чертеж.

2) В пункте меню Вставка выбрать команду Вид с модели, выбрать подкоманду Стандартные.

3) Выбрать деталь *Вал 3д.*

4) В строке параметров выбрать *главный вид справа*, нажав кнопку «Ориентация главного вида»  $(\overline{\text{#C}}$ переди $\overline{\phantom{a}}$ ).

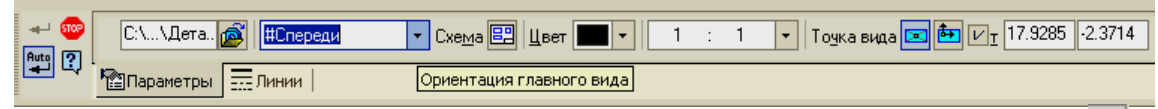

5) Включить невидимые линии, выбрав вкладку «Линии», нажав кнопку **В**и выбрать тип линии.

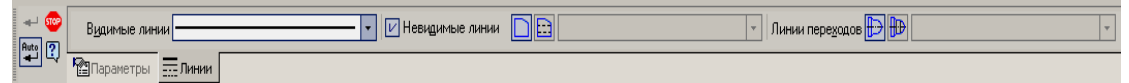

6) Щелкнуть левой кнопкой мыши в нужном месте листа.

7) Для вставки изометрии выполнить:

- В пункте меню Вставка выбрать команду Вид с модели, выбрать подкоманду Стандартные.

- Выбрать деталь *Вал 3д.*

- В строке параметров выбрать главный вид: *изометрия XYZ*, нажав кнопку «Ориентация главного вида» и выбрав #Изометрия XYZ

- Нажать кнопку схема видов (<sup>Схема ЕР</sup>) и выбрать только главный вид.
- Щелкнуть левой кнопкой мыши в нужном месте листа.

- Нанести размеры, заполнить штамп.

*6. Сохранить файл в именной папке (практическая работа № 12 чертеж Вал)*

*7. Построить одну из деталей с разрезом– «Вал1» (см.прилож.12, рис.2),* 

*«Вал2» (см.прилож.12, рис.3)*

*8. Сохранить файл в именной папке (практическая работа № 12 название детали)*

*9.Создать рабочий чертеж детали*.

*10. Сохранить файл в именной папке (практическая работа № 12 название детали чертеж)*

*11. Завершить сеанс работы*

#### Дополнительное задание:

Выполнить рабочий чертеж деталей «Основание» (см.прилож.11, рис.4), «Корпус» (см.прилож.11, рис.5)

Выполнить рабочий чертеж на основе выполненной детали «Вал 1» (см.прилож.12, рис. 2) и «Вал 2» (см.прилож.12, рис. 3)

#### Тема: Выполнение рабочих чертежей на основе 3D – моделей с использованием операций «По сечениям», «Кинематическая»

## Цель работы:

- Научиться использовать операцию «По сечениям» и «Кинематическая» при создании 3D-модели.

- Научиться редактировать рабочий чертеж.

#### Задание:

1. Выполнить построение детали «Шестиугольная пирамида»,

2.Выполнить построение детали «Молоток»

3. Выполнить построение детали «Труба» (см.прилож.13, рис.1)

3. Создать одну из деталей с разрезом «Корпус1» (см.прилож.13, рис.7), «Корпус2» (см.прилож.13, рис.9)

4. Создать рабочий чертеж детали.

## Приборы:

Персональный компьютер, программа Компас-3D LT.

#### Отчет по практической работе должен содержать:

Файл- деталь содержащий:

- 3D- модель «Шестиугольная пирамида»;

- 3D- модель «Молоток»;

- 3D- модель «Труба» (см.прилож.13, рис.1);

- 3D- модель одной из деталей «Корпус1» (см.прилож.13, рис.7), «Корпус2»

(см.прилож.13, рис.9);

- Рабочий чертеж детали.

#### Теоретический аспект к работе 13

Операция по сечениям – это построение объемного элемента по нескольким эскизам, которые рассматриваются как сечение элемента в нескольких плоскостях.

Команда Операция по сечениям позволяет создать основание детали, указав несколько его сечений, изображенных в разных эскизах. Если необходимо, можно указать направляющую - контур, задающий направление построения элемента по сечениям. Команда, доступна, если в детали существует хотя бы два эскиза.

Требования к эскизам элемента по сечениям следующие:

- Эскизы могут быть расположены в произвольно ориентированных плоскостях;
- Эскиз начального (конечного) сечения может содержать контур или точку;
- Эскиз промежуточного сечения может содержать только контур;
- Контур в эскизе может быть только один;
- Контуры в эскизах должны быть или все замкнуты, или все разомкнуты.

Требования к эскизу осевой линии следующие:

- В эскизе может быть только один контур;
- Контур может быть разомкнутым или замкнутым;
- Контур должен пересекать плоскости всех эскизов;
- Эскиз должен лежать в плоскости, не параллельной плоскостям эскизов сечений.

Например, если создать два эскиза: окружности, расположенные на параллельных плоскостях и выполнить операцию по сечениям в результате образуется цилиндр:

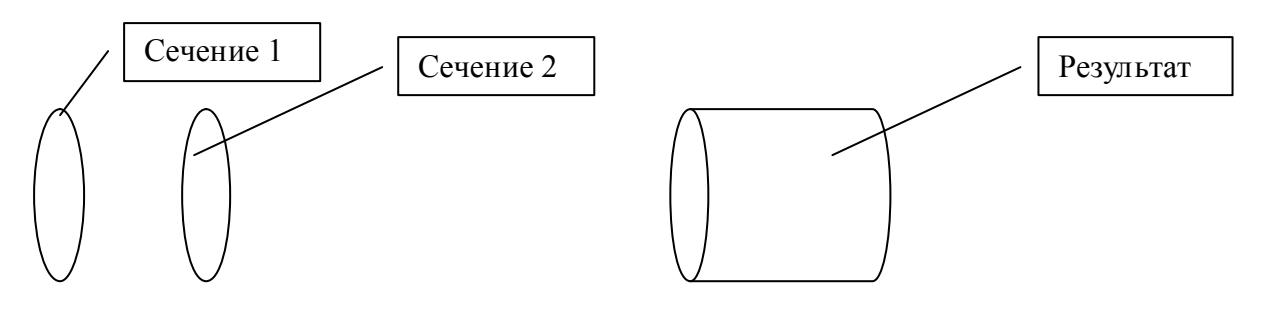

#### Выполнение Операции по сечениям:

- На панели переключений выбрать кнопку «Редактирование детали» ( $\Box$ ), нажать на кнопку «Операция выдавливание» ( $\Box$ ) и удерживая её выбрать кнопку «Операция по сечениям» ( $\mathbb{R}$ ) или через главное меню (Операции  $\Rightarrow$  Операция  $\Rightarrow$  Операция по сечениям).

- На панели свойств нажать кнопку «Список сечений» и указать сечения. Чтобы изменить порядок следования сечений или удалить какие-либо из них, воспользуйтесь кнопками над списком.

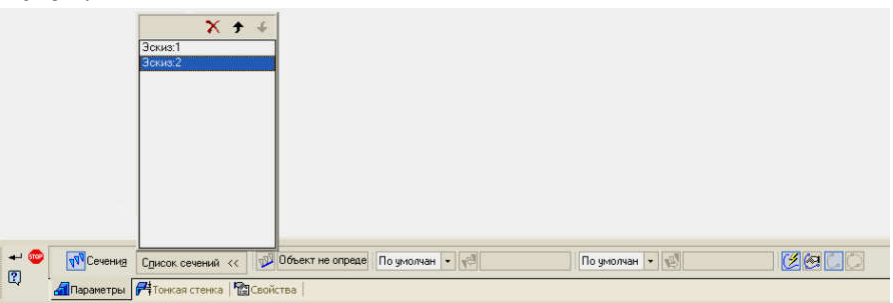

При 3D-моделирования можно использовать «Кинематическую операцию». Принцип построения при использовании «Кинематической операции» заключается в следующем: если окружность переместить вдоль направляющей кривой, то будет получен объемный элемент – круглый стержень определенного диаметра.

Кинематическая операция – это перемещение эскиза вдоль направляющей. Команда позволяет создать основание детали, представляющее результат перемещения эскиза-сечения вдоль выбранной траектории. При выполнении кинематической операции используется как минимум два эскиза: в одном изображено сечение климатического элемента, в остальных – траектория движения эскиза.

В эскизе-сечении находится только один контур, который может быть разомкнуты или замкнутым.

Если траектория состоит из одного эскиза, должны выполнятся условия:

- в эскизе траектории может быть только один контур, контур может быть разомкнуты или замкнутым,
- в разомкнутом контуре его начало должно лежать в плоскости эскиза-сечения, в замкнутом контуре он должен пересекать плоскость эскиза-сечения.

Если траектория состоит из нескольких эскизов, должны выполнятся условия:

- В каждом эскизе-траектории может быть только один контур;
- Контур должен быть разомкнутым;
- $\checkmark$  Контуры в эскизах должны соединятся с друг другом последовательно;
- Если эскизы образуют замкнутую траекторию, то она должна пересекать плоскость эскиза – сечения;

 Если эскизы образуют незамкнутую траекторию, то ее начало должно лежать в плоскости эскиза – сечения.

Например, если переместить окружность вдоль отрезка оси, перпендикулярного её плоскости в результате образуется цилиндр.

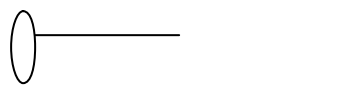

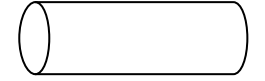

а) эскиз1 и эскиз2 б) Результат: цилиндр

#### Выполнение «Кинематической операции»:

 На панели инструментов выбрать операцию «Кинематическая операция», выполнив: панели переключений «Редактирование детали» (**D**) нажав на кнопку «Операция выдавливание» ( ) и удерживая её выбрать кнопку «Кинематическая операция»

 $(\Box)$  или через главное меню (Операции  $\Rightarrow$  Операция  $\Rightarrow$  Кинематическая операция).

- Выделить *эскиз*  образующая кинематической операции.
- Далее последовательно выделить отрезки, составляющие траекторию.
- На панели свойств переключить на закладку "Тонкая стенка" и задать тип построения тонкой стенки.

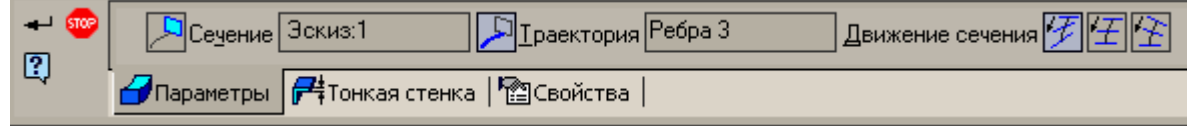

Нажать •

#### Порядок выполнения работы:

#### *1.Открыть программу Компас-3D LT.*

#### *2.Создать файл-деталь.*

#### *3.В файле выполнить построение детали «Шестиугольная пирамида», для этого выполнить:*

- 1) Выбрать ориентацию «изометрия (x, y, z)».
- 2) Создать первое сечение: шестиугольник, для чего выполнить:
- В *дереве построений* выбрать *плоскость ZX.*
- Создать эскиз1 шести угольник ( $R_{\text{описанной окружности}}$ =35 мм).
- Создать второе сечение: точка, для этого выполнить:
	- Создать смещенную плоскость на расстоянии 70 мм от *плоскости ZX*, для этого выполнить:
	- $\checkmark$  На панели переключений нажать кнопку «Вспомогательная геометрия» ( $\checkmark$ ), а затем нажать кнопку «Смещенная плоскость» ( $\geq$ ) или через главное меню (Операции  $\Rightarrow$  Плоскость  $\Rightarrow$  Смещенная).

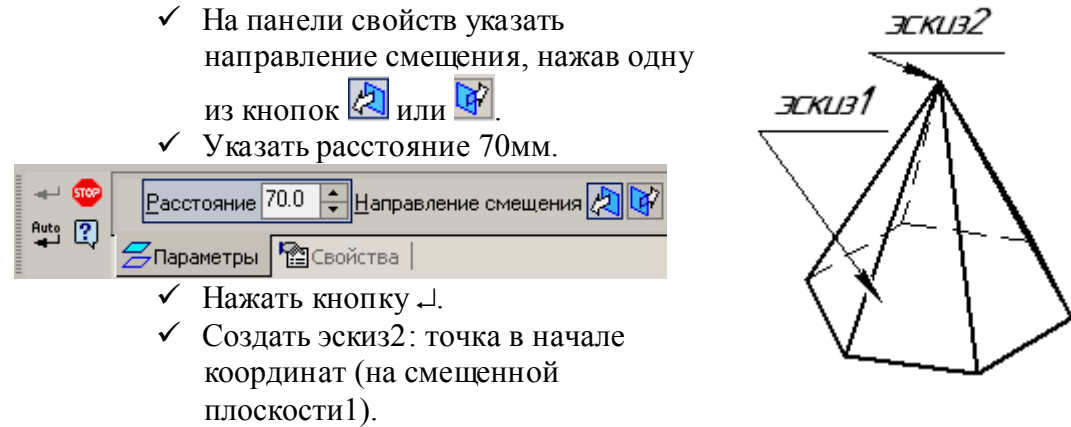

3) Применить команду «Операция по сечениям», для чего выполнить:

- На панели переключений выбрать кнопку «Редактирование детали» (**[3]**), нажать

на кнопку «Операция выдавливание» ( $\Box$ ) и удерживая её выбрать кнопку «Операция по **сечениям**» ( $\mathbf{a}$ ) или через главное меню (Операции  $\Rightarrow$  Операция  $\Rightarrow$  **Операция по** сечениям).

- Выделить в дереве построений эскиз1, а затем эскиз2.

- Нажать кнопку .

*4. Сохранить файл в именной папке (практическая работа № 13 Шестигранная пирамида)*

# *5. Создать файл-деталь.*

- 1) В файле выполнить построение детали «Молоток»:
- Выбрать ориентацию «изометрия (x, y, z)», в *дереве построений* выбрать *плоскость XY*.

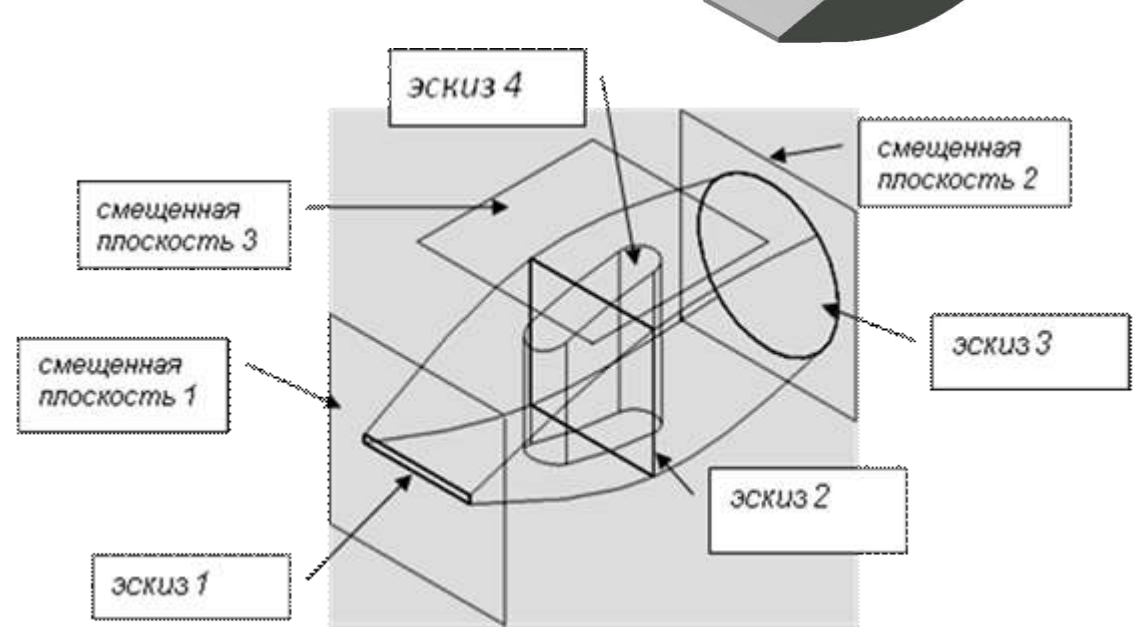

- Создать дополнительные плоскости (смещенные плоскости) для *эскиза 2* и *эскиза* 

*3*:

- Выбрать кнопку  $\boxtimes$  ("Вспомогательная геометрия") на панели переключений.
- Выделить в дереве построения *Плоскость XY.*
- Выбрать по кнопку  $\mathcal{Z}$  ("Смешенная плоскость") на панели инструментов.
- В панели свойств ввести расстояние смещения: 50 мм.

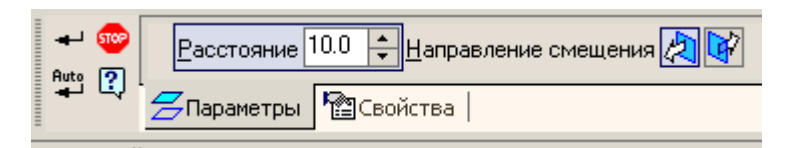

- Нажать  $\Box$ .

2) Аналогично построить *смещенную плоскость 2*: расстояние 50 мм, выбрать

противоположное смещение плоскости, нажав одну из кнопок .

3) На этих плоскостях построить 3 эскиза, центры всех эскизов должны лежать на одной прямой, проходящей через начало координат:

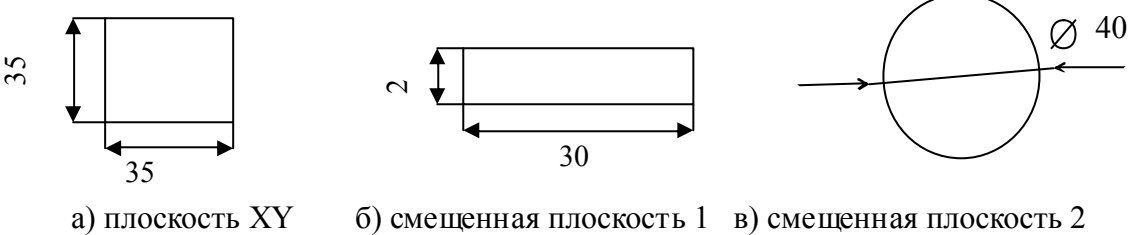

эскиз 1 эскиз 2 эскиз 2 эскиз 3

4) Применить операцию «Операция по сечениям»:

- На панели переключений выбрать кнопку «Редактирование детали» (**[3]**), нажать

на кнопку «Операция выдавливание» ( $\Box$ ) и удерживая её выбрать кнопку «Операция по **сечениям»** ( $\mathbb{H}$ ) или через главное меню (Операции  $\Rightarrow$ Операция  $\Rightarrow$ Операция по сечениям).

- В *дереве построений* выделить имена построенных эскизов в следующем порядке: *Эскиз 2, Эскиз 1, Эскиз 3.*

- Нажать кнопку .

5) Для проделывания в молотке отверстия под ручку создать плоскость: *смещенная плоскость 3*, отстоящую от *плоскости XZ* на произвольное расстояние, заведомо большее высоты молотка (например, на 30 мм).

6) Создать на построенной плоскости эскиз4:

- Нажать кнопку

- Построить прямоугольник с центром в начале координат и размерами  $35\times10$ мм.

- Щелкнуть по кнопке  $\mathcal{N}_{\mathbf{R}}$  в панели свойств ввести радиус скругления 5мм и попарно указать сопряженные стороны прямоугольника для их скругления.

- Закрыть эскиз, нажав кнопку

7) В *дереве построений* выделить имя построенного *Эскиза 4.*

- Применить операцию «Вырезать выдавливанием» для эскиза4 (при этом на панели свойств в списке | • выбрать пункт "Через все").

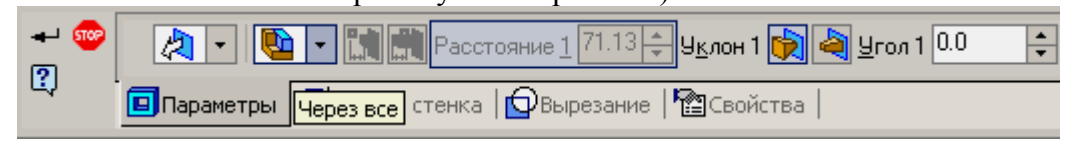

*6.Сохранить файл в именной папке (практическая работа № 13 Молоток)*

*7. Выполнить построение детали «Труба» (см.прилж.13, рис.1)*

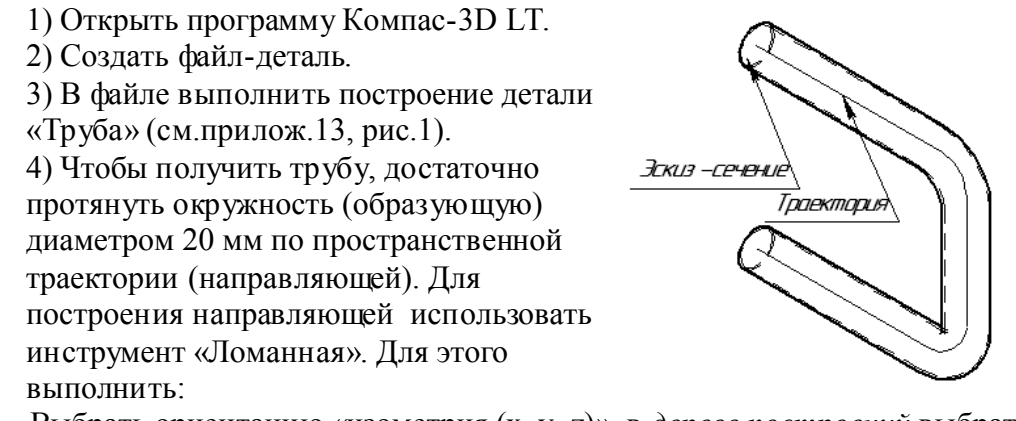

- Выбрать ориентацию «изометрия (x, y, z)», в *дереве построений* выбрать *Плоскость ZY*, создать *эскиз 1* (окружность с центром в начале координат и диаметром 20мм), закрыть *эскиз 1*.

- Построить траекторию для этого выполнить:

- На панели инструментов «Пространственные кривые»  $(\leq)$ , нажать кнопку «Ломанная»  $(\mathbb{F})$ или через главное меню (Операции  $\Rightarrow$ Пространственные кривые  $\Rightarrow$  Ломанная).
- На панели свойств ввести координаты вершин ломанной в таблицу (см. ниже):

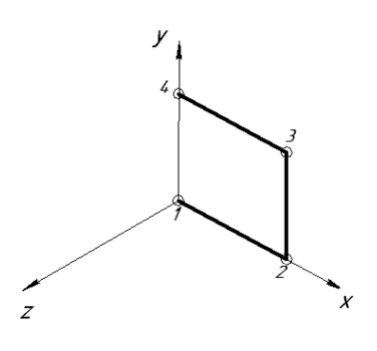

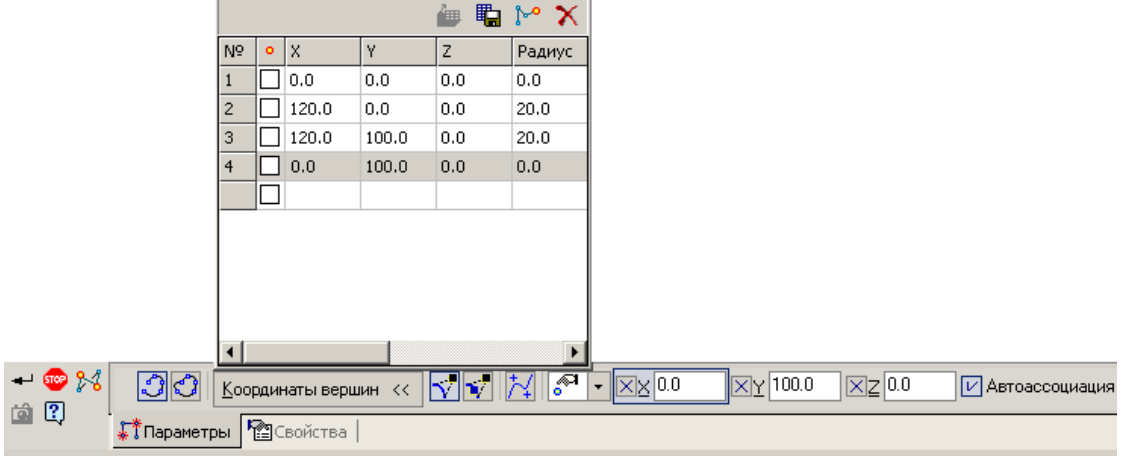

#### $\bullet$  Нажать кнопку  $\downarrow$ .

5) Применить операцию «Кинематическая операция» для Эскиза1 и Ломанной, для этого выполнить:

- На панели переключений «Редактирование детали» (**1)** нажав на кнопку «Операция выдавливание» ( ) и удерживая её выбрать кнопку «Кинематическая **операция»** ( $\Box$ ) или через главное меню (Операции  $\Rightarrow$  Операция  $\Rightarrow$  Кинематическая операция).

- Выделить *эскиз 1* (окружность) - образующая кинематической операции.

- Далее выделить в дереве построений *Ломанная1*, являющейся траекторией.

- На панели свойств переключить на закладку "Тонкая стенка" и задать тип построения тонкой стенки "Внутрь" и "Толщину стенки 2" 2 мм.

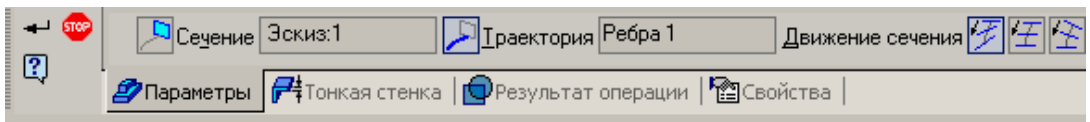

- Нажать  $\overline{\phantom{a}}$ .

*8. Сохранить файл в именной папке (практическая работа № 13 Труба)*

*9. Создать одну из деталей с разрезом «Корпус1» (см.прилож.13, рис.7),* 

*«Корпус2» (см.прилож.13, рис.9)*

*10 Сохранить файл в именной папке (практическая работа № 13 название детали)*

*11. Создать рабочий чертеж детали.*

*12. Сохранить файл в именной папке (практическая работа № 13 чертеж детали)*

#### Дополнительное задание

Выполнить на выбор построение детали «Пружина цилиндрическая» (см.прилож.13, рис. 2), «Пружина коническая» (см.прилож.13, рис. 3), «Стул» (см.прилож.13, рис. 4), «Экспандер» (см.прилож.13, рис. 5)

#### Тема: Выполнение рабочих чертежей на основе 3D – моделей с использованием основных и дополнительных операций

## Цель работы:

- Научится использовать основные и дополнительные операции при создании 3Dмодели - Создавать и редактировать рабочий чертеж

# Задание:

1.Выполнить построение детали «Корпус» (см.прилож.14, рис.1),

2.Построить одну из деталей с разрезом «Корпус1» (см.прилож.14, рис.2), «Корпус2» (см.прилож.14, рис.3), «Корпус3» (см.прилож.14, рис.4), «Корпус4» (см.прилож.14, рис.5)

3. Создать рабочий чертеж для созданной детали.

## Приборы:

Персональный компьютер, программа Компас-3D LT.

#### Отчет по лабораторной работе должен содержать:

Файл- деталь содержащий:

- 3D- модель «Корпус» (см.прилож.14, рис.1);

- Рабочий чертеж детали «Корпус»;

- 3D- модель одну из деталей с разрезом «Корпус1» (см.прилож.14, рис.2), «Корпус2» (см.прилож.14, рис.3), «Корпус3» (см.прилож.14, рис.4), «Корпус4» (см.прилож.14, рис.5);

- Рабочий чертеж построенной детали.

# Теоретический аспект к работе 14,15

Кроме операции «Приклеить выдавливанием» ( $\overline{\mathbf{B}}$ ), имеются такие операции, как «Приклеить вращением»  $\circled{s}$ ), «Приклеить кинематически» ( $\circled{s}$ ) и «Приклеить по сечениям» ( $\triangle$ ). Выполнение операции «Приклеить вращением» осуществляется также, как и операция «Приклеить выдавливанием» ( $\mathbb{E}$ ):

- Выделить эскиз:
- На панели инструментов щелкнуть по кнопке «Приклеить вращением» ( $\boxed{2}$ ).
- **•** в панели свойств указать параметры операции: способ построения: сфероид  $(\mathbf{F})$ или тороид (**),** направление построения: прямое, обратное, средняя плоскость

или два направления, угол вращения, включить или выключить тонкую стенку:

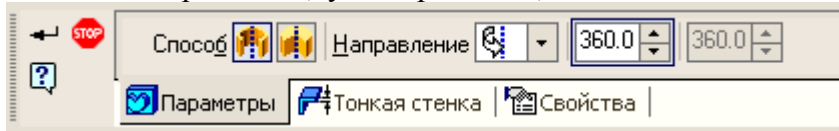

 $\bullet$  нажать  $\perp$ 

Для выполнения копирования отверстий используется массив по сетке. Использование массива по сетке:

- В дереве построения выделить нужный пункт "Вырезать элемент выдавливания", соответствующий вырезанию в основании детали одного отверстия из необходимых отверстий.
- На панели переключений нажать кнопку «Редактирование детали» ( $\Box$ ), на панели инструментов щелкнуть по кнопке **83** "Массив по сетке".
- в панели свойств указать: поля N1 и N2 вводятся числа элементов массива по горизонтали и вертикали. В поле "Шаг 1" вводится расстояние между элементами по горизонтали, а в поле "Шаг 2" – по вертикали:

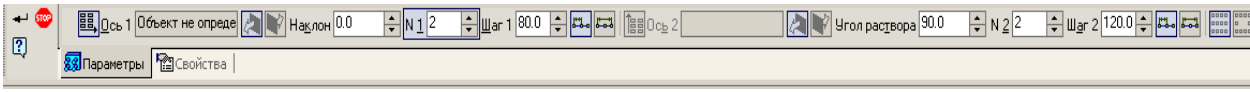

 $\bullet$  Нажать кнопку  $\downarrow$ .

Также можно выполнять скругления граней или ребер, для этого выполнить:

- Выделить нужные грани или ребра.
- На панели переключений нажать кнопку «Редактирование детали» ( ), на панели инструментов щелкнуть по кнопке «Скругление» ( $\bigcirc$ ),
- в панели свойств указать радиус скругления
- Нажать кнопку  $\Box$ .

Аналогично можно выполнять фаски.

# Порядок выполнения работы:

*1.Открыть программу Компас-3D LT.*

*2. Создать файл-деталь.*

*3. В файле выполнить построение детали «Корпус» (см.прилож.14, рис.1):*

1) Выбрать ориентацию «изометрия

 $(x, y, z)$ ».

2) Создать *эскиз 1,* для этого

выполнить:

- в дереве построений выбрать *Плоскость ZX*.

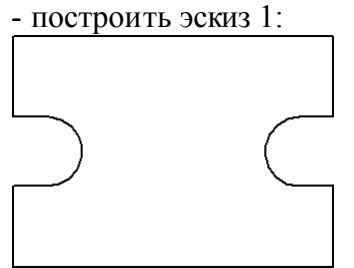

- закрыть *эскиз 1*.

3) Выполнить операцию «Выдавливание» для Эскиза1, параметры операции: направление: прямое, расстояние 10 мм.

4) Выполнить отверстие диаметром 14 мм сквозное (левое верхнее).

5) Копировать отверстия:

- На панели переключений нажать кнопку «Редактирование детали» (**[3]**), на панели

инструментов шелкнуть по кнопке  $\mathbb{Z}$  "Массив по сетке"

- В панели свойств указать: поля N1 и N2 вводятся числа элементов массива по горизонтали и вертикали (2 в оба эти поля). В поле "Шаг 1" введите расстояние между элементами по горизонтали (80мм), а в поле "Шаг 2" – по вертикали (120мм).

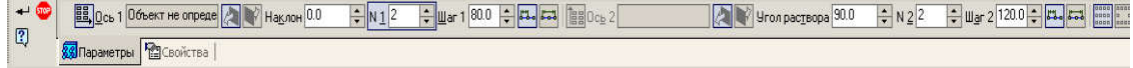

- Нажать кнопку .

- 6) Построить усеченный конус, для этого выполнить:
- В дереве построений выбрать *Плоскость ZY:*
	- Построить *эскиз 2*: трапеция: высота 60мм, тип линии осевая, верхняя грань 30 мм, нижняя 40 мм

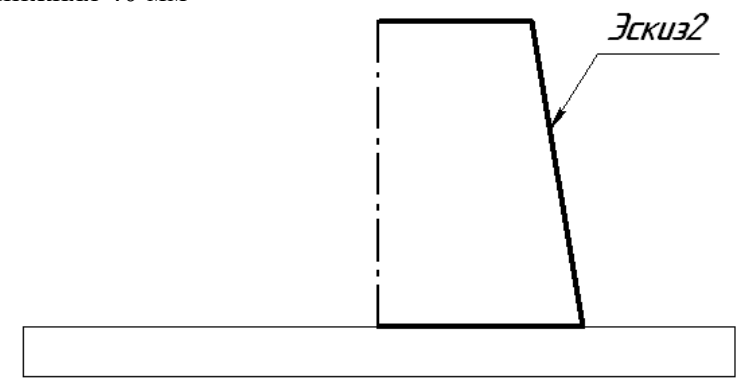

• Выполнить операцию *«Приклеить врашением»* (**2)**) для  $\alpha$ *киза2*, параметры операции: способ построения: сфероид, направление прямое, убрать тонкую стенку, угол вращения - 360.

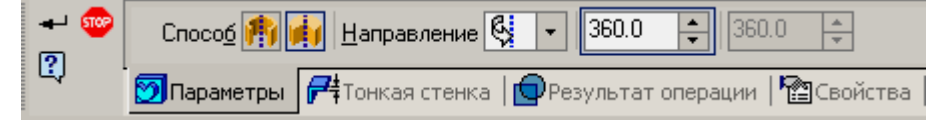

• Нажать кнопку  $\Box$ .

7) Для построения отверстия в усеченном конусе выполнить:

- Выделить верхнюю грань усеченного конуса.

- На панели переключений нажать кнопку «Редактирование детали» (**3)**, на панели

инструментов щелкнуть по кнопке «Отверстие» ( $\bullet$ ).

- Выбрать в библиотеке отверстий Отверстие 05.

- Выбрать способ построения «На глубину» ( $\boxed{11}$ ).

- Указать диаметр цековки – 40 мм, глубина цековки – 15 мм, диаметр отверстия – 20, глубина отверстия – 45 мм.

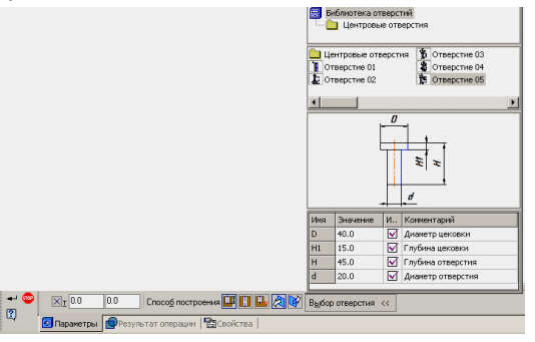

- Нажать кнопку .

8) Для построения сквозной прорези выполнить:

- В дереве построений выбрать *Плоскость ZY*.

- Построить *эскиз 3* (трапеция).

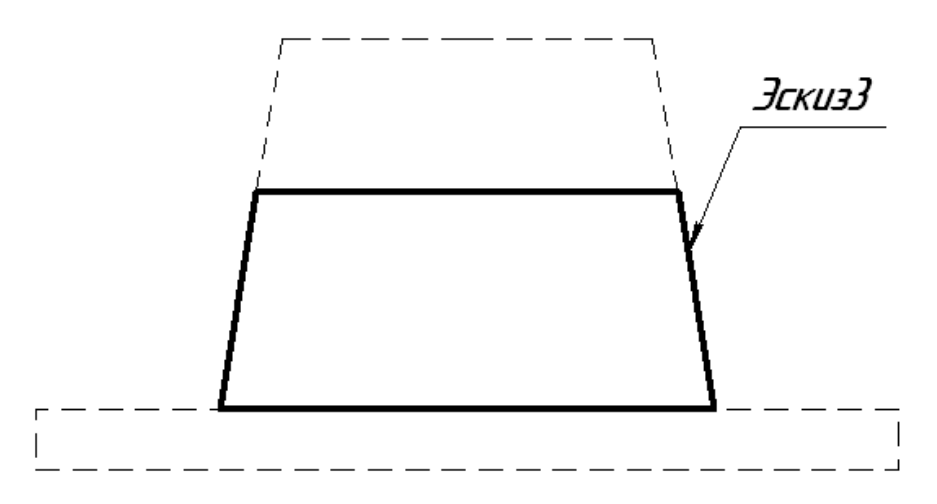

- Выполнить операцию «Вырезать выдавливанием» для эскиза3, параметры операции: направление: среднюю плоскость, расстояние 40 мм.

- Построение скруглений радиусом 10 мм:

- выделить четыре вертикальных ребра, удерживать клавишу Ctrl,

- На панели переключений нажать кнопку «Редактирование детали» (**1)**, на панели

инструментов щелкнуть по кнопке «Скругление»  $($ 

- На панели свойств ввести радиус скруглений 10 мм.

- Нажать кнопку .

*4. Сохранить файл в именной папке (практическая работа № 14,15 Корпус)*

*5. Создать рабочий чертеж детали Корпус* 

*6. Сохранить файл в именной папке (практическая работа № 14,15 чертеж Корпус)*

*7. Построить одну из деталей с разрезом «Корпус1» (см.прилож.14, рис.2), «Корпус2» (см.прилож.14, рис.3), «Корпус3» (см.прилож.14, рис.4), «Корпус4» (см.прилож.14, рис.5)*

*8. Сохранить файл в именной папке (практическая работа № 14,15 название детали)*

*9. Создать рабочий чертеж для созданной детали.*

*6. Сохранить работы в именной папке (практическая работа № 14,15 чертеж детали)*

#### Дополнительное задание

Построить одну из деталей с разрезом «Корпус1» (см.прилож.14, рис.2), «Корпус2» (см.прилож.14, рис.3), «Корпус3» (см.прилож.14, рис.4), «Корпус4» (см.прилож.14, рис.5) Создать рабочий чертеж для созданной детали.

Тема: *Выполнение геометрических построений с использованием команд «Отрезок», «Прямая», «Полилиния»*

# Цель работы:

- Научиться открывать программу Auto CAD;

- Научиться загружать шаблон;

-Научиться выполнять геометрические построения с использованием команд «Отрезок», «Прямая», «Полилиния».

- Научиться сохранять документ.

#### Задания:

1. Выполнить упражнение 1. Команда «Отрезок».

2. Выполнить упражнение 2. Команда «Прямая».

3. Выполнить упражнение 3. Команда «Полилиния».

4. Сохранить документ.

5. Выполнить геометрические построения с использованием команд «Отрезок», «Прямая», «Полилиния» (см. рис.1,2,3).

6. Сохранить документ.

7. Завершить сеанс работы.

## Приборы:

Персональный компьютер, Auto CAD 2011-Расский. Учебная версия. Autodesk..

#### Отчет по практической работе должен содержать:

- шаблон acadiso.dwt с выполненными упражнениями 1,2,3;

- шаблон acadiso.dwt с выполненными геометрические построения с использованием команд «Отрезок», «Прямая», «Полилиния».

Порядок выполнения работы:

*1.Открыть программу Auto CAD 2011-Расский.*

*2. Выбрать рабочее пространство - «Классический Auto CAD»* 

#### *3. Загрузить шаблон* acadiso.dwt

Загрузка шаблона может быть осуществлена щелчком левой кнопки мыши в падающем меню Файл Создать Шаблон acadiso.dwt

*4. Выполнить упражнение 1. Команда «Отрезок»*

Команда «Отрезок» может быть вызвана или щелчком левой кнопкой на названии

в падающем меню Рисование, либо щелчком левой кнопкой на значке в панели инструментов Рисование. Когда команда уже вызвана, введите координаты в командной строке, как показано ниже.

Команда: \_line Первая точка: *введите* 10,280 *Enter* 

Следующая точка или [Отменить]: *введите* 290,280 *Enter* 

Следующая точка или [Отменить]: *введите* 290,200 *Enter*

Следующая точка или [Замкнуть/Отменить]: *введите* 410,220 *Enter*

Следующая точка или [Замкнуть/Отменить]: *введите* 410,100 *Enter*

Следующая точка или [Замкнуть/Отменить]: *введите* 290,100 *Enter*  Следующая точка или [Замкнуть/Отменить]: *введите* 290,40 *Enter*  Следующая точка или [Замкнуть/Отменить]: *введите* 10,40 *Enter* Следующая точка или [Замкнуть/Отменить]: *введите* з (Замкнуть) *Enter*

# *5. Выполнить упражнение 2. Команда «Прямая»*

5.1. Команда «*Прямая*» может быть вызвана или щелчком левой кнопкой на

названии в падающем меню Рисование, либо щелчком левой кнопкой на значке панели инструментов Рисование.

Команда: xline укажите точку или [Гор/ Вер/ Угол/ Биссект/ Отступ]: *введите* г *Enter*

Команда: xline укажите точку или [Гор/ Вер/ Угол/ Биссект/ Отступ]: *введите* в *Enter*

Команда: xline укажите точку или [Гор/ Вер/ Угол/ Биссект/ Отступ]: *введите* о *Enter*

- Величина смещения или [Точка]: *введите* 50 *Enter*

- Выберите линейный объект*: выбрать вертикальную прямую Enter*

- Укажите сторону смещения: *указать вправо Enter*

Команда: xline укажите точку или [Гор/ Вер/ Угол/ Биссект/ Отступ]: *введите* о *Enter*

- Величина смещения или [Точка]: *введите* 80 *Enter*

- Выберите линейный объект*: выбрать горизонтальную прямую Enter*

- Укажите сторону смещения: *указать вниз Enter*

5.2. *Команда «Обрезать»*

Команда *«Обрезать»* может быть вызвана или щелчком левой кнопкой на

названии в падающем меню Изменить, либо щелчком левой кнопкой на значке - в панели инструментов Редактирование.

Команда«Обрезать» *Enter*

- Выберите объекты или <выбрать все> *Enter*

- Выберите обрезаемый (+Shift – удлиняемый) объект или [Линия выбора/ пеРечеркивание/ Проекция/ Кромка/ уДалить/ Отменить]: навести курсор на удаляемый объект оставив прямоугольник размерами 50х80 мм *Enter*

# *6. Выполнить упражнение 3. Команда «Полилиния»*

может быть вызвана либо шелчком левой кнопки палающем меню Рисование, либо щелчком на значке в панели инструментов Рисование.

Команда: \_pline Начальная точка: *введите* 40,220 *Enter*

Текущая ширина полилинии равна 0

Следующая точка или [Дуга/Замкнуть/Полуширина/дпИна/Отменить/Ширина]: *введите* ш *Enter* 

Начальная ширина <0>: *введите* 1 *Enter*

Конечная ширина <1>: *Enter* 

Следующая точка или (Дуга/Замкнуть/Полуширина/длИна/Отменить/Ширина]: *введите* 290, 220 *Enter*

Следующая точка или [Дуга/Замкнуть/Полуширина/длИна/Отменить/Ширина]: *введите* 290,180 *Enter*

Следующая точка или [Дуга/Замкнуть/Полуширина/длИна/Отменить/Ширина]: *введите* 220,180 *Enter*

Следующая точка или [Дуга/Замкнуть/Полуширина/длИна/Отменить/Ширина]: *введите* 220,100 *Enter*

Следующая точка или [Дуга/Замкнуть/Полуширина/длИна/Отменить/Ширина]: *введите* 290,100 *Enter*

Следующая точка или [Дуга/Замкнуть/Полуширина/длИна/Отменить/Ширина]: *введите* 290,60 *Enter*

Следующая точка или [Дуга/Замкнуть/Полуширина/длИна/Отменить/Ширина]: *введите* 40,60 *Enter*

Следующая точка или [Дуга/Замкнуть/Полуширина/длИна/Отменить/Ширина]: *введите* з *Enter*

#### *7. Сохранить выполненные упражнения*

Падающее меню Файл  $\rightarrow$  Сохранить как... Мои документы или Рабочий<br>создать именную папку  $\rightarrow$  Открыть именную папку  $\rightarrow$  имя файла стол создать именную папку  $\rightarrow$  Открыть именную папку  $\rightarrow$  имя файла Практическая работа №16

#### *8. Создать новый шаблон* acadiso.dwt

*9. Выполнить самостоятельно геометрические построения, используя команды «Отрезок», «Прямая», «Полилиния» (см. рис. 1,2,3)*

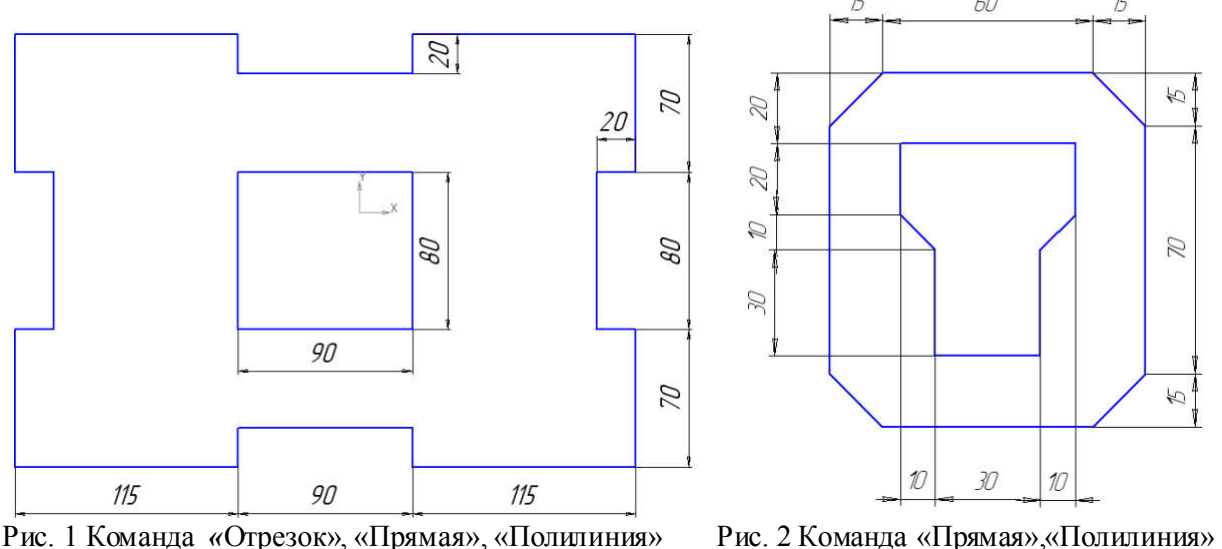

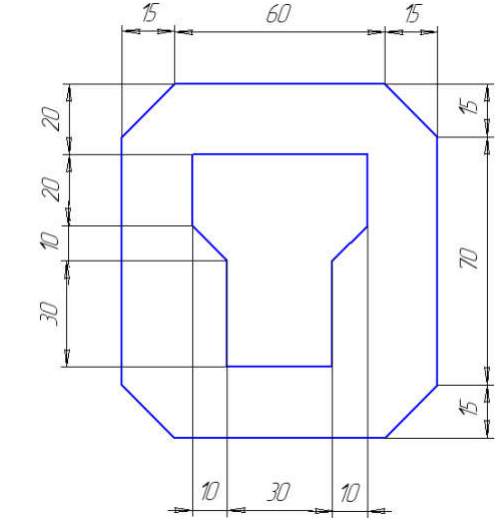

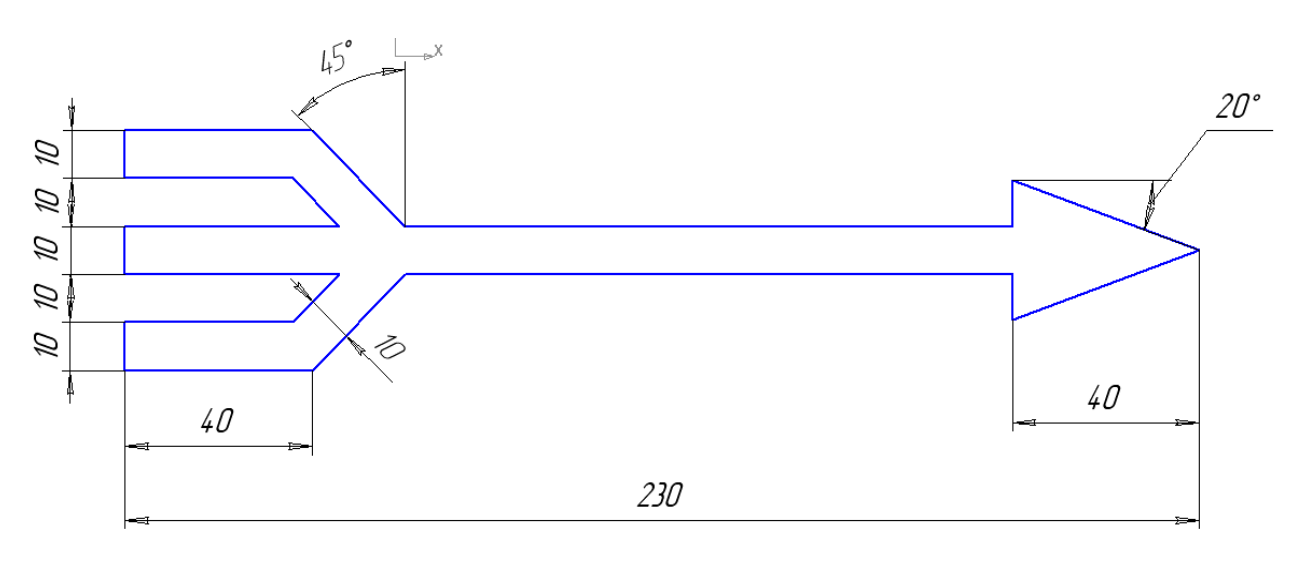

Рис. 3 Команда «Прямая», «Полилиния» *10. Сохранить документ в именной папке (Практическая работа №16) 11.Завершить сеанс работы*

Тема: *Выполнение геометрических построений с использованием команд «Многоугольник», «Прямоугольник», «Дуга», «Круг»*

Цель работы: научиться выполнять геометрические построения с использованием команд «Многоугольник», «Прямоугольник», «Дуга», «Круг»

#### Задания:

1. Выполнить упражнение 1. Команда «Многоугольник».

- 2. Выполнить упражнение 2. Команда «Прямоугольник».
- 3. Выполнить упражнение 3. Команда «Дуга».
- 4. Выполнить упражнение 4. Команда «Круг».
- 5. Сохранить документ.

6. Выполнить геометрические построения с использованием команд

- «Многоугольник», «Прямоугольник», «Дуга», «Круг» (см. рис. 3,4,5).
	- 7. Сохранить документ.
	- 8. Завершить сеанс работы.

# Приборы:

Персональный компьютер, Auto CAD 2011-Расский. Учебная версия. Autodesk.

## Отчет по практической работе должен содержать:

- шаблон acadiso.dwt с выполненными упражнениями 1,2,3,4;

- шаблон acadiso.dwt с выполненными геометрические построения с

использованием команд «Многоугольник», «Прямоугольник», «Дуга», «Круг».

#### Порядок выполнения работы:

*1.Открыть программу Auto CAD 2011-Расский.*

*2. Выбрать рабочее пространство - «Классический Auto CAD»* 

*3. Загрузить шаблон* acadiso.dwt

*4. Выполнить упражнение 1. Команда «Многоугольник»*

Команда «*Многоугольник*» может быть вызвана или щелчком левой кнопкой на названии в падающем меню **Рисование,** либо шелчком левой кнопкой на значке  $\Omega$  в панели инструментов Рисование.

Команда: \_polygon Число сторон <4>: *введите* 5 *Enter*

Укажите центр многоугольника или [Сторона]: *укажите* 60,230 *Enter*

Задайте опцию размещения [Вписанный в окружность /Описанный вокруг окружности] <В>: *Enter* 

Радиус окружности: *введите* 60 *Enter*

*5. Выполнить упражнение 2. Команда «Прямоугольник»*

#### Команда «*Прямоугольник*» может быть вызвана или щелчком левой кнопкой на

названии в падающем меню **Рисование**, либо щелчком левой кнопкой на значке панели инструментов Рисование.

*5.1.*Команда: \_rectang

Первый угол или [Фаска/Уровень/Сопряжение/Высота/Ширина]: *укажите* 0,270 *Enter*

Второй угол: *укажите* 160,160 *Enter* 5.2. Команда: rectang

Первый угол или [Фаска/Уровень/Сопряжение/Высота/Ширина]: *введите* ф *Enter* Длина первой фаски прямоугольников <0>: *введите* 15 *Enter* Длина второй фаски прямоугольников <15>: *Enter*

Первый угол или [Фаска/Уровень/Сопряжение/Высота/Ширина]: *укажите* 220,270

*Enter*

Второй угол: *укажите* 370,160 *Enter*

# *6. Выполнить упражнение 3. Команда «Дуга»*

Команда «Дуга» может быть вызвана либо щелчком левой кнопкой на названии в

падающем меню Рисование, либо щелчком левой кнопкой на значке В панели инструментов Рисование. Обратите внимание на количество различных методов рисования дуги, которые видны при вызове команды из падающего меню. Пример выполнения упражнения представлен на рис. 1

*6.1.* Команда: \_агс Начальная точка дуги или [Центр]: *введите* 60,210 *Enter* Вторая точка дуги или [Центр/Конец]: *введите* 140,270 *Enter*

Конечная точка дуги: *введите* 240,230 *Enter*

Команда: *Enter*

*6.2.* Команда: \_агс Начальная точка дуги или [Центр]: *введите* ц *Enter* Центр дуги: *введите* 0,110 *Enter*

Начальная точка дуги: *введите* 50,50 *Enter*

Конечная точка дуги или [Угол/Длина хорды]: *введите* 20,185 *Enter* Команда: *Enter* 

*6.3.* Команда: \_агс Начальная точка дуги или [Центр]: *введите* 150,70 *Enter* Вторая точка дуги или [Центр/Конец]: *введите* к *Enter*

Конечная точка дуги: *введите* 250,150 *Enter*

Центр дуги или [Угол/Направление/Радиус]: *введите* р *Enter* Радиус дуги: *введите* 80 *Enter*

Команда: *Enter* 

*6.4.* Команда: \_агс Начальная точка дуги или [Центр]: *введите* 310,70 *Enter* Вторая точка дуги или [Центр/Конец]: *введите* ц *Enter*

Центр дуги: *введите* 110,170 *Enter*

Конечная точка дуги или [Угол/Длина хорды]: *введите* у *Enter* Центральный угол: *введите* 50 *Enter*

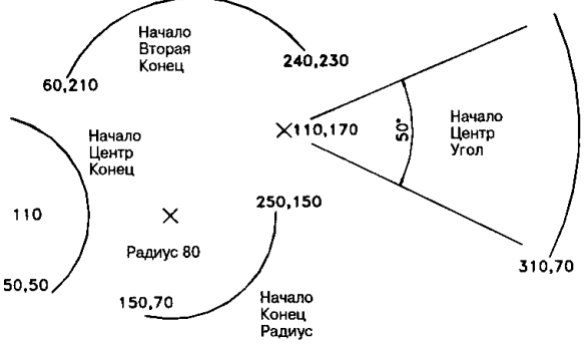

Рис. 1. Команда «Дуга»

# *7. Выполнить упражнение 4. Команда «Круг»*

Команда «Круг» может быть вызвана либо щелчком левой кнопкой на названии в

палающем меню **Рисование**, либо щелчком левой кнопкой на значке  $\mathcal{O}_B$  панели инструментов Рисование.

*7.1.* Команда: \_circle Центр круга или [ЗТ/2Т/ККР (кас кас радиус)]: *введите* 70, 210 *Enter*

Радиус круга или [Диаметр]: *введите* 80 *Enter* Команда: *Enter 7.2.* Команда: circle Центр круга или [ЗТ/2Т/ККР (кас кас радиус)]: *введите* 270,120

*Enter*

*7.3.* Команда: circle Команда «Круг» Радиус круга или [Диаметр] <80>: *введите* 60 *Enter* Команда: *Enter*

*7.4.* Команда: circle Центр круга или [ЗТ/2Т/ККР (кас кас радиус)]: *введите* ККР (кас кас радиус) *Enter* 

Укажите точку на объекте, задающую первую касательную: *укажите круг Enter* Укажите точку на объекте, задающую вторую касательную: *укажите второй круг* 

*Enter*

*Enter*

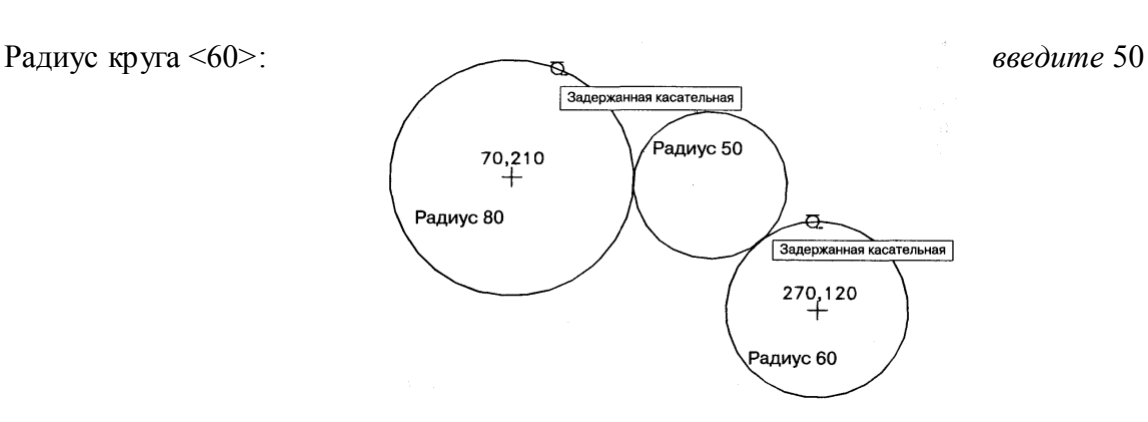

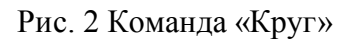

*8. Сохранить документ в именной папке (Практическая работа № 17)*

*9. Создать новый шаблон* acadiso.dwt

*10. Выполнить самостоятельно геометрические построения, используя команды «Многоугольник», «Прямоугольник», «Дуга», «Круг» (см. рис. 3,4,5)*

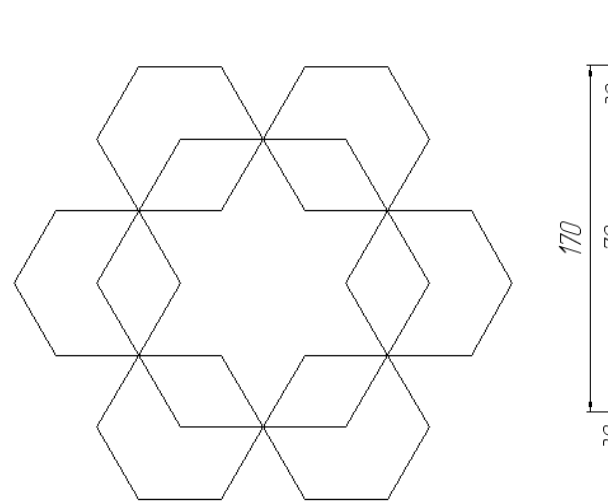

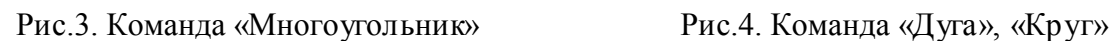

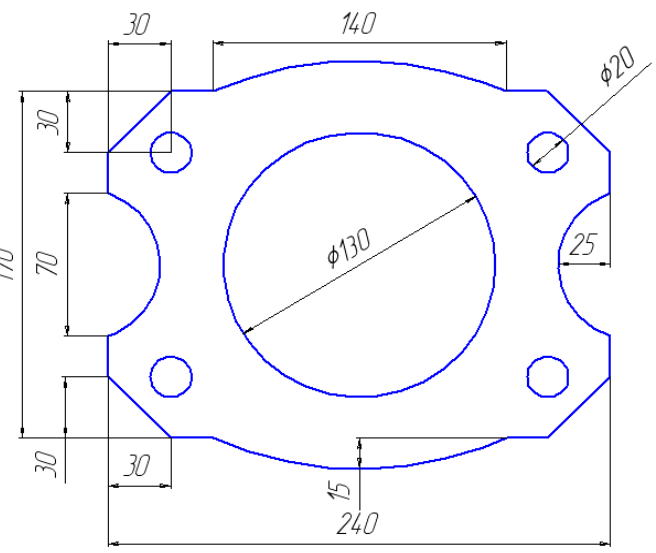

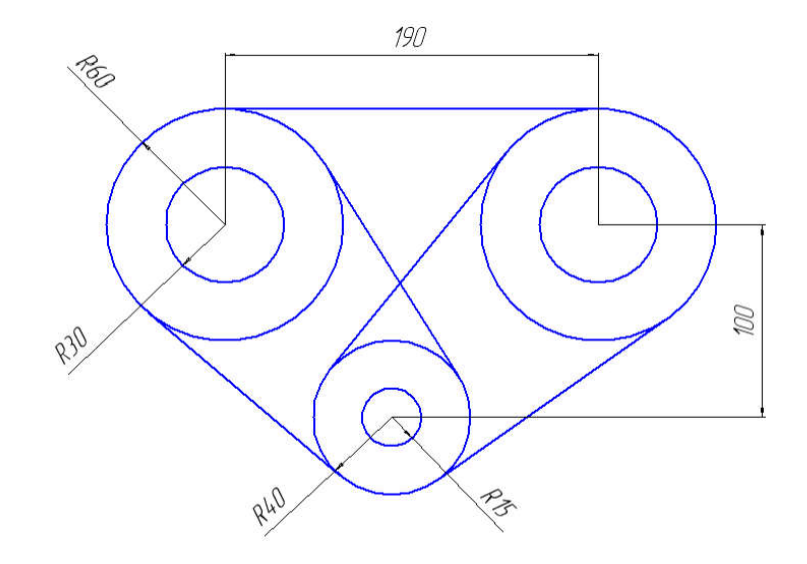

Рис.5. Команда «Круг» *10. Сохранить документ в именной папке (Практическая работа № 17) 11.Завершить сеанс работы*

Тема: *Выполнение геометрических построений с использованием команд «Штриховка», «Сопряжение»*

Цель работы: научиться выполнять геометрические построения с использованием команд «Штриховка», «Сопряжение»

#### Задания:

1. Выполнить упражнение 1. Команда «Штриховка».

2. Выполнить упражнение 2. Команда «Сопряжение».

3. Сохранить документ.

4. Выполнить геометрические построения с использованием команд «Штриховка», «Сопряжение» (см. рис. 6,7).

5. Сохранить документ.

6. Завершить сеанс работы.

## Приборы:

Персональный компьютер, Auto CAD 2011-Расский. Учебная версия. Autodesk.

#### Отчет по практической работе должен содержать:

- шаблон acadiso.dwt с выполненными упражнениями 1,2;

- шаблон acadiso.dwt с выполненными геометрические построения с

использованием команд «Штриховка», «Сопряжение».

#### Дополнительное задание:

Выполнить геометрические построения, используя команды «Штриховка», «Сопряжение» (см. рис. 8,9)

#### Порядок выполнения работы:

*1.Открыть программу Auto CAD 2011-Расский.*

- *2. Выбрать рабочее пространство - «Классический Auto CAD»*
- *3. Загрузить шаблон* acadiso.dwt

# *4. Выполнить упражнение 1. Команда «Штриховка»*

Штриховка задается из диалогового окна Штриховка по контуру, которое можно вызвать либо выбрав Штриховка из падающего меню Рисование, либо щелкнув на

значке **инструмента Штриховка** в панели Рисование.

4.1. Выполнить штриховку с помощью кнопки Выбор точек

1) Создайте равносторонний шестиугольник произвольных размеров (см.рис.1)

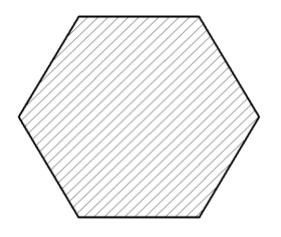

Рис. 1 Штриховка замкнутого контура (Выбор точек)

2) Щелкните в поле Структура, после чего дважды щелкните на одном из образцов

штриховки в диалоговом окне Образцов штриховки  $\overline{O6}$ разец:  $\overline{O6}$ разец:

Выбранный образец появится в поле Структура .

Чтобы заштриховать контур выбранной штриховкой, нажмите кнопку Выбор точек

闭 Добавить: точки выбора

. Для возврата в диалоговое окно нажмите ENTER или правую

# кнопку мыши.

Если штриховка была выполнена правильно для завершения выполнения штриховки нажмите кнопку ОК диалогового окна. Если штриховку нужно подправить, например изменить масштаб или образец, произведите необходимые изменения и нажмите кнопку Просмотр повторно.

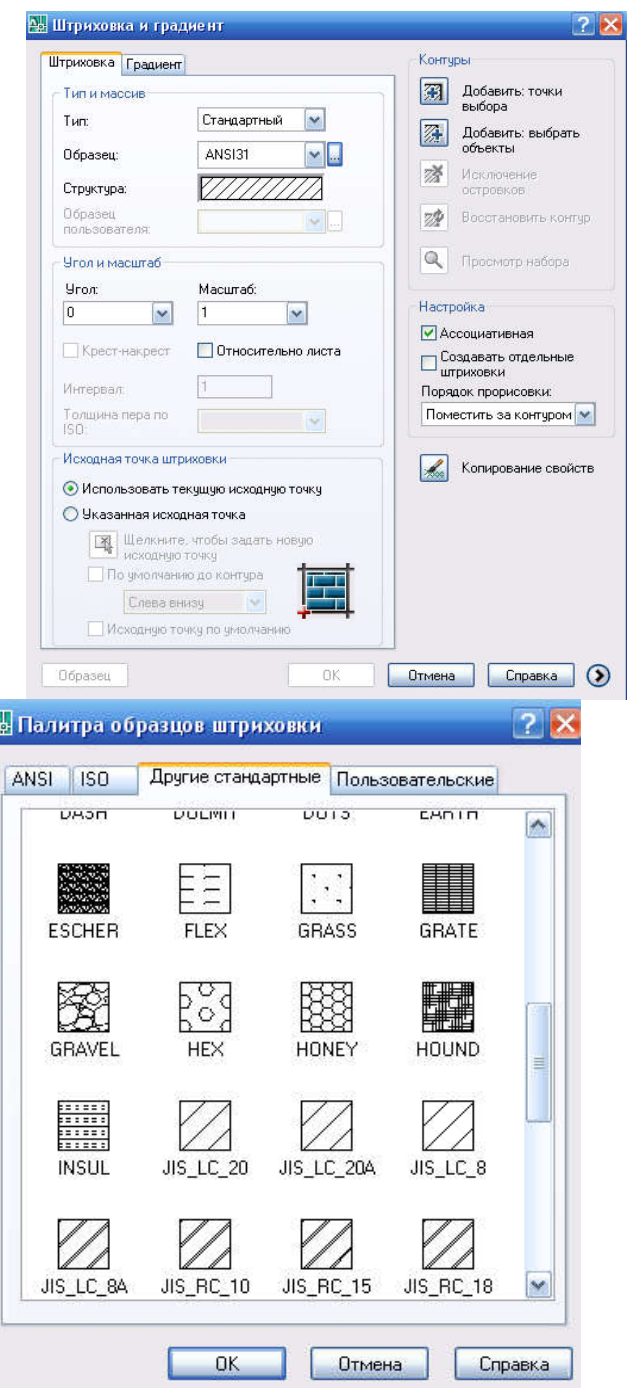

4.2. Выполнить штриховку с помощью кнопки Выбор объектов

1) Создайте равносторонний шестиугольник произвольных размеров (см.рис.2)

2) Щелкните в поле Структура, после чего дважды щелкните на одном из образцов штриховки в диалоговом окне Разное. Выбранный образец появится в поле Структура, нажмите кнопку Выбор объектов. Выберите объекты: *укажите* один из объектов контура. Для возврата в диалоговое окно нажмите ENTER или правую кнопку мыши.

Если штриховка была выполнена правильно, для завершения выполнения штриховки нажмите кнопку **ОК** диалогового окна. Если штриховку требуется подправить, например, изменить масштаб или образец, произведите необходимые изменения и нажмите кнопку Просмотр повторно.

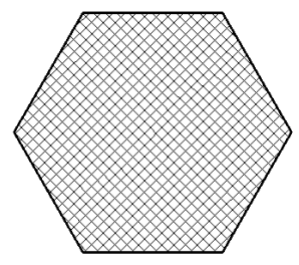

Рис. 2 Штриховка замкнутого контура (Выбор объектов)

4.3. Штриховка незамкнутых контуров

1) Создать окружность (команда «Круг») и незамкнутый контур (команда «Дуга») произвольных размеров

2) На рис.3 показан контур с разрывами в границе. Чтобы заштриховать области внутри контуров, *необходимо нажать кнопку* Выбор объектов, поскольку при поиске внутренней точки в незамкнутой границе на экран выводится предупреждающее окно Ошибка определения контура с сообщением «Не из чего создавать контур».

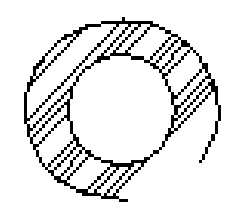

Рис.3 Штриховка незамкнутого контура

#### Ассоциативная штриховка

Если переключатель около надписи Ассоциативная в группе Композиция включен (точка в кружке), то при перемещении вращении или масштабировании любого контура внутри штриховки штриховка располагается с учетом нового положения внутреннего контура. Примеры перемещения внутренних контуров приведены на рис. 4

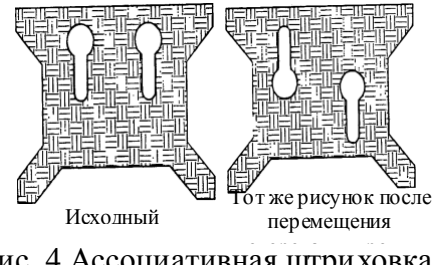

Рис. 4 Ассоциативная штриховка

# *5. Выполнить упражнение 2. Команда «Сопряжение»*

Для вызова Команды «Сопряжение» необходимо щелкнуть левой кнопкой либо на

значке инструмента в панели Редактирование.

Ввиду сходства команд «Фаска» и «Сопряжение» ниже приводится только одна последовательность запросов в командной строке и ответов на них.

1) Создать 2 прямоугольника размерами 60х80 мм

*Чертеж 1* упражнение с применением опции С обрезкой

2) Команда: fillet

Текущие настройки: Режим = С ОБРЕЗКОЙ, Радиус сопряжения = 0.0000 *Enter* Выберите первый объект или [оТменить/полИлиния/раДиус/Обрезка/Несколько]: *укажите д Enter*

Радиус сопряжения <0.0000>: 20

Выберите объекты, между которыми необходимо построить сопряжение.

*3)Чертеж 2* упражнение с применением опции Без обрезки.

Команда: fillet

Режим обрезки [С обрезкой/Без обрезки] <С обрезкой>: *укажите* б *Enter*

Выберите первый объект или [оТменить/полИлиния/раДиус/Обрезка/Несколько]: *укажите* д *Enter*

Радиус сопряжения <20.0000>:

Выберите объекты, между которыми необходимо построить сопряжение.

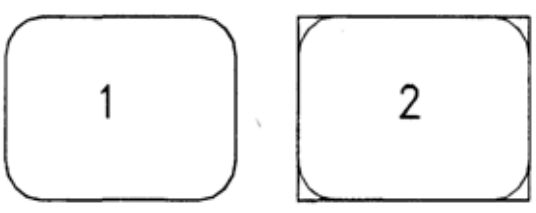

Рис.5. Команда «Сопряжение»

*6. Сохранить документ в именной папке (Практическая работа № 18)*

#### *7. Создать новый шаблон* acadiso.dwt

*8. Выполнить самостоятельно геометрические построения, используя команды «Штриховка», «Сопряжение» (см. рис. 6,7)*

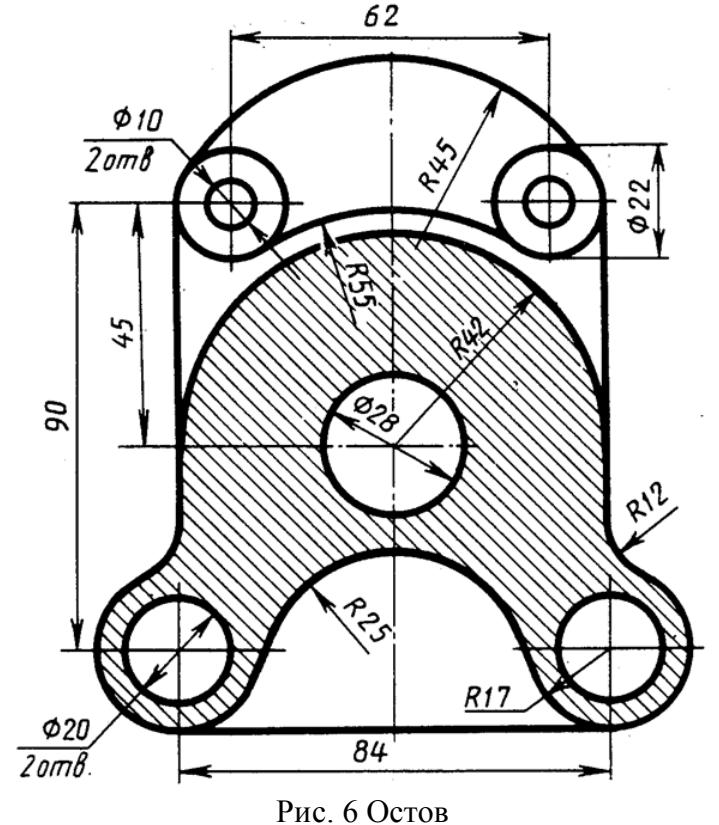

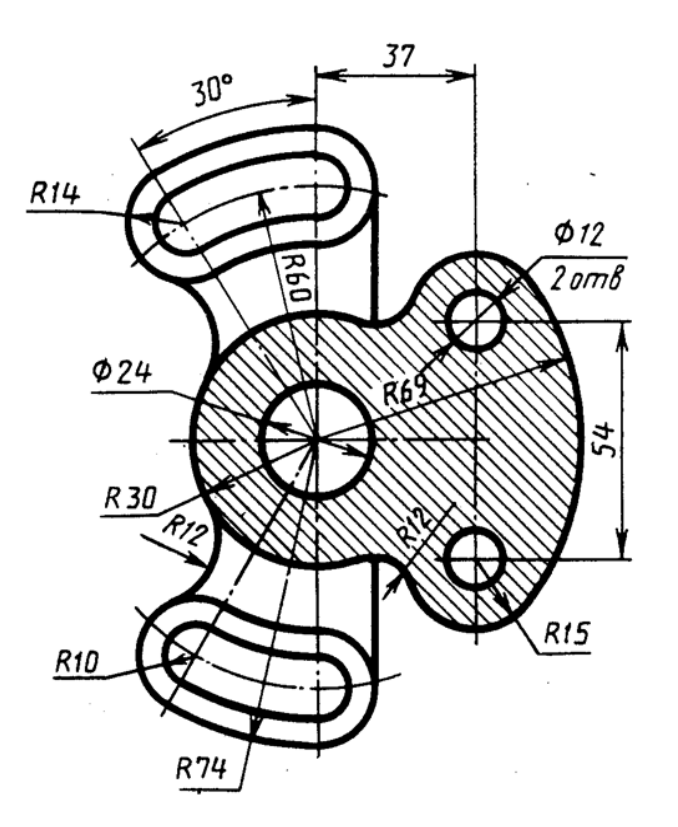

Рис.7. Корпус *9. Сохранить документ в именной папке (Практическая работа № 18) 10.Завершить сеанс работы.* Дополнительное задание:

Выполнить геометрические построения, используя команды «Штриховка», «Сопряжение» (см. рис. 8,9)

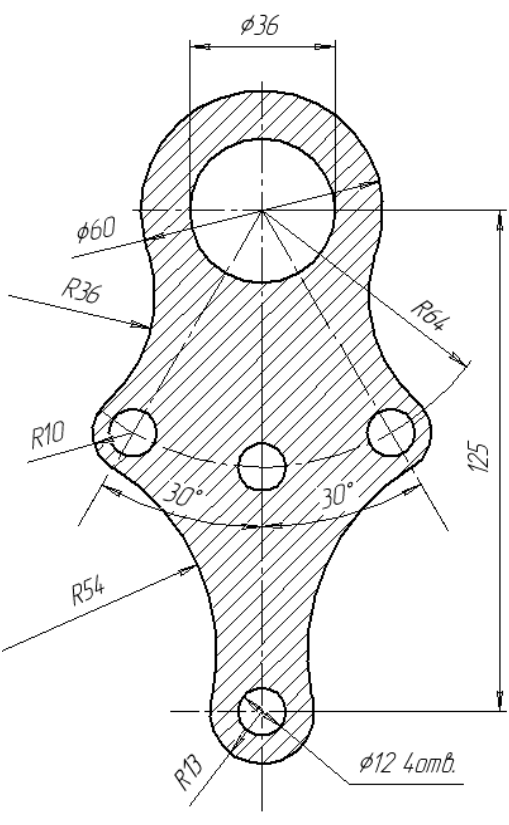

Рис. 8

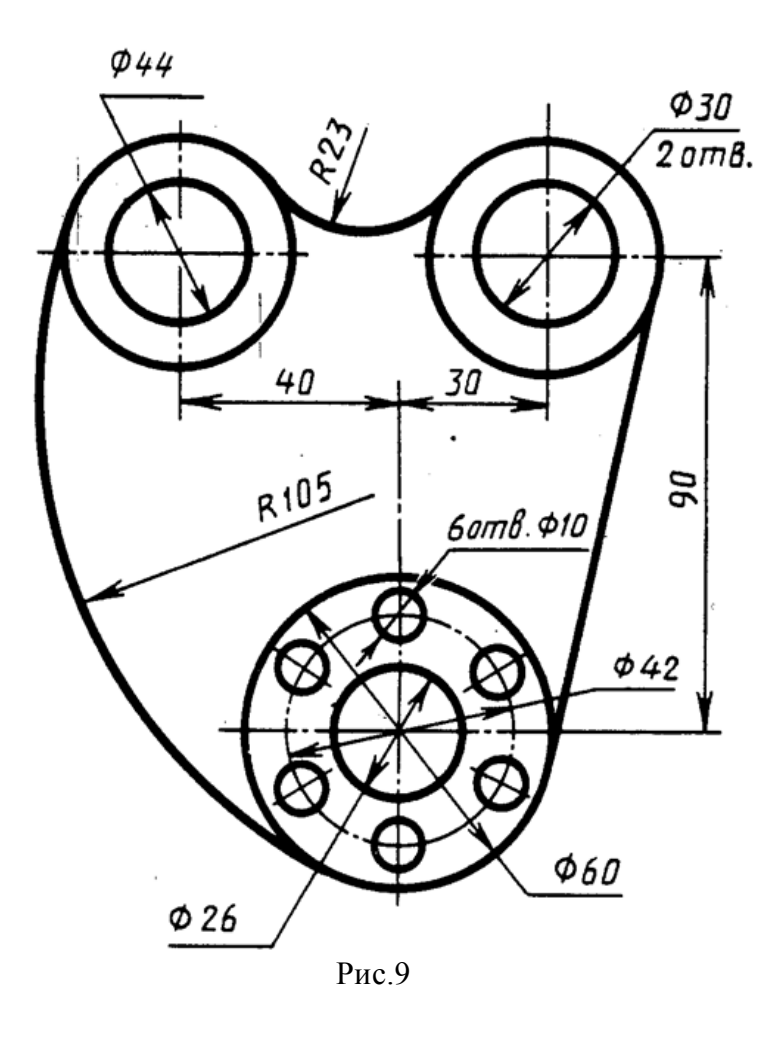

Тема: *Выполнение геометрических построений с использованием команд «Штриховка», «Фаска». Нанесение размеров*

#### Цель работы:

-Научиться выполнять геометрические построения с использованием команд «Штриховка», «Фаска»

- Научиться наносить и редактировать размеры

#### Задания:

1. Выполнить упражнение 1. Команда «Фаска».

2. Выполнить упражнение 2. Нанесение размеров.

3. Выполнить геометрические построения с использованием команд «Штриховка»,

«Фаска»

(см. рис.5,6).

4. Сохранить документ.

5. Завершить сеанс работы.

#### Приборы:

Персональный компьютер, Auto CAD 2011-Расский. Учебная версия. Autodesk.

#### Отчет по практической работе должен содержать:

- шаблон acadiso.dwt с выполненными геометрические построения с использованием команд «Штриховка», «Фаска» (см. рис. 4,5).

#### Дополнительное задание:

Выполнить геометрические построения, используя команды «Фаска» и «Штриховка». Нанести размеры (см. рис.7,8)

#### Порядок выполнения работы:

*1.Открыть программу Auto CAD 2011-Расский.*

- *2. Выбрать рабочее пространство - «Классический Auto CAD»*
- *3. Загрузить шаблон* acadiso.dwt

*4. Выполнить упражнение 1. Команда «Фаска»* (см.рис.1) Для вызова инструмента Фаска необходимо щелкнуть левой кнопкой на значке

инструмента в панели Редактирование

1) Создать 2 прямоугольника размерами 90х130 мм 2) *Чертеж 1* Команда: \_chamfer (фаска) (Режим С ОБРЕЗКОЙ) Параметры фаски: Длина1= 10, Длина2 = 10 Выберите первый отрезок или [полИлиния/Длина/Угол/Обрезка/Метод]: *введите* д

*Enter*

Первая длина фаски <10>: *введите* 20 *Enter* Вторая длина фаски <20>: *Enter* Команда: *Enter* Команда: \_chamfer (фаска) (Режим С ОБРЕЗКОЙ) Параметры фаски: Длина $1 = 20$ , Длина $2 = 20$  Выберите первый отрезок или [полИлиния/Длина/Угол/Обрезка/Метод]: *укажите* Выберите второй отрезок: *укажите*  3) *Чертеж 2* Команда: chamfer (фаска) (Режим С ОБРЕЗКОЙ) Параметры фаски: Длина1 = 10, Длина2 = 10 Выберите первый отрезок или [полИлиния/Длина/Угол/Обрезка/Метод]: *введите* и

#### *Enter*

Выберите 2М полилинию: *укажите* 4 отрезка(ов) были соединены фаской 4) *Чертеж 3* Команда: chamfer (фаска) (Режим С ОБРЕЗКОЙ) Параметры фаски: Длина1 = 10, Длина2 = 10 Выберите первый отрезок или [полИлиния/Длина/Угол/Обрезка/Метод]: *введите* о

#### *Enter*

Режим обрезки [С обрезкой/Без обрезки] <С обрезкой>: вве*дите* Б *Enter*  Выберите первый отрезок или [полИлиния/Длина/Угол/Oбрезка/Метод]: *введите* и

#### *Enter*

Выберите 2М полилинию: *укажите 4* отрезка(ов) были соединены фаской 5) *Чертеж 4* Команда: \_chamfer (фаска) (Режим С ОБРЕЗКОЙ) Параметры фаски: Длина1 = 10, Длина2 = 10 Выберите первый отрезок или [полИлииия/Длина/Угол/Обрезка/Метод]: *введите* у

#### *Enter*

Первая длина фаски <10>: *введите* 20 *Enter* Угол фаски с первым отрезком <0>: *введите* 60 *Enter* Команда: *Enter* 5) *Чертеж 5* Команда: \_chamfer (фаска) (Режим С ОБРЕЗКОЙ) Параметры фаски: Длина = 20, Угол = 60 Выберите первый отрезок или [полИлиния/Длина/Угол/Обрезка/Метод]: *введите* и

#### *Enter*

Выберите 2М полилинию: *укажите*

4 отрезка(ов) были соединены фаской

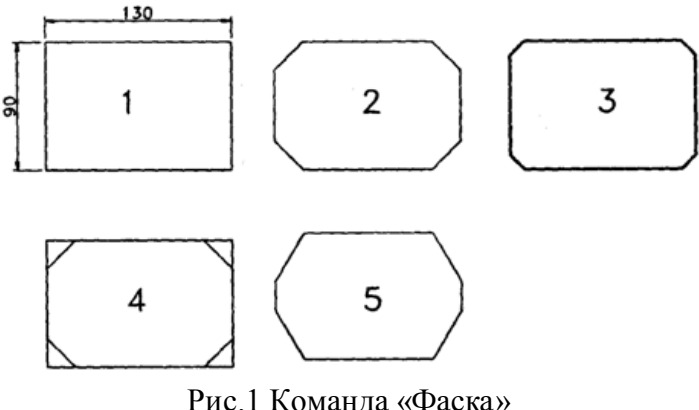

#### *5. Выполнить упражнение 2.Нанесение размеров*

Инструменты для нанесения размеров

Щелкните левой кнопкой мыши на падающем меню Размеры. Появится панель инструментов, в которой можно выбрать инструменты для нанесения размеров.

#### Методы нанесения размеров

Существует два метода нанесения размеров:
1. Выбор инструментов для нанесения размеров из панели инструментов Размеры либо из падающего меню Размеры.

2. Ввод соответствующих команд в командной строке.

Независимо от метода результат будет один и тот же. Некоторые пользователи предпочитают первый метод, другие — второй, а некоторые совмещают оба метода.

5.1. Линейный размер (рис.2)

Выберите Линейный размер (из панели инструментов) Команда: dimlinear

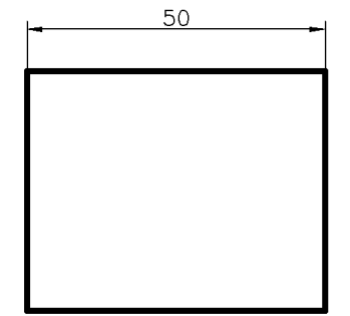

Рис. 2 Линейный размер

Начало первой выносной линии или <выбрать объект>; *укажите*

Начало второй выносной линии: *укажите*

5.2. Параллельный размер (рис.3)

Выберите значок Параллельный размер (панель инструментов) Команда: dimaligned

Начало первой выносной линии или <выбрать объект>: *Enter*

Выберите объект для нанесения размера: *укажите*

Положение размерной линии или [Мтекст/Текст/Угол]: *Enter* Команда:

При нанесении параллельных размеров запросы и ответы на них в командной строке такие же, как и при нанесении линейных размеров.

Однако можно воспользоваться другим способом (приведенным здесь), который предполагает выбор объекта вместо указания концов образмериваемого объекта.

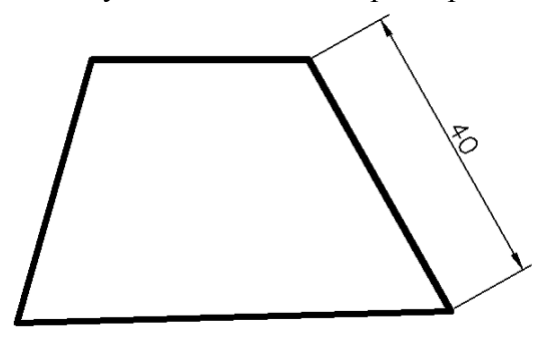

Рис.3 Диаметральный размер

5.3. Диаметр, радиус и угловые размеры

На рис.4 показаны результаты проставления размеров на соответствующих объектах с помощью этих инструментов, вызванных либо из панели инструментов, либо из падающего.

На данном рисунке показаны примеры проставления диаметра и радиуса при расположении размерной линии внутри и снаружи объектов.

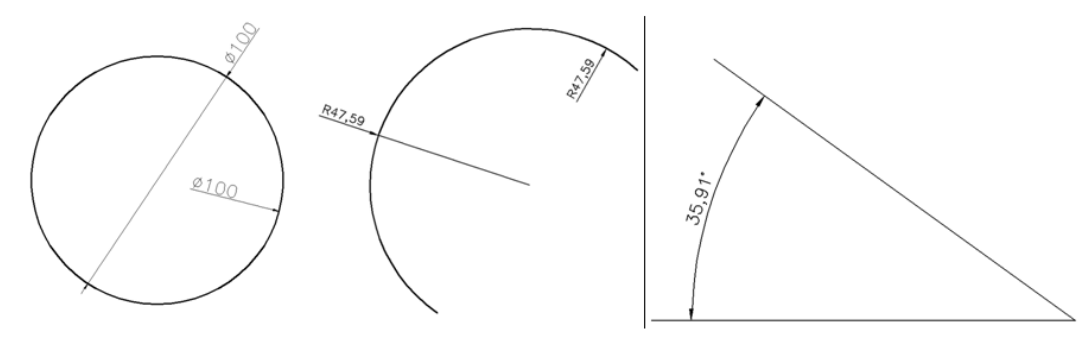

Рис. 4 Диаметральные, радиусные и угловые размеры *6. Загрузить шаблон* acadiso.dwt

*7. Выполнить геометрические построения, используя команды «Штриховка», «Фаска». Нанести размеры* (см. рис.5,6)

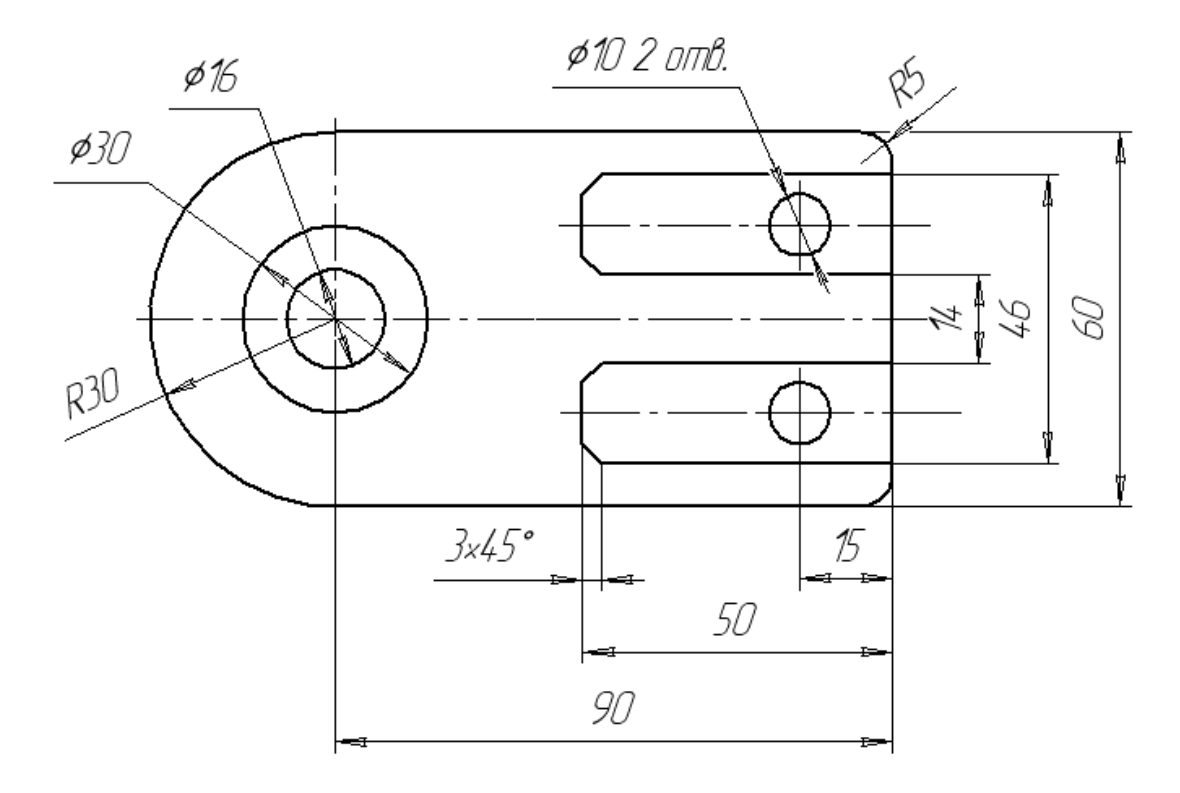

Рис.5 Команда «Фаска»

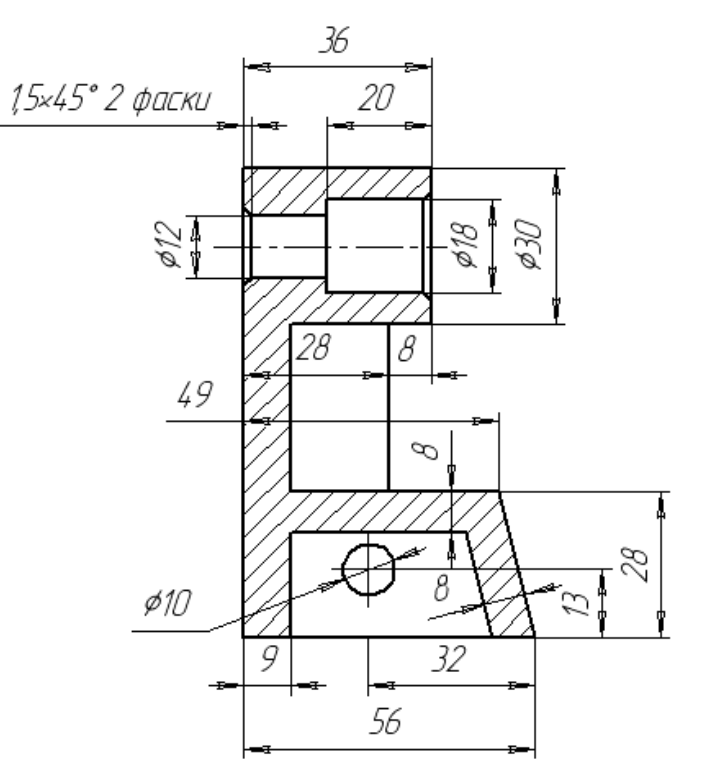

Рис.6 Команда «Фаска» и «Штриховка»

#### *8. Сохранить документ в именной папке (Практическая работа № 19) 9.Завершить сеанс работы*

#### Дополнительное задание:

Выполнить геометрические построения, используя команды «Фаска» и «Штриховка». Нанести размеры (см. рис.7,8)

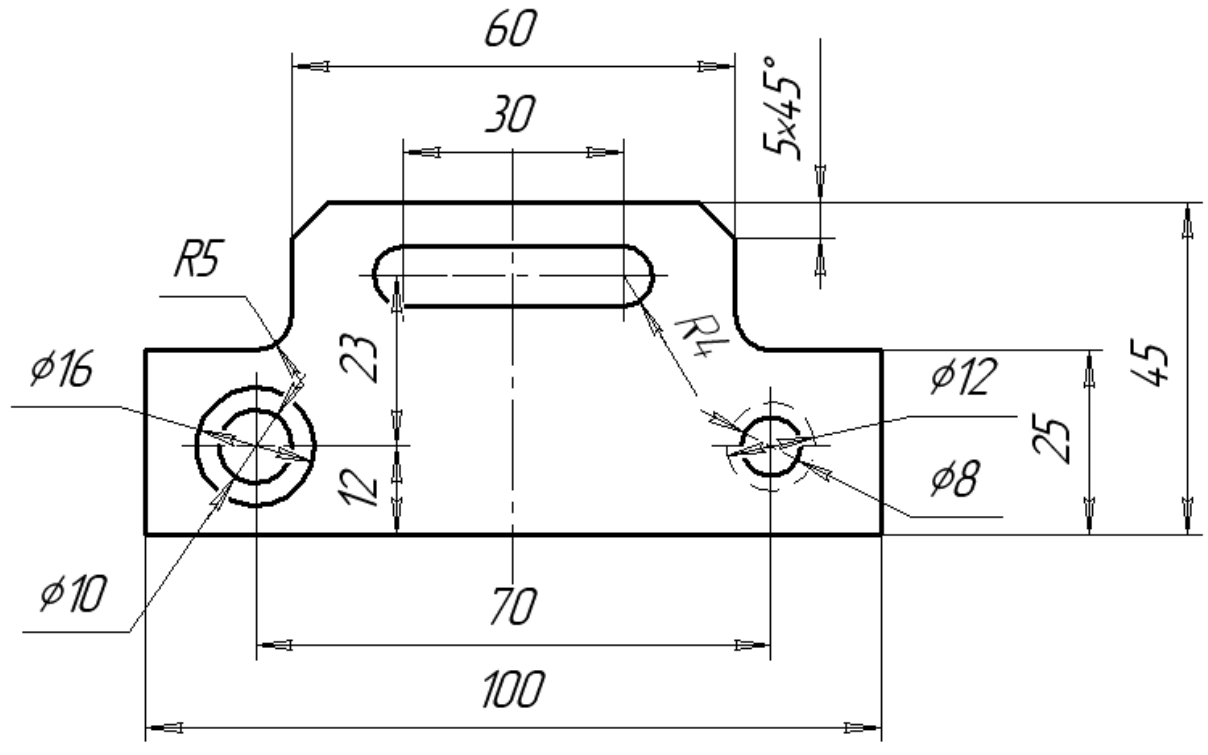

Рис. 7

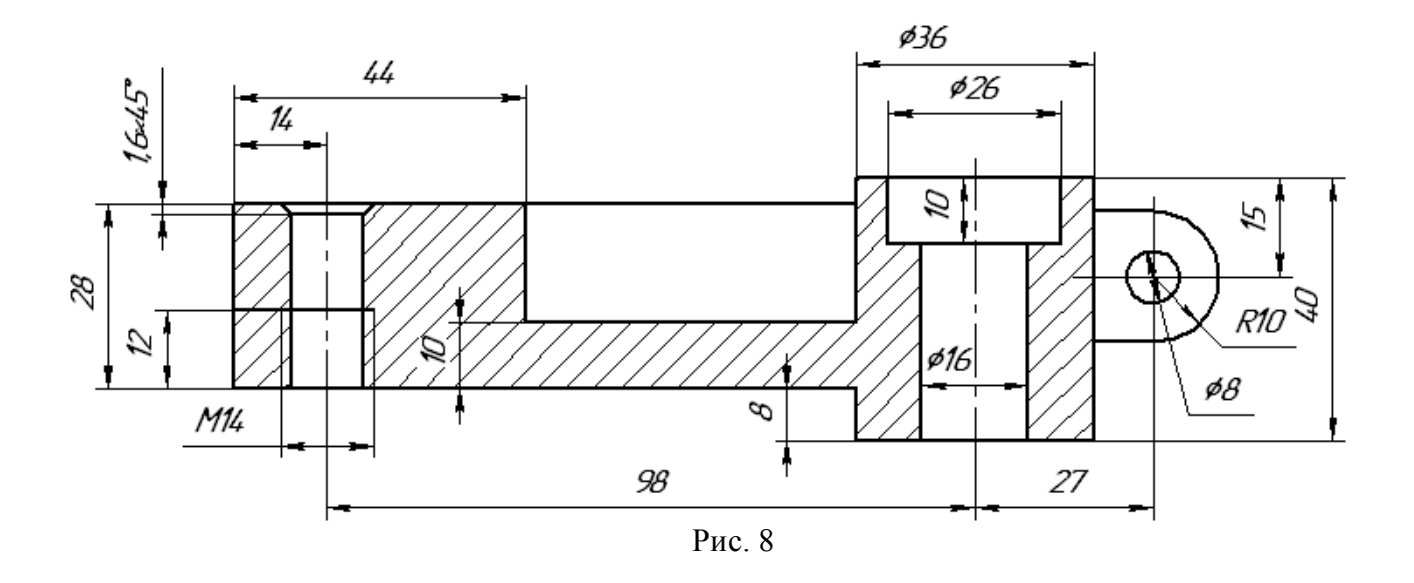

Тема: *Выполнение чертежей с использованием команд «Зеркальное отражение», «Подобие*»

Цель работы: научиться выполнять чертежи с использованием команд «Зеркальное отражение», «Подобие»

#### Задания:

1. Выполнить упражнение 1. Команда «Зеркальное отражение».

2. Выполнить упражнение 2. Команда «Подобие».

3. Выполнить чертежи с использованием команды «Зеркальное отражение».

Нанести размеры (см. рис. 4,5).

4. Сохранить документ.

5. Выполнить чертежи с использованием команды «Подобие». Нанести размеры (см.рис.6)

6. Сохранить документ.

7. Завершить сеанс работы.

#### Приборы:

Персональный компьютер, Auto CAD 2011-Расский. Учебная версия. Autodesk.

#### Отчет по практической работе должен содержать:

- шаблон Manufacturing Metric.dwt с чертежами, выполненными с использованием команды «Зеркальное отражение»;

- шаблон Manufacturing Metric.dwt с чертежами, выполненными с использованием команды «Подобие».

#### Порядок выполнения работы:

*1.Открыть программу Auto CAD 2011-Расский.*

*2. Выбрать рабочее пространство - «Классический Auto CAD»* 

#### *3. Загрузить шаблон* Manufacturing Metric.dwt

Загрузка шаблона может быть осуществлена щелчком левой кнопки мыши в палающем меню Файл  $\rightarrow$ Создать  $\rightarrow$ Шаблон  $\rightarrow$ Папка Sheet Sets  $\rightarrow$  Manufacturing Metric.dwt

## *4. Выполнить упражнение 1. Команда «Зеркальное отражение»*

Для вызова инструмента «Зеркальное отражение» необходимо щелкнуть левой кнопкой на значке <sup>Д</sup> инструментальной панели Редактирование, либо на пункте «Зеркальное отражение» в падающем меню Изменить

4.1 Создать произвольный контур (см.рис.1) 4.2. Команда: \_mirror Выберите объекты: укажите найдено: 1 Выберите объекты: *Enter* Первая точка оси отражения: укажите Вторая точка оси отражения: укажите Удалить исходные объекты? [Да/Нет] <Н>: *Enter*

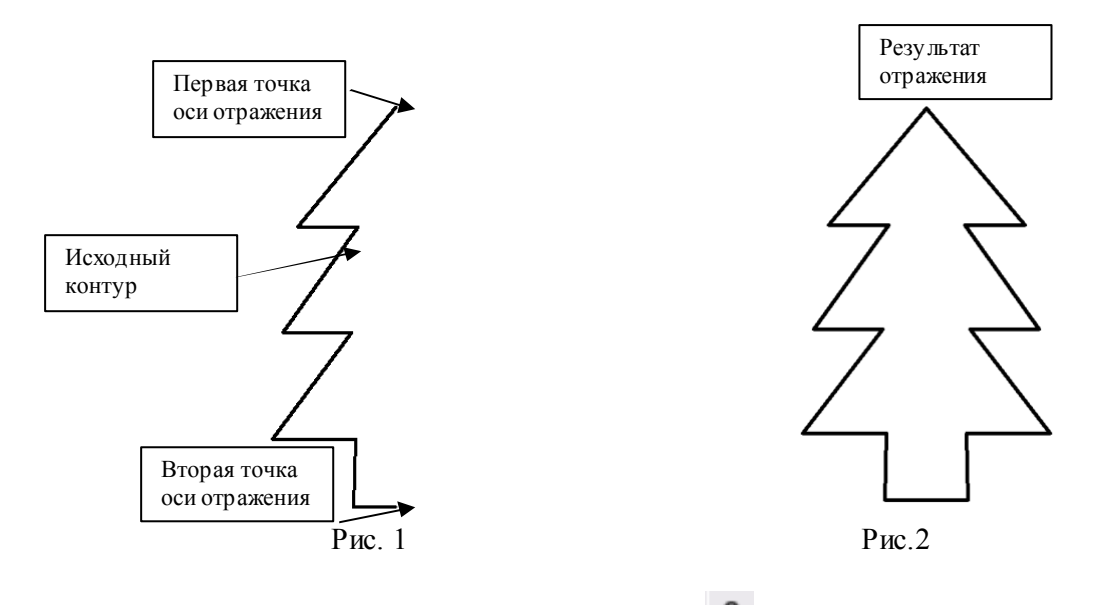

#### ₾ *5. Выполнить упражнение 2. Команда «Подобие»*

Для вызова команды «Подобие» необходимо щелкнуть левой кнопкой на значке инструментальной панели Редактирование, либо на пункте Подобие в падающем меню Изменить

При построении каждого из примеров, приведенных на рис. 3 использовалась одна и та же процедура, описанная ниже:

Команда: \_offset

Величина смещения или [Точка] <0>: *введите число Enter* Выберите объект для создания подобных или <выход>: *укажите* Укажите точку, определяющую сторону смещения: *укажите* Выберите объект для создания подобных или <выход> *Enter*

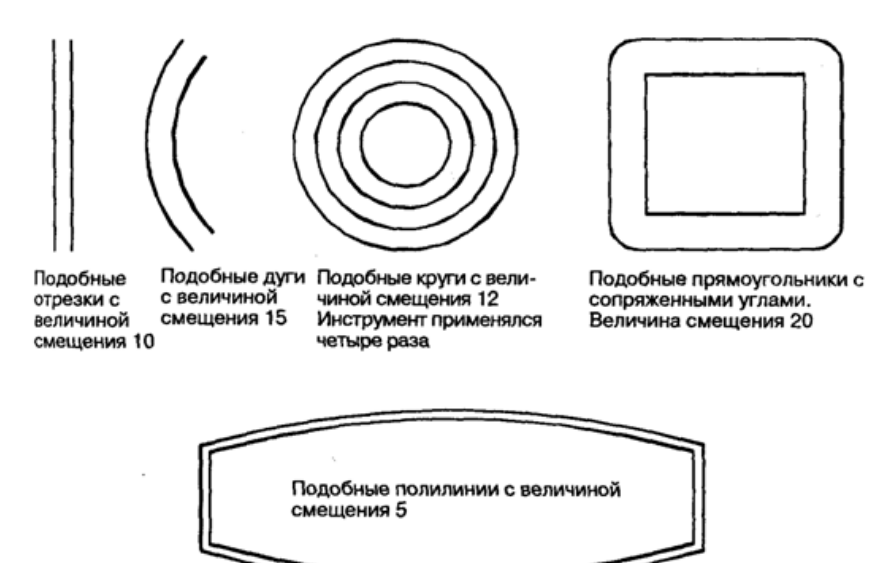

Рис.3 Команда «Подобие»

#### *6. Загрузить шаблон* Manufacturing Metric.dwt

*7. Выполнить чертеж, используя команду «Зеркальное отражение»* (рис.4,5)

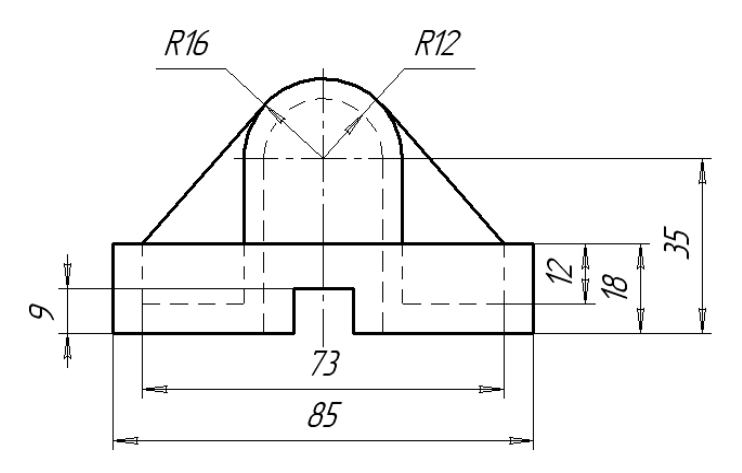

Рис.4. Команда «Зеркальное отражение»

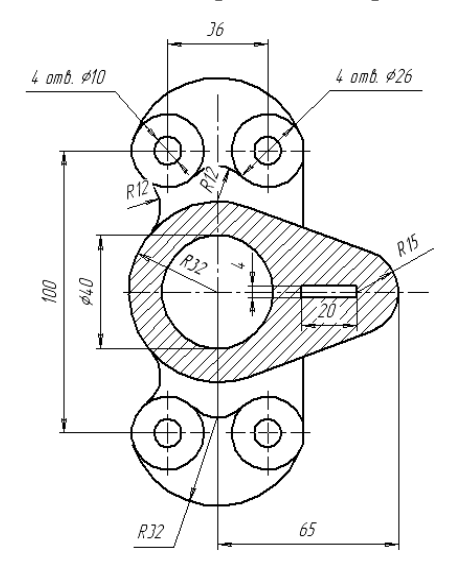

Кронштейн

Рис. 5. Команда «Зеркальное отражение»

- *8. Сохранить чертеж в именной папке (Практическая работа № 20)*
- *9. Выполнить чертеж, используя команду «Подобие»* (рис.6)

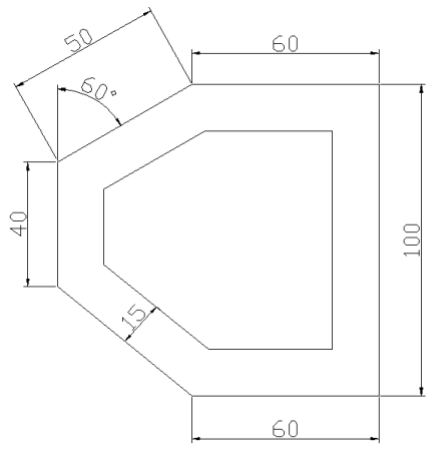

Рис. 6. Команда «Подобие»

*10. Сохранить чертеж в именной папке (Практическая работа № 20)*

*11.Завершить сеанс работы*

Тема: *Выполнение чертежей с использованием команд «Копировать», «Массив»*

Цель работы: научиться выполнять чертежи с использованием команд «Копировать», «Массив»

#### Задания:

1. Выполнить упражнение 1. Команда «Копировать».

2. Выполнить упражнение 2. Команда «Массив».

3. Выполнить чертежи с использованием команд «Копировать» или «Массив». Нанести размеры (см. рис. 3,4).

4. Завершить сеанс работы.

#### Приборы:

Персональный компьютер, Auto CAD 2011-Расский. Учебная версия. Autodesk.

#### Отчет по практической работе должен содержать:

- шаблон Manufacturing Metric.dwt с чертежами, выполненными с использованием команд «Копировать» или «Массив».

#### Дополнительное задание:

Выполнить чертежи, используя команды «Копировать» или «Массив» (рис.6,7)

#### Порядок выполнения работы:

#### *1.Открыть программу Auto CAD 2011-Расский.*

*2. Выбрать рабочее пространство - «Классический Auto CAD»* 

#### *3. Загрузить шаблон* Manufacturing Metric.dwt

*4. Выполнить упражнение 1. Команда «Копировать»*

Для вызова инструмента «Копировать» необходимо нажать левой кнопкой на значке инструментальной панели Редактирование

4.1. Создать произвольный контур (см.рис.1)

4.2. *Чертежи 1 и 2*

Команда: сору

Выберите объекты: укажите найдено: 1

Выберите объекты: *Enter*

Базовая точка или перемещение, или [Несколько]: *укажите*

Вторая точка перемещения или <считать перемещением первую точку>: *укажите* 

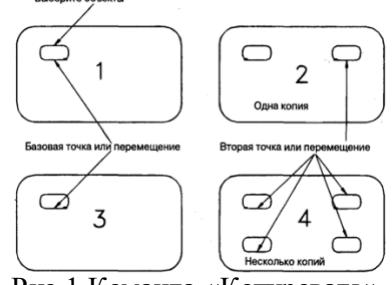

Рис.1 Команда «Копировать»

4.3. *Чертежи 3 и 4* Команда: сору Выберите объекты: укажите найдено: 1 Выберите объекты: *Enter*

Базовая точка или перемещение, или [Несколько]: *введите* н *Enter*

Базовая точка: укажите Вторая точка перемещения или <считать перемещением первую точку>: *укажите*

Вторая точка перемещения или <считать перемещением первую точку>: *укажите* Вторая точка перемещения или <считать перемещением первую точку>: *укажите* Вторая точка перемещения или <считать перемещением первую точку>: *Enter* 

# *5. Выполнить упражнение 2. Команда «Массив»*

Для вызова инструмента Массив необходимо щелкнуть левой кнопкой на значке инструментальной панели Редактирование.

Существует два типа массивов:

Прямоугольный массив: объекты или группы объектов расположены в параллельных рядах и колонках

Круговой массив: объекты расположены по кругу или части круга вокруг центральной точки.

Пример прямоугольного массива (рис. 2), пример кругового массива (рис. 3)

#### 5.1. Прямоугольный массив

Построить чертеж 1 из замкнутого объекта, созданного при помощи полилинии. Команда: \_аггау

Выберите объекты: укажите найдено: 1

Выберите объекты: *Enter*

Тип массива [Прямоугольный/Круговой] <П>: *Enter*

Число рядов (—) <1>: *введите* 4 *Enter*

Число столбцов (III) <1>: *введите* 5 *Enter*

Расстояние между рядами или размер ячейки (---): *введите* 70 *Enter*

Расстояние между столбцами (|||): *введите* 80 *Enter*

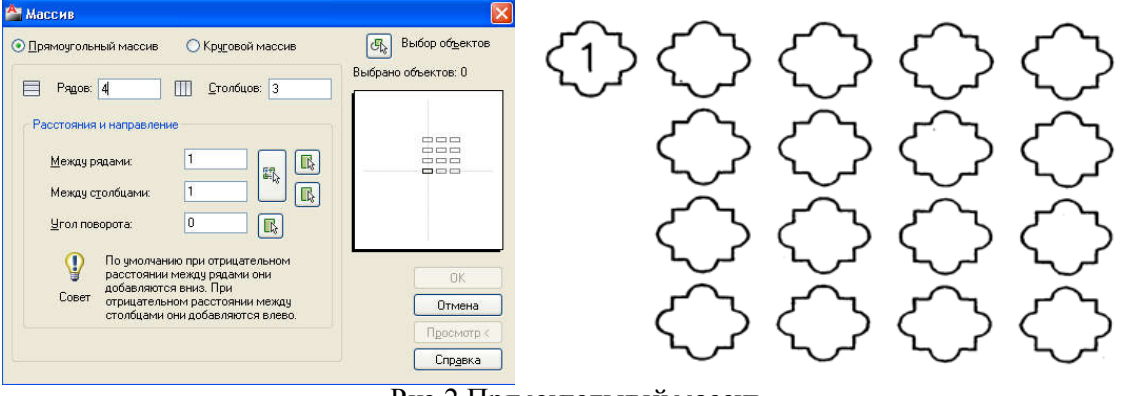

Рис.2 Прямоугольный массив

#### 5.2. Круговой массив

На чертеже 1 (рис. 3)показаны объекты, из которых надо составить массив. Команда: \_аггау

Выберите объекты: *введите* р *(рамка) Enter*

Первый угол: укажите Противоположный угол: *укажите* Найдено:*3* Выберите объекты: *Enter*  Тип массива [Прямоугольный/Круговой] <П>: *введите* К *Еnter*

Центральная точка массива: *укажите или введите* 170, 160 *Enter*

Число элементов в массиве: *введите* 8 *Enter* 

Угол заполнения (+=против чс, -=по чс) <360>: *Enter* 

Поворачивать элементы массива? [Да/Нет] <Д> *Enter*

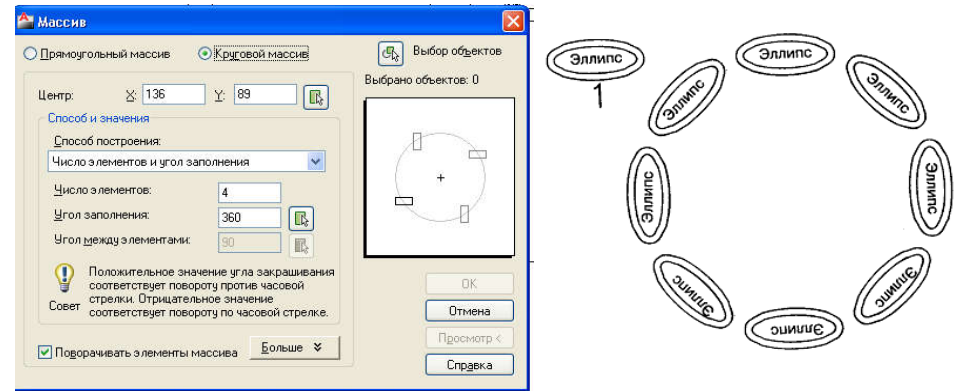

Рис.3 Круговой массив

*6. Загрузить шаблон* Manufacturing Metric.dwt

*7. Выполнить чертежи, используя команды «Копировать» или «Массив»* (рис.3,4)

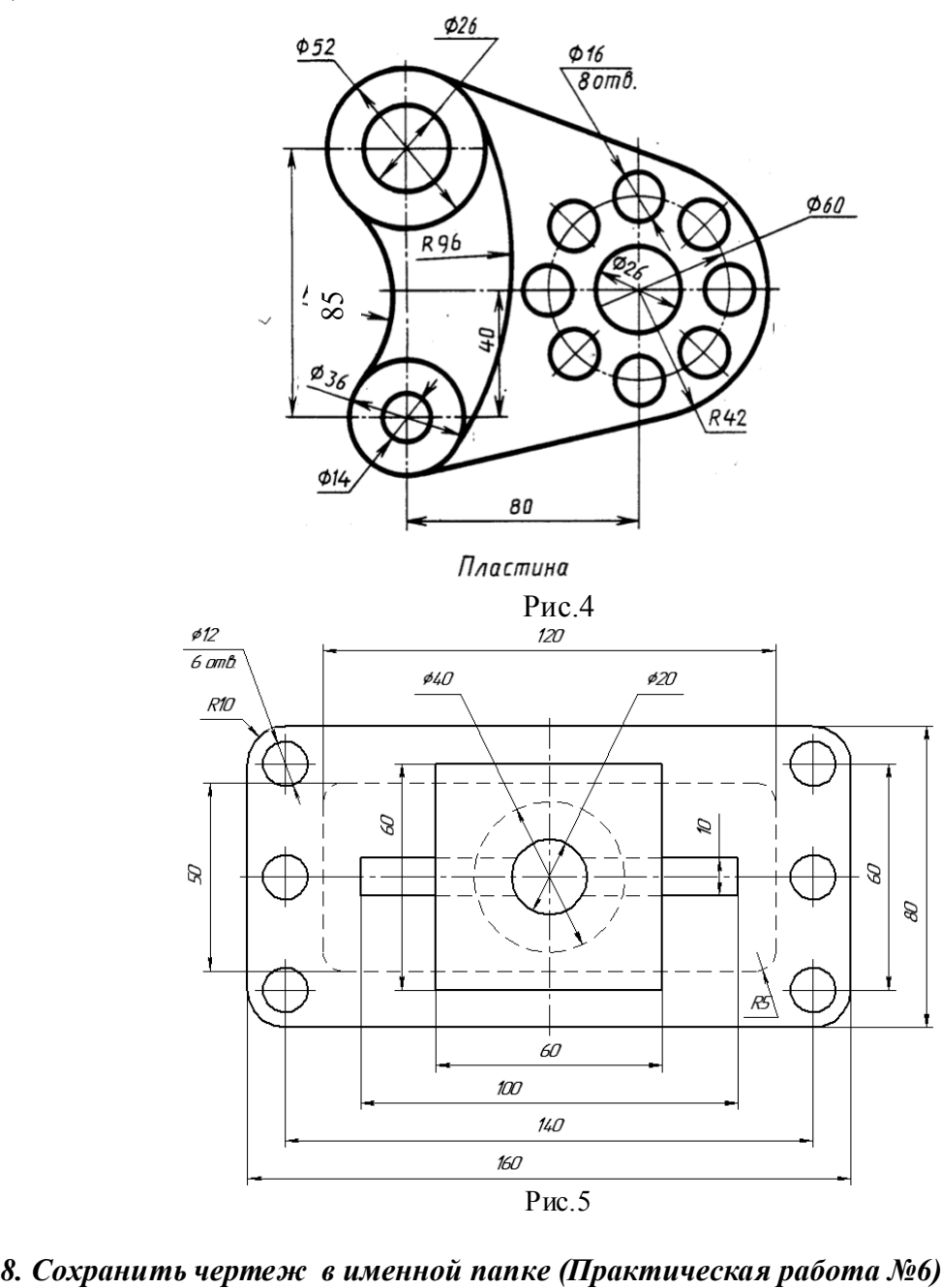

#### *9.Завершить сеанс работы*

#### Дополнительное задание:

Выполнить чертежи, используя команды «Копировать» или «Массив» (рис.6,7)

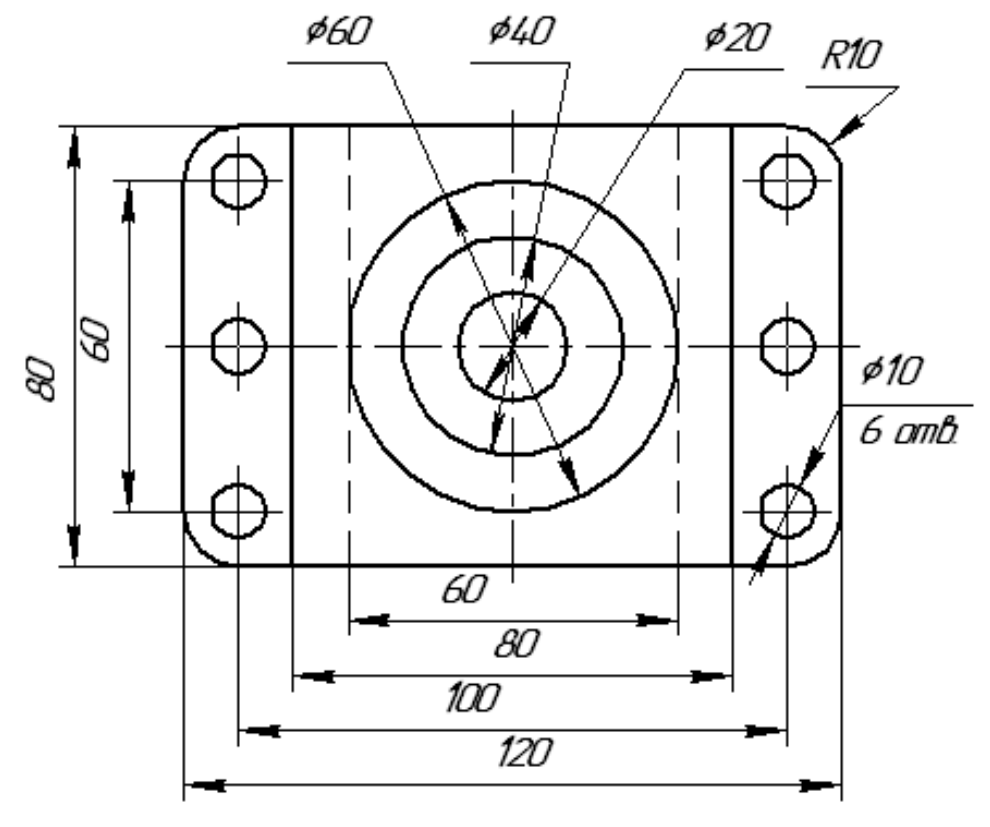

Рис.6

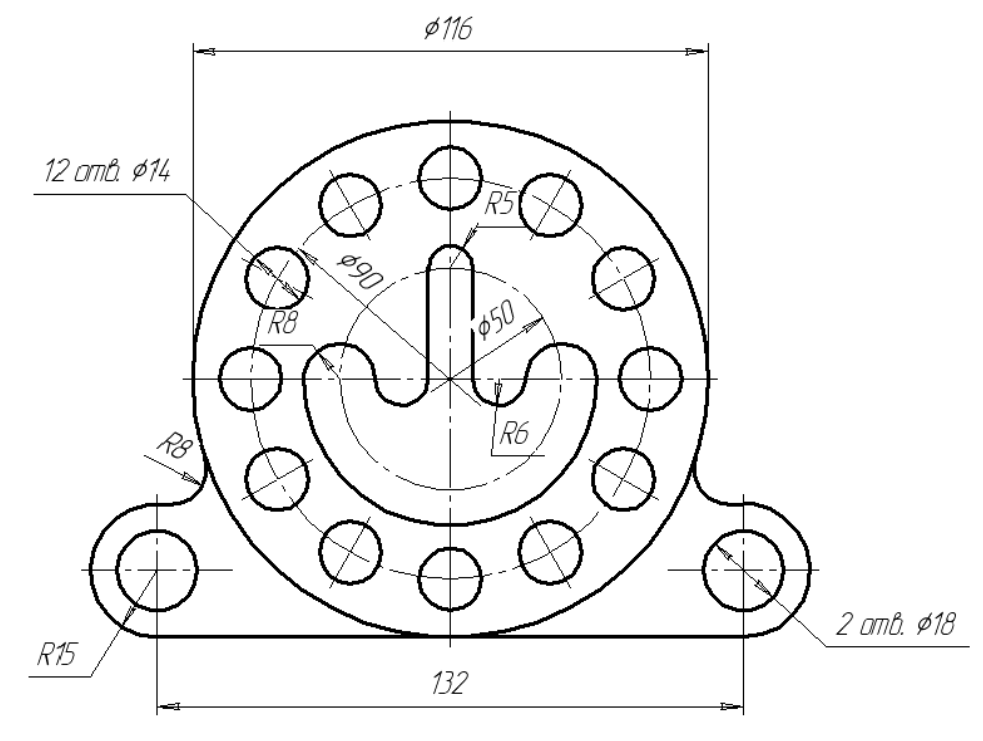

Крышка

Рис.7

#### Практическая работа № 22

Тема: *Выполнение текстовых надписей на чертежах. Вывод чертежа на печать*

#### Цель работы:

- -Научиться выполнять текстовые надписи на чертежах;
- Создавать новый шаблон чертежа;
- Выводить чертежи на печать

#### Задания:

- 1. Выполнить упражнение. Команда «Многострочный текст».
- 2. Создать шаблон чертежа (рис.2)
- 3. Вывести чертеж на печать.
- 4. Завершить сеанс работы.

#### Приборы:

Персональный компьютер, Auto CAD 2011-Расский. Учебная версия. Autodesk.

#### Отчет по практичекой работе должен содержать:

- шаблон Manufacturing Metric.dwt содержащий текстовые надписи;
- новый шаблон чертежа

#### Порядок выполнения работы:

- *1.Открыть программу Auto CAD 2011-Расский.*
- *2. Выбрать рабочее пространство - «Классический Auto CAD»*
- *3. Загрузить шаблон* Manufacturing Metric.dwt
- *4. Выполнить упражнение. Команда «Многострочный текст»*

Чтобы набрать многострочную надпись, необходимо нажать левой кнопкой на значке инструментальной панели Рисование, либо выберите Многострочный текст из панели падающего меню Рисование, либо введите мт или мтекст в командной строке.

#### Многострочный текст

Команда: \_mtext

Текущий текстовый стиль: «TIMES». Высота текста: 2.5

Первый угол: *укажите* (или *введите* координаты и *щелкните правой кнопкой)*

и Противоположный угол или [ВЫСота/ВЫРавнива-ние/Межстрочный интервал/ Поворот/ Стиль/Ширина]: *укажите* (или *введите* координаты и *щелкните правой кнопкой)*

Команда:

На экране появится прямоугольник.

После того как был указан противоположный угол, на экране появится Редактор многострочного текста.

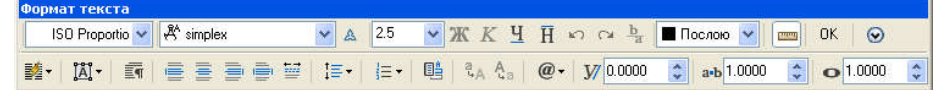

После того как был выбран подходящий шрифт и введена его высота в поле Высота шрифта, области редактирования диалогового окна.

После того как текст был введен, нажмите кнопку ОК диалогового окна, и текст появится в области, очерченной при задании углов области текста.

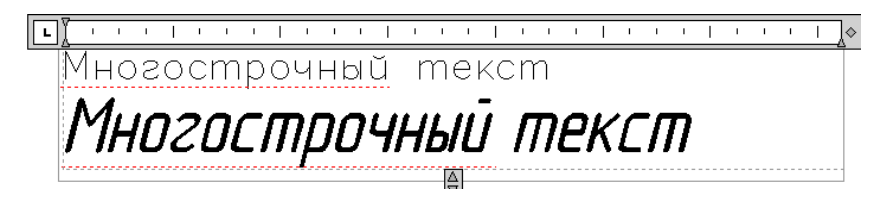

#### Символы

Нажмите кнопку Символ в окне Редактора многострочного текста.

При помощи инструментов из появившегося списка можно добавить некоторые символы: градусы (°), знак плюс-минус (±), диаметр (0). Если выбрать пункт Другой появится Таблица символов.

#### Однострочный, или динамический, текст

Для ввода однострочного текста либо выберите пункт Текст -> Однострочный в падающем меню Рисование, либо введите дт в командной строке.

Команда: dtext

Текущий текстовый стиль: «ROMAND» Высота текста: 5

Начальная точка текста или [Выравнивание/Стиль]: *укажите*

или *введите* координаты и *щелкните правой кнопкой* Высота <5>: *щелкните правой кнопкой* Угол поворота текста <0>: *щелкните правой кнопкой* Введите текст: Введенный текст теперь будет автоматически отображаться на экране сразу при вводе с клавиатуры. Именно поэтому он называется динамическим текстом

Введите текст: *щелкните правой кнопкой* Команда:

*Упражнение. Выполнить текстовые надписи (рис.1, слева) согласно задания (см.рис.1, справа)* 

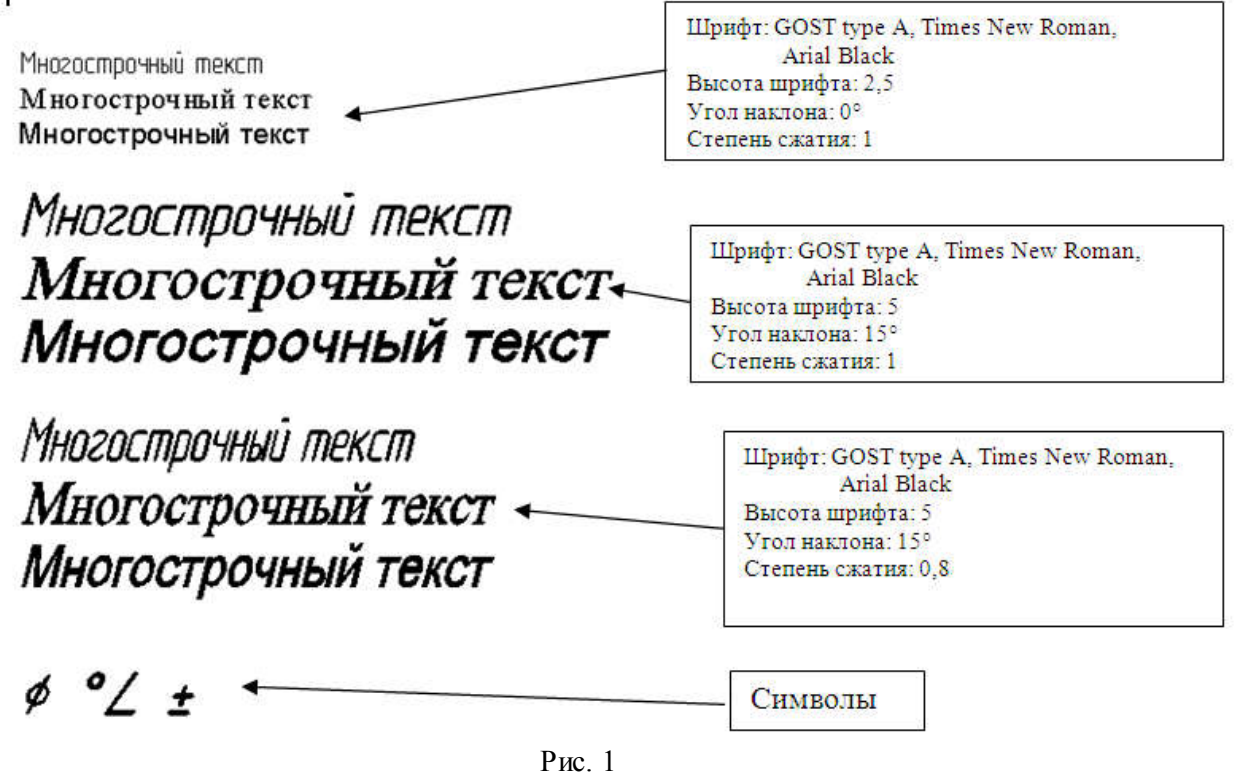

*5. Сохранить чертеж в именной папке (Практическая работа № 22) 6. Выполнить новый шаблон чертежа (см.рис.2)*

Форма основной надписи, для чертежей, в «Ирбитском мотоциклетном техникуме» форма 1 (высота штампа 55 мм). Программа Auto CAD не содержит данного шаблона чертежа, поэтому студенту необходимо создать и сохранить необходимый шаблон чертежа.

Для того чтобы создать шаблон необходимо выбрать из предлагающихся шаблонов программы шаблон необходимого формата. Например, для создания шаблона формата А4 можно в панели меню выбрать вкладку  $\Phi$ айл  $\rightarrow$  Создать выбрать шаблон DIN A4-Named Plot Styles. Dwt

Удалить рамку и основную надпись. Выполнить рамку и основную надпись согласно рис. 2

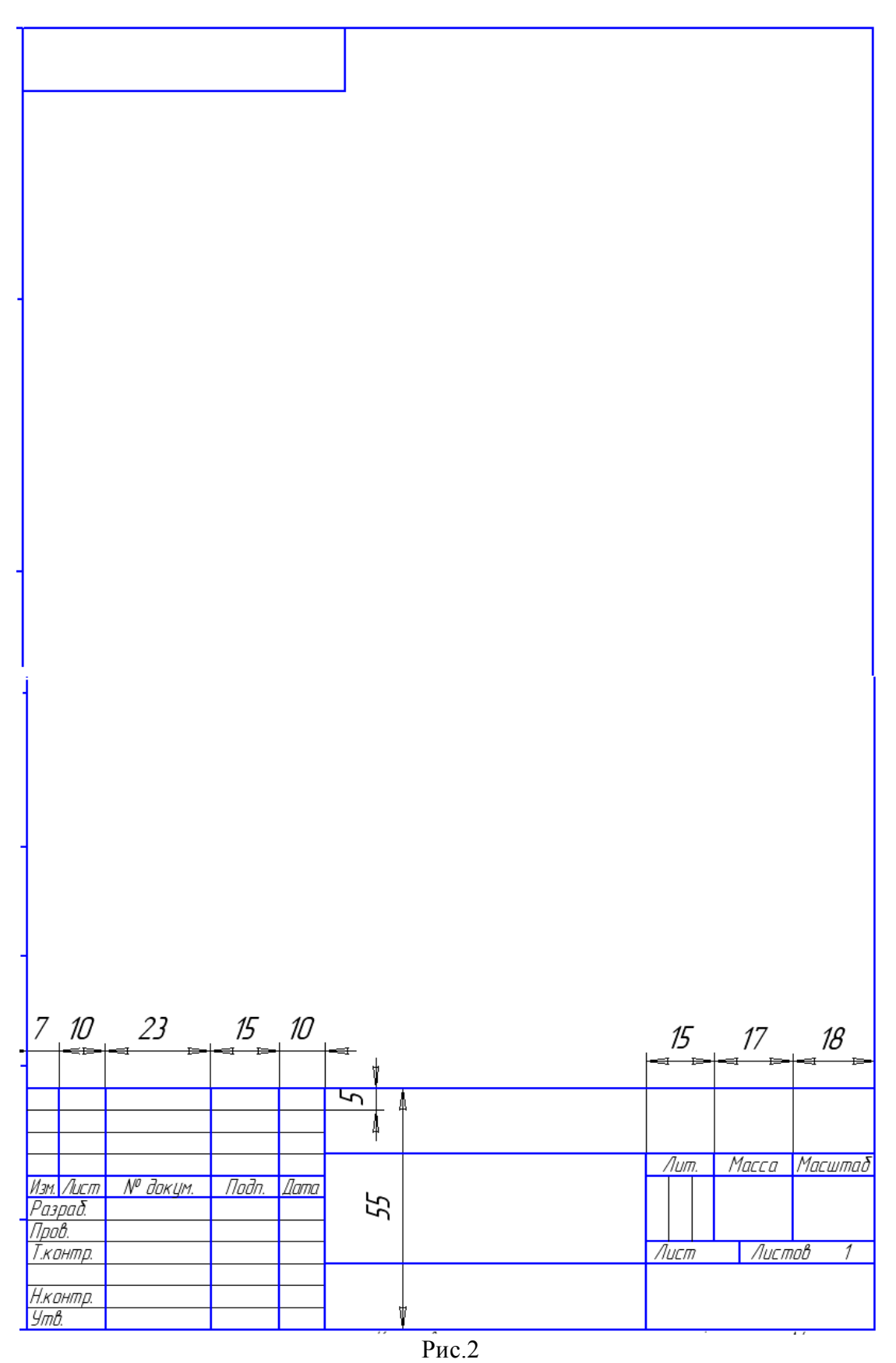

- *7. Сохранить шаблон в именной папке (Шаблон)*
- *8. Вывести чертеж на печать*
- *9.Завершить сеанс работы*

Тема: *Выполнение чертежа с использованием различных команд*

Цель работы: закрепить умения по созданию чертежей с использованием инструментальных панелей Рисование и Редактирование

#### Задание:

- 1. Выполнить самостоятельно чертеж Колесо зубчатое (см.рис.1)
- 2. Завершить сеанс работы.

#### Приборы:

Персональный компьютер, Auto CAD 2011-Расский. Учебная версия. Autodesk.

Отчет по практической работе должен содержать:

- созданный шаблон с выполненным чертежом «Колесо зубчатое».

#### Порядок выполнения работы:

*1.Открыть программу Auto CAD 2011-Расский.*

*2. Выбрать рабочее пространство - «Классический Auto CAD»* 

*3. Загрузить созданный и сохраненный шаблон*

*4. Выполнить чертеж «Колесо зубчатое», согласно данных рисунка, используя различные команды.*

*5.Сохранить документ в именной папке (Лабораторная работа №8). 6. Завершить сеанс работы*

#### Дополнительное задание

Выполнить чертеж «Колесо зубчатое», согласно данных рисунка, используя различные команды (см.рис.2)

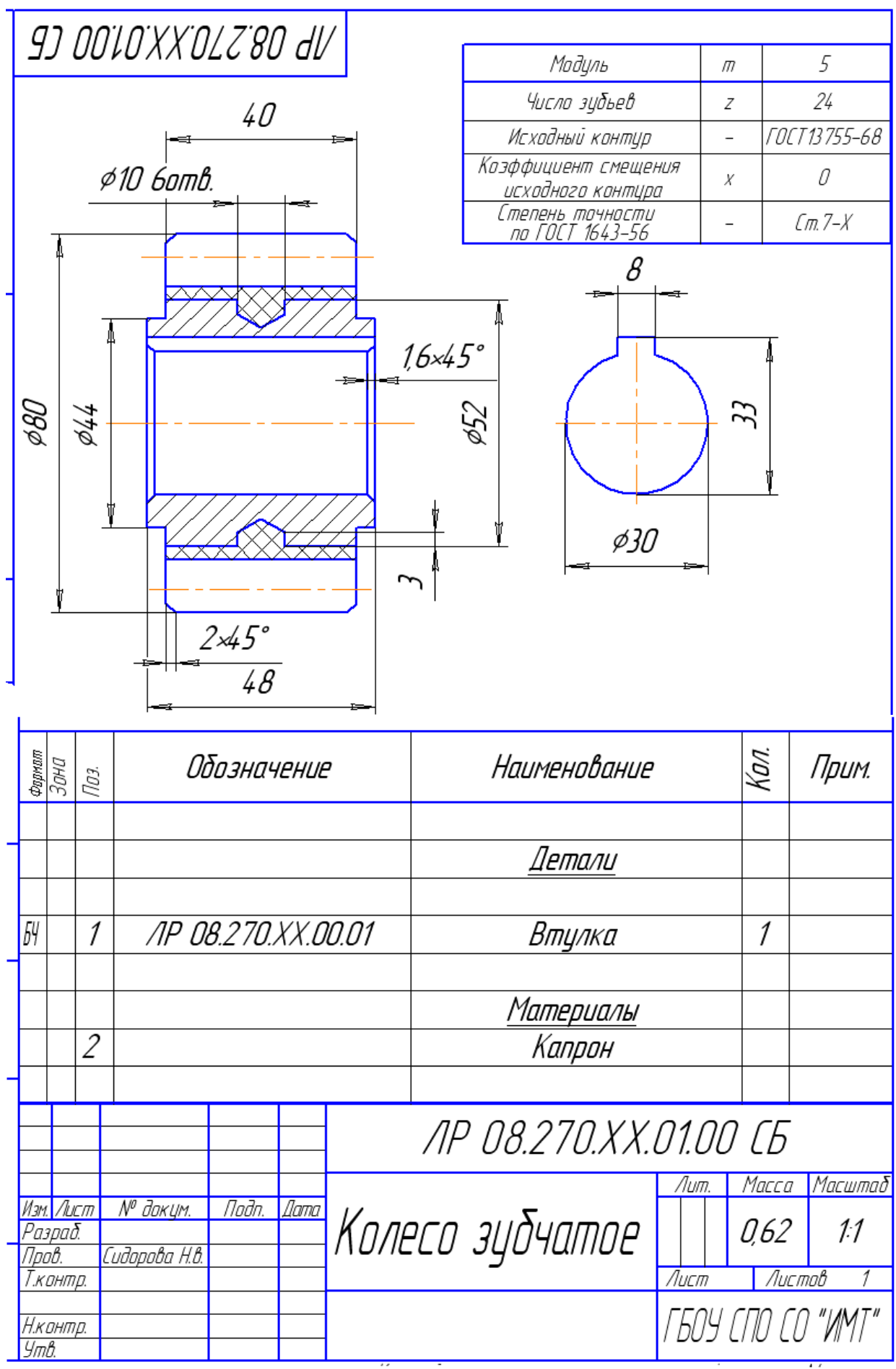

Рис.1

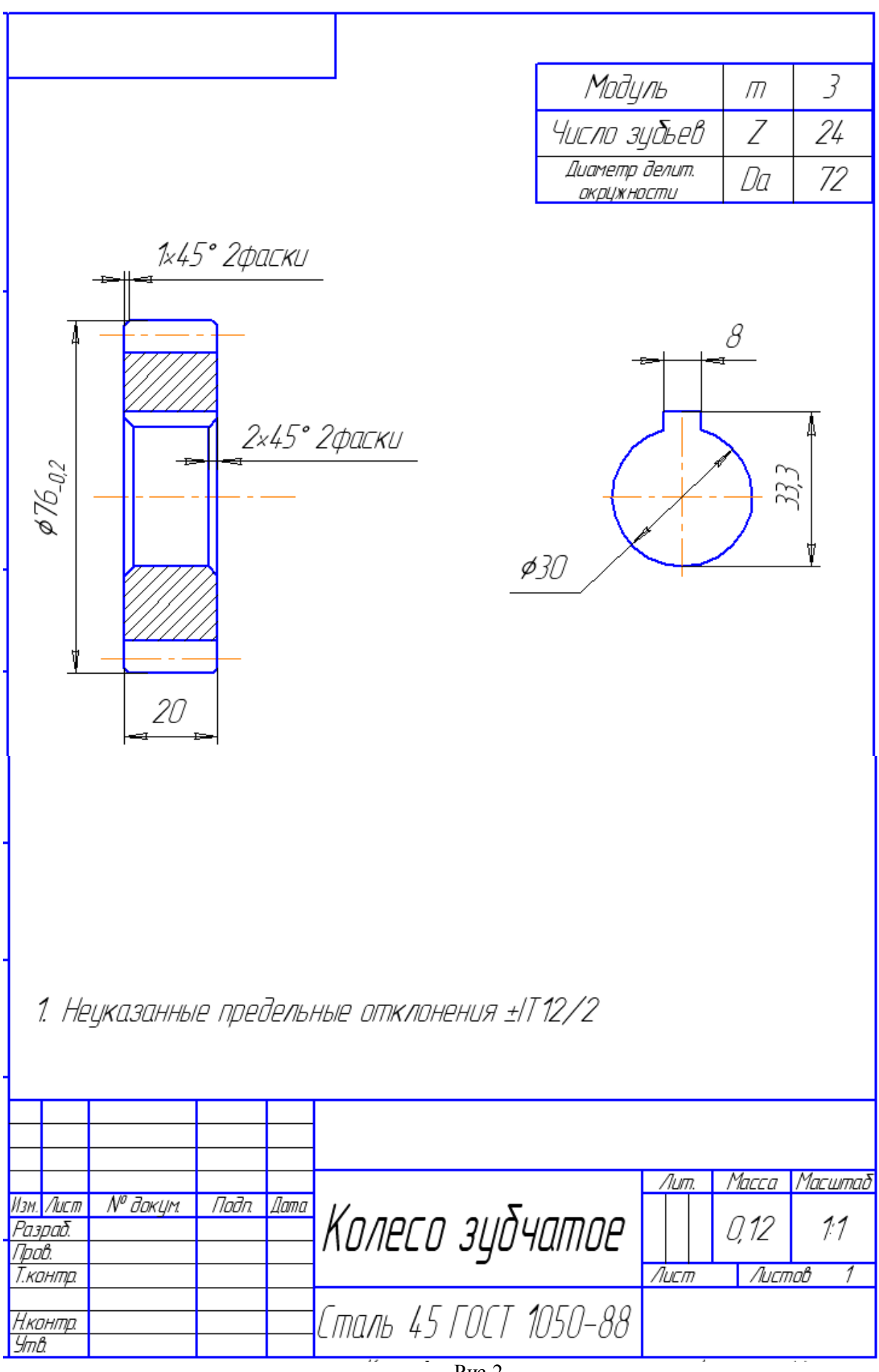

Тема: *Выполнение изометрических чертежей*

Цель работы: научиться выполнять изометрические чертежи

#### Задания:

- 1. Выполнить упражнение 1. Построение Изокругов.
- 2. Выполнить упражнение 2. Черчение в изометрии (рис.1)
- 3. Выполнить упражнение 3. Черчение в изометрии (рис. 2.1, 2.2).
- 4. Выполнить изометрический чертеж детали Вилка (см.рис.4.1, 4.2)
- 5. Завершить сеанс работы.

#### Приборы:

Персональный компьютер, Auto CAD 2011-Расский. Учебная версия. Autodesk.

#### Отчет по практической работе должен содержать:

- *шаблон* acadiso.dwt содержащий изометрический чертеж;
- *шаблон* acadiso.dwt содержащий изометрический чертеж;
- *шаблон* acadiso.dwt содержащий изометрический чертеж.

#### Дополнительное задание

Выполнить изометрический чертеж детали (см.рис.5)

#### Порядок выполнения работы:

- *1.Открыть программу Auto CAD 2011-Расский.*
- *2. Выбрать рабочее пространство - «Классический Auto CAD»*

#### *3. Загрузить шаблон* acadiso.dwt

AutoCAD 2011 предоставляет возможности для создания 2D эскизов, называемых изометрическими рисунками. Такой тип рисунков не требует построений в ЗD (трехмерном) пространстве. Рисунки в изометрии создаются на базе трех осей: вертикальная (90°), под углом 30° и 150°

#### *4. Осуществить настройку черчения в изометрии*

4.1.Выберите пункт Режимы рисования в падающем меню Сервис. В появившемся диалоговом окне Режимы рисования выберите вкладку Шаг и сетка, где установите переключатель шаговой привязки в режим Изометрическая. Нажмите кнопку ОК.

4.2. Установка изометрического режима из командной строки

Те же результаты можно получить, введя в командной строке шаг:

Команда: *введите* шаг *щелкните правой кнопкой* Шаг привязки или [Вкл/Откл/Аспект/Поворот/Стиль/Тил]<10>: *введите* с *щелкните правой кнопкой Стиль шаговой привязки [Стандартный/Изометрический]<С>: введите* и *щелкните правой кнопкой* Шаг по вертикали <10>: *щелкните правой кнопкой* 

#### 4.3. Плоскости изометрии

Нажмите клавиши F5 или Ctri+E несколько раз подряд. В командной строке будет показано:

Три плоскости изометрии.

Команда: < Верхняя плоскость изометрии>

Команда: <Правая плоскость изометрии>

изокруга:

Команда: <Левая плоскость изометрии>

Переключение происходит после нажатия клавиш.

*5. Выполнить упражнение 1. Построение* Изокругов При добавлении кругов в изометрический рисунок они стано-

вятся эллиптическими (изокругами). Наклон главной оси зависит от того, в какой плоскости изометрии выполняется рисунок. Для создания

Команда: ЭЛЛИПС *введите* э (эллипс) *щелкните правой кнопкой* Конечная точка оси эллипса или [Дуга/Центр/Изокруг]: *введите* и (изокруг) *щелкните правой кнопкой*

Центр изокруга: *укажите* (или *введите* координаты)

Радиус изокруга или [Диаметр]: *введите* число *щелкните правой кнопкой*

*6. Выполнить упражнение 2.«Черчение в изометрии» (рис.1)*

6.1. Установите окно AutoCAD в режим изометрического стиля шаговой привязи.

6.2. Нажимайте F5 до тех пор, пока правая плоскость изометрии не станет текущей.

6.3. Убедитесь, что шаг включен (при необходимости

нажмите F9). 6.4. Вызовите команду Отрезок.

6.5. Укажите точку с координатами 303, 5 в качестве первой точки отрезка.

6.6. Перетащите курсор по вертикали, введите 70 и нажмите правую кнопку мыши.

6.7. Перетащите курсор по направлению оси 30°, введите 100 и нажмите правую кнопку мыши.

6.8. Перетащите курсор по вертикали, введите 70 и нажмите правую кнопку мыши.

6.9. Продолжайте таким же образом до тех пока, пока не построите контур, пронумерованный цифрами 1—8.

6.10. Нажмите F5, чтобы переключиться в верхнюю плоскость изометрии.

6.11. Вызовите команду Отрезок снова и, начав с точки 6 контура, завершите верхнюю часть — ромб со стороной 60.

6.12. Переключитесь в левую плоскость изометрии и добавьте три грани А, В и С.

6.13. Переключитесь в верхнюю плоскость изометрии и нарисуйте последний отрезок, необходимый для получения грани D.

6.14. В командной строке задайте шаг, равным 5.

6.15. Текущая плоскость изометрии — верхняя. Вызовите инструмент Эллипс в режиме Изокруг. Укажите центр эллипса в координатах 307, 248 и нарисуйте изокруг с радиусом 20.

6.16. Переключитесь в левую плоскость изометрии и нарисуйте изокруг с радиусом 20 и центром в точке 191, 75.

#### *7. Сохранить документ в именной паке (Практическая работа № 24)*

#### *8. Выполнить упражнение 3.«Черчение в изометрии» (рис. 2.1, 2.2)*

8.1. Установите текущей верхнюю плоскость изометрии.

8.2. Нарисуйте изокруг с центром в точке 165, 205 и радиусом 50.

8.3. Скопируйте изокруг на 20 единиц ниже

#### командой Копировать.

8.4. Завершите чертеж 1, нарисовав при помощи команды Отрезок отрезки вдоль оси 30°, касательные к эллипсам.

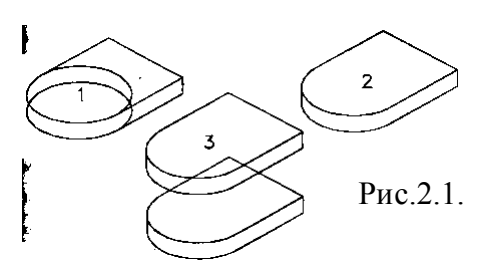

# $\sigma$

Рис.1

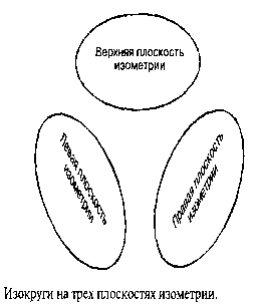

8.5. Командой Обрезать обрежьте части изокругов и отрезков. При включенной привязке Ближайшая дорисуйте чертеж 2 отрезками.

8.6. Чтобы получить чертеж 3, скопируйте имеющийся чертеж на 80 единиц вниз.

8.7. Нарисуйте изокруг с радиусом 40 и центром в точке  $165$ , 205

8.8. Для получения чертежа 4 скопируйте круг.

8.9. Добавьте отрезки, чтобы получить заднюю часть чертежа.

8.10. Чтобы получить чертеж 5, командой Обрезать обрежьте ненужные линии и части изокругов.

*9. Сохранить документ в именной папке (Практическая работа № 24)*

#### Прямоугольная проекция

Метод прямоугольных (ортогональных) проекций является, вероятно, наиболее широко распространенным методом технического черчения. Он основан на получении вида рисуемого объекта спереди, сверху, слева, справа и из любой другой точки зрения. На рис.3 показаны основные прямоугольные проекции.

#### *10. Выполнить самостоятельно изометрический чертеж детали Вилка(Рис.4,4.1)*

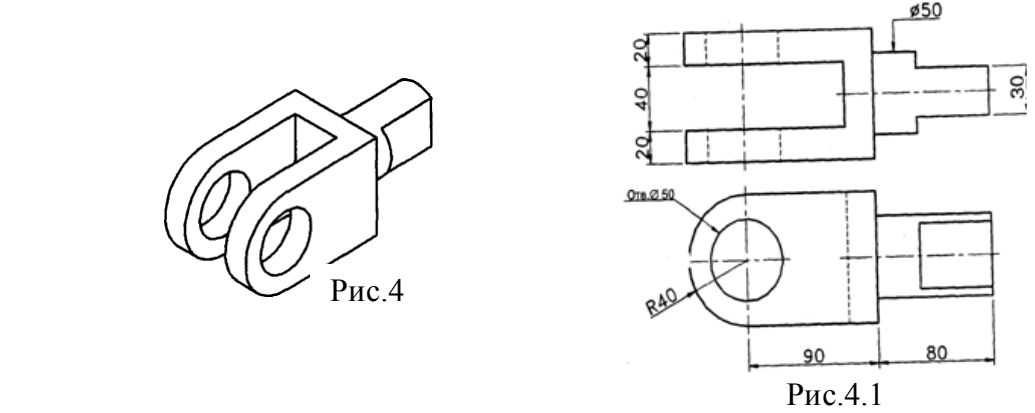

Рис. 3

Смотрите сверху для<br>получения вида свер

Рис.2.2

*11. Сохранить документ в именной папке (Практическая работа № 24) 12 Завершить сеанс работы*

#### Дополнительное задание

Выполнить изометрический чертеж детали (см.рис.5)

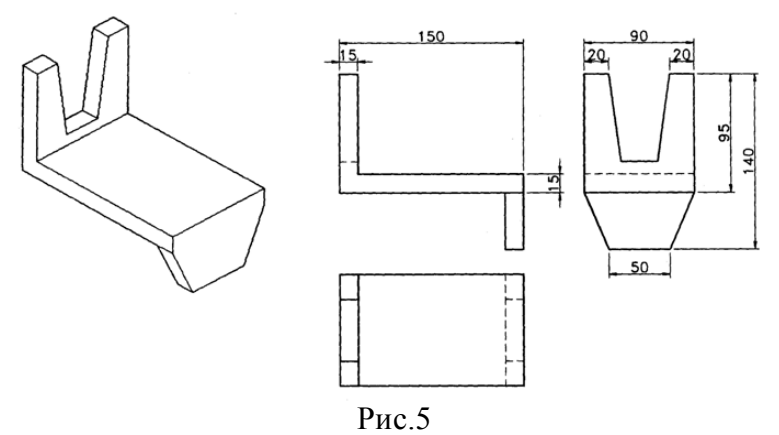

Тема: *Выполнение 3D моделей с использованием команд инструментальной панели «Поверхности»*

#### Цель работы:

- Научиться изменять рабочее пространство

- Научиться выполнять 3D моделей с использованием команд инструментальной панели «Поверхности»

#### Задания:

1. Выполнить упражнение 1. Команды инструментальной панели «Поверхности».

2. Выполнить упражнение 2. Создание областей при помощи команд

инструментальной панели «Редактировать»: «Объединение», «Вычитание, «Пересечение».

3. Выполнить построение 3D моделей (рис.14, 15)

4. Завершить сеанс работы.

#### Приборы:

Персональный компьютер, Auto CAD 2011-Расский. Учебная версия. Autodesk.

#### Отчет по практической работе должен содержать:

- *шаблон acadis3D.dwt* содержащий выполненное упражнение 1;
- *шаблон acadis3D.dwt* содержащий выполненное упражнение 2;
- *- шаблон acadis3D.dwt* содержащий выполненную 3D модель (рис.14,15).

#### Порядок выполнения работы:

#### *1.Открыть программу Auto CAD 2011-Расский.*

*2. Выбрать рабочее пространство -* «3D моделирование» или «3D основные»

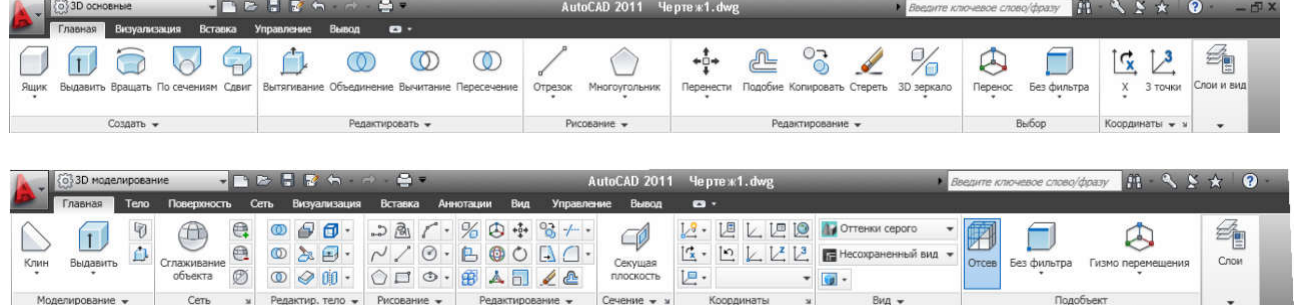

- *3. Загрузить шаблон acadis3D.dwt*
- *4. В падающем меню* Визуальные стили *выбрать* Оттенки серого

*5. В падающем меню* 3D навигация *выбрать ориентацию* Ю-В

*6. Выполнить упражнение 1.Команды инструментальной панели «Поверхности». (см.рис.1)*

6.1.Команда: bох

#### Ящик

Угловая точка ящика: 60,130 *Enter* Длина ящика: 100 *Enter*

 $\blacksquare$ 

Ширина ящика или [Куб]: 80 *Enter* Высота ящика: 120 *Enter* Угол поворота ящика вокруг оси Z или [Опорный угол]: 0 *Enter*

Рис.1 Примеры Ящика, клина, пирамиды, конуса, сферы

6.2. Команда: wedge

#### Клин

Угловая точка клина: 205,130 *Enter* Длина клина: 120 *Enter* Ширина клина: 60 *Enter* Высота клина: 45 *Enter* Угол поворота клина вокруг оси Z или [Опорный угол]: 0 *Enter*

6.3. Команда: ругаmid

 $\left\langle \ \right\rangle$ 

#### Пирамида

Первая угловая точка основания пирамиды: 360,130 *Enter* Вторая угловая точка основания пирамиды: 450,130 *Enter* Третья угловая точка основания пирамиды: 450,200 *Enter* Четвертая угловая точка основания пирамиды или [Тетраэдр]:360,200 *Enter* Точка вершины пирамиды или [Ребро/Верх]: 405,165,100 *Enter*

# $6.4$ . Команла: a1 cone

#### Конус

Центральная точка нижнего основания конуса: 100, 50 *Enter* Радиус нижнего основания конуса или [Диаметр]: 50 *Enter* Радиус верхнего основания конуса или [Диаметр] <0>: 10 *Enter* Высота конуса: 120 *Enter*

Число сегментов по поверхности конуса <16>: *Enter*

6.5. Команда: аi spherе

#### Сфера

Центральная точка сферы: 260, 50 *Enter* Радиус сферы или [Диаметр]: 50 *Enter* Число сегментов поверхности по долготе для сферы < 16>: *Enter* Число сегментов поверхности по широте для сферы < 16>: *Enter*

*7. Сохранить документ (Лабораторная работа №10-1)*

*8. Выполнить упражнение 2. Создание областей при помощи команд инструментальной панели «Редактировать»: «Объединение», «Вычитание, «Пересечение».*

8.1. Пример 1 (см.рис.2) 1) « Ящик» Выберите инструмент «Ящик» Команда:\_bох Угол ящика или [Центр] <0,0,0>: 130,200 *Enter* Угол или [Куб/Длина]: 310,100 *Enter* Высота: 30 *Enter* Команда: *Enter* 

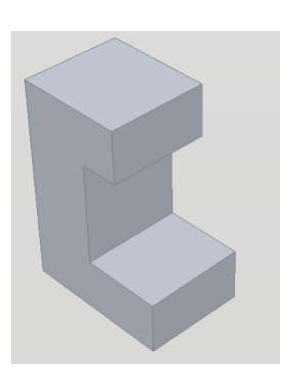

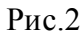

Угол или [Куб/Длина]: 260,100,200 *Enter* Высота: 30 *Enter* Команда: *Enter* 3) « Ящик» Угол ящика или [Центр] <0,0,0>: 130,200,30 *Enter* Угол или [Куб/Длина]: 200,100,30 *Enter* Высота: 170 *Enter* Выберите ориентацию ЮВ изометрия в падающем меню Вид – 3D Виды. Выберите инструмент «Объединение» в панели Редактирование 4) Команда: union

Угол ящика или [Центр] <0,0,0>: 130,200,200 *Enter*

тел

2) « Ящик»

Выберите объекты: *укажите* один из ящиков найдено: 1 Выберите объекты: *укажите* второй ящик найдено: 1, всего: 2 Выберите объекты: *укажите* третий ящик найдено: 1, всего: 3 Выберите объекты: *Enter* 8.2. Пример 2. (см.рис. 3,4) 1) «Шар» Выберите инструмент «Шар» Команда: sphere Текущая плотность каркаса: ISOLINES=16 Центр шара <0,0,0>: 160,180 Радиус шара или [Диаметр]: 100

2) Выберите пункт ЮВ изометрия в падающем меню

#### Вид.

3) Постройте параллелепипед размером 90х90х400, отцентрированный относительно шара.

4) Из панели «Редактирование тел» вызовите инструмент

 $\circledD$ 

Вычитание «Вычитание»

Команда: subtract

Выберите тела и области, из которых будет выполняться вычитание...

Выберите объекты: *укажите* шар найдено: 1

Выберите объекты: *Enter*

Выберите тела или области для вычитания..

Выберите объекты; *укажите* ящик найдено: 1 *Enter*

8.3. Пример 3 (см.рис.5,6)

#### «Цилиндр»

1) Команда: cylinder

Текущая плотность каркаса: ISOLINES=16

Центральная точка основания цилиндра или

[Эллиптический]<0,0,0>: 100,170

Радиус основания цилиндра или [Диаметр]: 80

*Enter*

Высота цилиндра или [Центр другого основания]: 2 до вычитания Постройте ящик с размерами 50х140х100 *Enter*

2)Переключитесь в 3D виды/Спереди.

3) Инструментом «Перенести» перенесите ящик вертикально вверх до центра цилиндра.

Рис.5 Цилиндр и ящик

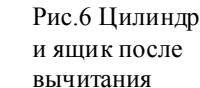

Рис.3 Шар

и ящик до вычитания

Рис.4 Шар после вычитания

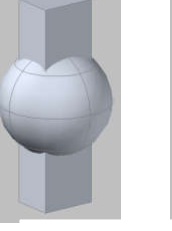

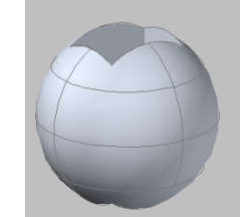

4) Переключитесь в 3D виды/ЮВ изометрия. 5)Вызовите инструмент «Вычитание» и вычтите ящик из цилиндра. 8.4. Пример 4 (см.рис. 7) «Конус» 1) Установите ISOLINES в значение по умолчанию, равное 4. 2) Выберите инструмент «Конус» Команда: сопе Текущая плотность каркаса: ISOLINES=4 Центральная точка основания конуса или [Эллиптический]<0,0,0>: 130,150 *Enter*

Радиус основания конуса или [Диаметр]: 80 *Enter* Высота конуса или [Вершина]: 200 *Enter*

3) Постройте цилиндр с радиусом основания 100, высотой 100 с центром в правом квадранте конуса.

#### 4) Переключитесь в вид ЮВ изометрия.

5) Вызовите инструмент «Объединение» и объедините оба тела в одно.

Рис. 8 Клин и конус Рис.10 Тор 8.5.Пример 5 (см.рис.8,9) «Клин» 1) Команда: wedge Первый угол клина или [Центр]  $<0,0,0>0$ : 60,220 Угол или [Куб/Длина]: 240,110 Высота: 80 2) Постройте в центре клина (150,165) конус с радиусом 50 и высотой 100. 3) Переключитесь в ЮВ изометрию. 4) Вызовите инструмент «Пересечение» из панели Редактирование тел Команда: \_intersect Выберите объекты: *укажите* клин найдено: 1 Выберите объекты: *укажите* конус найдено: 1, всего: 2 Выберите объекты: *Enter* 8.6. Пример 6 (см.рис.10- 13) «Тор» 1)Установите переменную ISOLINES в значение 16. 2) Выберите инструмент «Тор»

Команда: torus Текущая плотность каркаса: ISOLINES=16 Центр тора <0,0,0>: 130,160 *Enter* Радиус тора или [Диаметр]: 110 *Enter* Радиус полости или [Диаметр]: 10 *Enter* 3) Переключитесь в ЮЗ изометрию.

4) Выполните операции объединение, вычитание и пересечение

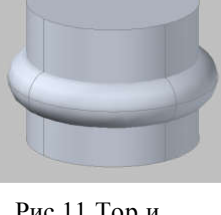

Рис.11 Тор и цилиндр после объединения

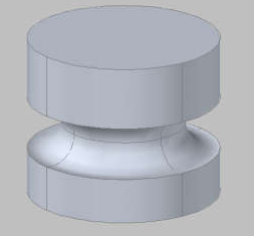

Рис.12 Тор и цилиндр после вычитания

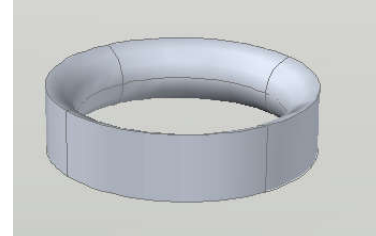

Рис.13 Тор и цилиндр после пересечения

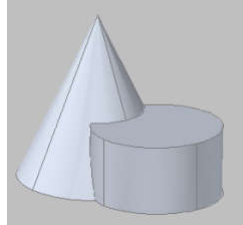

Рис.7 Конус и цилиндр после объединения

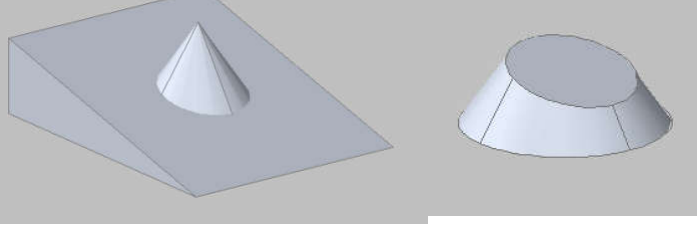

Рис. 9 Клин и конус после пересечения

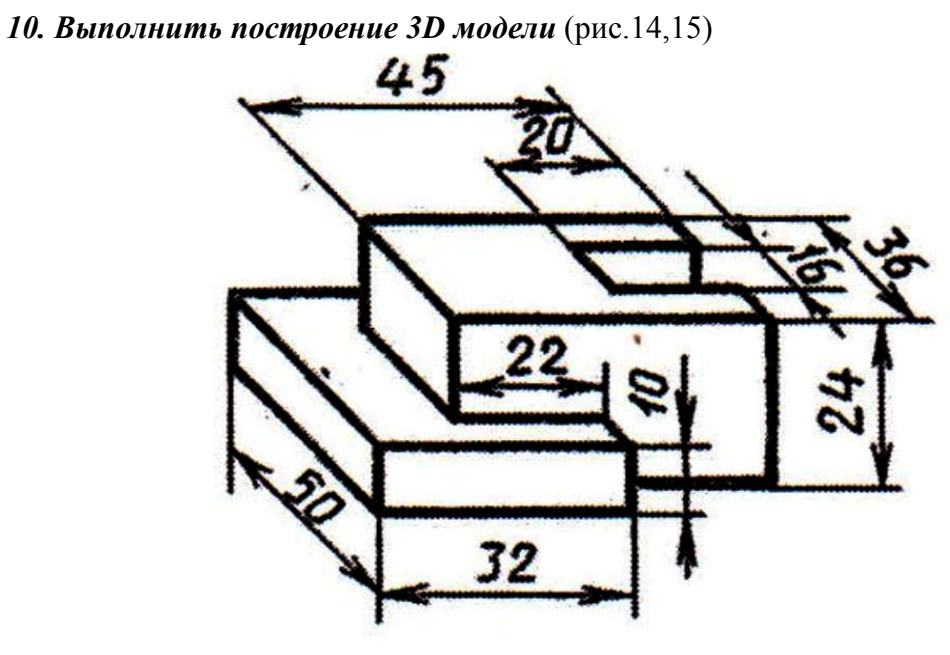

Рис.14

*11.Сохранить документ в именной папке (Практическая работа № 25) 12. Завершить сеанс работы*

Тема: *Выполнение 3D моделей с использованием команд инструментальной панели «Редактировать тело»*

Цель работы: закрепить умения по выполнению 3D моделей с использованием команд инструментальной панели «Редактировать тело»

#### Задание:

1.Выполнить построение 3D моделей (рис.1,2,3)

2. Завершить сеанс работы.

#### Приборы:

Персональный компьютер, Auto CAD 2011-Расский. Учебная версия. Autodesk.

#### Отчет по практической работе должен содержать:

- *шаблон acadis3D.dwt* содержащий выполненные 3D модели.

#### Дополнительное задание

Выполнить построение 3D модели с использованием команд инструментальных панелей «Поверхности» и «Редактировать тело» (см.рис.4,5).

#### Порядок выполнения работы:

*1.Открыть программу Auto CAD 2011-Расский.*

*2. Выбрать рабочее пространство -* «3D моделирование» или «3D основные»

*3. Загрузить шаблон acadis3D.dwt*

*4. В падающем меню* Визуальные стили *выбрать* Оттенки серого

*5. В падающем меню* 3D навигация *выбрать ориентацию* Ю-В

*6. Выполнить построение 3D моделей с использованием команд инструментальной панели «Редактировать тело». (см.рис.1-3)*

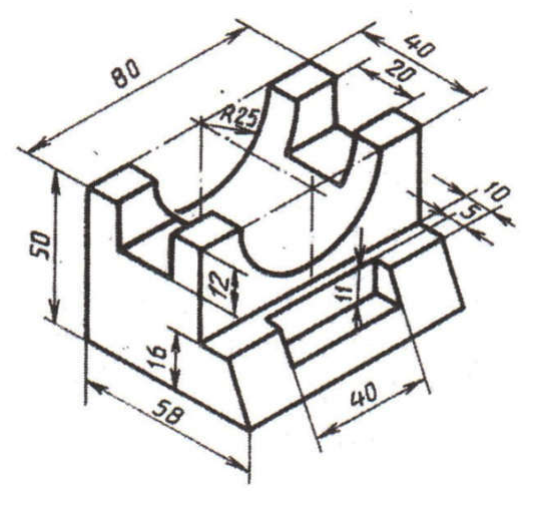

Рис.1

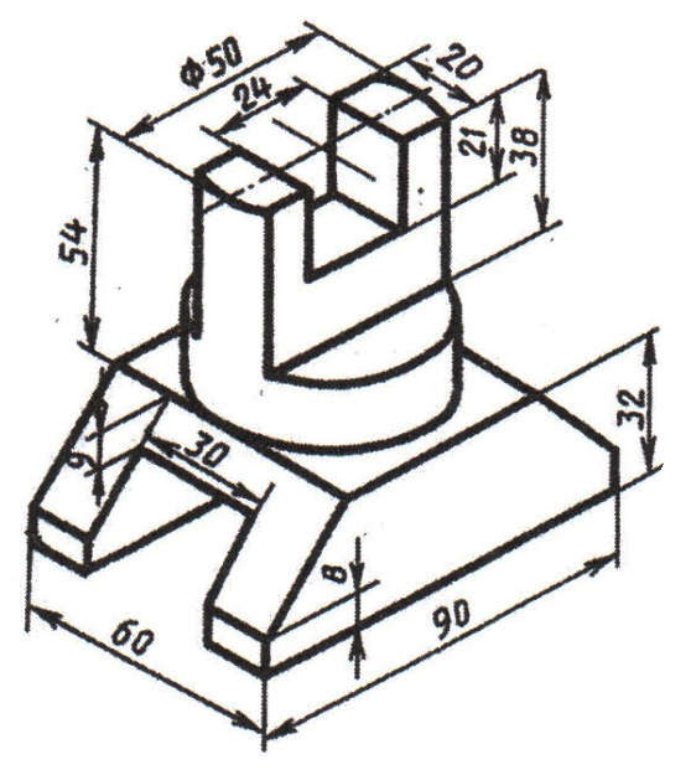

Рис.2

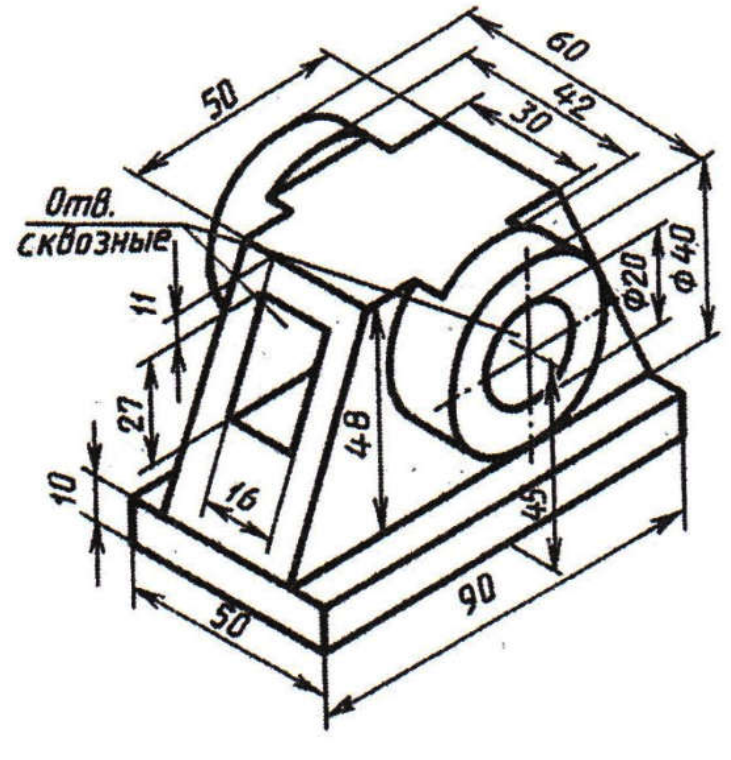

Рис.3

*7. Сохранить документ в именной папке (Практическая работа № 26)*

#### *8. Завершить сеанс работы*

### Дополнительное задание

Выполнить построение 3D модели с использованием команд инструментальных панелей «Поверхности» и «Редактировать тело» (см.рис.4,5)

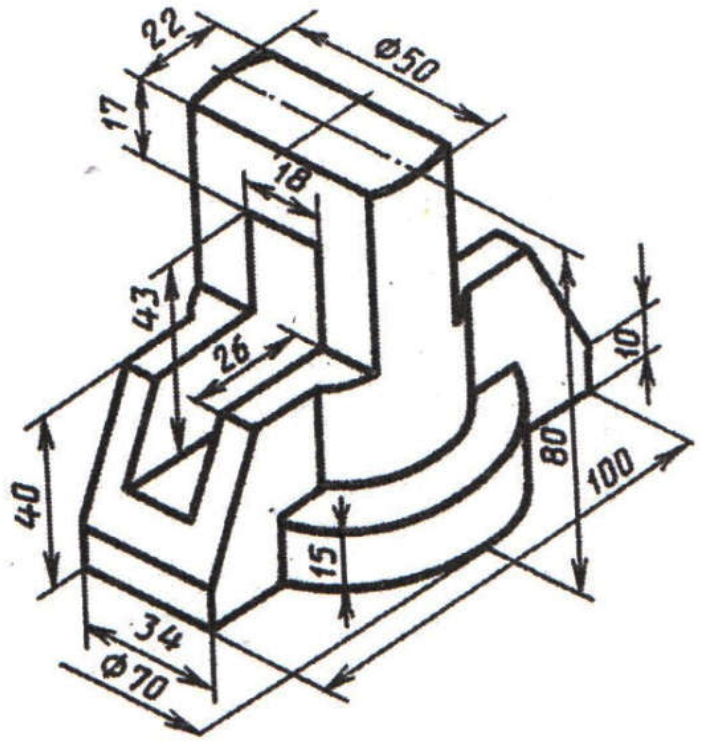

Рис.4

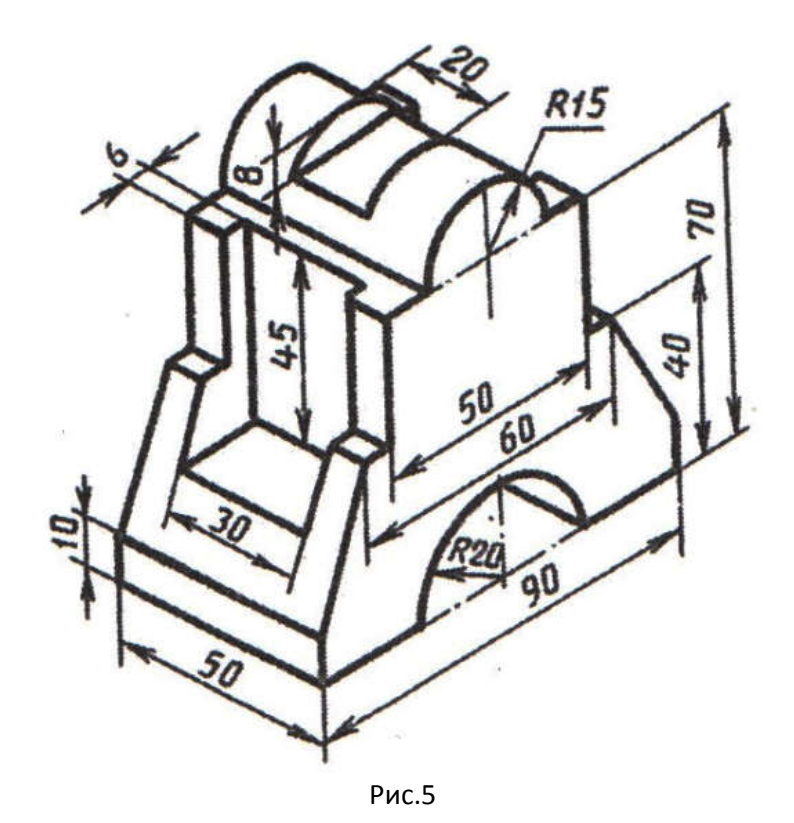

Тема: *Выполнение 3D моделей с использованием команд «Выдавить», «Вытягивание»*

Цель работы: научиться выполнять 3D модели с использованием команд «Выдавить» и «Вытягивание»

#### Задания:

1.Выполнить упражнение 1(рис.1,2).

2.Выполнить упражнение 2(рис.3,4).

3. Выполнить построение 3D моделей с использованием команд «Выдавить» и «Вытягивание» (рис.5,6,7)

4. Завершить сеанс работы.

#### Приборы:

Персональный компьютер, Auto CAD 2011-Расский. Учебная версия. Autodesk.

#### Отчет по практической работе должен содержать:

- *шаблон acadis3D.dwt* содержащий выполненное упражнение 1.

- *шаблон acadis3D.dwt* содержащий выполненное упражнение 2.

- *шаблон acadis3D.dwt* содержащий построенные 3D модели с использованием команд «Выдавить» и «Вытягивание» (рис.5,6,7)

#### Порядок выполнения работы:

*1.Открыть программу Auto CAD 2011-Расский.*

*2. Выбрать рабочее пространство -* «3D моделирование» или «3D основные»

*3. Загрузить шаблон acadis3D.dwt*

*4. В падающем меню* Визуальные стили *выбрать* Оттенки серого

*5. В падающем меню* 3D навигация *выбрать ориентацию* Ю-В

*6. Выполнить упражнение 1.(см.рис.1,2)*

«Выдавливание»

1) При помощи команды «Полилиния» постройте два контура произвольного размера, показанные на рис.1,2

#### 2) Выберите команду «Выдавить» в панели Тела

Команда: extrude

Текущая плотность каркаса: ISOLINES=4

Выберите объекты: *укажите* первую полилинию найдено: 1

Выберите объекты: *укажите* вторую полилинию найдено: 1, всего:2

Выберите объекты: *Enter* 

Глубина выдавливания или [Траектория]: 150

Угол сужения для выдавливания <0>: *Ente*

3) Переключитесь в ЮЗ изометрию.

4) При помощи команды «Вычитание» вычтите внутренний объект из внешнего.

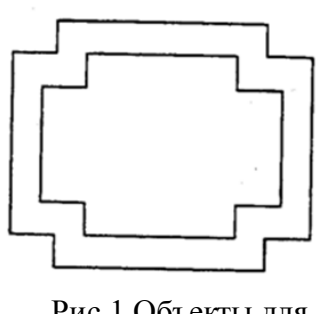

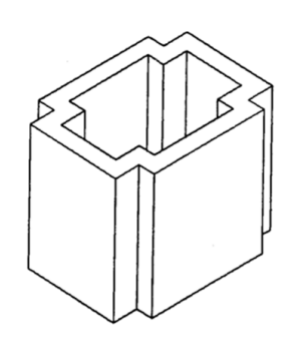

Рис.1 Объекты для выдавливания

Рис.1 Объекты после выдавливания и вычитания

5)Тот же самый результат можно получить используя команду «Вытягивание» Команда: presspull

Нажмите кнопку мыши в области контура для вытягивания: *укажите*  Укажите высоту вытягивания

#### *7. Сохранить документ в именной папке (Практическая работа № 27)*

#### *8. Выполнить упражнение 2 (см.рис.3,4)*

1) Для построения ЗD модели Крюка, показанного в изометрическом виде на рис.3 необходимо переключиться на вид сверху

2) Постройте из кругов и отрезков контур (см.рис.4) по необходимости используя команду «Обрезать». Затем при помощи команды Редактирование полилииий преобразуйте его в замкнутую полилинию и сопрягите, где необходимо.

3) При помощи и команд «Выдавить» и «Вычитание» или «Вытягивание» завершите построение ЗD тела, как показано справа на рис. 3

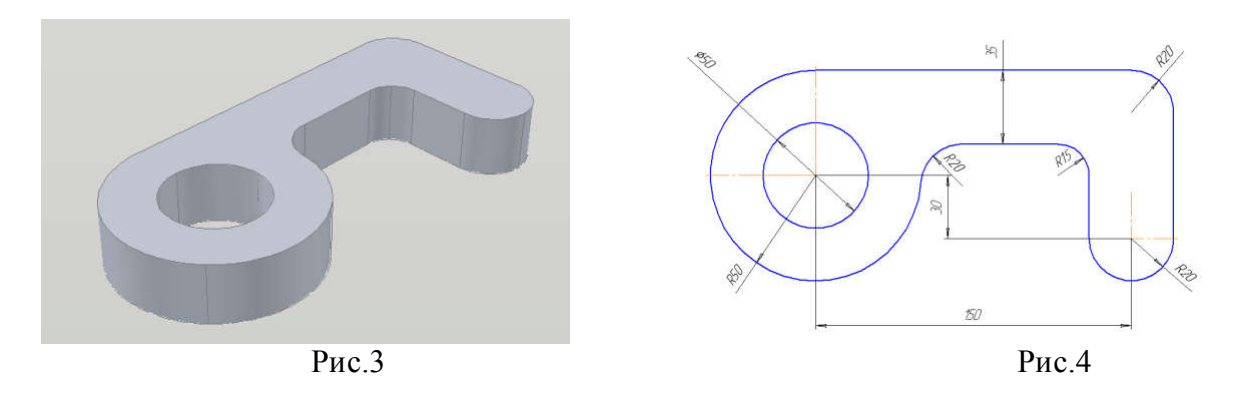

#### *9. Сохранить документ в именной папке (Практическая работа № 27)*

*10. Выполнить построение 3D модели с использованием команд «Выдавить» и «Вытягивание» (рис.5,6,7)*

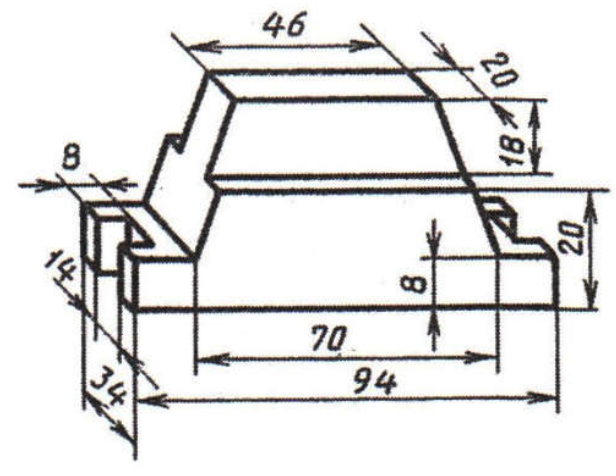

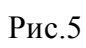

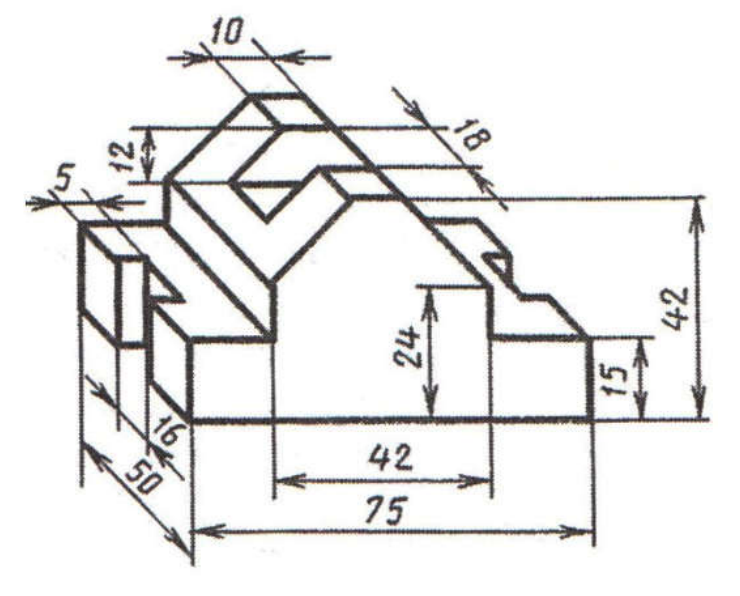

Рис.6

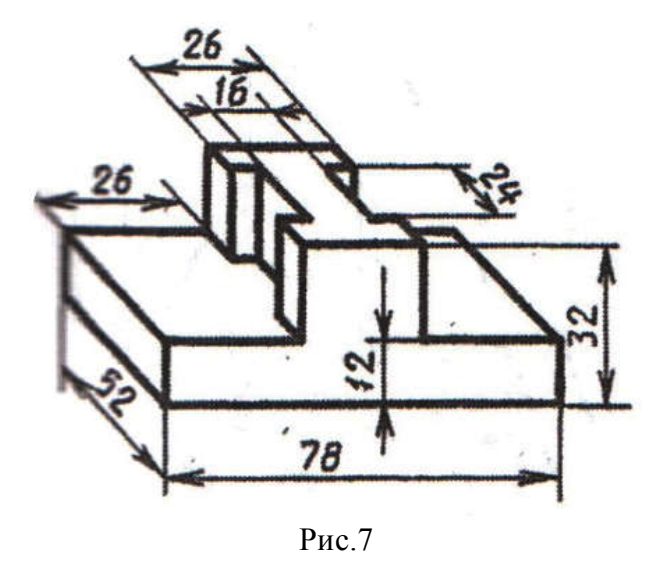

*11. Сохранить документ в именной папке (Практическая работа № 27)*

*12. Завершить сеанс работы*

Тема: *Выполнение 3D моделей с использованием команды «Вращать»*

Цель работы: научиться выполнять 3D модели с использованием команды «Вращать»

#### Задания:

1.Выполнить упражнение 1(рис.1,2).

2. Выполнить построение 3D моделей с использованием команды «Вращать» (рис.3,4).

3. Завершить сеанс работы.

#### Приборы:

Персональный компьютер, Auto CAD 2011-Расский. Учебная версия. Autodesk.

#### Отчет по работе должен содержать:

- *шаблон acadis3D.dwt* содержащий выполненное упражнение 1 (рис.1,2)

- *шаблон acadis3D.dwt* содержащий 3D моделей с использованием команды «Вращать» (рис.3,4)

#### Порядок выполнения работы:

*1.Открыть программу Auto CAD 2011-Расский.*

*2. Выбрать рабочее пространство -* «3D моделирование» или «3D основные»

*3. Загрузить шаблон acadis3D.dwt*

*4. В падающем меню* Визуальные стили *выбрать* Оттенки серого

*5. В падающем меню* 3D навигация *выбрать ориентацию* Ю-В

*6. Выполнить упражнение 1(см.рис.1)*

«Вращение»

1) Создайте при помощи Полилинии произвольный контур (рис.1)

2) Выберите команду «Вращать»

Команда: revolve

Текущая плотность каркаса: ISOLINES=12

Выберите объекты: *укажите* полилинию найдено: 1

Выберите объекты: *Enter*

Начальная точка оси вращения или [Объект/Х (ось)/У (ось)]: *укажите* первую

точку

Конечная точка оси: *укажите* вторую точку Угол вращения <360>: *Enter*

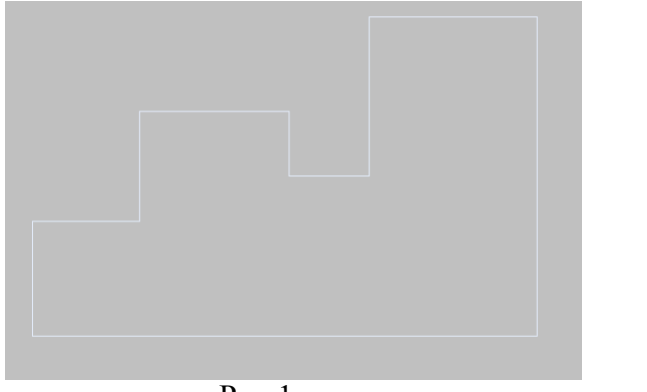

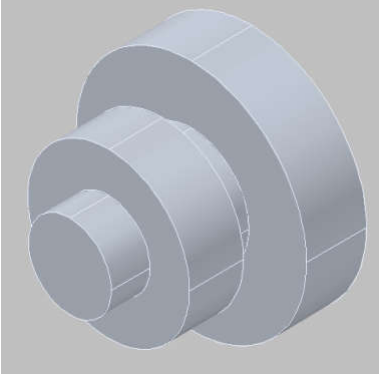

Рис.1 Рис.2 Результат вращения

- *7. Сохранить документ в именной папке (Практическая работа № 28)*
- *8. Выполнение 3D моделей с использованием команд «Вращать» (рис.3,4)*

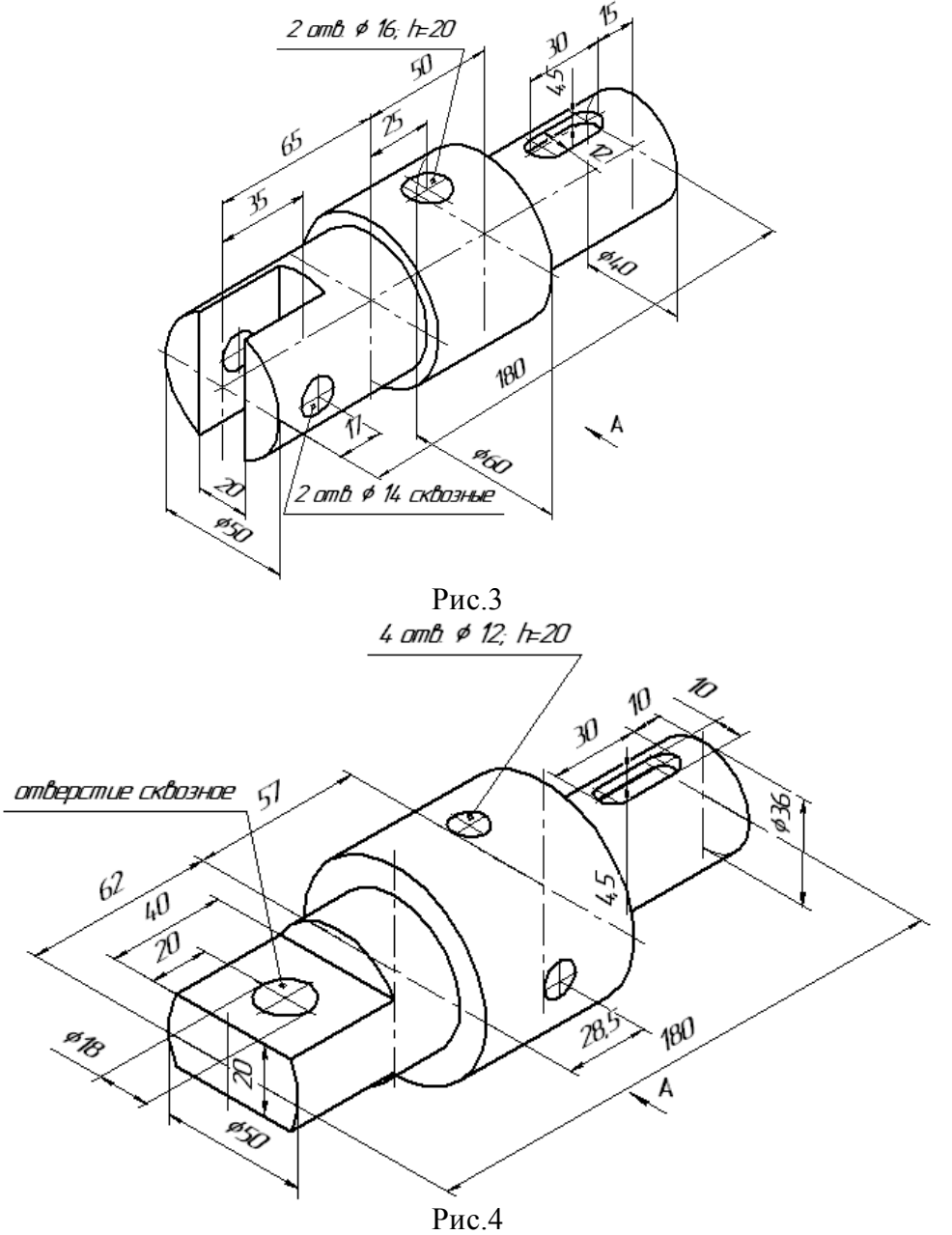

*9. Сохранить документ в именной папке (Практическая работа № 28)*

*10. Завершить сеанс работы*

Тема: *Выполнение 3D моделей с использованием команды «Сечение» (или «Разрез»)*

Цель работы: научиться выполнять 3D модели с использованием команды «Сечение»

#### Задания:

1.Выполнить упражнение 1(рис.1-4)

2. Выполнить построение 3D моделей с использованием команды «Сечение»

(рис.5,6)

3. Завершить сеанс работы.

#### Приборы:

Персональный компьютер, Auto CAD 2011-Расский. Учебная версия. Autodesk.

#### Отчет по работе должен содержать:

- *шаблон acadis3D.dwt* содержащий выполненное упражнение 1.

- *шаблон acadis3D.dwt* содержащий 3D моделей с использованием команды «Сечение».

#### Порядок выполнения работы:

*1.Открыть программу Auto CAD 2011-Расский.*

*2. Выбрать рабочее пространство -* «3D моделирование» или «3D основные»

- *3. Загрузить шаблон acadis3D.dwt*
- *4. В падающем меню* Визуальные стили *выбрать* Оттенки

серого

#### *5. В падающем меню* 3D навигация *выбрать ориентацию* Ю-В

#### *6. Выполнить упражнение 1. Команда «Сечение» (см.рис.1)*

1) Переключитесь в вид ЗD виды/Спереди.

- 2) Постройте две полилинии, изображенные на рис. 1
- 3) Выдавите внешнюю полилинию на 40 единиц.
- 4) Выдавите внутреннюю полилинию на 20 единиц.
- 5) Переключитесь в вид ЗD виды/Сверху.
- 6) Перейдите в масштаб 1:1.

7) Переместите меньший выдавленный объект таким образом, чтобы он лежал на большем.

8) Командой «Копировать» скопируйте больший выдавленный объект так, чтобы копия лежала на меньшем.

9) При помощи команды «Объединение» объедините три выдавленных объекта.

> 10) Выберите команду «Сечение» в панели Тела (рис.2): Команда: slice

Выберите объекты: *укажите* только что созданный объект найдено:1

Выберите объекты: *Enter*

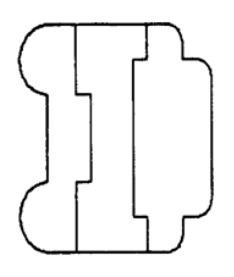

Рис.1 Две полилинии для выдавливания

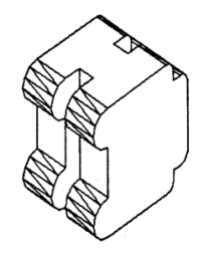

Рис.2 После выдавливания, переноса, копирования и объединения

Первая точка на режущей плоскости [Объект/Zось/Вид/ХУ/УX/ZХ/Зточки] <3точки>: *укажите* первую точку (см. рис. 3)

Вторая точка на плоскости: *укажите* вторую точку Третья точка на плоскости: *введите* .ху *Enter* (требуется Z): *введите* 1 *Enter* Укажите точку с нужной стороны от плоскости [Обе стороны]; *укажите* нужную половину.

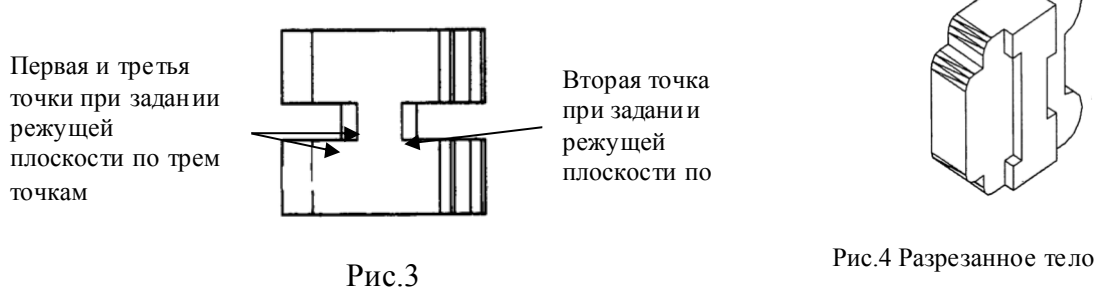

*7. Сохранить документ в именной папке (Практическая работа № 29) 8. Выполнить построение 3D модели, применив команду «Сечение» по осевой линии (рис.5,6)*

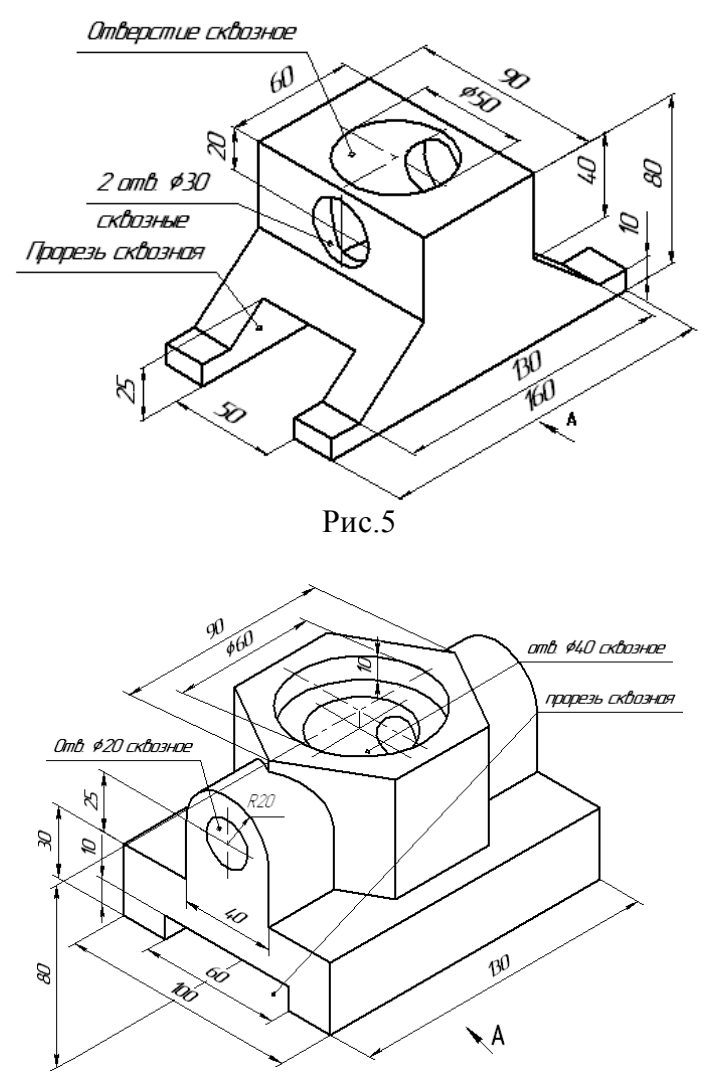

Рис.6

*9. Сохранить документ в именной папке (Практическая работа № 29) 10. Завершить сеанс работы*

Тема: *Выполнение 3D-моделей из 2D-моделей с использованием различных команд*

Цель работы: научиться выполнять 3D-моделей из 2D-моделей с использованием различных команд

#### Задания:

1.Выполнить упражнение 1(рис.1-4).

2. Выполнить построение 3D моделей из 2D-моделей с использованием различных команд

(рис.5-7)

3. Завершить сеанс работы.

#### Приборы:

Персональный компьютер, Auto CAD 2011-Расский. Учебная версия. Autodesk.

#### Отчет по работе должен содержать:

- *шаблон acadis3D.dwt* содержащий выполненное упражнение 1.

- *шаблон acadis3D.dwt* содержащий 3D модели.

#### Дополнительное задание

Выполнить построение 3D-моделей из 2D-моделей с использованием различных команд (рис.7-9)

#### Порядок выполнения работы:

#### *1.Открыть программу Auto CAD 2011-Расский.*

*2. Выбрать рабочее пространство -* «3D моделирование» или «3D основные»

*3. Загрузить шаблон acadis3D.dwt*

*4. В падающем меню* Визуальные стили *выбрать* Оттенки серого

*5. В падающем меню* 3D навигация *выбрать ориентацию* вид слева

*6. Выполнить упражнение 1(см.рис.1)*

На рис. 1 приведены размеры заданной ЗD модели, а на рис. 2-4 показаны этапы ее создания.

1) Переключитесь в ЗD виды/Спереди и установите масштаб 1:1.

2) Постройте полилинию, показанную на рис.2.

3) При помощи команды «Выдавить» выдавите «Полилинию» на высоту 115.

4) Внутри выдавленного объекта постройте «Ящик» высотой 85.

5) Переключитесь в ЗD виды/Сверху и установите масштаб 1:1.

6) Перенесите «Ящик» так, чтобы он лежал на оси выдавленного объекта.

7) Переключитесь в ЗD виды/ЮВ изометрия и установите масштаб 1:1.

8) При помощи команды «Вычитание» вычтите «Ящик» из выдавленного объекта (рис.3).

9) Переключитесь в ЗD виды/Спереди и установите масштаб 1:1.

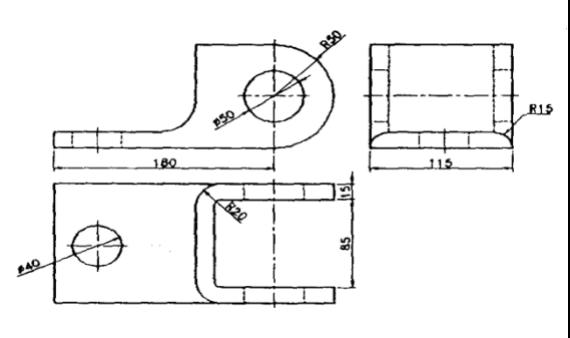

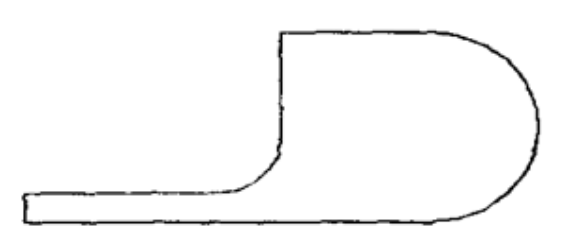

Рис.2 Плилиния для выдавливания
10) При помощи команды «Цилиндр» создайте цилиндр с радиусом 25 и высотой 120, выровненный по центру дуги выдавленного объекта.

11) Переключитесь в ЗD виды/Сверху и установите масштаб 1:1.

12) Создайте цилиндр с радиусом 20 и высотой 20 в основании выдавленного объекта.

13) Переключитесь в ЗD виды/ЮВ изометрия и установите масштаб 1:1.

14) Вычтите цилиндры из выдавленного тела. Результат выполнения представлен на рис.4

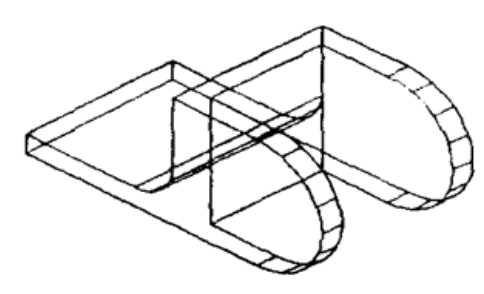

Рис.3 Выдавленная Полилиния и

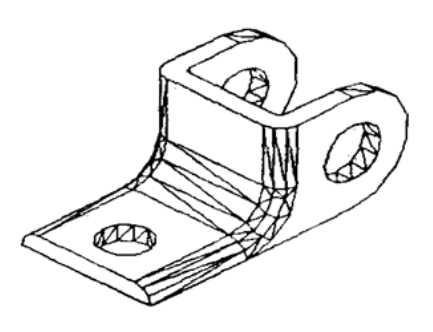

Рис.4 Результат выполнения

*7. Сохранить документ в именной папке (Практическая работа № 30) 8. Выполнить построение 3D-моделей из 2D-моделей (рис.5-7)*

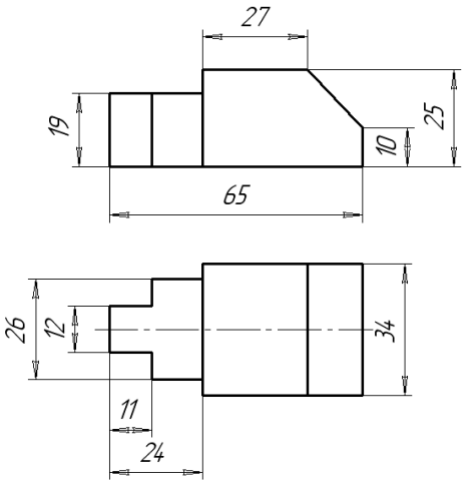

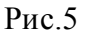

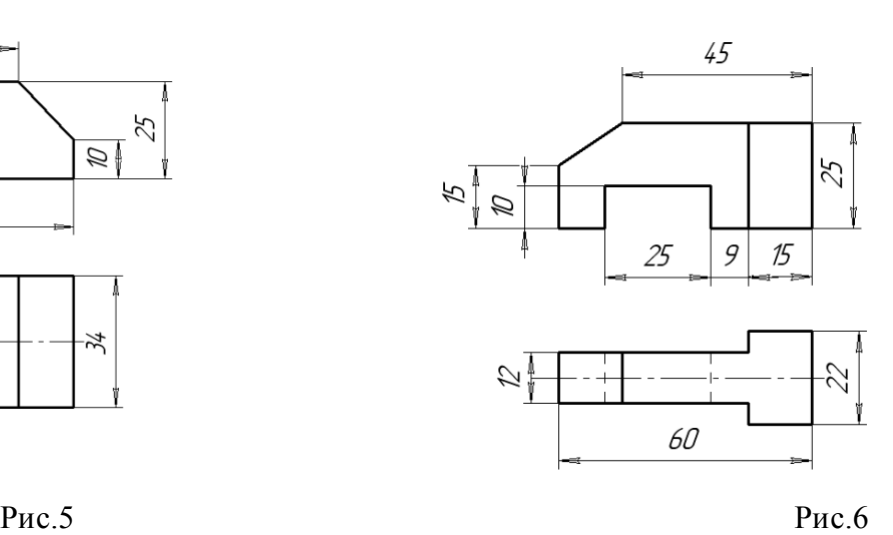

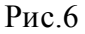

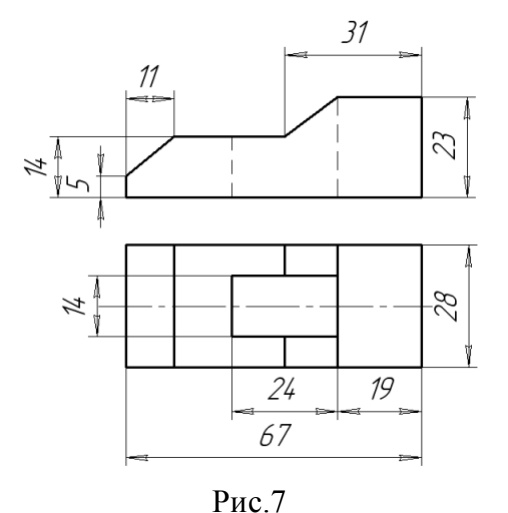

*9. Сохранить документ в именной папке (Практическая работа № 30) 10. Завершить сеанс работы*

# Дополнительное задание

Выполнить построение 3D-моделей из 2D-моделей с использованием различных команд (рис.7-9)

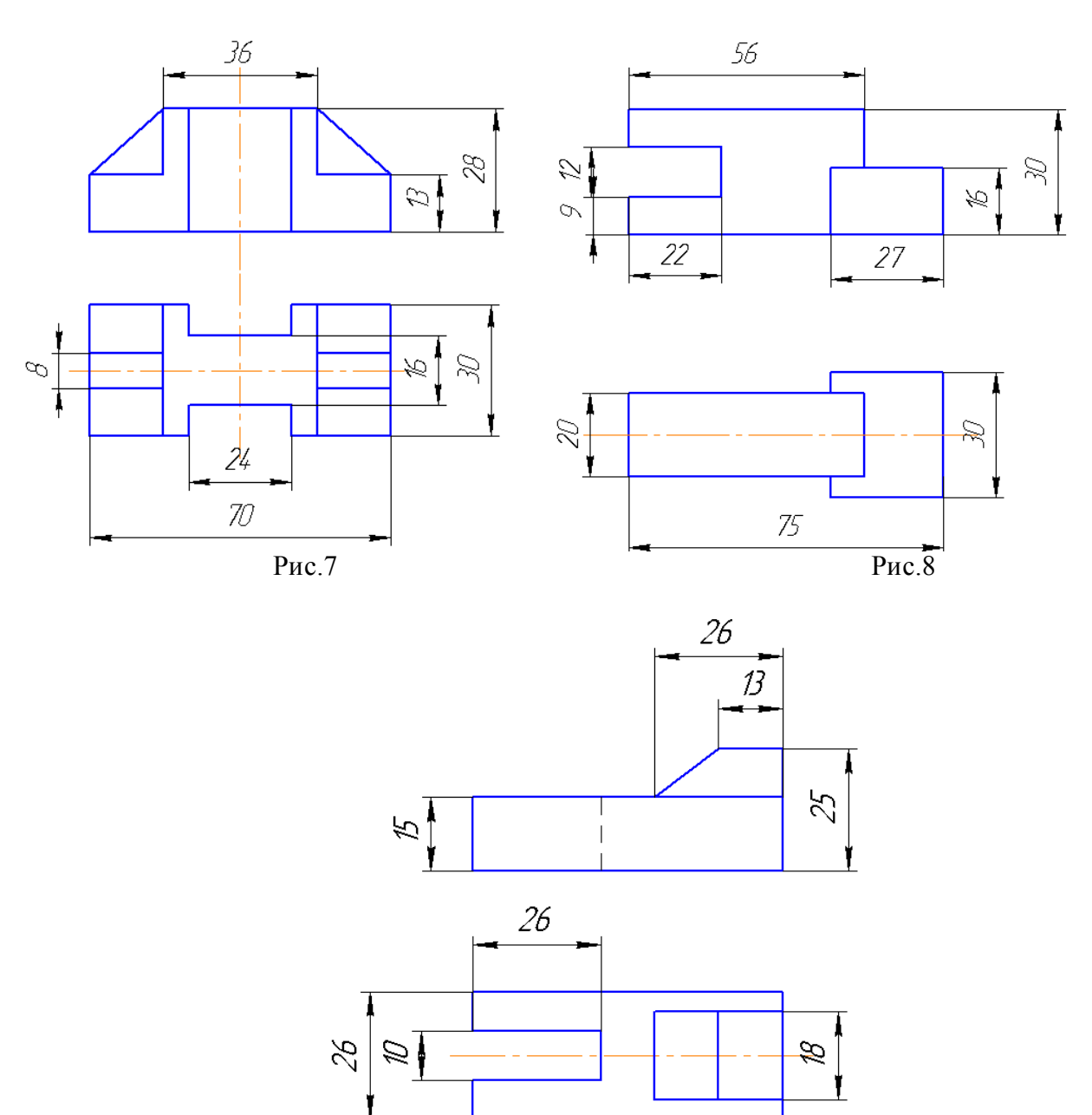

Рис.9

Тема: *Выполнение 3D-моделей из 2D-моделей с использованием различных команд*

Цель работы: закрепить умения по выполнению 3D-моделей из 2D-моделей с использованием различных команд

#### Задания:

1. Выполнить построение 3D моделей из 2D-моделей с использованием различных команд

(рис.1-3)

2. Завершить сеанс работы.

## Приборы:

Персональный компьютер, Auto CAD 2011-Расский. Учебная версия. Autodesk.

#### Отчет по работе должен содержать:

- *шаблон acadis3D.dwt* содержащий выполненное упражнение 1.

- *шаблон acadis3D.dwt* содержащий 3D модели.

Порядок выполнения работы:

*1.Открыть программу Auto CAD 2011-Расский.*

*2. Выбрать рабочее пространство -* «3D моделирование» или «3D основные»

*3. Загрузить шаблон acadis3D.dwt*

*4. В падающем меню* Визуальные стили *выбрать* Оттенки серого

*5. В падающем меню* 3D навигация *выбрать ориентацию* вид сверху

*6. Выполнить построение 3D-моделей из 2D-моделей с использованием различных команд (рис.1-3)*

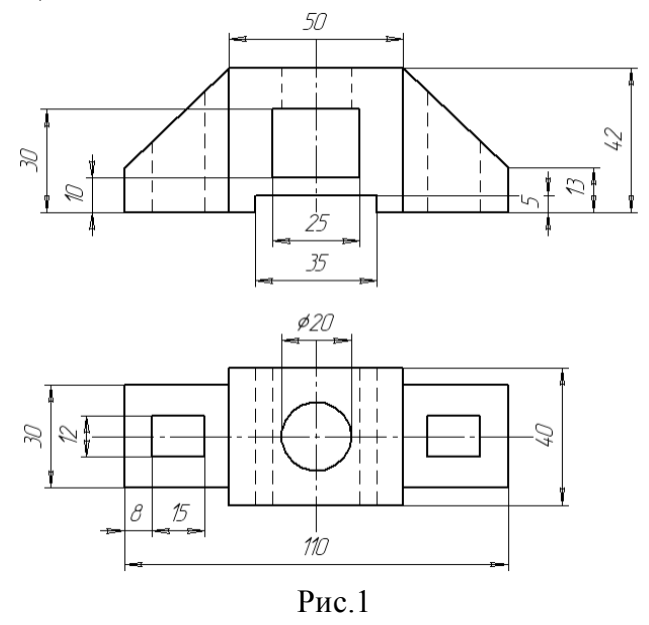

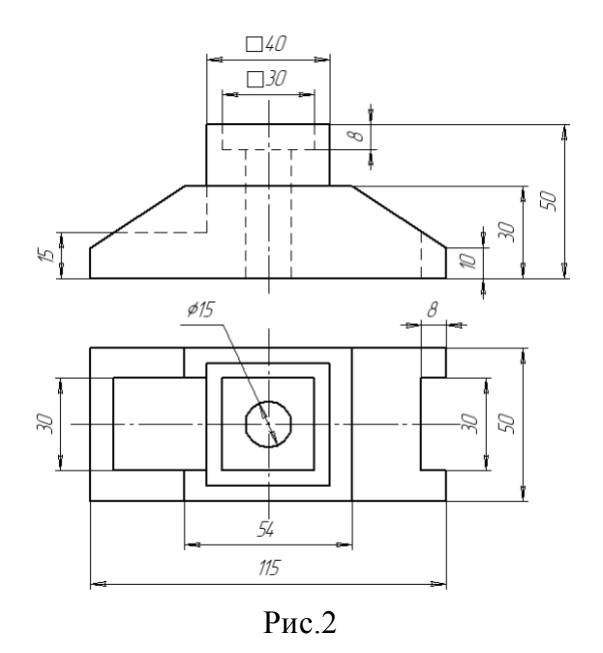

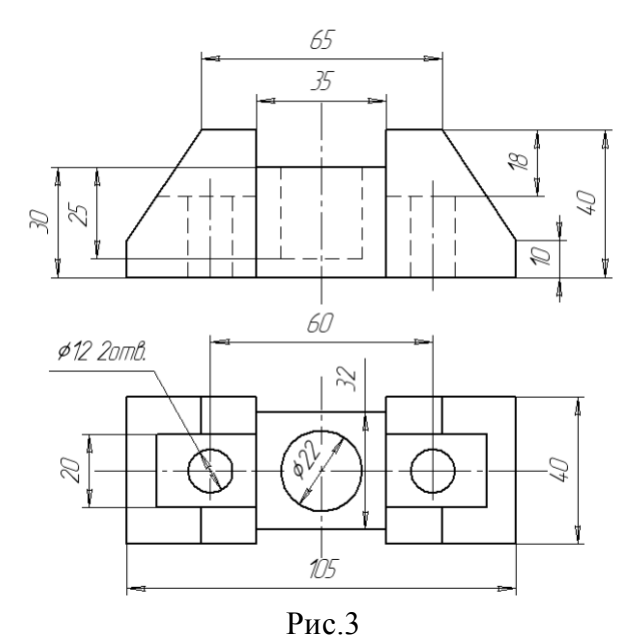

*7. Сохранить документ (Практическая работа № 31)*

*8. Завершить сеанс работы*

## Раздел 3. Геометрическое моделирование и технологическая подготовка производства в программе «Вертикаль»

#### Практическая работа 1

Тема: Основные элементы интерфейса. Принципы проектирования, правила разработки технологических процессов обработки деталей. Создание ТП. Подключение 3D-модели и чертежа детали.

Цель работы: Изучить основные элементы интерфейса. Изучить назначение оригинальных элементов окна документов, научиться создавать технологический процесс.

Научиться создавать новый технологический процесс и подключать к нему графические файлы.

Задание: 1. Изучить основные элементы интерфейса, изучить описание некоторых команд.

- 2. Создать технологический процесс зубчатое колесо.
- 3. Подключить 3D-модель детали.
- 4. Подключить чертеж детали.
- 5. Заполнить атрибуты ТП.
- 6. Работа со справочниками УТС.
- 7. Сохранить новый технологический процесс.

#### Приборы:

Персональный компьютер, программа Компас-3D V12, Вертикаль V4.

Теоретический аспект к работе 1

#### Основные термины САПР ВЕРТИКАЛЬ

Дерево- иерархическое представление информации, когда в состав одного объекта входят другие, подчиненные ему. Например, Операция  $\rightarrow$  Переход  $\rightarrow$  Инструмент.

Конструкторско- технологический элемент (КТЭ) - элементарная поверхность (плоскость, цилиндр и др.) или совокупность элементарных поверхностей, имеющих общее конструктивное назначение (фаска, канавка и т.д.) и характеризующихся общим маршрутом изготовления.

Атрибут - именное свойство элемента ТП. Например, атрибутами детали могут являться размеры, форма, материал, а также вид обработки и др. Набор атрибутов зависит как от самого рассматриваемого элемента, так и условий его использования.

#### Порядок выполнения работы:

Создаем новый ТП на деталь:

1. Выберите в основном меню Файл - Создать - ТП на деталь (рис. 5) или нажмите Создать - ТП на деталь на инструментальной панели (рис. 6).

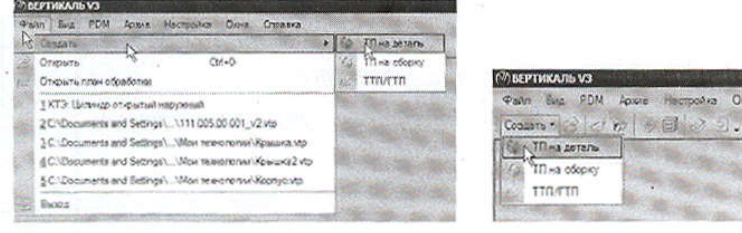

Рисунок 5

Рисунок 6

После создания ТП ваш экран должен выглядеть так, как показано на рис. 7.

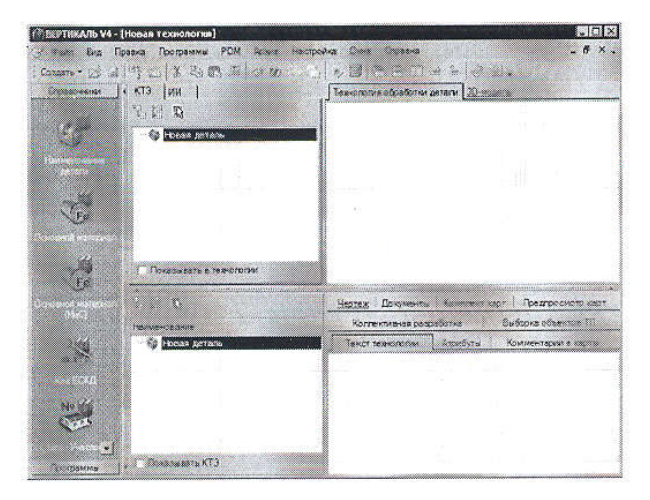

Рисунок 7

2. Сохранить новый технологический процесс.

Сохранить созданный ТП в папке Мои технологии под именем ТП зубчатое колесо vtp.

Файл - Сохранить как - Мои технологии - ТП на зубчатое колесо.

3. Перейдите к вкладке 3D-модель в окне вкладок дерева КТЭ.

Нажмите кнопку Загрузить модель с диска. В открывшемся окне запроса (рис. 8) можно выбрать способ подключения модели.

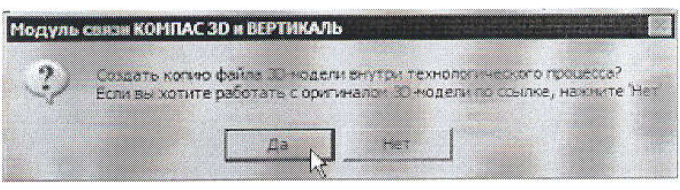

# Рисунок 8

4. Если, в дальнейшем, модель не будет подвергаться конструктивным изменениям, то лучше создать копию файла модели внутри техпроцесса. В этом случае вам не придется заботиться о том, чтобы файл модели не был перемещен или удален. Если в модели детали возможны изменения, имеет смысл подключить её как ссылку, тогда все изменения будут передаваться в ТП автоматически.

5. Нажмите кнопку Да, и в открывшемся окне выберите в подкаталоге Мои документы Мои технологии\Азбука ВЕРТИКАЛЬ файл модели АБВ.000.001.m3d.

Если модель вставлена как копия, то в случае изменения оригинала следует повторно подключить файл с моделью.

6. Нажмите кнопку Получить данные с модели. Поставьте галочку в ячейке Атрибуты детали и нажмите ОК (рис. 9). Если какой-либо атрибут не нужен, достаточно снять галочку в соответствующей ячейке.

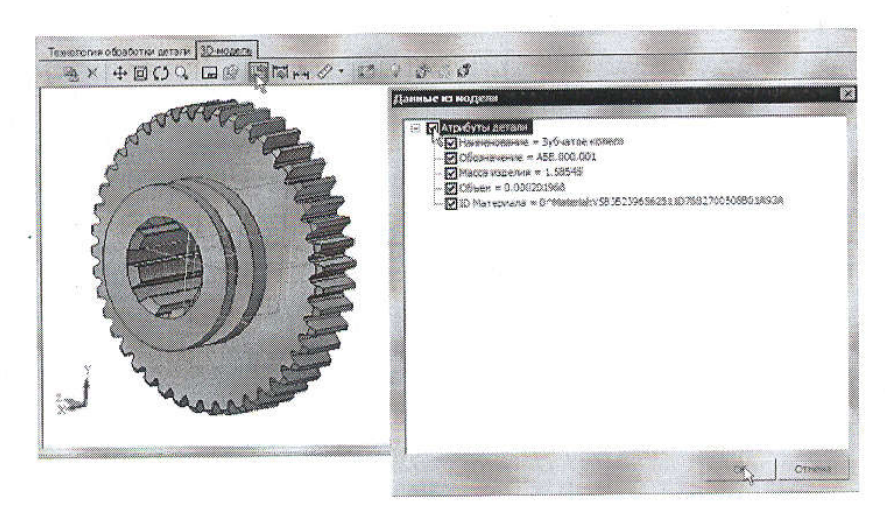

Рисунок 9

7. Перейдите на вкладку Атрибуты в окне вкладок дерева ТП.

8. Нажмите на Панели вызова справочников и программ на кнопку справочника МиС. В открывшемся окне последовательно выберите Металлы черные - Стали - Стали легированные -Сталь 40X - Круг (г/катаный) Ø120 выберите первый из предложенного сортамента и нажмите кнопку Применить. Убедитесь, что выбранный вами материал отображается в строке атрибута «Основной материал» (рис. 10).

| Комплект карт             |                                     | Предтросмотр карт | Коллективная разработка | Вы борка общению в ПП |                              |                 |                            |
|---------------------------|-------------------------------------|-------------------|-------------------------|-----------------------|------------------------------|-----------------|----------------------------|
|                           | Текст технологии                    |                   | Атрибуты                | Камментарии в карты   | <b><i>General States</i></b> | <b>Brother</b>  |                            |
|                           | Оборнанение ДСЕ<br>Наименование ДСЕ |                   | ABB.000.001             |                       |                              |                 | $\mathcal{M}_{\mathrm{c}}$ |
|                           |                                     |                   | Зубчатое колеко         |                       |                              |                 |                            |
|                           | Kon DCE                             |                   |                         |                       |                              |                 |                            |
|                           | Macca                               |                   | EW 11,886               |                       | KHTOOBBER                    |                 |                            |
|                           | Объем ДСЕ                           |                   | EM lo sono 1968         |                       |                              | Кубический метр |                            |
|                           | Drama                               |                   |                         |                       |                              |                 |                            |
|                           | Диамото (Емсота детап) 0            |                   |                         |                       |                              |                 |                            |
|                           | Шисима детали                       |                   | 100100300000            |                       |                              |                 |                            |
| Obediscriptive Text, DDK. |                                     |                   |                         |                       |                              |                 |                            |
| m                         | <b>BEETO TO HINGS</b>               |                   |                         |                       |                              |                 |                            |
| <b>BALL SAFRITORIES</b>   |                                     | Прокат            |                         |                       |                              |                 |                            |
| Concertible assistance of |                                     |                   | Kay Yasa                |                       |                              |                 |                            |
|                           | Medville with the art of            |                   | Oram. 40M               |                       |                              |                 |                            |
|                           | <b>FOST ME METODIAN</b>             |                   | TOOT 4545-71            |                       |                              |                 |                            |
|                           | <b>CONSIDER</b>                     |                   | <b>Kana</b>             |                       |                              |                 | m<br>$\mathbf{w}$          |

Рисунок 10

#### Самостоятельная работа

1) Заполните значение атрибута «Ширина детали», импортировав с чертежа размер 42 мм.

Заполните атрибут «Вид производства» с помощь справочника Вид производства. Укажите вид производства - Механообработка. Сохраните ТП.

#### Практическая работа 2

#### Тема: Наполнение дерева ТП с использованием справочника операций и переходов

Цель работы: научиться добавлять в технологический процесс операции, переходы оборудование.

#### Задание:

- Добавить новую операцию в ТП.
- Добавить в операцию основной переход обработки.
- Создать текст перехода с использованием справочника,
- Добавить в операцию оборудование и оснастку.
- Изменить нумерацию операции и переходов.
- Сохранить новый технологический процесс.

#### Приборы:

Персональный компьютер, программа Компас-3D V12, Вертикаль V4. Порядок выполнения работы:

Для диалогового проектирования техпроцесса на зубчатое колесо воспользуемся методом наполнения дерева ТП. В этом случае рекомендуется скрыть окно дерева КТЭ, передвинув сплиттер, разделяющий окна дерева ТП и дерева КТЭ, в крайнее верхнее положение. После выполнения этой операции ваше рабочее окно примет вид, показанный на рис. 13.

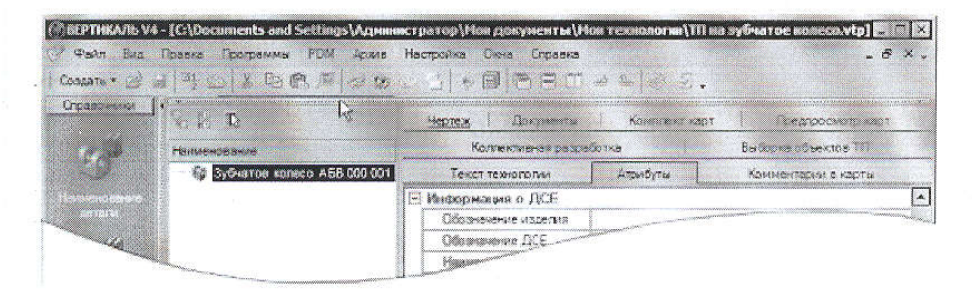

# Рисунок 13

1. Установите курсор в окне дерева ТП на названии детали. Нажмите правую кнопку мыши и выберите Добавить операцию (рис. 14). В открывшемся окне справочника операций последовательно выберите Обработка резанием - Отрезная - Абразивно-отрезная и нажмите кнопку Применить (рис. 15)

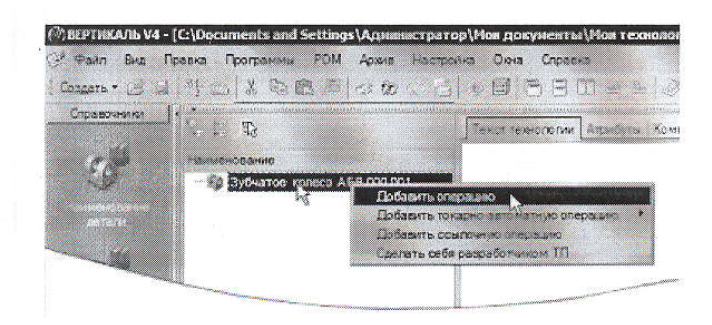

Рисунок 14

В результате ваших действий в дереве ТП появилась операция 005 Абразивно-отрезная. Вкладка Текст операции при этом осталась пустой, т.к. операция не содержит переходов.

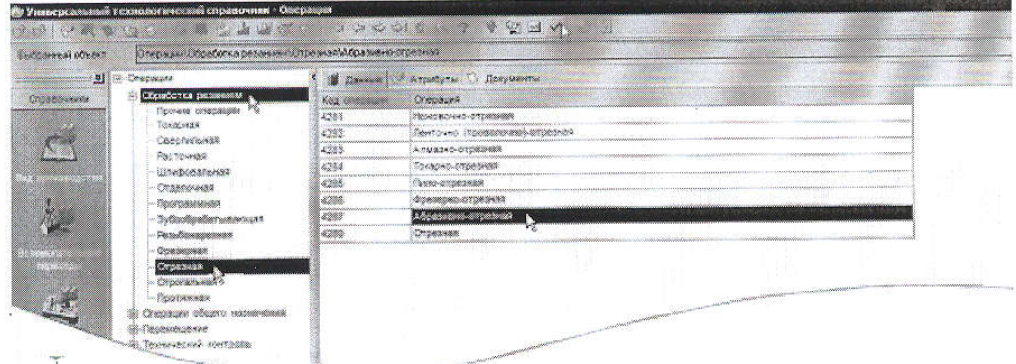

# Рисунок 15

Система самостоятельно расставляет номера операций и переходов согласно требованиям ГОСТ. Если порядок нумерации необходимо изменить:

- 1) Нажмите кнопку Автонумерация;
- 2) В открывшемся окне (рис. 16) выберите вкладку Нумерация

## операций или Нумерация переходов;

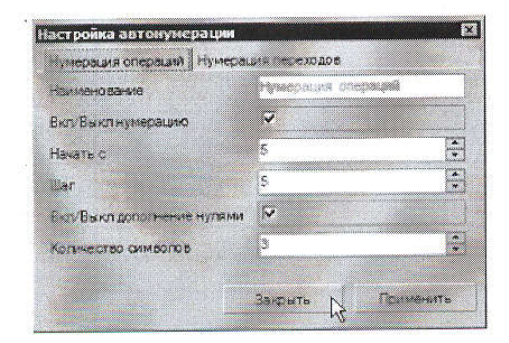

Рисунок 16

3) Внесите изменения в порядок нумерации;

4) Нажмите последовательно кнопки Применить и Закрыть.

Наполним операцию содержанием, для чего добавим основной переход.

2. Установите курсор на названии операции 005 Абразивно-отрезная. Нажмите правую кнопку мыши и выберите в открывшемся контекстном меню Добавить - Основной переход (рис. 17).

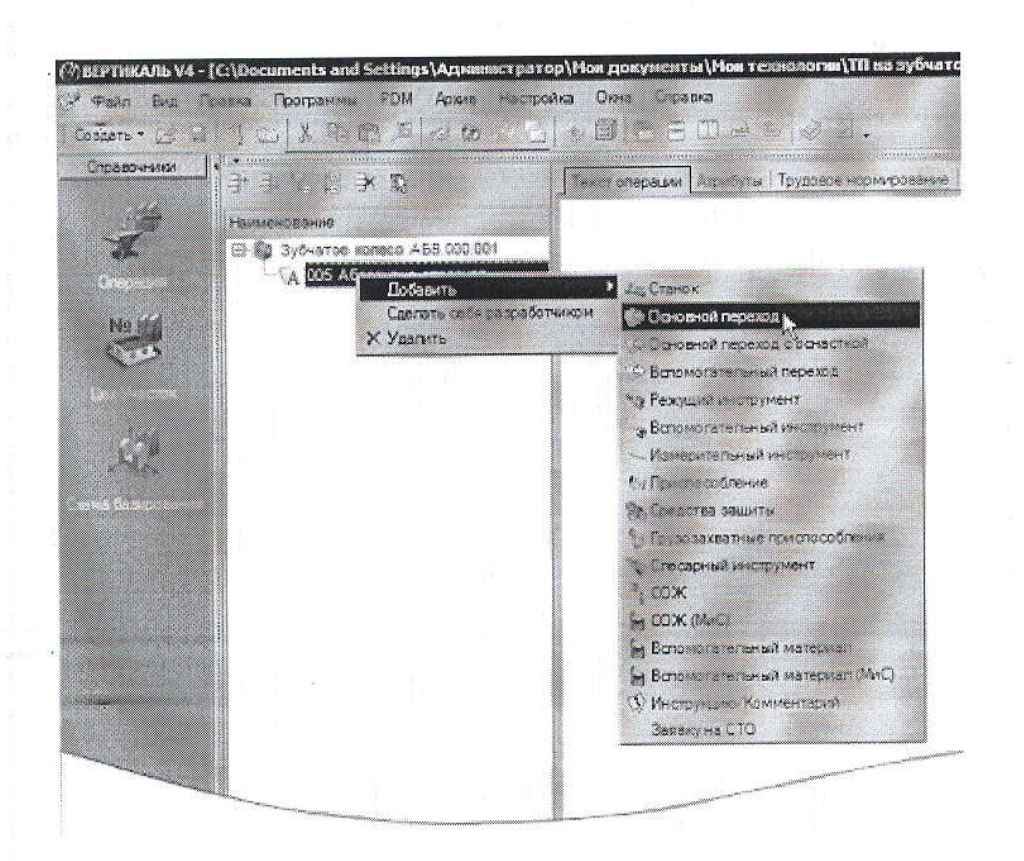

Рисунок 17

3. В окне справочника УТС выберите последовательно Отрезать заготовку. Нажмите кнопку Применить (рис. 18).

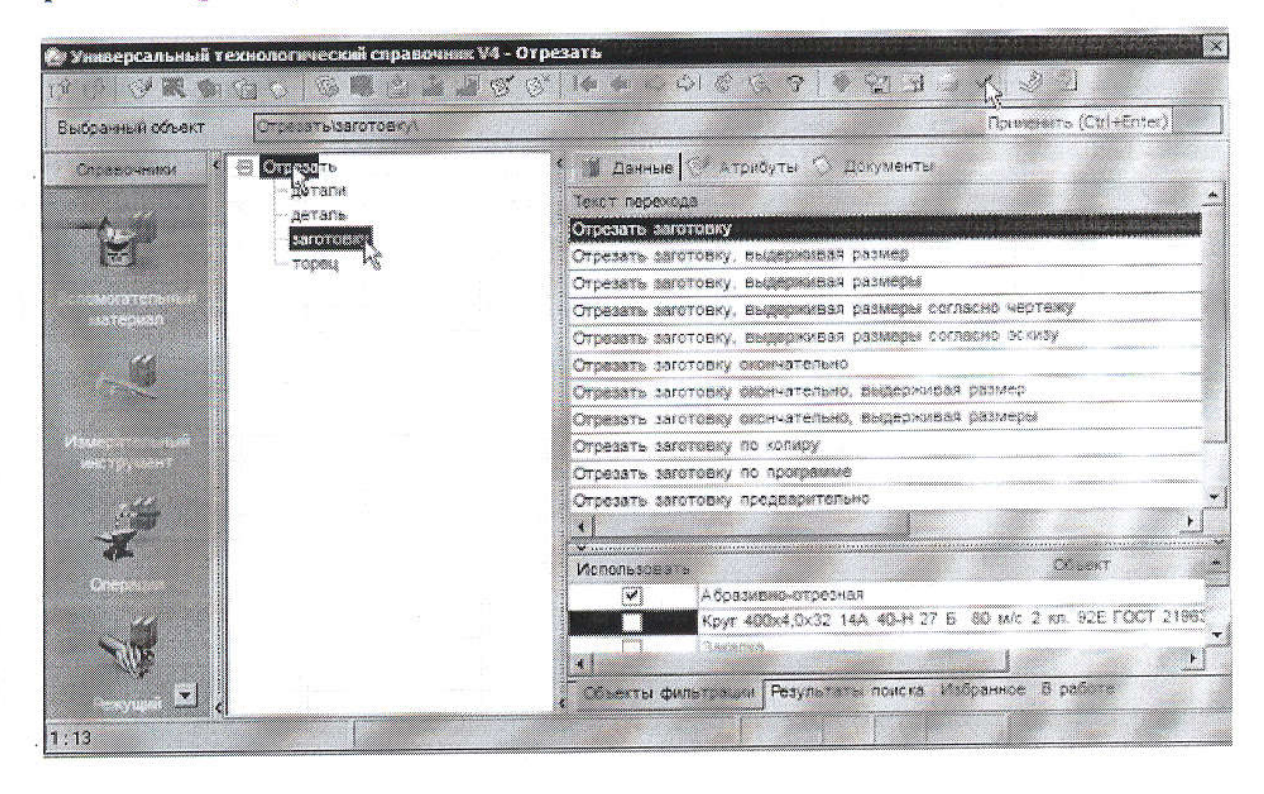

Рисунок 18

В дереве ТП и на вкладке Текст операции появился переход 1. Отрезать заготовку. Добавим в операцию оборудование, оснастку и требуемый инструмент.

4. Установите курсор на операции 005 Абразивно-отрезная. Нажмите правую кнопку мыши и выберите из контекстного меню Добавить - Станок.

5. Из открывшегося справочника оборудования выберите Разрезные. Группа 8 - Отрезные, работающие абразивным кругом - 8А240. Нажмите кнопку Применить.

6. Установите курсор на переходе 1. Отрезать заготовку. Нажмите правую кнопку мыши и выберите Добавить - Режущий инструмент.

7. В открывшемся справочнике выберите Круг - Круг отрезной ГОСТ 21963-82.

8. На вкладке Данные найдите круг типоразмера 400×4,0×32 14A. Установите курсор на строке с нужным типоразмером и нажмите кнопку Применить.

5. Дерево ТП и текст технологии теперь выглядят так, как показано на рис. 20.

![](_page_118_Picture_7.jpeg)

#### Рисунок 20

#### Самостоятельная работа

1) Наполните дерево ТП операциями с переходами, пользуясь справочниками по алгоритму, изложенному в этом уроке.

![](_page_118_Picture_61.jpeg)

Ваш ТП после добавления операций должен имеет вид как на рис. 21.

#### Практическая работа 3

#### Тема: Редактирование текста переходов. Добавление и изменение размеров в тексте.

Цель работы: научиться редактировать текст в технологическом процессе операции, добавлять и изменять размеры, копировать переходы между операциями.

#### Задание:

- Добавить размер в текст перехода.
- Использовать словарь операций,
- Добавить операции и переходы копированием,
- Переместить операции в дерево ТП,
- Редактировать параметры переходов.
- Сохранить технологический процесс.

#### Приборы:

Персональный компьютер, программа Компас-3D V12, Вертикаль V4.

#### Теоретический аспект к работе 1

Созданные нами операции не имеют значений размеров. В ВЕРТИКАЛЬ добавление необходимых численных значений может производиться несколькими способами

1) Значения можно ввести в текст перехода с клавиатуры в процессе редактирования

2) Значения можно добавить, используя контекстное меню через редактирование размеров (рис. 22)

![](_page_119_Picture_91.jpeg)

# Рисунок 22

В первом случае введенные значения не имеют связи с конкретным изделием и являются просто частью текста.

Во втором случае для каждого введенного значения создается от-дельный параметр, который может быть связан с чертежом или моделью и при изменении размера на чертеже или в модели он будет автоматически изменяться в тексте перехода. Кроме того, размеры, введенные таким образом, могут использоваться для автоматизированного подбора инструмента, оснастки и др.

Выбор способа задания численных значений в тексте переходов зависит от имеющихся в наличии чертежей и эскизов, а также необходимости редактирования этих значений в будущем.

1. Установите курсор на переход 1 операции 005 Абразивно-отрезная. Перейдите на вкладку Текст перехода.

2. Установите курсор в конец текста «Отрезать заготовку». Включите кнопку автоматическое открытие словаря. Введите текст «в размер 47 мм».

![](_page_119_Picture_23.jpeg)

При нажатии на <Пробел> после каждого слова, словарь выдает перечень слов и сочетаний слов, которые могут использоваться в этом переходе (рис. 23). Сочетания «в размер» нет в словаре.

![](_page_120_Picture_1.jpeg)

Рисунок 23

3. Выделите слова «в размер», с помощью мыши. Нажмите

Добавить выделенное слово в словарь и кнопку выберите в Словарь операций (рис. 24).

Теперь сочетание «в размер» будет доступно при формировании текста переходов операции Абразивноотрезная.

4. Установите курсор на 1 переход

операции 010 Токарная .Перейдите на вкладку Текст перехода и установите курсор после слов «... выдерживая размер».

5. Нажмите правую кнопку мыши и выберите из контекстного меню Добавить - Размер.

6. В открывшемся окне (рис. 25) Редактирование размера установите курсор в ячейку Значение и введите 63.

7. В строке Символ установите переключатель на знак Ø.

8. В области квалитетов выберите из списка квалитетов Основные, система «Вал». В ячейке значения квалитета выберите из выпадающего списка h14.

9. После выбора квалитета в области определения отклонений появились значения, соответствующие выбранному квалитету. Для того чтобы отклонения были указаны в тексте перехода, поставьте галочку в ячейке Включить. Нажмите кнопку ОК. 10. После введенного размера добавьте в переходе 1 слова «...на длине 22». Размер 22 введите через окно

Редактирование размера.

![](_page_120_Picture_14.jpeg)

Рисунок 24

![](_page_120_Figure_16.jpeg)

Рисунок 25

11. Добавьте в переход 2 операции 010 Токарная аналогичным образом значение 45 мм после слов «... выдерживая размер». Укажите отклонения размера, соответствующие h14.

12. В переходе 3 той же операции укажите диаметр отверстия вручную. Знак диаметра выберите из раскрывающегося списка кнопки Вставить спец. символ (рис. 26). Значение диаметра - 17 мм.

![](_page_121_Picture_2.jpeg)

# Рисунок 26

13. В переходе 4 добавьте значение ФЗО, 8(+0, 16) через окно Редактирование размера.

14. Добавьте в ТП операцию 030 Токарная, аналогично тому, как это мы делали на предыдущей практической работе.

15. Переместите операцию 030 Токарная так, чтобы она располагалась сразу за операцией 010. Для этого установите курсор на операции 030 Токарная с ЧПУ и, последовательно нажимая на кнопку Переместить выше (рис. 27), переместите операцию 030 на новое место. Или, установив курсор на операции 030 Токарная с ЧПУ, нажмите левую кнопку мыши и, не отпуская её, перетащите курсор на операцию 015 Горизонтальнопротяжная (рис. 28), после чего отпустите кнопку.

![](_page_121_Picture_7.jpeg)

Номер операции поменялся на 015. В настоящий момент операция пуста и её следует наполнить переходами. Воспользуемся для этого возможностями копирования. В ВЕРТИКАЛЬ предусмотрены несколько путей выполнения этой операции.

16. Установите курсор на переходе 1 операции 010 Токарная с ЧПУ и, нажав клавишу <Ctrl>, щелкните мышью на переходе 1.

17. Не отпуская клавиши <Ctrl> и левой кнопки мыши, перетащите выделенный переход на название операции 015 Токарная с ЧПУ.

В результате этих действий выделенный переход оказался скопированным в другую операцию.

Для копирования другого перехода воспользуемся вкладкой Выборка объектов ТП. На этой вкладке отображаются все элементы ТП, собранные по группам: переходы с переходами, инструменты с инструментами и т.д.

18. Откройте вкладку Выборка объектов ТП (рис.29). Найдите в списке переход Точить торец в размер, щелкните на нем левой кнопкой мыши и, не отпуская её, перетащите переход на наименование операции 015 Токарная с ЧПУ.

![](_page_122_Picture_6.jpeg)

Рисунок 29

Теперь следует отредактировать размеры.

19. Установите курсор на переход 1 операции 015. Перейдите на вкладку Текст перехода. Установите курсор на значении параметра перехода (рис. 30), и нажмите кнопку выбора значения.

![](_page_122_Picture_10.jpeg)

![](_page_123_Picture_0.jpeg)

Рисунок 30

20. В открывшемся окне Редактирование размера измените значение на 115,2 мм. Снимите галочку Включить в области отклонений. Нажмите ОК. Удалите из перехода слова «предварительно» и «на длине 22 мм».

21. Любые размеры, заданные как параметры перехода, удаляются следующим образом установите курсор на параметре, который требуется удалить, выберите в контекстном меню Удалить (рис.31).

![](_page_123_Figure_4.jpeg)

Рисунок 31

22. В переход 2 после слова «торец» добавьте «предварительно и окончательно», а в конце разу  $43(-0,1)$  MM.

23. Добавьте в операцию 015 Токарная с ЧПУ переход 3. Точить фаску 2х45° на ФЗО, 8. Размер фаски введите через окно Редактирование размера, а диаметр добавьте вручную.

#### Самостоятельная работа

1) Добавьте в ТП операцию Токарная с ЧПУ. Переместите операцию так, чтобы ее номер стал ( 2) Скопируйте во вновь созданную операцию переходы 1 и 2 из операции 010, а также переход операции 015.

3) Отредактируйте добавленные переходы так, как показано ниже. Слова «зубчатого венца» лобавьте вручную. Слово «окончательно» добавьте из словаря. Размеры измените путем редактирования параметров перехода

020 Токарная с ЧГГУ

- 1. Точить торец, выдерживая размер 42,5(-0,1)
- 2. Точить наружную поверхность окончательно, выдерживая размер Ф62h10
- 3. Точить торец зубчатого венца окончательно, выдерживая размер 20,5(-0,21)

Сохраните ТП

24. Побавьте в операцию 020 Токарная с ЧПУ переход 4. Точить канавку окончательно, выдерживая размеры 046

25. Добавьте операцию 040 Слесарная из справочника операций. Для этого последовательно выберите Операции общего назначения - Прочие операции - Слесарная. В операцию добавьте переход 1. Зачистить заусенцы.

26. Добавьте операцию 045 Контроль. Для этого из открывшегося справочника операций последовательно выберите Технический контроль - Прочие операции - Контроль. В операцию добавьте переход 1. Проверить размеры согласно эскизу.

27. В операцию 045 Контроль добавьте измерительный инструмент. Для этого установите курсор на название операции и в контекстном меню выберите Добавить - Измерительный инструмент. В открывшемся справочнике последовательно выберите Штангенинструмент - Штангенциркуль ГОСТ 166-89 - ШЦ-І-125-0,1.

28. Добавьте в техпроцесс термическую операцию. В открывшемся окне справочника операций нет термических. Что следует делать?

Обратите внимание, что на вкладке Объекты фильтрации стоит галочка напротив объекта Механообработка. Термические операциине относятся к механической обработке и чаще всего производятся в отдельных цехах. Для того чтобы добавить термическую операцию, снимите галочку напротив объекта Механообработка (рис. 38). Количество доступных операций значительно увеличилось.

![](_page_124_Figure_6.jpeg)

Рисунок 3

29. В открывшемся списке операций последовательно выберите Термическая обработка - Закалка - Закалка местная поверхностная. Нажмите кнопку Применить.

#### Самостоятельная работа

1) Добавьте в ТП операцию 055 Круглошлифовальная с переходами так, показано ниже. Все размеры импортируйте с чертежа детали.

2) Добавьте токарно-винторезный станок 16К20ФЗ в операции 015 и 020.

113 Шлифовать наружную поверхность скончательно, выдерживая размер 2115h11 и шероховатость Ra 5.3

- () 2 Шлифовать наружную поверхность, выдерживая размер 082 с шероховатостью Rz 0,8 и обеспечивая шероховатость торыя Ra 1.25

<sup>⊜ √</sup>д 055 Круглошлифовальная

## Практическая работа 4,5

# Тема: Добавление оборудования, оснастки, инструмента, СОЖ и материалов в операции ТП. Поиск и фильтрация информации в Универсальный технологический справочник (УТС).

Цель работы: научиться добавлять в текст ТП оборудование, оснастку, инструмент и др., а также применять возможности фильтрации данных и многокритериального поиска для получения необходимой информации в УТС.

# Задание:

- Добавить оборудование;
- Добавить оснастку;
- Добавить режущий инструмент и выбрать режущий материал;
- Применить к ТП автоматизированный подбор инструмента по параметрам перехода;
- Научиться использовать быстрый доступ к часто используемым данным справочника через вкладку Избранное;
- Сохранить технологический процесс.

# Приборы:

Персональный компьютер, программа Компас-3D V12, Вертикаль V4.

# Теоретический аспект к работе

В практической работе №3 мы уже добавляли оборудование и оснастку в операции ТП. *Оборудование добавляется к операции в целом, а оснастка и инструмент добавляется к переходам. Если переход один, то добавление оснастки и инструмента возможно к операции в целом.*

Добавление оборудования, оснастки и режущего инструмента производится из контекстного меню. Содержание этого меню зависит от выбранного элемента.

## Порядок выполнения работы:

- 1. Установите курсор на переходе 1 операции *010 Токарная,* нажав правую кнопку мыши, выберите из контекстного меню Режущий инструмент.
- 2. На вкладке Объекты фильтрации поставьте галочки напротив объектов *16К20ФЗ* и *Точить наружную поверхность, выдерживая размер.* Это позволит сократить список инструмента. В нем будет показан только тот, который может применяться на данном обрудовании.
- 3. В открывшемся окне справочника последовательно выберите

*Режущий инструмент - Резец проходной упорный - Резец Т15К6 ТУ 2-035-892-82.* В списке три одинаковых наименования. При этом резцы отличаются типом используемой режущей пластины. Это видно из эскиза инструмента на соответствующей вкладке. *При выборе оснастки и инструмента пользуйтесь вкладками с эскизами. Они позволяют составить представление о применяемой оснастке.*

![](_page_125_Figure_20.jpeg)

- 4. Выберите резец с главным углом в плане 95° . В списке данных по резцам этого типа выберите *PCLNR2525M16.*  Нажмите кнопку *Применить.*
- 5. Установите курсор на

наименование режущего инструмента в переходе 1 операции *010 Токарная с ЧПУ.*  Одновременно нажмите клавишу <Ctrl> и левую кнопку мыши и, не отпуская их, перетащите название инструмента на переход 2 этой же операции.

- 6. В результате ваших действий в переходе 2 появится информация об инструменте.
- 7. Установите курсор на переход 3 операции *010 Токарная с ЧПУ.* Выберите из контекстного меню Добавить - Режущий инструмент.

В открывшемся справочнике предлагаются три типа сверл. При этом каждый тип содержит большое количество типоразмеров. Для уменьшения количества инструмента служит вкладка Объекты фильтрации. Убедитесь, что напротив объекта *16К20ФЗ* стоит галочка.

- 8. Выберите в справочнике последовательно *Сверло спиральное - Сверло Р18 ГОСТ 10903-77.*
- 9. Для выбора конкретного типоразмера сверла установите курсор на любой записи в колонке D(мм) и введите с клавиатуры значение 17.
- 10. Установите курсор на 4 переходе *010 Токарная с ЧПУ*. Добавьте режущий инструмент Резец Т15К6 ТУ 2-035-1040-86 – К.01.4981.000-00.
- 11. Установите курсор на 4 переходе операции*010 Токарная с ЧПУ.* В справочнике выберите Резец – Резец сборный.
- 12. В списке сборных резцов имеется огромное количество типоразмеров инструмента, который может быть применен на станке 16К20ФЗ. Для поиска необходимого инструмента можно воспользоваться вкладкой Изображения.
- 13. Если вам известны все или некоторые параметры резца, удобнее использовать возможности многокритериального поиска. Для этого:

1) Нажмите кнопку *Поиск* на Панели инструментов или сочетание клавиш <Ctrl>+<F>.

Открывшееся окно служит для задания критериев поиска инструмента. В левой части перечислены все возможные критерии всех видов режущего инструмента. В правой части критерии, отобранные пользователем для поиска. Ниже правой части расположена ячейка, включающая/выключающая поиск инструмента в конкретной группе.

2) Щелчком на значке «+» рядом с названием «Типоразмер» разверните список критериев.

Нам известно, что резцедержавка, установленная на нашем станке, позволяет применять резцы с размерами державки 25x25. Кроме того, резец должен быть правым и иметь главный и вспомогательный угол в плане 45° для получения фасок.

*Для добавления критерия в список поиска установите кур-*

- I *сор на этот критерий в общем списке и выполните двойной щелчок левой кнопкой мыши. Если критерий выбран неверно, установите курсор на него в списке поиска и выберите из контекстного меню команду* Удалить критерий.
- 3) Установите курсор в списке на критерии Высота державки

[мм], Н и двойным щелчком левой клавиши мыши добавьте его в список поиска.

- 4) В списке поиска в ячейке Условие выберите знак равенства.
- 5) В ячейке Значение введите с клавиатуры «25».

*Следует писать значения критериев так, как они указываются в справочнике. У разного инструмента одни и те же (с точки зрения геометрии) критерии обозначаются по разному. Прежде чем выбирать критерии в списке, следует посмотреть в справочнике на вкладке Атрибуты написание и обозначение критериев у требуемого инструмента.*

6) Установите курсор в списке критериев на критерий Лев./прав и добавьте его в список условий. В ячейке Условие выберите знак равенства, а в ячейке Значение введите слово *«прав.».*

- 7) Аналогичным образом добавьте в список для поиска следующие критерии и их значения
	- Вспомогательный угол в плане  $\lceil \text{road} \text{ w1} \rceil = 45$
	- Угол в плане [ ], ψ фи = 45
	- Ширина фрезы, державки резца  $[mm], B = 25$
- 8) Нажмите кнопку *Поиск.*

Часто применяемые варианты поиска инструмента и оснастки можно сохранить и использовать, заменяя только условия и значения.

9) Нажмите на кнопку *добавить вариант поиска* и введите во вновь открывшемся окне название варианта *По державке и углам в плане.* Вновь наполните список критериев так, как это было сделано выше.

Теперь этот вариант поиска будет храниться в системе и вы сможете использовать его при необходимости.

Отобранные системой резцы показаны на вкладке Результаты поиска.

- 18. Установите курсор на найденный в результате поиска *Резец 2102-1231 ГОСТ 24996-82* и нажмите кнопку *Применить* либо выполните двойной щелчок левой кнопкой мыши.
- 19. Установите курсор на название операции *010 Токарная с ЧПУ*

и выберите из контекстного меню Добавить - СОЖ.

20. В справочнике последовательно выберите *Эмульсии из эмульсола - 5% ЭТ-2.*

Для быстрого доступа к наиболее часто используемым объектам справочника служит вкладка Избранное. Для помещения объекта в Избранное выполните следующее:

21. Установите курсор на наименовании эмульсола *5% ЭТ-2,* нажмите правую кнопку мыши и выберите из контекстного меню Добавить в избранное. На вкладке появилась соответствующая запись.

- 22. Выполните двойной щелчок мышью на записи в избранном. Откроется вкладка с данными по этому объекту. Нажмите кнопку *Применить.*
- 23. Установите курсор на названии операции *010 Токарная с ЧПУ* выберите из контекстного меню Добавить - Приспособление.
- 24. В справочнике приспособлений последовательно выберите *Патроны - Самоцентрирующиеся - Патрон ГОСТ 2675-80 -7100-0017* и нажмите кнопку *Применить.*

#### Самостоятельная работа

1) Добавьте резцы: *Резец Т15К6 ТУ2-035-892-82 PCLNR 2525M16* и *Резец 2102-1231 ГОСТ24996-82* на вкладку Избранное в УТС.

Руководствуясь примерами урока, самостоятельно добавьте в ТП следующее оборудование, оснастку и инструмент:

![](_page_127_Picture_286.jpeg)

![](_page_128_Picture_93.jpeg)

# Практическая работа 6

## Тема: Расчет режимов резания. Создание эскизов обработки.

Цель работы: научиться автоматизировано рассчитывать режимы резания в переходах операций ТП, а также создавать процесс и добавлять эскизы к различным операциям. Задание:

- Добавить код блока расчета;
- Рассчитать режимы резания;
- Создать эскиз детали на операцию из чертежа детали;
- Подключить к операции готовый эскиз, созданного средствами КОМПАС 3D;
- Сохранить технологический процесс.

## Приборы:

Персональный компьютер, программа Компас-3D V12, Вертикаль V4.

## Теоретический аспект к работе

ВЕРТИКАЛЬ имеет специальный расчетный модуль «Система расчета режимов резания», который позволяет производить расчеты режимов резания в автоматизированном режиме. Для выполнения расчета необходимо, чтобы в операции были указаны применяемое оборудование, оснастка и инструмент, а также был выбран код блока расчетов.

Код блока расчетов позволяет уточнить вид производимых работ, в тех случаях, когда это не является очевидным. Например, токарная обработка может содержать: наружное точение; подрезку, растачивание; прорезание и др.

## Порядок выполнения работы:

- 1) Для определения кода блока расчета следует установить курсор на переход в дереве ТП и на Панели справочников нажать кнопку *Код блока расчета.*
- 2) В открывшемся справочнике нужно выбрать необходимый код (руководствуясь эскизами обработки и ее содержанием) и нажать кнопку *Применить.*

На вкладке Атрибуты этого перехода появится название выбранного кода блока расчета. После заполнения всех необходимых данных можно приступать к выполнению расчета. Если данных для расчета недостаточно, система сообщит вам об этом.

Установите курсор на переходе 1 операции *010 Токарная с ЧПУ.* Нажмите на Панели справочников на кнопку *Код блока расчета.*

- 1. Выберите из предложенного списка последовательно *Токарная обработка - Обтачивание* и нажмите кнопку *Применить.*
- 2. Перейдите на вкладку Атрибуты перехода 1 и убедитесь, что в строке *Блок расчета РР* появилось слово *«обтачивание»*

3. Установите курсор на переход 1 операции *010 Токарная с ЧПУ.* С помощью контекстного меню выполните команду Режимы обработки - Добавить режимы резания.

В начале вы видите системные окна, сообщающие о процессах сбора и анализа имеющейся в ТП информации. Если имеющаяся информация представлена корректно, то откроется главное окно расчетного модуля. В этом окне необходимо указать недостающие данные для расчетов.

4. Укажите в открывшемся окне последовательно: *-Диаметр обрабатываемой* 

*поверхности* - *63 -Длина обработки -22*

- *Врезание перебег 3*
- *Максимальный диаметр заготовки 120*

- *Припуск - 28,5*

- *Глубина резания - 5*

*Параметры могут быть получены из перехода автоматически, если имя параметра (размера) в тексте перехода и имя переменной в блоке расчета совпадают.*

Количество проходов система определит автоматически, но это число можно скорректировать вручную. Нажмите кнопку *Рассчитать.*

Результаты расчета появятся в правой части окна. В случае необходимости вы можете внести изменения в заданные параметры и выполнить повторный расчет.

5. Нажмите кнопку ОК. Результаты расчета записаны в отдельной строке перехода 1 операции *010 Токарная с ЧПУ.*

6. Установив курсор на названии инструмента в этом переходе, перейдите на вкладку Атрибуты. В результате расчета стало возможным автоматическое определение нормы расхода режущего инструмента.

- 7. Установите курсор на переход 3 операции *010 Токарная с ЧПУ.* Вызовите из контекстного меню Добавить - Режимы резания.
- 8. Укажите: *Глубина отверстия - 45; Перебег - 4.* Отметьте галочкой *Использование СОЖ.* Нажмите кнопку *Рассчитать.* Указывать величину припуска и глубину резания не нужно - система определит их сама. Нажмите кнопку *ОК.*

*Для каждого вида операций предусмотрен свой набор данных, требуемых для расчета. Система расчета режимов резания является настраиваемой. Администратор системы может при необходимости вносить в него изменения и дополнения*

В тексте операции *045 Контроль* указано, что размеры следует проверять согласно эскизу.

САПР ТП ВЕРТИКАЛЬ позволяет добавлять эскизы в виде готовых файлов в любых графических форматах. Однако, наиболее широкие возможности пользователю предоставляют эскизы, выполненные в КОМПАС-График (формат *\*.frw).* Такие эскизы можно создавать из чертежа, шаблона, эскиза и Зй-модели детали.

К каждой операции можно добавлять неограниченное число эскизов. При этом каждый эскиз будет размещаться на отдельной вкладке.

Добавим к операции *045 Контроль эскиз.*

# Самостоятельная работа:

![](_page_130_Picture_206.jpeg)

![](_page_130_Picture_207.jpeg)

Для принудительного выбора величины подачи следует в окне подач станка (крайнее слева) выбрать требуемую величину и выполнить на ней двойной щелчок левой кнопкой мыши. Сохраните ТП

## Тема: Разработка технологического процесса на «Втулку шлицевую»

Цель работы: научиться разрабатывать автоматизировано технологический процесс на основании предыдущих практических работ.

Задание:

- Создать новый технологический процесс.
- Добавить операцию в ТП.
- Добавить в операцию основной переход обработки.
- Создать текст перехода с использованием справочника,
- Добавить в операцию оборудование и оснастку.
- Добавить код блока расчета;
- Рассчитать режимы резания;
- Подключить к операции готовый эскиз, созданного средствами КОМПАС 3D;
- Сохранить технологический процесс.

## Приборы:

Персональный компьютер, программа Компас-3D V12, Вертикаль V4.

## Порядок выполнения работы:

1. Добавим Операцию в ТП

Установить курсор в окне дерева ТП на названии детали. Нажмите на правую кнопку мыши и выберите Добавить операцию. В открывшемся окне справочника операций последовательно выберите *Обработка резанием – Отрезная – Абразивно-отрезная* и нажмите кнопку Применить. В результате в дереве ТП появится операция *005 Абразивно-отрезная*.

- 1.1 Установить курсор на названии операции *005 Абразивно-отрезная* . Нажмите правую кнопку мыши и выберите в открывшемся контекстном меню Добавить – Основной переход.
- 1.2 В окне справочника УТС выберите последовательно *Отрезать – заготовку*. Нажмите кнопку Применить. В дереве ТП и на вкладке Текст операции появился переход 1. *Отрезать заготовку в размер 75мм*.
- 1.3 Установить курсор на операции *005 Абразивно-отрезная.* Нажмите на правую кнопку мыши и выберите в открывшемся контекстном меню Добавить – Станок.
- 1.4 Из открывшегося справочника оборудования выберите *Разрезные. Группа 8 – Отрезные*, работающие абразивным кругом – 8А240. Нажмите кнопку Применить.
- 1.5 Установите курсор на переходе 1. *Отрезать – заготовку.* Нажмите правую кнопку мыши и выберите Добавить – Режущий инструмент.
- 1.6 В открывшемся справочнике выберите *Круг – Круг отрезной ГОСТ 21963 82*.
- 1.7 На вкладке Данные нажмите круг типоразмера *400×4,0×32 14А*. Установите курсор на строке с нужным типоразмером и нажмите кнопку Применить.
- 2. Добавим токарную операцию в ТП
	- 2.1 Установить курсор в окне дерева ТП на названии детали. Нажмите на правую кнопку мыши и выберите Добавить операцию. *010Токарная,*
	- 2.2 Нажмите на правую кнопку мыши и выберите в открывшемся контекстном меню Добавить – Станок *16К20Ф3* Нажмите кнопку Применить.
- 2.3 *.* Установить курсор на названии операции *010Токарная*. Нажмите правую кнопку мыши и выберите в открывшемся контекстном меню Добавить – Основной переход.
- 1. Точить наружную поверхность предварительно, выдерживая размер100,3h14
- 2. Точить торец, выдерживая размер 73мм
- 3. Точить фаску, выдерживая размер  $3\times45^{0}$
- 4. Сверлить отверстие выдерживая размер Ø17 мм.
- 2.4 Установить курсор в окне дерева ТП на названии детали. Нажмите на правую кнопку мыши и выберите Добавить операцию. *015Токарная,*
- 2.5 Нажмите на правую кнопку мыши и выберите в открывшемся контекстном меню Добавить – Станок *16К20Ф3* Нажмите кнопку Применить.
- 2.6 *.* Установить курсор на названии операции *010Токарная*. Нажмите правую кнопку мыши и выберите в открывшемся контекстном меню Добавить – Основной переход.
	- *1.* Точить торец, выдерживая размер 70мм
	- *2.* Расточить отверстие выдерживая размер Ø50 мм
	- 3. Точить фаску, выдерживая размер  $3\times45^{0}$
	- *4.* Точить фаску, выдерживая размер 3×45<sup>0</sup>
- 2.7 Установить курсор в окне дерева ТП на названии детали. Нажмите на правую кнопку мыши и выберите Добавить операцию. *020Протяжная,*
- 2.8 Нажмите на правую кнопку мыши и выберите в открывшемся контекстном меню Добавить – Станок *7Б55*Нажмите кнопку Применить.
- 2.9 *.* Установить курсор на названии операции *020Протяжная* Нажмите правую кнопку мыши и выберите в открывшемся контекстном меню Добавить – Основной переход.
	- *1.* Протянуть шлицевое отверстие выдержав размер 6мм
- 2.10 Установить курсор в окне дерева ТП на названии детали. Нажмите на правую кнопку мыши и выберите Добавить операцию. *025 Контрольная.*
- 2.11 Установить курсор в окне дерева ТП на названии детали. Нажмите на правую кнопку мыши и выберите Добавить операцию. *030Закалка,*
- 2.12 Нажмите на правую кнопку мыши и выберите в открывшемся контекстном меню Добавить – Станок *ИЗУВ 80/500-402* Нажмите кнопку Применить.
- 2.13 Установить курсор в окне дерева ТП на названии детали. Нажмите на правую кнопку мыши и выберите Добавить операцию. *035 Круглошлифовальная,*
- 2.14 Нажмите на правую кнопку мыши и выберите в открывшемся контекстном меню Добавить – Станок *ЗМ151Ф2* Нажмите кнопку Применить.
- 2.15 Установить курсор на названии операции *035 Кругло- шлифовальная,* Нажмите правую кнопку мыши и выберите в открывшемся контекстном меню Добавить – Основной переход.
	- 1.Шлифовать отверстие выдержав размер 50 мм
- 2.16 Добавить код блока расчета.
- 2.17 Рассчитать режимы резания на все переходы.
- 2.18 Подключить к операции готовый эскиз, созданного средствами КОМПАС 3D.
- 2.19 Сохранить технологический процесс.

# Тема: Наполнение справочников УТС

Цель работы: научиться порядку и правилам наполнения справочников УТС. Задание:

- Добавить данные об оборудовании в справочник;
- Добавить данные о режущем инструменте в справочник.
- Сохранить технологический процесс.

## Приборы:

Персональный компьютер, программа Компас-3D V12, Вертикаль V4.

## Теоретический аспект к работе

Справочники УТС представляют собой обширную базу данных, которая, однако, не всегда содержит требуемое оборудование, инструмент или оснастку. Как и любые базы данных, справочники УТС могут наполняться и редактироваться в соответствии с необходимостью. Создание новых справочников и их связь с ВЕРТИКАЛЬ устанавливается администратором системы. Наполнение справочников может быть доверено как отдельному пользователю, так и группе пользователей. По умолчанию технологи имеют право редактировать и вносить дополнительные записи в справочники.

# Порядок выполнения работы:

В нашем технологическом процессе есть операция *035 Зубозакруг-ляющая.* Однако в справочнике оборудования нет станков данной группы. Добавим соответствующую запись в УТС.

- 1. Установите курсор на операции *035 Зубозакругляющая* из контекстного меню выберите *Добавить -Станок.*
	- 2. В открывшемся справочнике снимите галочку на вкладке Объекты фильтрации с объекта *Зубозакругляющая.* Последовательно выберите *Металлорежущие станки - Зубо- и резьбооб-рабатывающие. Группа 5-Для обработки торцов зубьев колес. Тип 5.*
	- 3. Перейдите на вкладку Данные и нажмите кнопку *Добавить запись* на панели инструментов.

Теперь необходимо заполнить появившиеся ячейки. 4. Введите в ячейки следующие данные:

![](_page_133_Picture_221.jpeg)

5. После ввода данных нажмите кнопку *Применить* внизу справа

- 6. Вернитесь на вкладку Данные и установив курсор на наименовании станка ВС-80 нажмите кнопку *Применить* на панели инструментов.
- 7. Установите курсор на корневом элементе дерева ТП. Из контекстного меню выберите Добавить операцию. В открывшемся справочнике последовательно выберите *Обработка резанием - Зубообрабатывающая - Зубошлифовальная.*
- 8. Добавьте к операции *065 Зубошлифовальная* станок *зубошли-фовальный для цилиндрических колес 5А841.*
- 9. Добавьте, используя справочник переходов, к операции *065 Зубошлифовальная*  переход *1. Шлифовать зубчатую поверхность, выдерживая размеры согласно чертежу.*

Добавим к переходу 1 операции *065 Зубошлифовальная* режущий инструмент.

Станок 5А841 работает с абразивными кругами типа 2П (конические двусторонние) максимальным диаметром 350 мм. В справочнике режущего инструмента нет кругов такого типоразмера. Их следует добавить.

- 10. Используя меню Windows «Пуск», откройте УТС в отдельном окне. Перейдите на вкладку Оснастка, оборудование. Выберите справочник Режущий инструмент.
- 11. В открывшемся окне справочника последовательно выберите *Круг - Круг шлифовальный - Круг ГОСТ 2424-83* и перейдите на вкладку Данные.
- 12. На панели инструментов УТС нажмите кнопку *Добавить запись* и заполните появившиеся ячейки как на рис. 63. В ячейку Комментарий добавьте запись *Тип 2П. Конический двусторонний.* Нажмите кнопку *Применить* внизу справа.
- 13. Перейдите на вкладку Данные и убедитесь, что сделанная вами запись появилась в списке. Закройте УТС.
- 14. Вернитесь в главное окно ВЕРТИКАЛЬ к техпроцессу *Зубчатое колесо.vtp.*  Установите курсор на переход 1 операции *065 Зубошлифовальная.* Из контекстного меню выберите Добавить - Режущий инструмент.

15. В открывшемся справочнике на вкладке Объекты фильтрации

снимите галочку напротив объекта *5А841 Зубошлифовальный станок.*

- 16. В списке инструмента последовательно выберите *Круг- Круг шлифовальный - Круг ГОСТ 2424-83* - *25А 2П 350x32x127 40 МЗ К.* Нажмите кнопку *Применить.*
- 17. Добавьте в ТП операцию *Плоскошлифовальная.* Переместите в дереве ТП её таким образом, чтобы она находилась за операцией *055 Круглошлифовальная.*
- 18.Добавьте в операцию *060 Плоскошлифовальная* станок *плоскошлифовальный с крестовым (прямоугольным столом) ЗЕ711 В.*

Добавьте в операцию *060 Плоскошлифовальная* вспомогательные переходы, связанные с переустановкой деталей в процессе обработки, а также основные переходы и инструмент согласно образцу

А 060 Плоскошлифовальная

Б Плоско-шлифовальный станок с крестовым (прямоугольным) столом 3Е711В

О 1. Установить заготовки на магнитный стол , О 2. Шлифовать торцы ступиц, выдерживая размер 42.3

Т Круг 1 250x40x76 24А 64-П С1 К 35м/с А 1 кл. ГОСТ *2424-83*

О 3. Переустановить заготовки

 О 4. Шлифовать базовые торцы окончательно, выдерживая размер согласно чертежу.

Т Круг 1 250x40x76 24А 64-П С1 К 35м/с А 1 кл. ГОСТ *2424-83*

## Самостоятельная работа

Добавьте в справочник УТС в раздел *Зуборезный РИ* в группу *Хон алмазный зубчатый*  режущий инструмент.

Добавление нового инструмента производится в несколько этапов.

1) Установите курсор на наименование группы Зуборезный РИ и нажмите кнопку Добавить запись.

Заполните атрибуты следующим образом:

- Метод обработки: Хонинговать
- Наименование типа РИ: Хон алмазный зубчатый
- Тип РИ: Хон алмазный. Нажмите кнопку Применить

2) Установите курсор в окне слева на появившуюся группу Хон алмазный зубчатый и нажмите кнопку Добавить запись. Заполните атрибуты следующим образом:

## - Наименование реж.инструм.: Хон зубчатый формы АЗХ

- ГОСТ или ТУ: ТУ 2-037-111-77
	- Location материала реж. части: нажмите кнопку  $YTC$  и выберите из справочника последовательно Шлиф. Материал
	- АСМ5 Синтетический алмаз. Нажмите кнопку Применить на панели  $\omega_{\rm{eff}}$ инструментов.

- Описание: зубохонингование закаленных зубчатых колес.

Нажмите кнопку Применить внизу справа.

3) Установите курсор в окне слева на наименовании Хон алмазный ТУ2-037-111-77 и нажмите кнопку Добавить запись.

Добавляйте записи в соответствии со следующим условным обозначением: АЗХ m×Z× $\beta$ ×T× (направление линии зуба при  $\beta \neq 0$ ).

![](_page_135_Picture_78.jpeg)

# Практическая работа 10

# Тема: Формирование комплекта технологической документации. Электронный архив

Цель работы: научиться формировать комплект технологической документации, устанавливать порядок выбора форм технологических документов и редактирования их параметров. Добавлять ТП в Электронный архив.

# Задание:

- Зайти в технологический процесс «Зубчатое колесо».
- Добавить шаблон технологических документов в комплект ТД;
- Настроить шаблон технологических документов;
- Исключить операции из технологических документов;
- Работать с Мастером формирования технологической документации ВЕРТИКАЛЬ;
- Добавить ТП в Электронный архив;
- Работа с ТП, хранящимся в электронном архиве,

# Приборы:

Персональный компьютер, программа Компас-3D V12, Вертикаль V4.

# Порядок выполнения работы:

*Наш ТП практически готов. К нему необходимо добавить вспомогательные операции промывки, транспортировки и упаковки, а также недостающую операцию приемочного контроля.*

*В окончании процесса проектирования ТП необходимо сформировать комплект технологической документации, куда будут входить операционные и маршрутные карты, ведомости оборудования и оснастки.*

- 1. Добавьте в ТП операцию *Промывка.* Установите курсор на корневом элементе дерева ТП и выберите из контекстного меню Добавить операцию.
- 2. В открывшемся справочнике выберите последовательно *Операции общего назначение - Промывка - Промывка* и нажмите кнопку *Применить.*
- 3. Пользуясь кнопками *Переместить выше* и *Переместить ниже*

на панели инструментов вкладки дерева ТП, переместите операцию так, чтобы она размещалась после операции *040 Слесарная.*

4. Добавьте в операцию *045 Промывка* переход 1. *Промыть заготовки,* пользуясь справочником переходов.

- 5. К переходу 1 операции *045Промывка* добавьте моющее средство. Для этого установите курсор на переходе и выберите из контекстного меню Добавить - Вспомогательный материал.
- 6. В открывшемся справочнике последовательно выберите *Вспомогательный материал - Моющие - Моющее средство «Бета»* и нажмите кнопку *Применить.*
- 7. Установите курсор на корневом элементе дерева ТП и выберите Добавить

операцию. В справочнике операций последовательно выберите *Перемещение - Перемещение - Транспортирование* и нажмите кнопку *Применить.*

- 8. Поместите операцию *Транспортирование* в дереве ТП перед операцией *055 Термическая обработка.*
- 9. Установите курсор на операцию *055 Транспортирование* и выберите последовательно Добавить - Основной переход.
- 10.В справочнике нет переходов, связанных с операцией транспортирования. Их следует добавить.
- 11.На вкладке Объекты фильтрации снимите галочку напротив объекта *Транспортирование.*
- 12.В открывшемся списке переходов установите курсор на основных переходах *Общего назначения* и нажмите кнопку *Добавить запись* на панели инструментов.

13. В открывшейся вкладке Атрибуты в ячейке Ключевое слово, наберите с клавиатуры *«Транспортировать»* и нажмите кнопку *Применить* внизу справа.

- 14.В дереве основных переходов вновь откройте ветку *Общего назначения.* В конце перечня появился переход *Транспортировать.* Установите на него курсор.
- 15.На вкладке Данные, соответствующей нашему переходу, пока пусто. Добавим требуемую запись.
- 16.Нажмите кнопку *Добавить запись* на главной панели инструментов. На открывшейся вкладке Атрибуты в строке Поверхности введите слово *«детали»* и нажмите кнопку *Применить* внизу справа.
- 17.Вернитесь на вкладку Данные, установите курсор на введенное вами слово *детали* и нажмите кнопку *Применить* на главной панели инструментов УТС.
- 18.Вставьте операцию *065 Транспортирование,* скопировав операцию *055 Транспортирование.*
- 19.Добавьте в ТП операцию *085 Маркирование.*
- 20.После операции *085 Маркирование* добавьте еще одну операцию *090 Промывка,* скопировав соответствующую операцию *045 Промывка.*
- 21.Добавьте операцию *095 Контроль* и в ней переход *1. Проверить размеры согласно чертежу.* В операцию добавьте следующий измерительный инструмент (В УТС снимите галочку с объекта *Проверить размеры по чертежу):*
- *Штангенциркуль ШЦ-1-125-0,05 ГОСТ 166-89;*
- *Микрометр МК125-1 ГОСТ 6507-90;*
- *Стойка C-III-8-50 ГОСТ 10197-70.*
- 22.Установите курсор на корневой элемент дерева ТП. Из контекстного меню выберите Добавить операцию.
- 23.В открывшемся справочнике на вкладке Объекты фильтрации снимите галочку напротив объекта *Механообработка.*
- 24.В дереве операций последовательно выберите *Консервация и упаковывание - Упаковывание - Упаковывание* и нажмите кнопку *Применить.*
- 25.К операции *100 Упаковывание* добавьте вспомогательные материалы:
- *Масло индустриальное И-12А ГОСТ 20799-88;*
- *Бумага оберточная А, заменитель Б ГОСТ8273-75.*

ТП готов полностью. Теперь можно приступить к формированию комплекта документов.

Выбор набора документов, составляющих комплект, производится на вкладке Комплект карт. По умолчанию во всех ТП изготовления детали предлагается набор

документов. 26.Установите курсор на корневом элементе дерева ТП и перейдите на вкладку Комплект карт.

27.Нажмите кнопку *Добавить шаблон.* В открывшемся справочнике выберите ведомость оснастки *ВО (ГОСТ3.1118-82 форма 2-16)* и нажмите кнопку *Применить.*

28.Установите курсор на строку *ВО (ГОСТ 3.1118-82 форма 2-16)* и, нажимая кнопку *Переместить выше,* поместите ведомость оснастки сразу за титульным листом.

29.Нажмите кнопку *Добавить шаблон.* В открывшемся справочнике выберите *ОК контроля (ГОСТ 3.1502-85 форма 2-2а)* и нажмите кнопку *Применить.* Поместите добавленный шаблон операционной карты перед картой эскизов.

С случае, если нужно удалить шаблон карты, следует на вкладке Комплект карт установить курсор на название шаблона и нажать кнопку *Удалить.*

Не все операции должны быть упомянуты в тексте технологического документа. Список карт, расположенный на вкладке Комплект карт, распространяется на все операции ТП. Исключение операций из карт техпроцесса производится на вкладке Карты, которая есть у каждой операции. Исключим из операционных карт операции транспортирования и термической обработки, так как они производятся силами других подразделений предприятия.

> 30.Установите курсор на операции *055 Транспортирование* и перейдите на вкладку Карты.

31.Снимите галочку напротив строки *ОК (ГОСТ 3.1404-86 Форма 3-2а).*

32. Повторите действия п.24 - 25 для операций *060 Закалка местная поверхностная и 065 Транспортирование.*

На вкладке Предпросмотр карт можно посмотреть, как будет выглядеть текст операции в технологических картах до их окончательного формирования.

После того как определены операции, входящие в те или иные технологические документы, можно приступить к последнему этапу - настройке параметров карт и получению комплекта документов.

33. Перейдите на вкладку Комплект карт и установите курсор на строке *ОК (ГОСТ* 

*3.1404-86 форма 3-2а).* Нажмите кнопку *Параметры.*

34. В открывшемся окне установите количество строк, которые необходимо оставлять пустыми после текста перехода (Способ печати – многострочный). Укажите 1, поставьте галочку в ячейке Условное обозначение и нажмите кнопку *ОК.*

35. Установите курсор на строке с шаблоном *КЭ (ГОСТ 3.1105-84 форма 7-7а)* и нажмите кнопку Перетасовка карт.

36.При нажатии на эту кнопку шаблон карты помечается как перемещаемый, при повторном нажатии на данную кнопку метка снимается. При включенном режиме

Перетасовка карт *карты,* в которых установлен переключатель (операционная), группируются вместе для каждой операции (например, Операционная карта (ОК) и Карта эскизов (КЭ), в противном случае карты формируются отдельно для всех операций ТП (например,

сначала формируется карта ОК для всех операций, потом карта КЭ для всех операций и т.д.).

- 37.Примените режим Перетасовка карт к шаблонам *ОК (ГОСТ 3.1404-80 форма 3-2а)* и *ОК контроля (ГОСТ 3.1502-85 форма 2-2а).*
- 38.Установите курсор на строке с шаблоном *МК гор. (ГОСТ 3.1118-82 форма 1- 16)* и нажмите кнопку Параметры.
- 39.В открывшемся окне установите параметры так,
- Пустых строк после операции 1
- Комментарии не выводить
- Вид заготовки вместо кода -
- Установленное обозначение -
- Способ печати многострочный
- и нажмите кнопку ОК.
	- 40.Установите курсор на строке с шаблоном *ВО (ГОСТ 3.1118-82 форма 2-16)* и нажмите кнопку *Параметры.* Установите параметры ведомости оснастки так,
	- Пустых строк после операции 1
	- Обозначение оснастки –
	- Добавлять оснастку контрольных переходов-

и нажмите кнопку ОК

Нажмите кнопку *Формировать...* на вкладке Комплект карт или кнопку *Формирователь карт ВЕРТИКАЛЬ* на главной панели инструментов.

> 42.В открывшемся окне Мастера формирования технологической документации установите галочки в необходимых ячейках.

Нажмите кнопку *Старт.*

43.Сформированный комплект документов (рис. 83, рис. 84, рис. 85, рис. 86) следует сохранить под именем *АБВ.000.001 .Комплект документов.*

*rp.* Для этого нажмите кнопку *Сохранить* на главной панели, укажите нужную папку и нажмите кнопку *Сохранить.* Полученный комплект можно вывести на печать (команда Файл - Печать) или отправить на согласование в электронном виде.

Приложение «Электронный архив»1 предназначено для организации хранения техпроцессов, разработанных в САПР ТП ВЕРТИКАЛЬ, а также для обеспечения совместного доступа пользователей к файлам технологических процессов.

Техпроцесс, хранящийся в «Электронном архиве», могут открыть для просмотра одновременно несколько пользователей ВЕРТИКАЛЬ.

Любой техпроцесс может быть взят на редактирование только одним пользователем, но при этом он остается доступным для просмотра всем остальным пользователям. Пользователь может взять на изменение сразу несколько технологических процессов из архива.

Взять ТП на редактирование могут следующие пользователи:

- пользователь, создавший ТП;
- пользователь, входящий в группу «Администраторы»;
- пользователи, которым создатель соответствующего ТП делегировал права.

Приложение запускается из главного окна системы ВЕРТИКАЛЬ. Для запуска приложения следует выполнить команду Архив -Электронный архив или нажать кнопку *Электронный архив* на инструментальной панели ВЕРТИКАЛЬ.

В настоящий момент электронный архив пуст. Нам предстоит разместить в нем созданный ТП.

44. Нажмите кнопку Архив на панели инструментов и выберите в меню Сохранить

45. На экране вы увидите служебные сообщения, отражающие процесс сохранения ТП в архиве.

46. В результате сохранения ТП в Электронном архиве на экране откроется вкладка В работе электронного архива.

На вкладках отражены сведения о наименовании ТП, дате его создания, авторе ТП и дате последних изменений. Для просмотра ТП необходимо установить курсор на наименовании ТП и нажать кнопку *Открыть ТП.* В этом режиме ТП доступен только для чтения. Внесение изменений невозможно.

Для того чтобы отредактировать ТП, нужно установить курсор на его название и нажать кнопку *Взять на изменение.* Будет открыта вкладка В работе. На этой вкладке необходимо нажать кнопку *Загрузить.* После этого документ будет доступен для изменения.

47. Сохраните и возвратите ТП в электронный архив. На вкладке В работе нажмите кнопку *Вернуть в архив.* Если вы не хотите сохранять выполненные изменения, нажмите кнопку *Отказаться от изменений.*

 $1$  Более полно ознакомиться с работой приложения Электронный архив можно в документации «ВЕРТИКАЛЬ V4. Руководство пользователя»

# Практическая работа № 11,12

# Тема: Разработка технологического процесса на деталь

Цель работы: научиться разрабатывать технологический процесс, формировать комплект технологической документации.

## Задание:

- Разработать технологический процесс на планку,
- Назначить код блока расчета на операции,
- Рассчитать режимы резания,
- Сформировать комплект технологической документации.

## Приборы:

Персональный компьютер, программа Компас-3D V12, Вертикаль V4.

# Порядок выполнения работы:

- 1. Начертить чертёж 3D-модели «Планка» в соответствии с рисунком 1в программе Компас-3D,
- 2. Начертить чертёж детали «Планка»;
- 3. Создать новый ТП.

Типовой маршрут обработки деталей типа планок

Размеры, мм ;

Вид заготовки — полоса.

Материал — сталь45 ГОСТ 1050-88

Число деталей из заготовки — 1

![](_page_141_Picture_186.jpeg)

![](_page_142_Picture_26.jpeg)

![](_page_142_Figure_1.jpeg)

![](_page_142_Picture_27.jpeg)

![](_page_142_Picture_28.jpeg)

## ПЕРЕЧЕНЬ ИСПОЛЬЗУЕМЫХ УЧЕБНЫХ ИЗДАНИЙ, ИНТЕРНЕТ-РЕСУРСОВ, ДОПОЛНИТЕЛЬНОЙ ЛИТЕРАТУРЫ

#### *Основные источники*

1. Боголюбов С.К. Инженерная графика. - М.: Машиностроение, 2007.

2. Боголюбов С.К. Индивидуальные задания по курсу черчения.- М.: Высшая школа, 2007.

3. Чекмарев А.А., Осипов В.К. Справочник по черчению. М.: Издательский центр «Академия», 2007.

4. Аксарин П.Е. Чертежи для деталирования.- М.: Машиностроение

5. Данилевский В.В. Технология машиностроения. - М.: Высшая школа, 1984.

6. В.В.Клепиков Технология машиностроения. - М.: Высшая школа, 2004.

7. Данилевский В.В. Технология машиностроения: Учебник зля техникумов. – 5-е

изд., пераб. и доп. – М., Высш. шк. 1984.-416 с., ил

8. Руководство по программе Вертикаль V4

9.Технология машиностроения: В 2 т. Т.2. Производство машин: Учебник для

вузов/В.М.Бурцев, А.С.Васильев,и др.; Под ред. Г.Н.Мельникова. – 2-е изд.,стереотип. – М.: Изд-во МГТУ им.Н.Э.Баумана,2001.-640с.,ил.

10.Технология машиностроения. В.В.Клепиков, А.Н. Бодрин. Тех. маш.: (Москва Форум -ИНФРА-М 2004) Учебник – М.: Форум -ИНФРА-М 2004. – 860с.: ил. (серия Проф. образование)

12.Черпаков Автоматизация и механизация производства

13. Мжельская О.Г., Буркина В.Е. Методические рекомендации Система автоматизированного проектирования AutoCAD . Практикум

#### *Дополнительные источники:*

1. Боголюбов С.К. Черчение - М.: Машиностроение, 1989.

2. Боголюбов С.К. Задания по курсу черчения. М.,1983.

3. Федоренко В.А., Шошин А.И. Справочник по машиностроительному черчению. - Л.: Машиностроение, 1983.

# *Интернет ресурсы:*

<u>http://ru.wikipedia.org/wiki/Заглавная\_страница</u>

http://www.tm.gepta.ru/?page=24 САПР Технологических процессов ВЕРТИКАЛЬ http://machinery.ascon.ru/software/tasks/items/?prcid=88&prpid=424 Система расчета

режимов резания<br>http://machinery.ascon.ru/software/tasks/items/?prcid=83&prpid=422 Универсальная<br>система трудового нормирования по укрупненным общемашиностроительным<br>нормативам времени.

http://www.tm.gepta.ru/?page=38 Возможности технологической САПР при<br>проектировании технологических операций виброабразивной обработки.<br>http://www.twirpx.com/files/machinery/tm / Технология машиностроения.<br>http://www.cadp

автоматизированного проектирования технологических процессов ВЕРТИКАЛЬ<br>http://www.secotools.com/ru/RU-Russia/Services/4/--1/ Фрезерная обработка, видео<br>http://www.sapr.ru/Archive/SG%5C2008%5C22%5C17 / ВЕРТИКАЛЬные инновац http://www.technologysmash.ru/tape\_Texnologiya-mashinostroeniya\_0.html Механизация и автоматизация сборочных процессов

http://window.edu.ru/window\_catalog/files/r69522/cg.pdf Д.А. Шутов Компьютерная графика в системе КОМПАС – 3Д LT 5.11

http://www.ict.edu.ru/lib/index.php?id\_res=5830 Методическое пособие Система автома<del>тизированного проектирования КОМПАС-ГР</del>АФИК, Часть 2 . Проектирование в<br>КОМПАС. А.С., Шалумов, Д.В. Багаев, А.С. Осипов

http://www.teachvideo.ru/v/2835, http://www.teachvideo.ru/v/2808 Видеокурс приёмов двух- и трёхмерного проектирования и черчения в новой версии программы AutoCAD 2011.
#### *Профессиональные информационные системы CAD и CAM.*

Система трехмерного твердотельного моделирования КОМПАС – 3D LT V10. SP1. ЗАО АСКОН, 1989-2008

Auto CAD 2011-Расский. Учебная версия. Autodesk Вертикаль V4, 2011. ЗАО АСКОН, 1989-2009

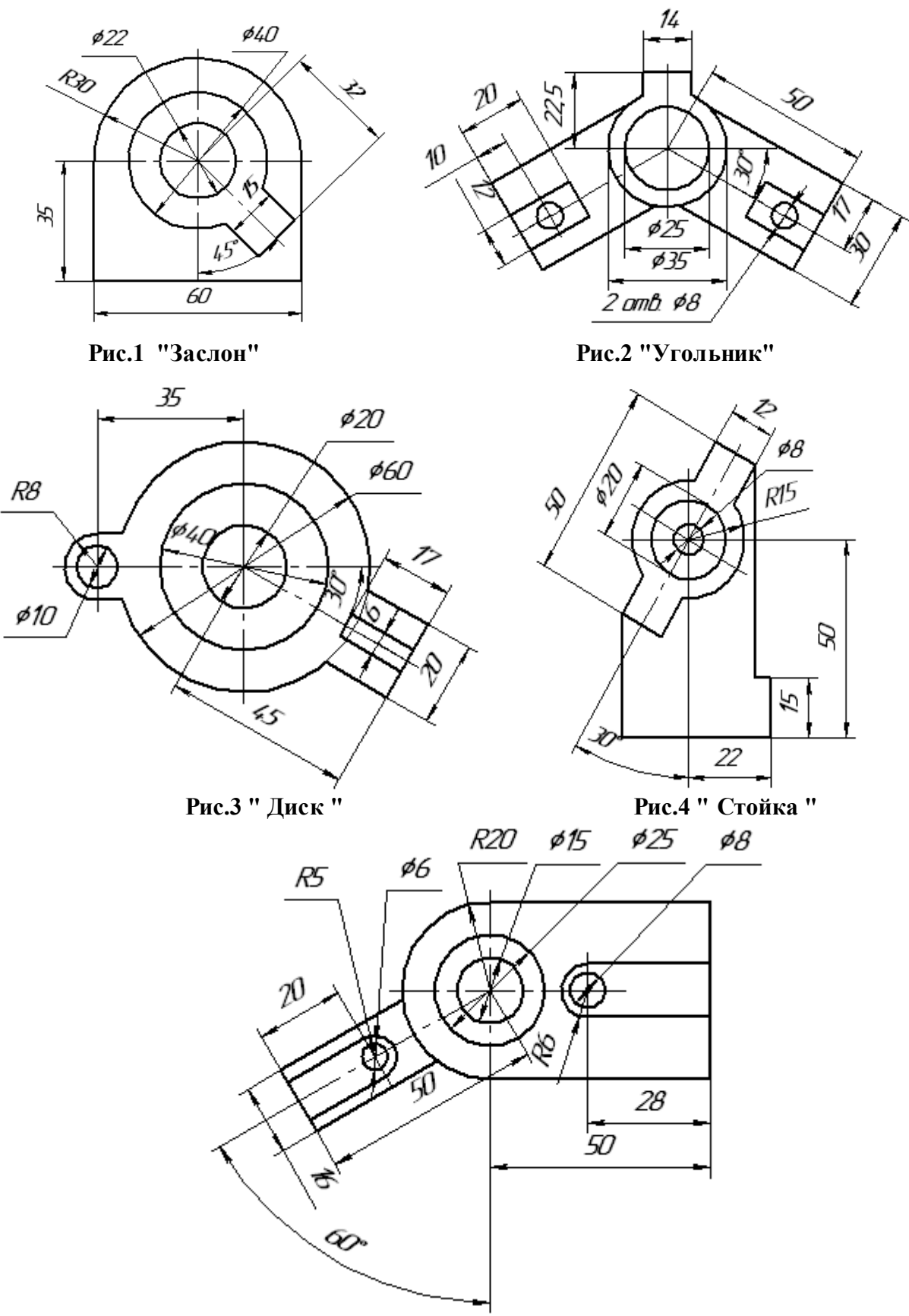

Рис.5 " Замок "

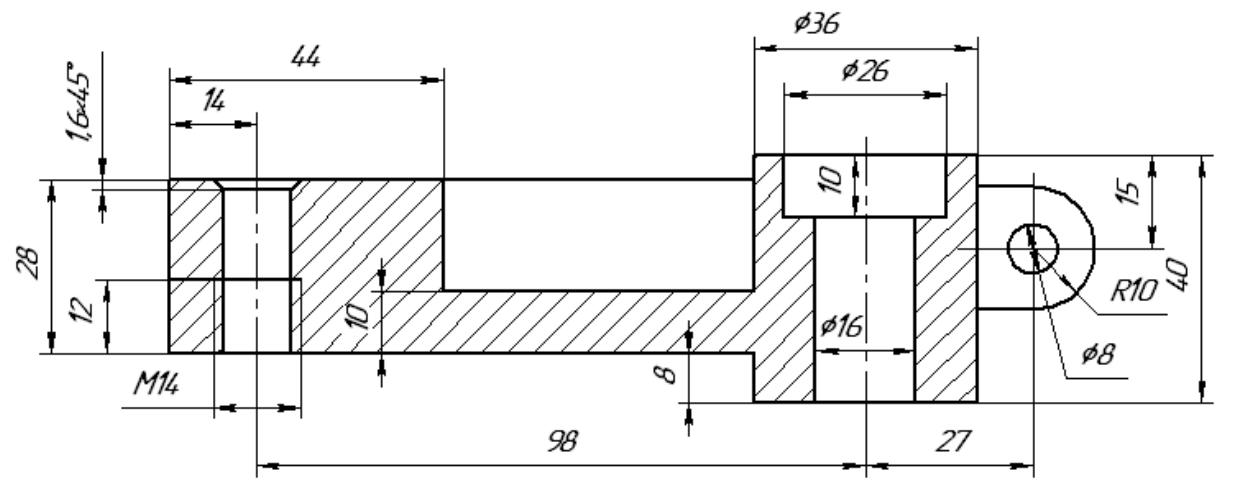

Рис.1 "Опора"

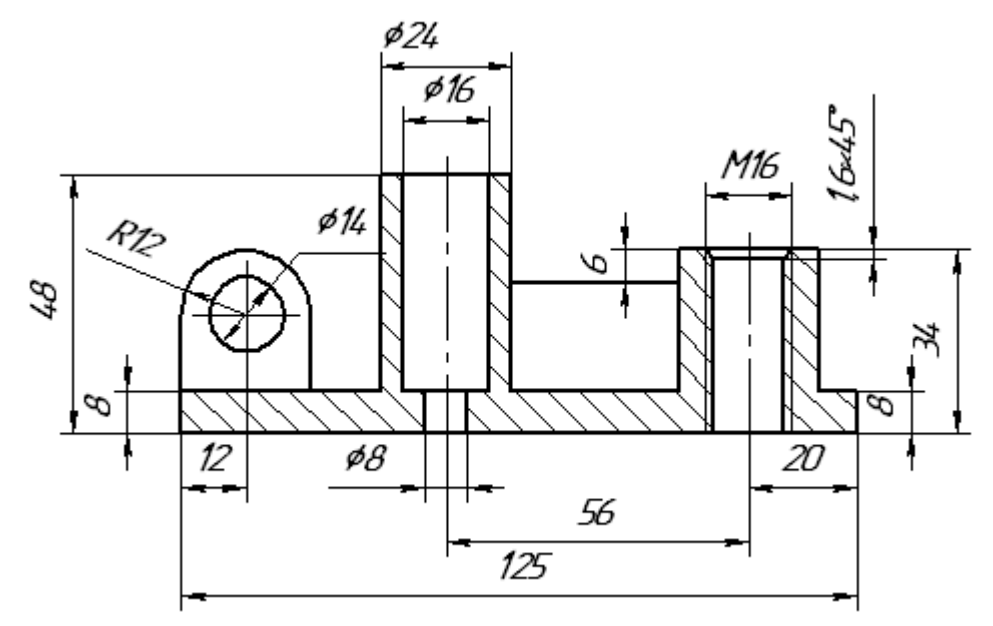

Рис.2 " Стойка "

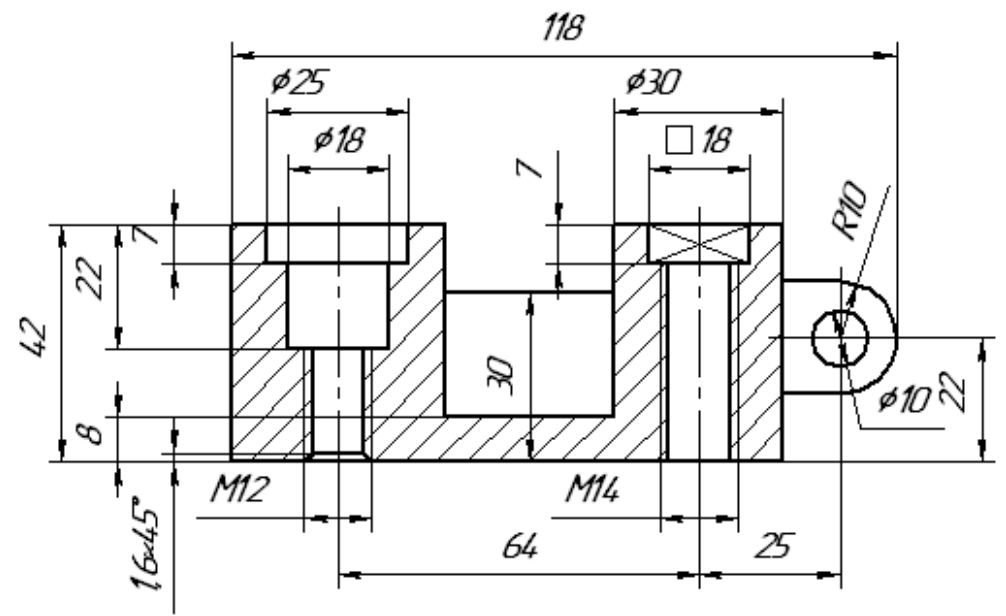

Рис.3 " Корпус "

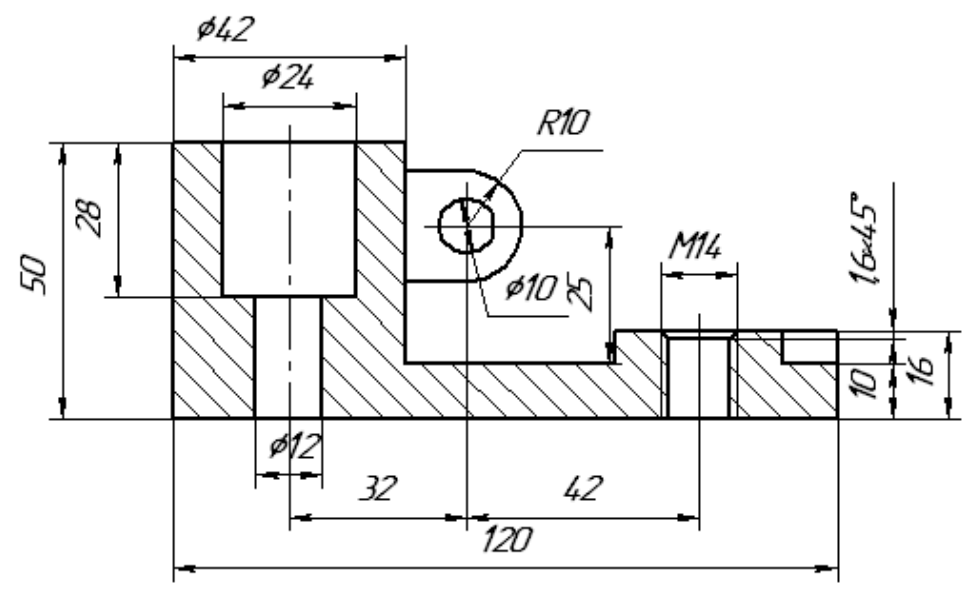

Рис.4 " Башмак "

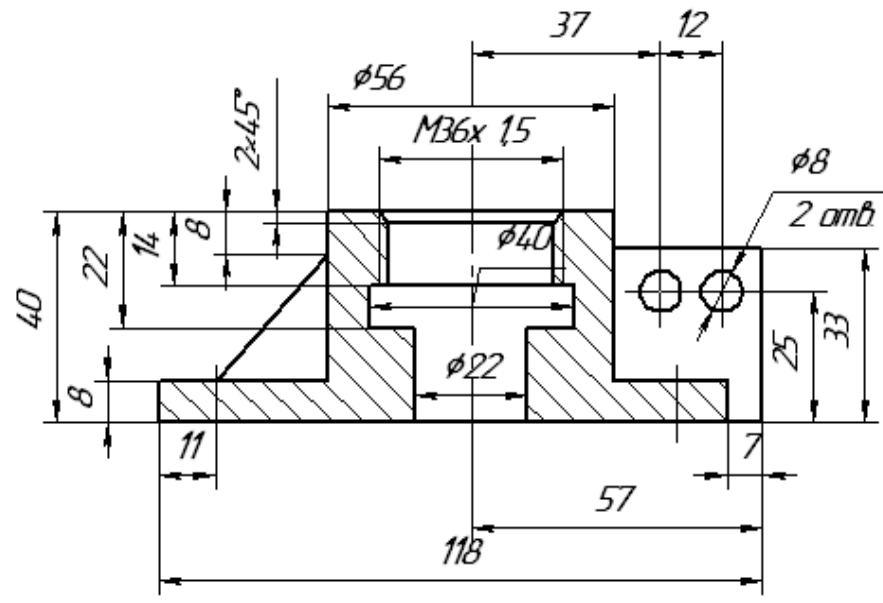

Рис.5 " Крышка "

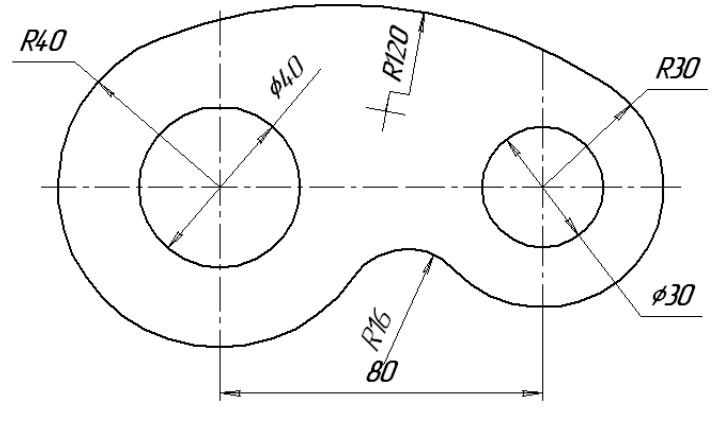

Рис.1 "Подвеска"

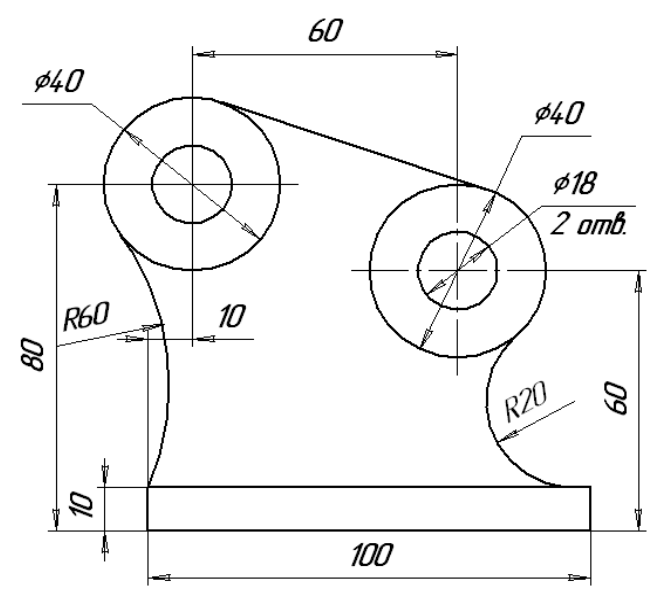

Рис.2"Опора"

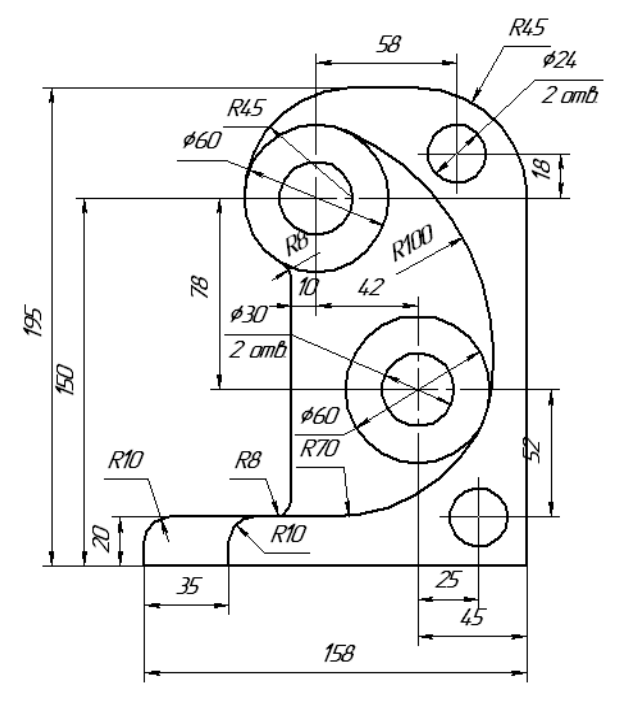

Рис.3 "Кронштейн"

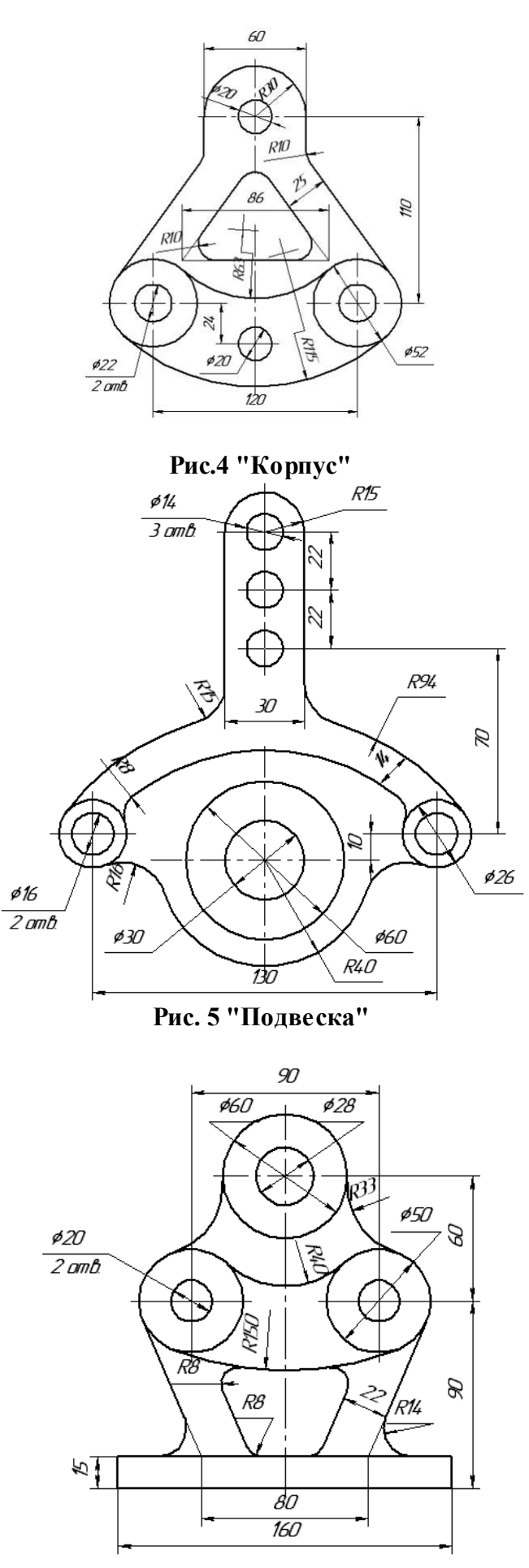

Рис.6 "Станина"

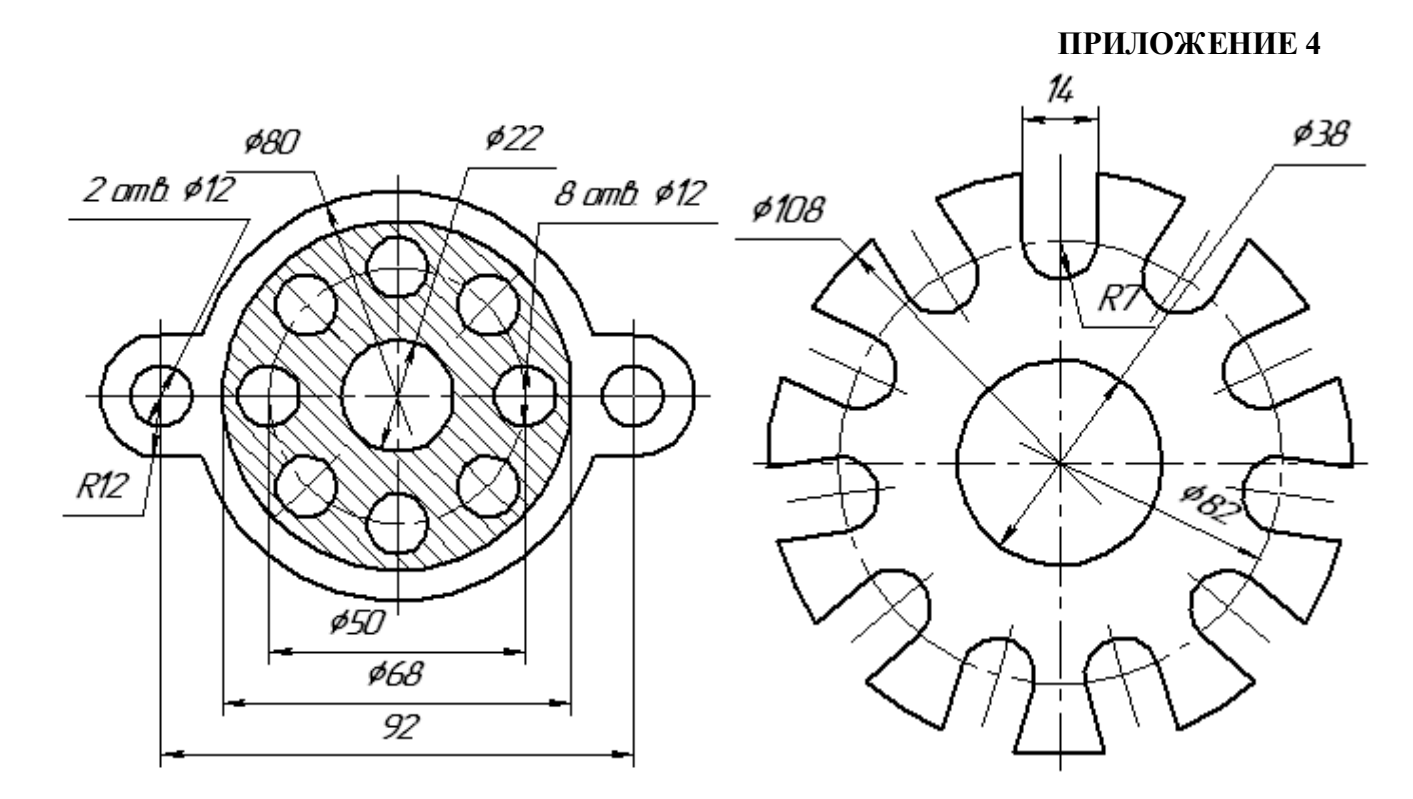

### Рис. 1 "Кронштейн" Рис.2 "Уплотнение"

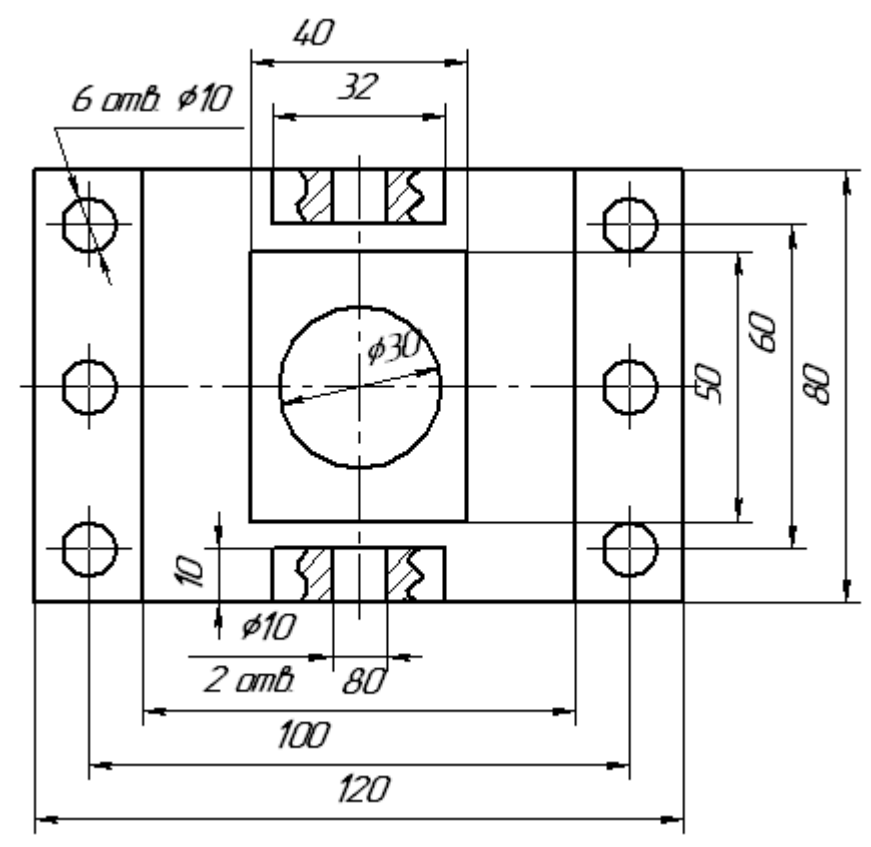

Рис.3 "Крышка"

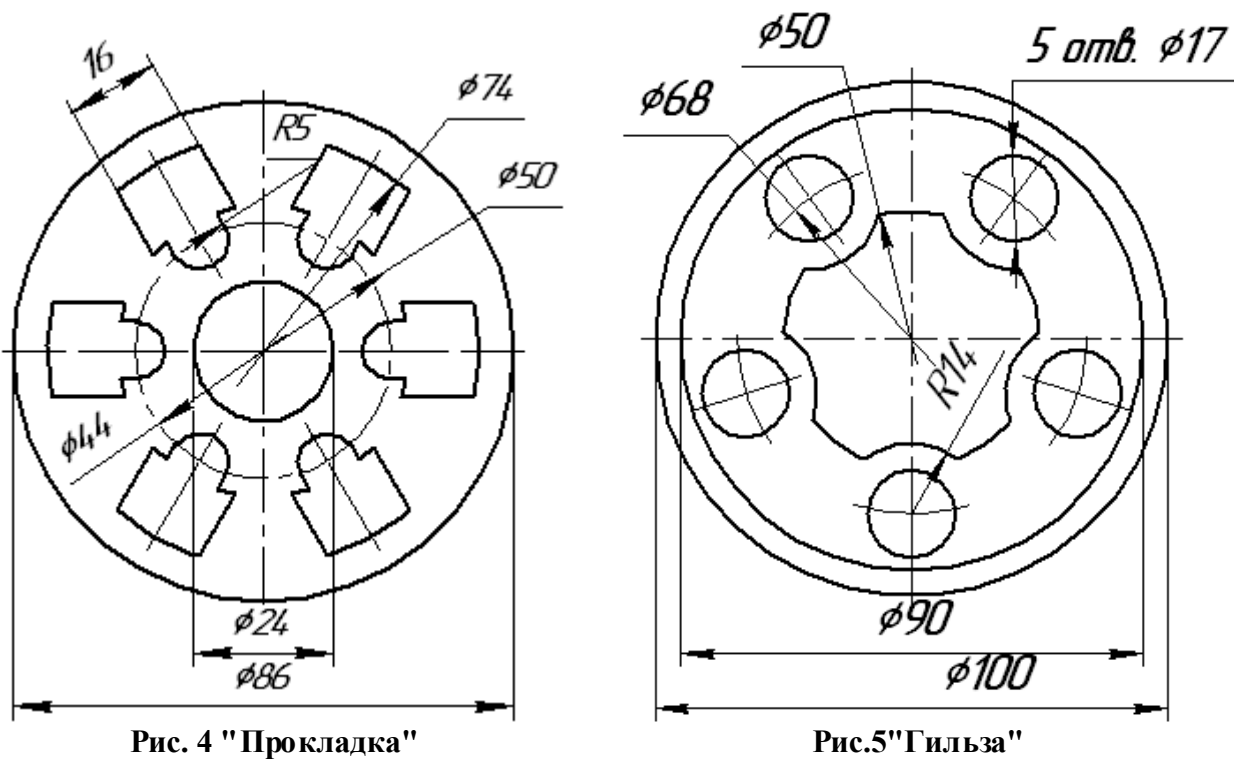

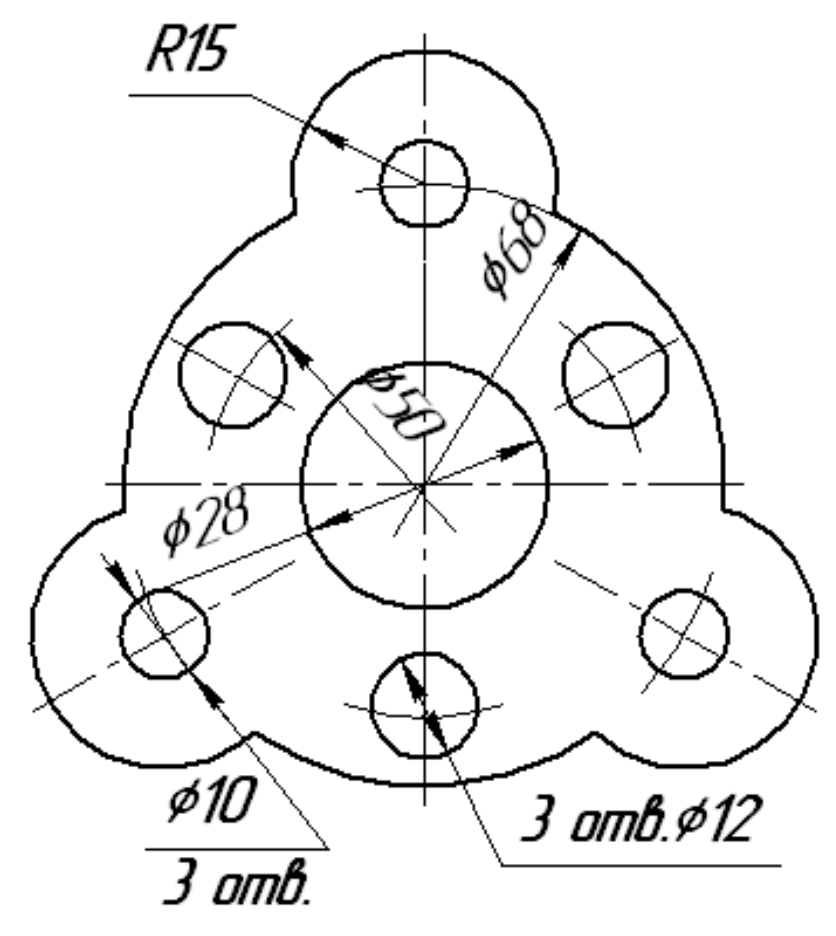

Рис.6 "Фланец"

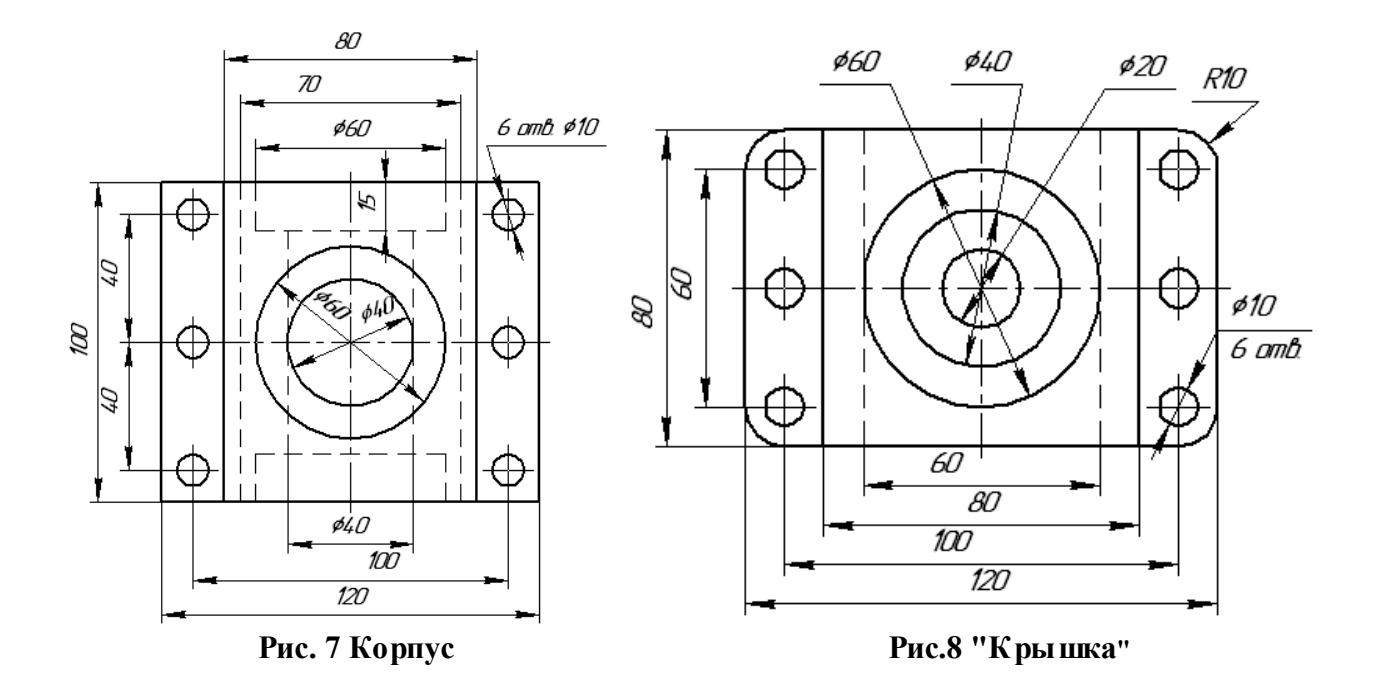

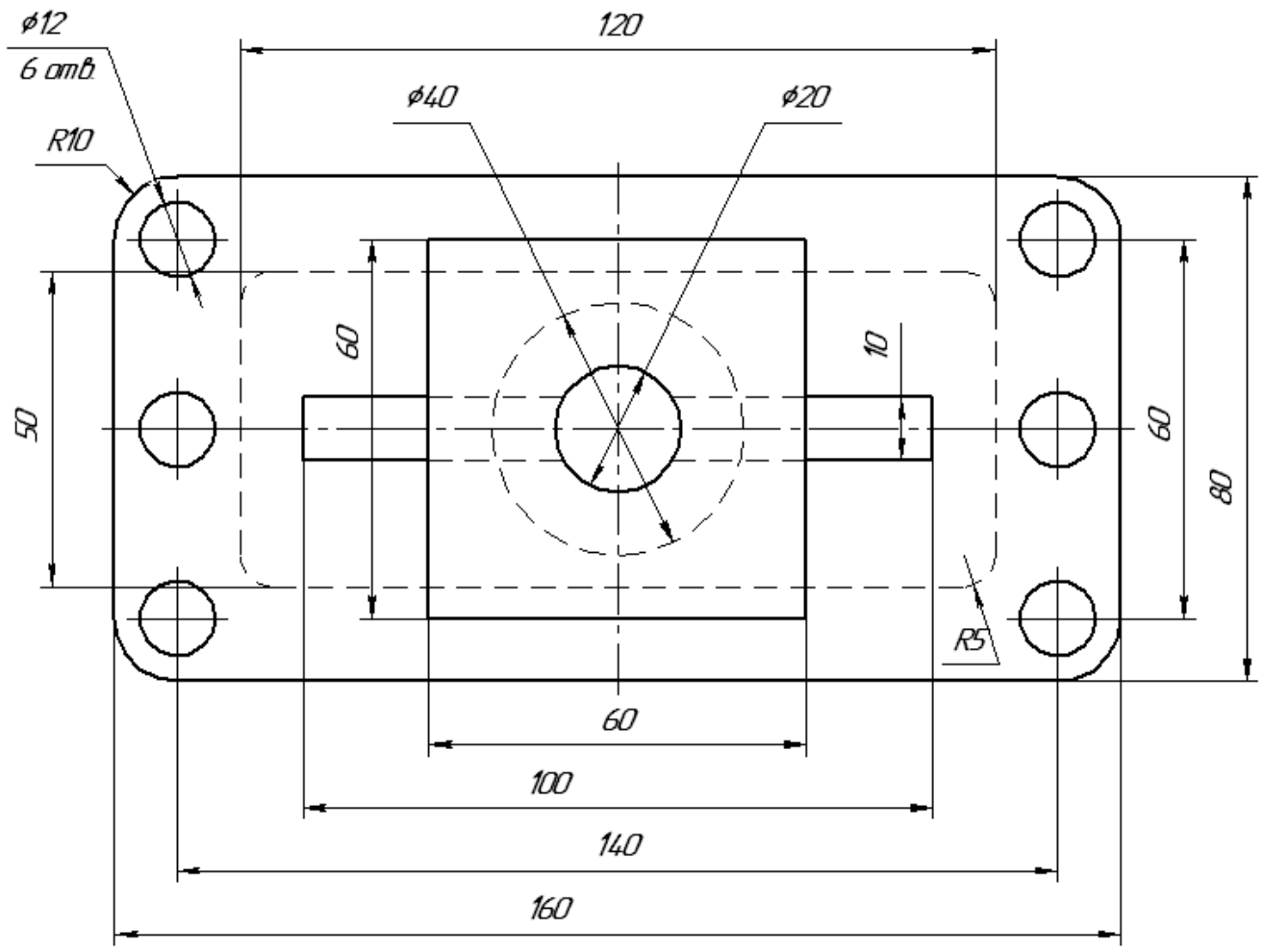

Рис.9 "Корпус"

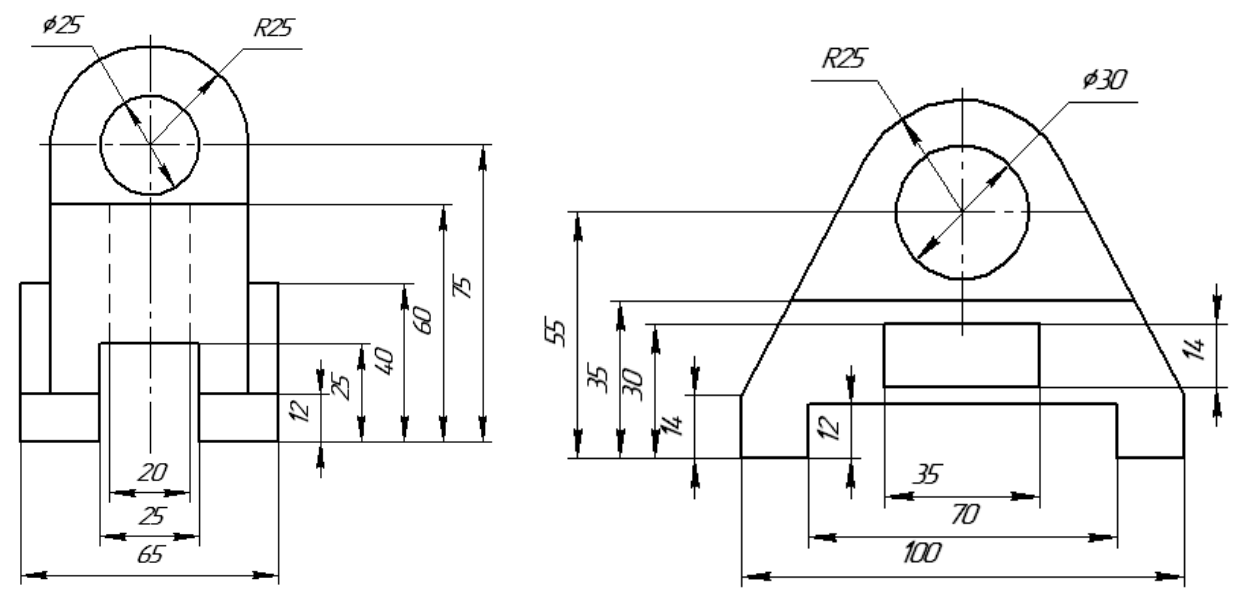

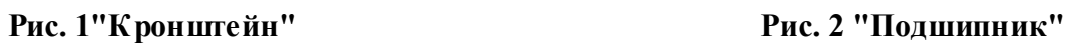

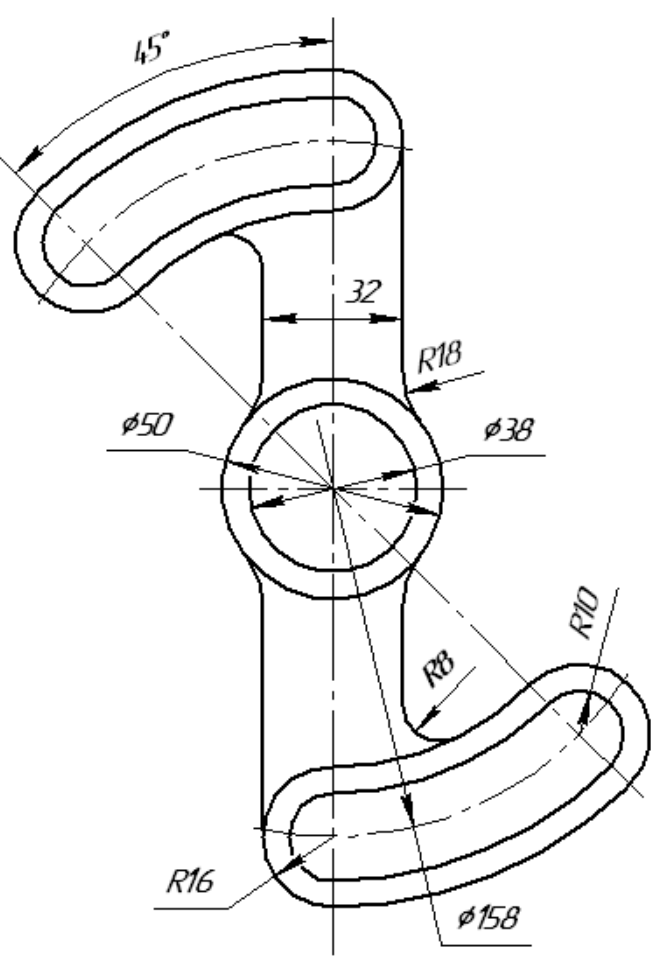

Рис.3 "Рычаг"

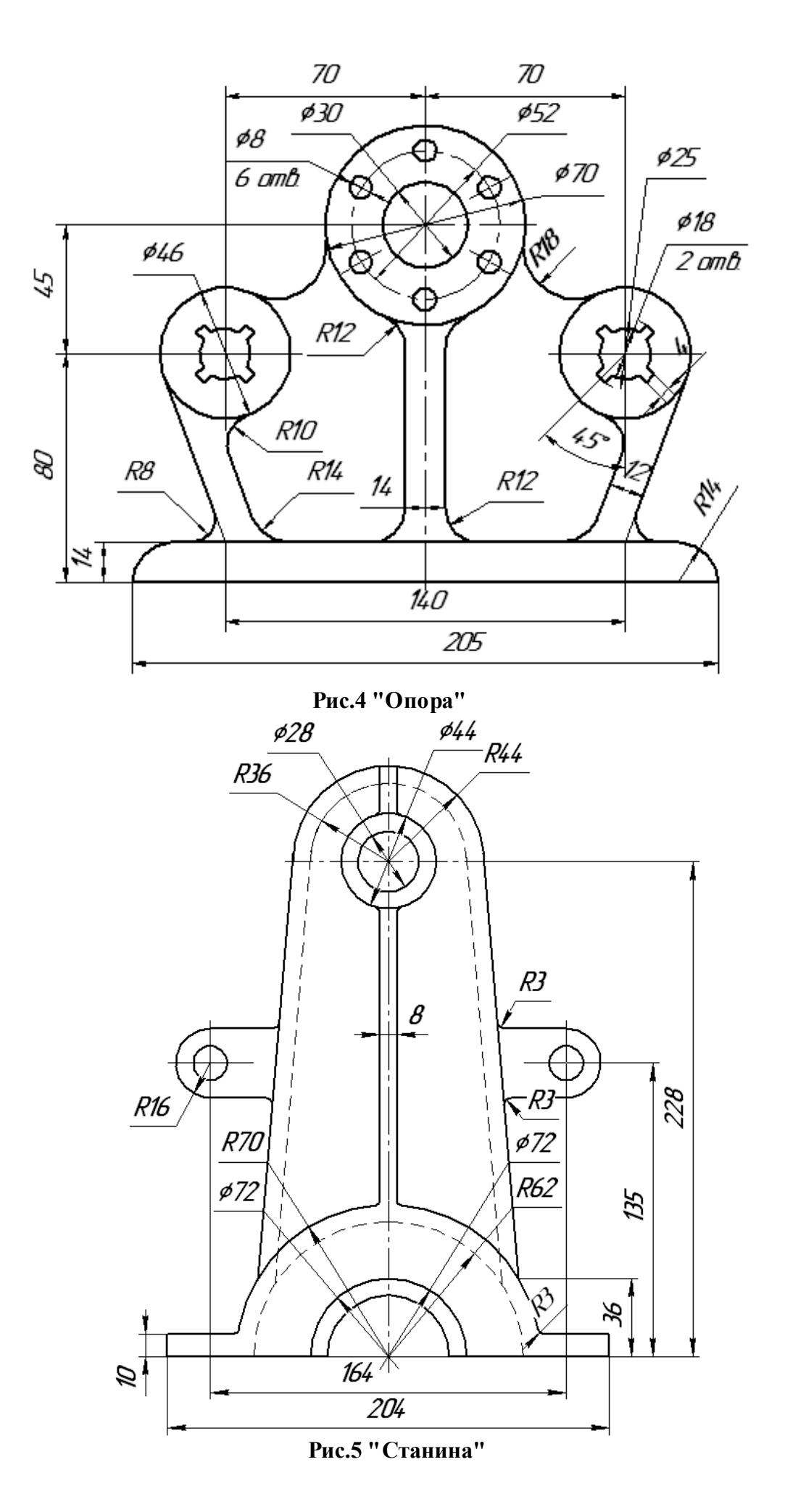

155

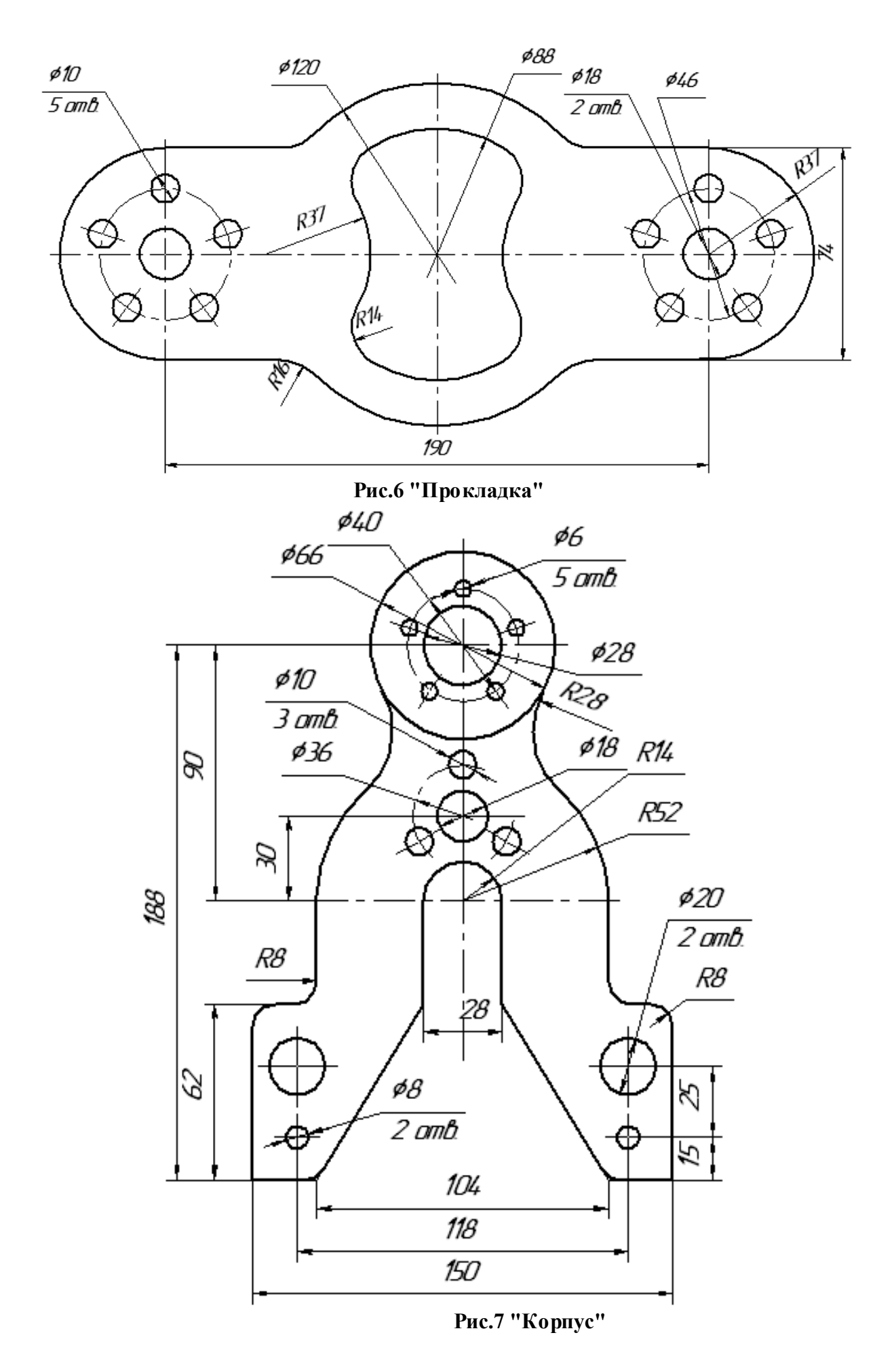

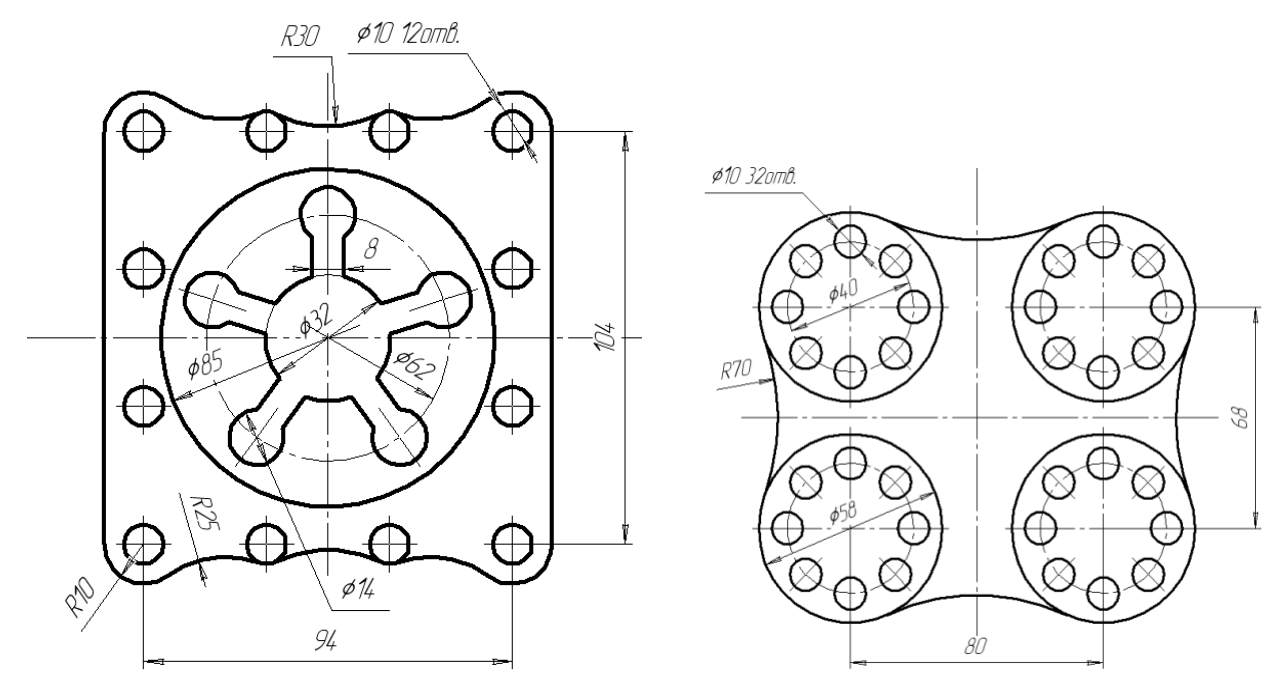

Рис.1 "Крышка" Рис.2 "Корпус"

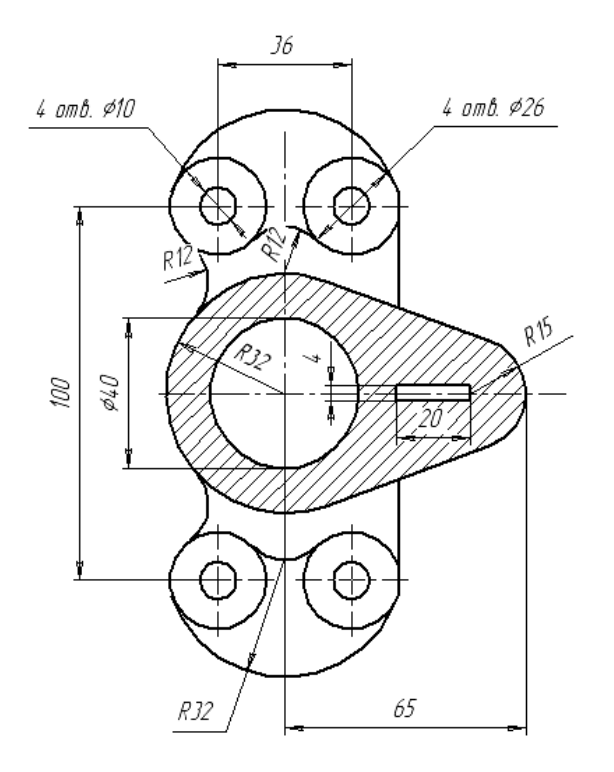

Кронштейн

Рис.3 "Кронштейн"

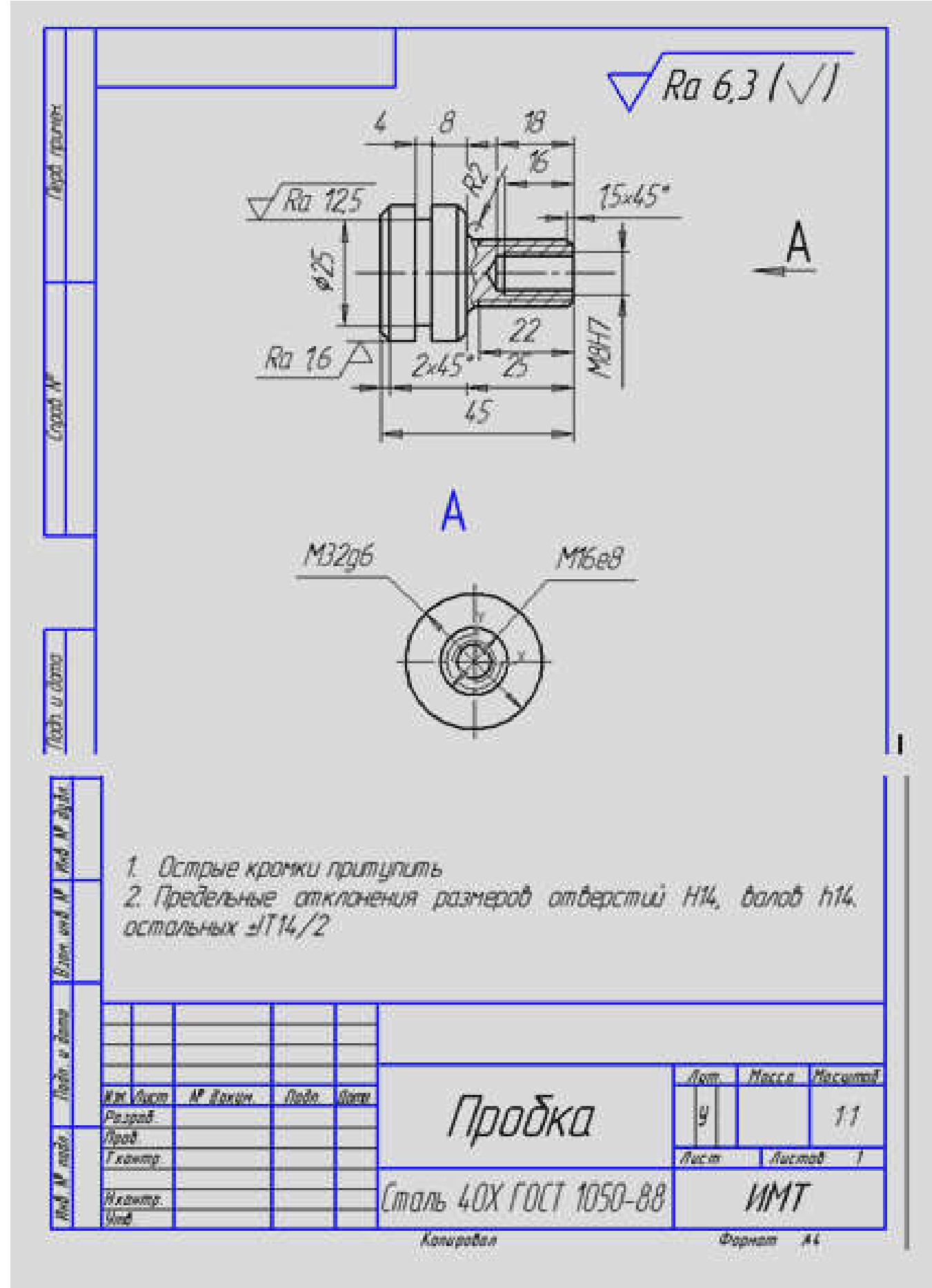

 $Pnc.1$ 

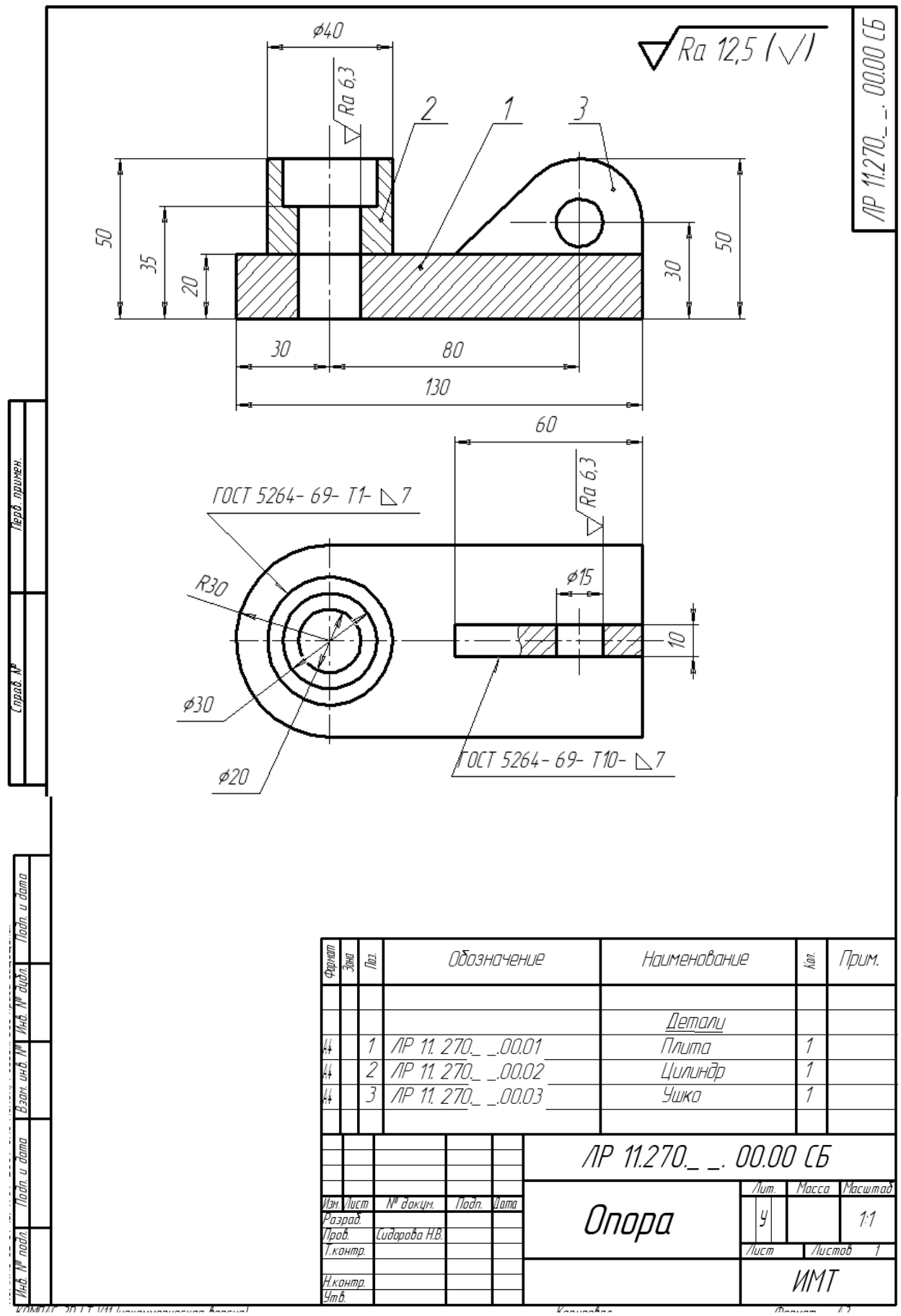

Рис.

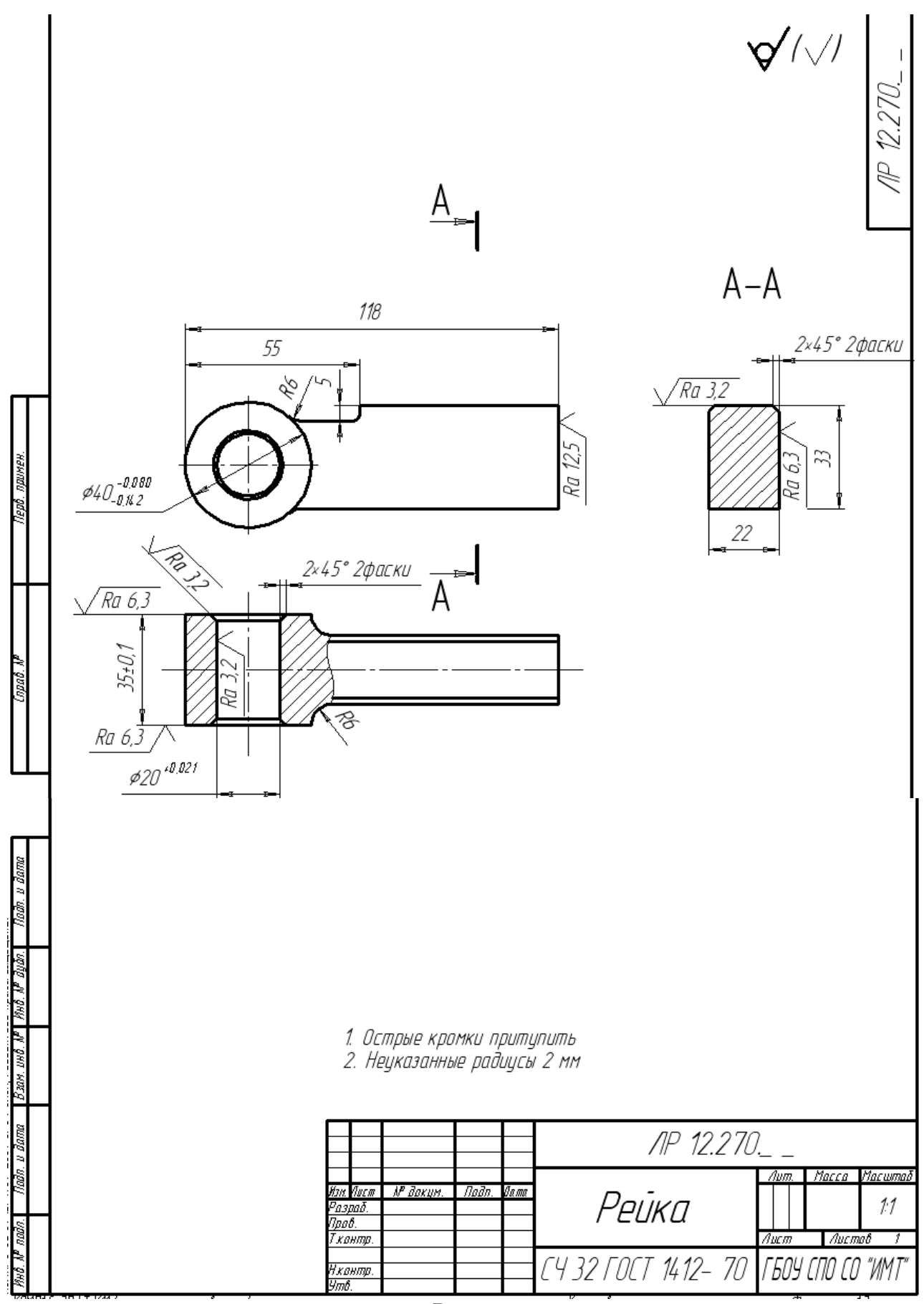

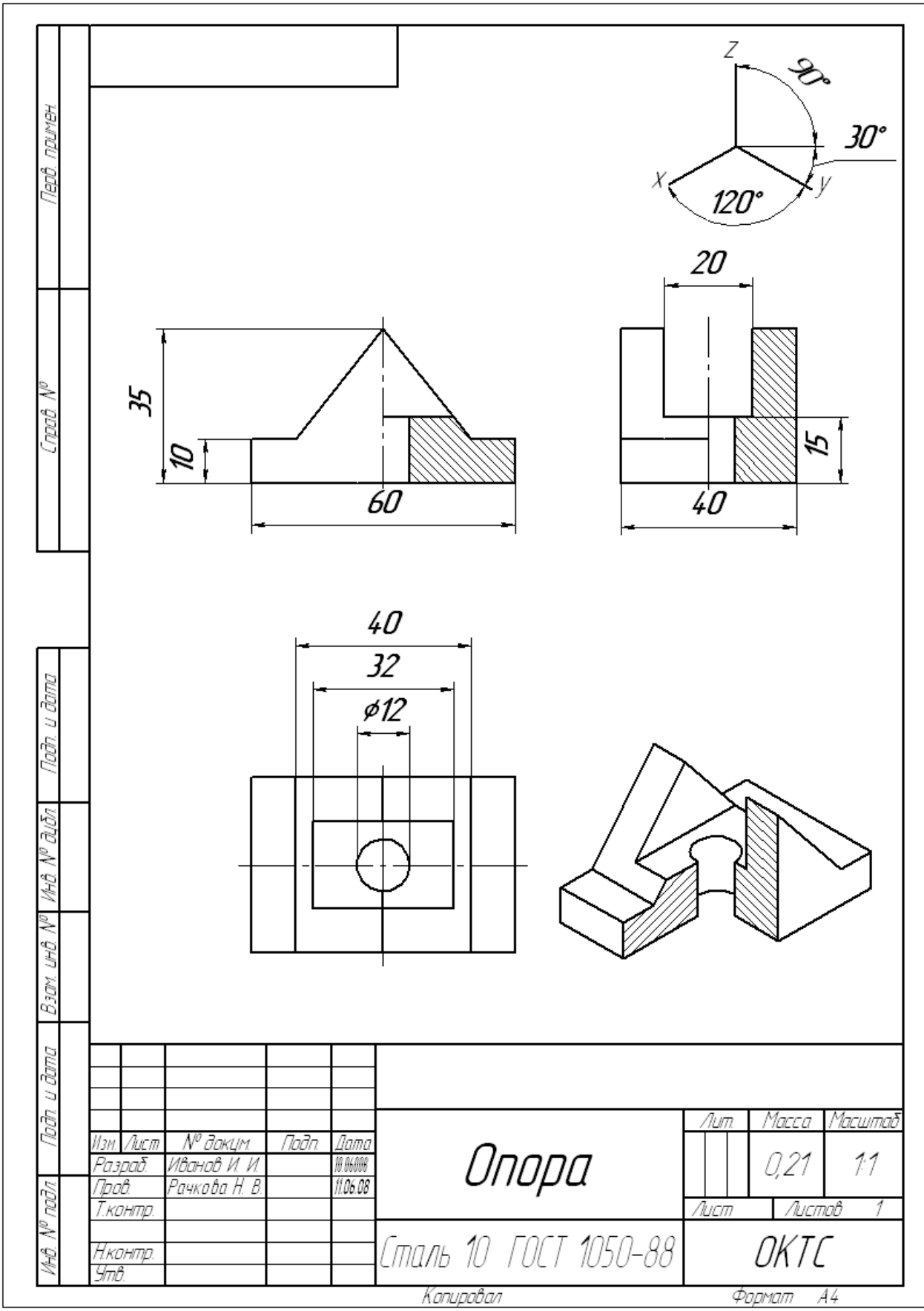

Рис. 1

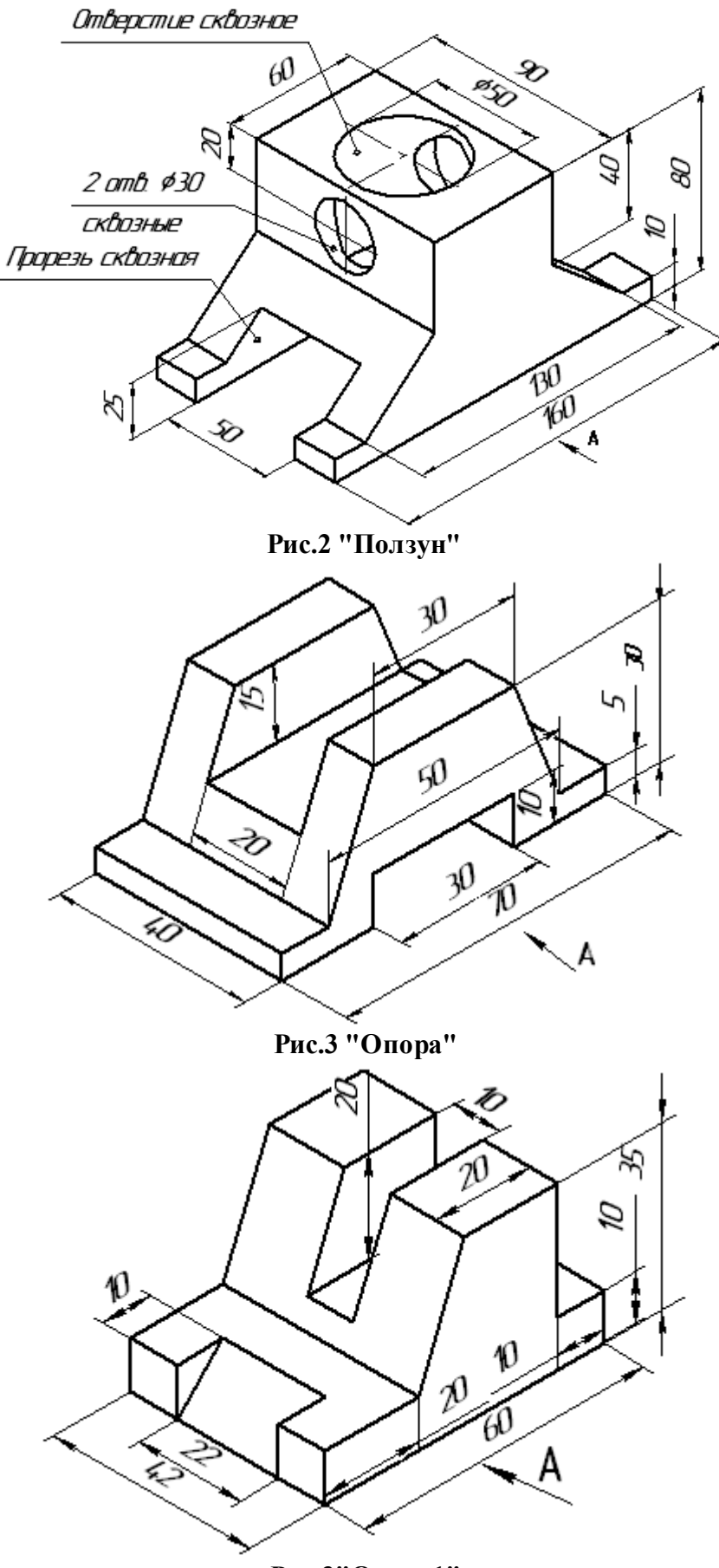

Рис.3"Опора1"

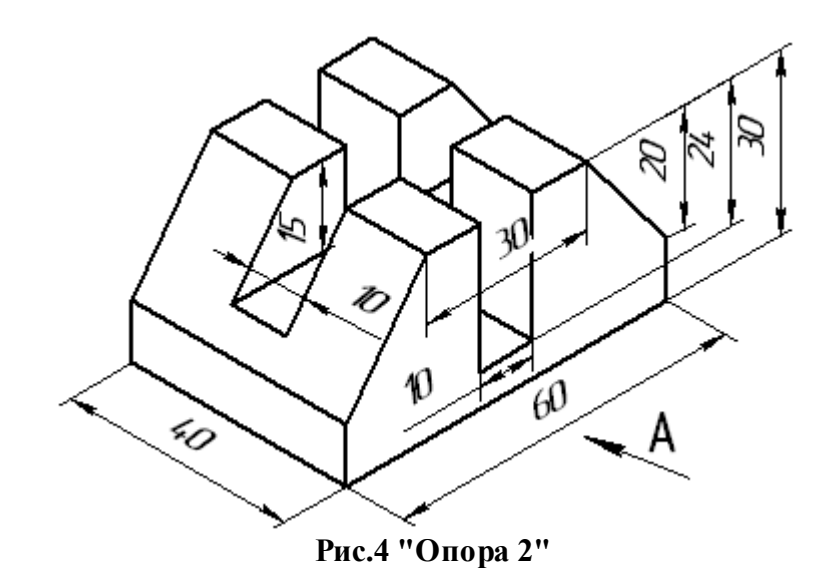

 $\boldsymbol{\psi}$ q Q 10 5  $\emptyset$ Ó  $\mathsf{A}$ É 3

Рис.5 " Опора 3 "

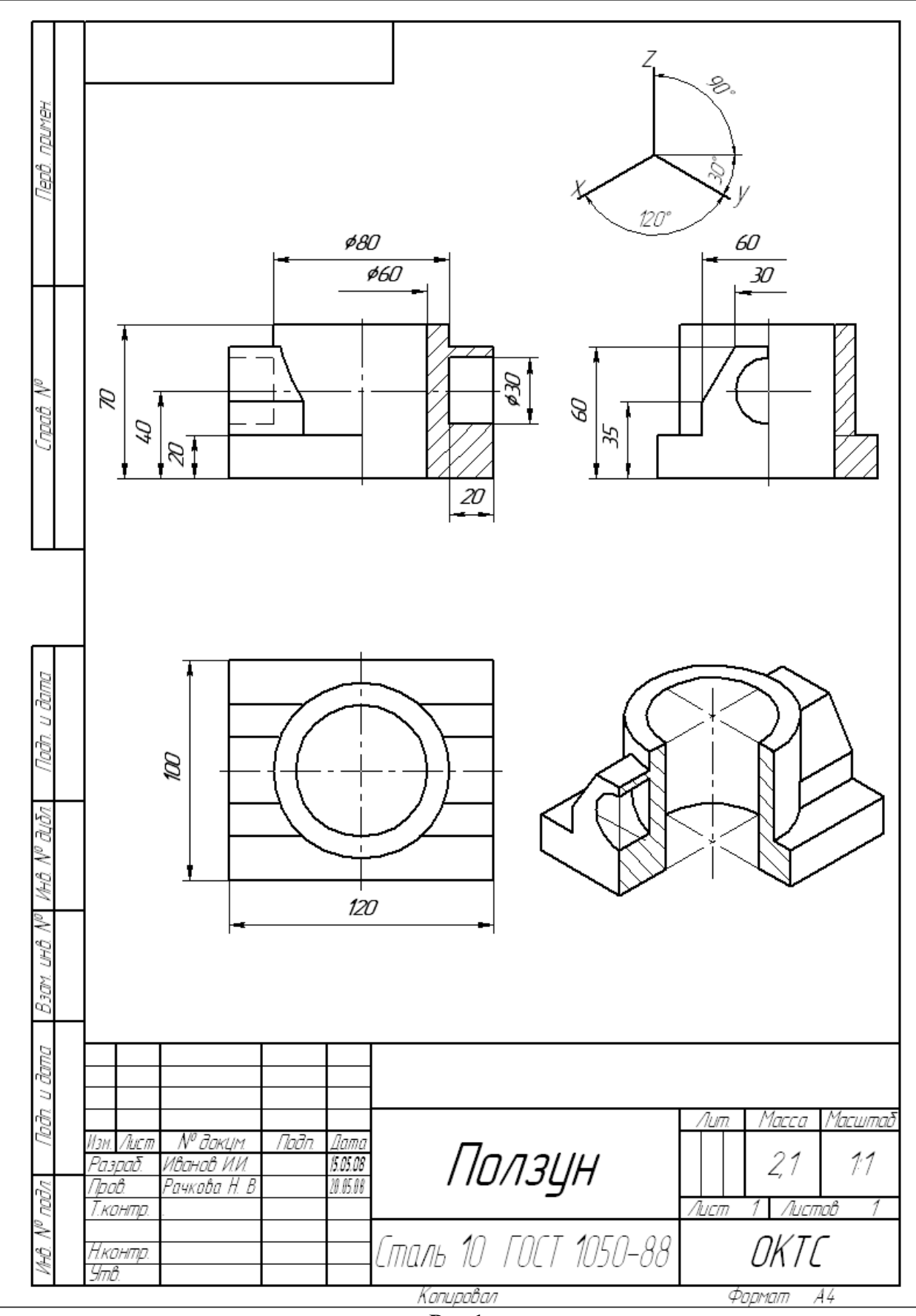

 $P$ ис.1

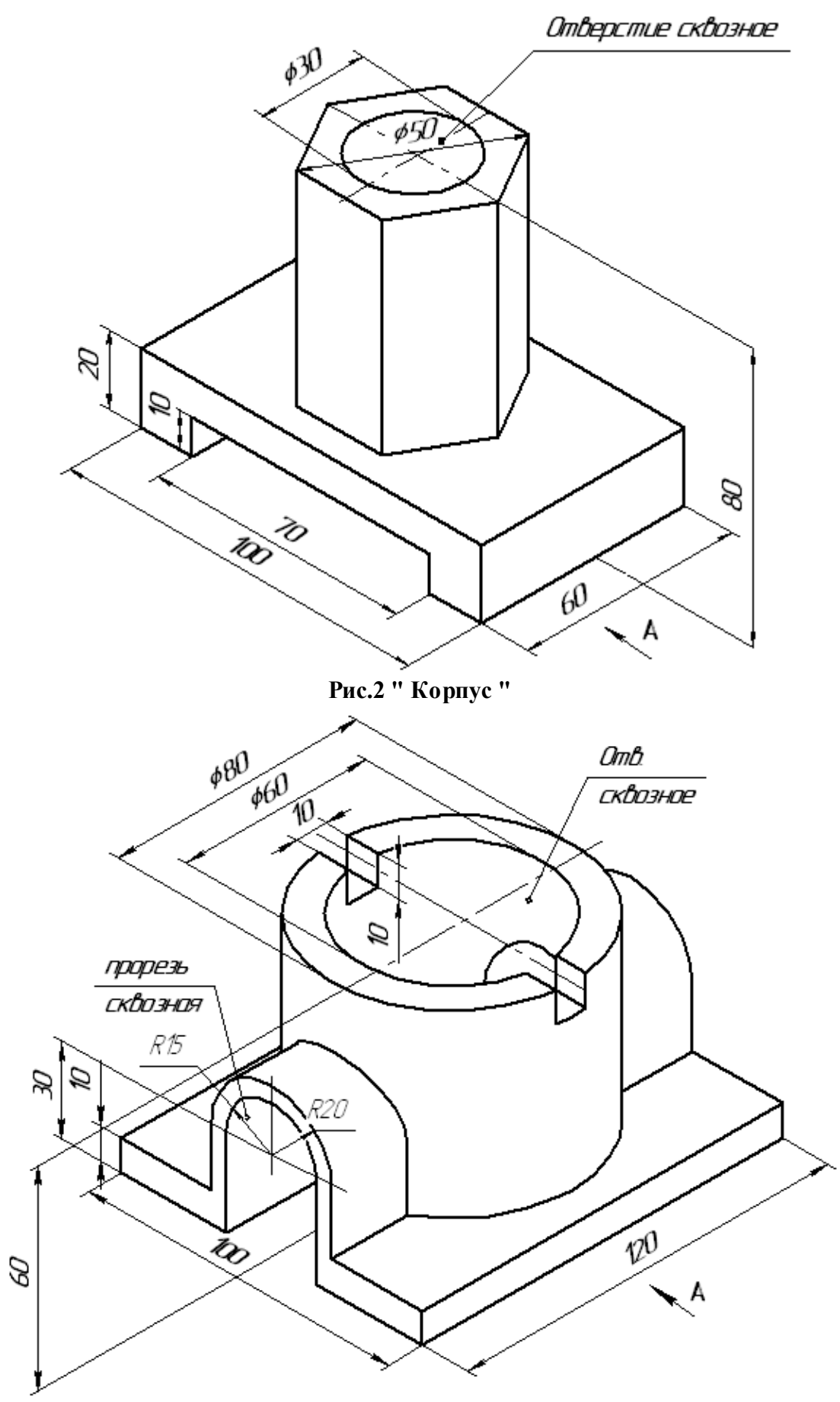

Рис. 3 " Крышка "

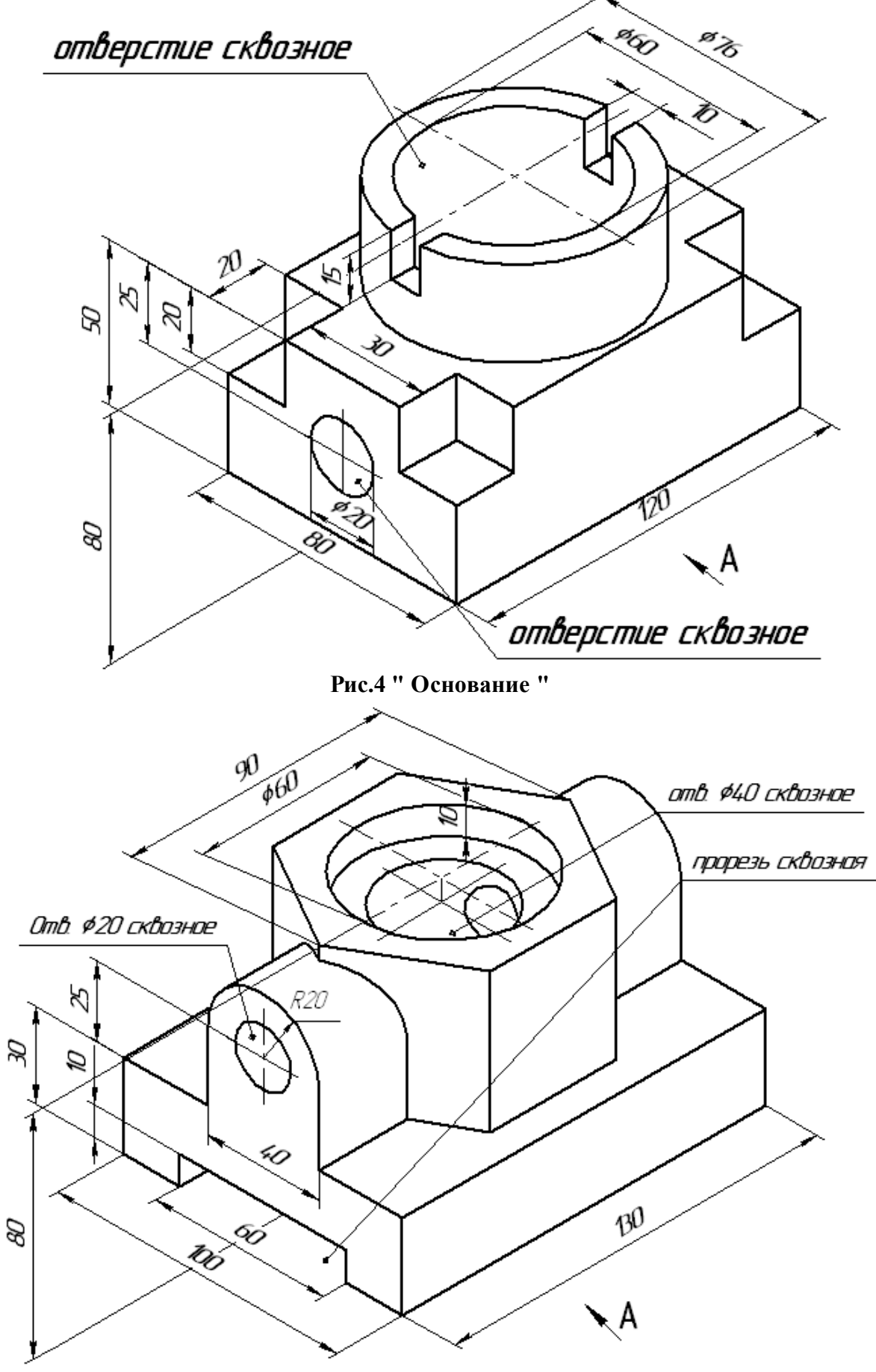

Рис. 5 " Корпус 1"

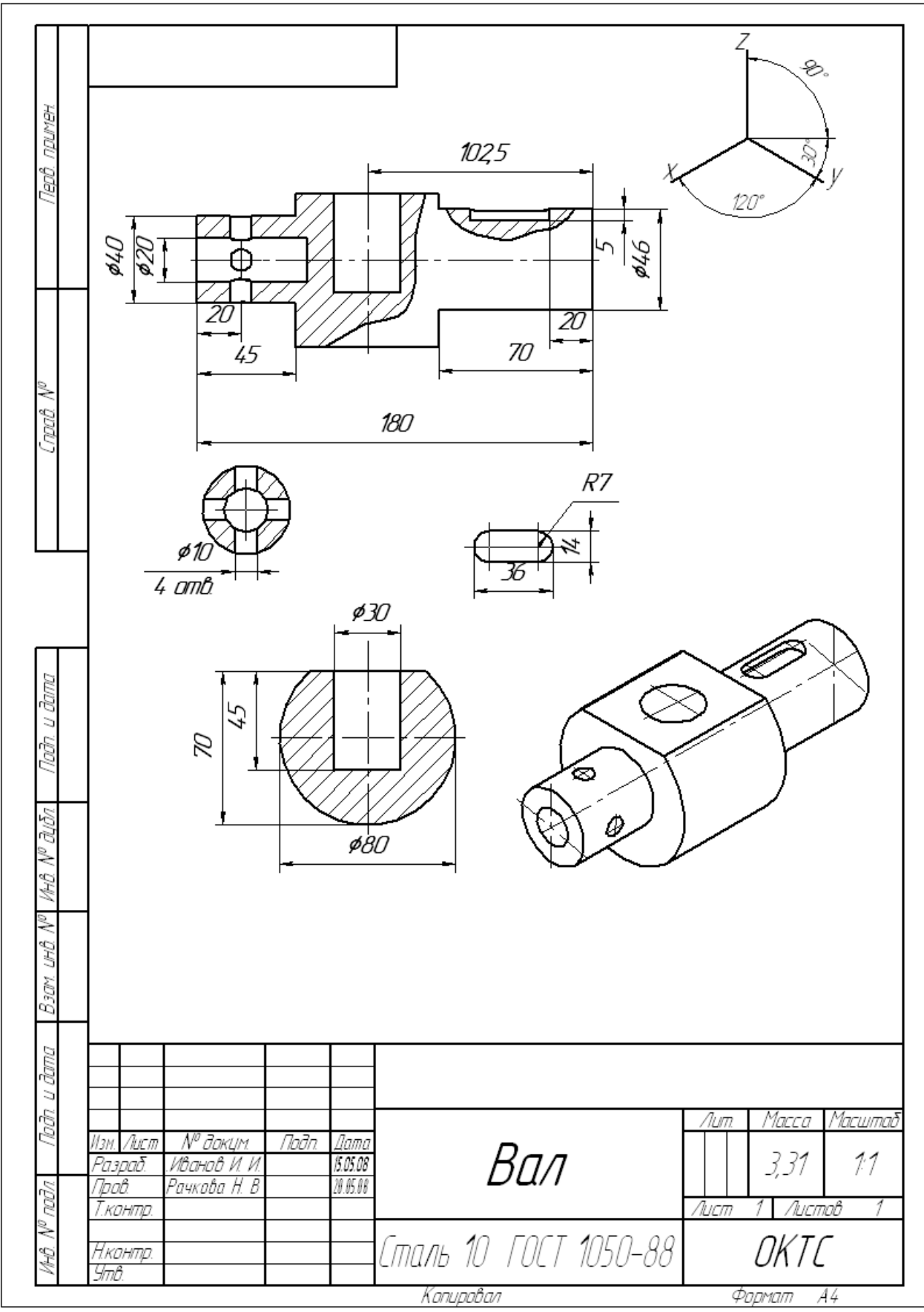

Рис.1

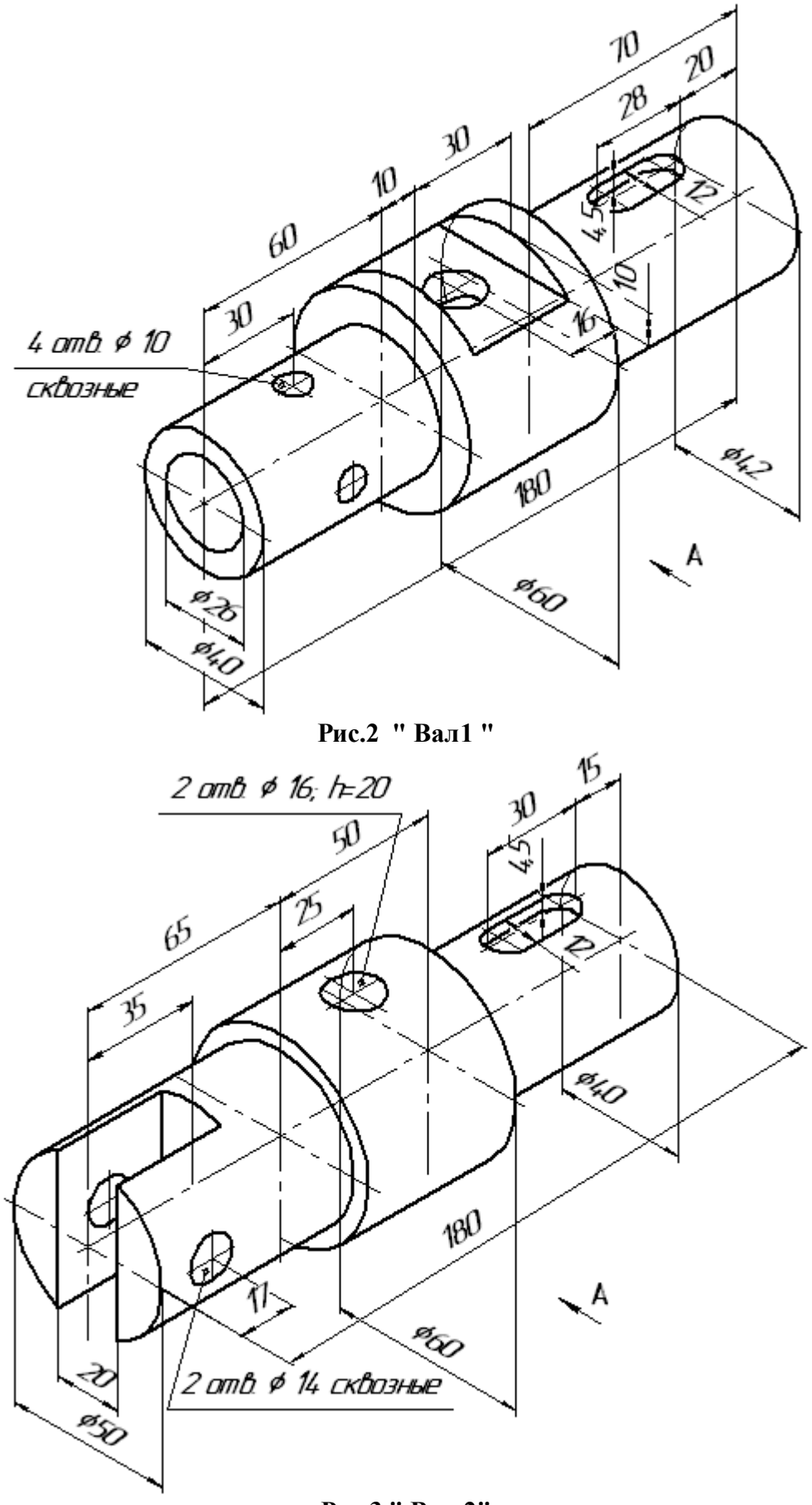

Рис.3 " Вал 2"

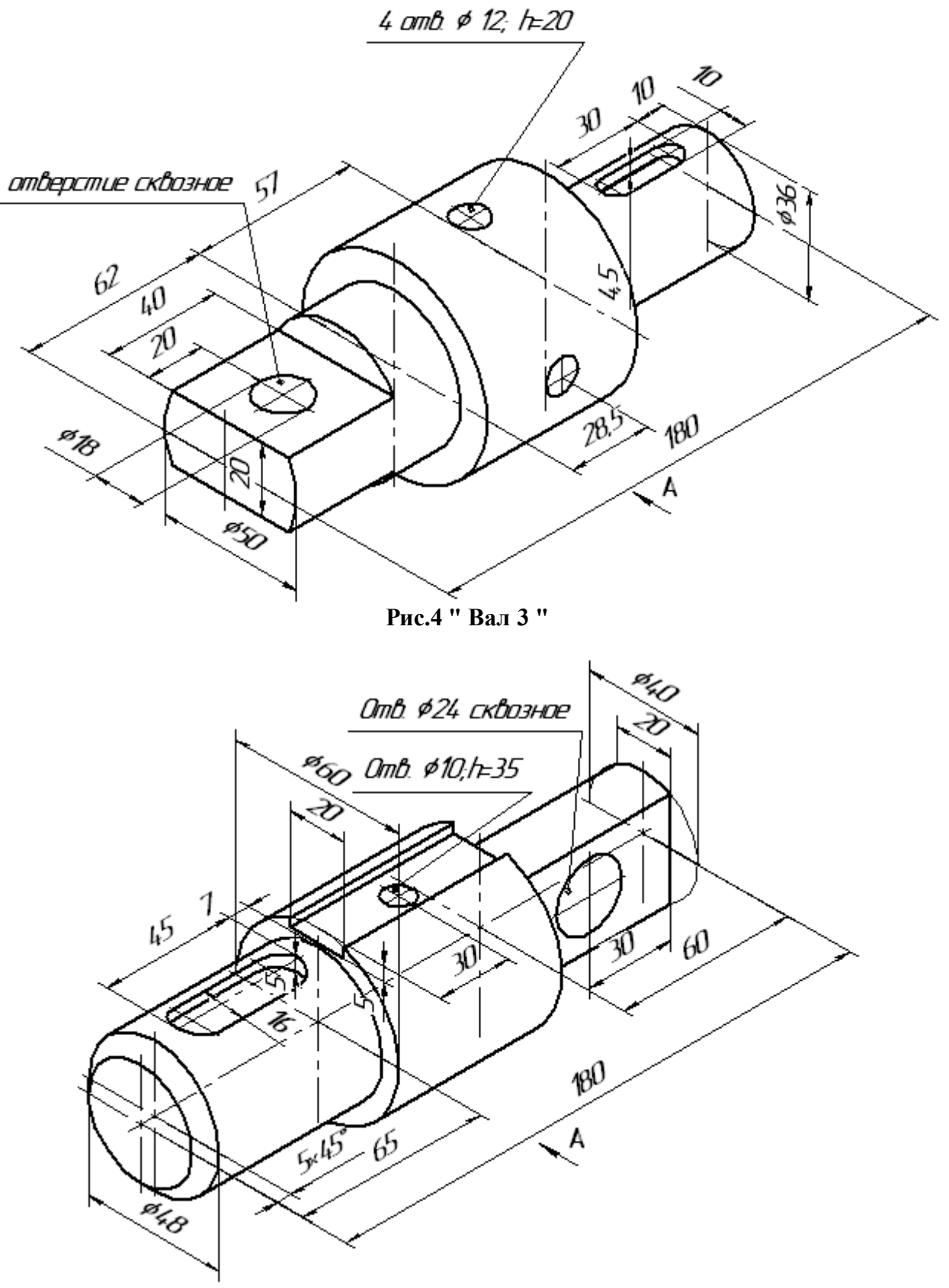

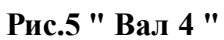

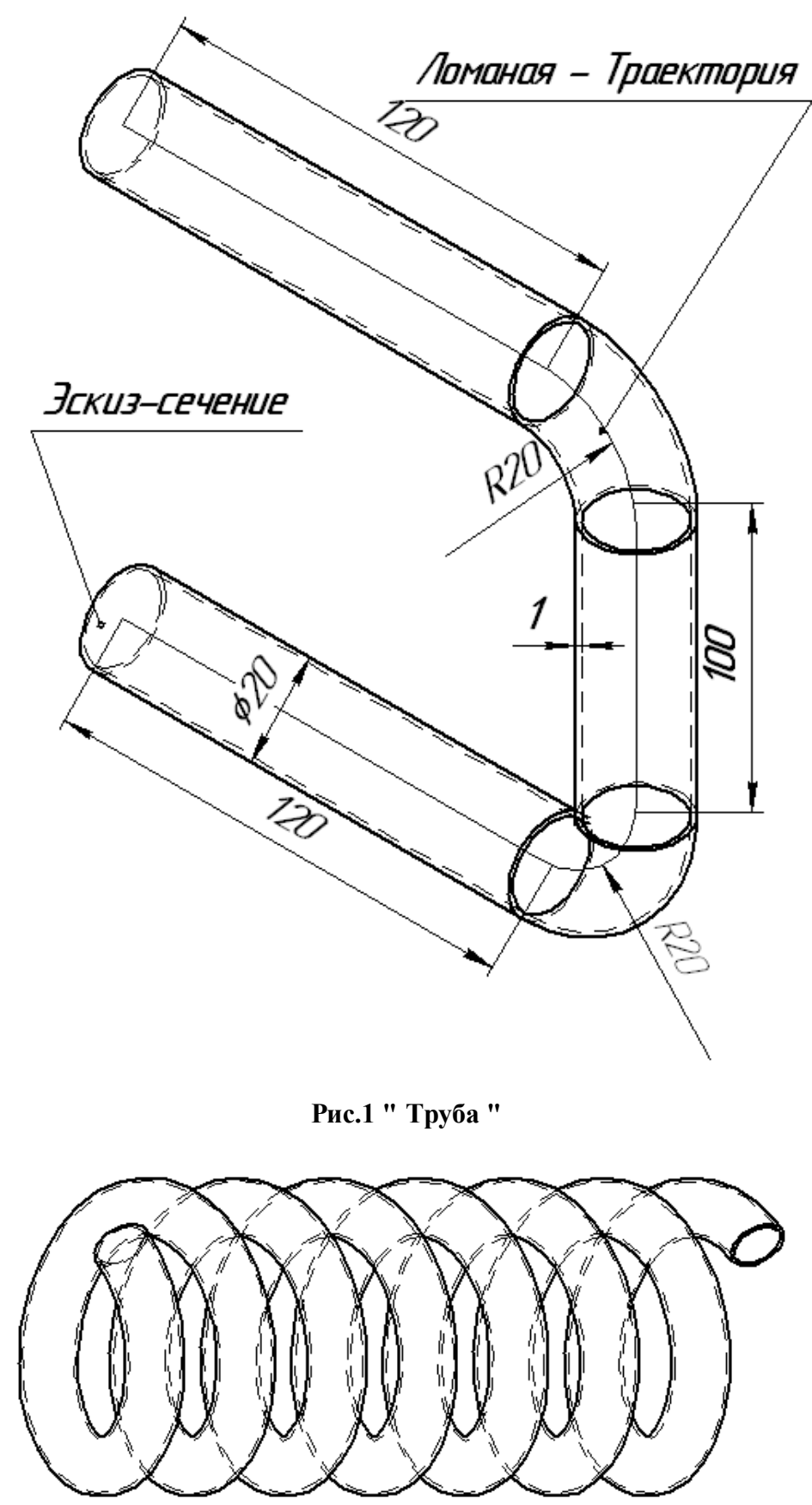

Рис.2 "Пружина цилиндрическая"

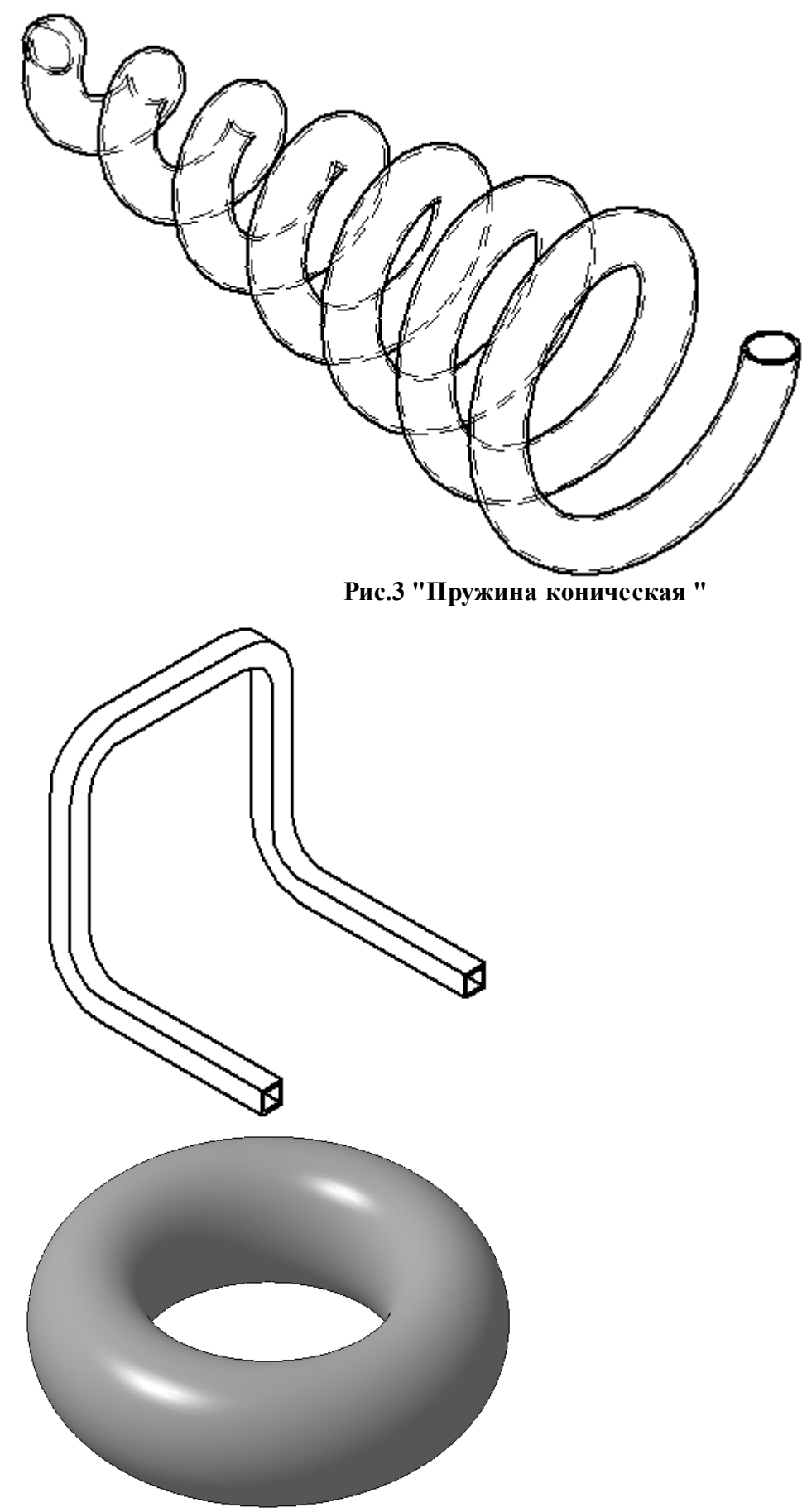

Рис.4 " Стул " Рис. 5 " Эспандер "

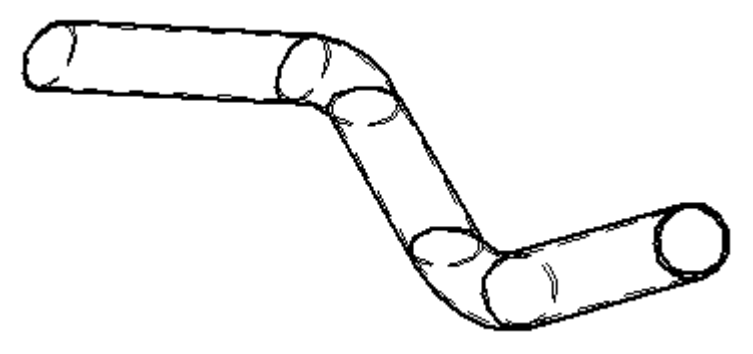

Рис. 6" Труба "

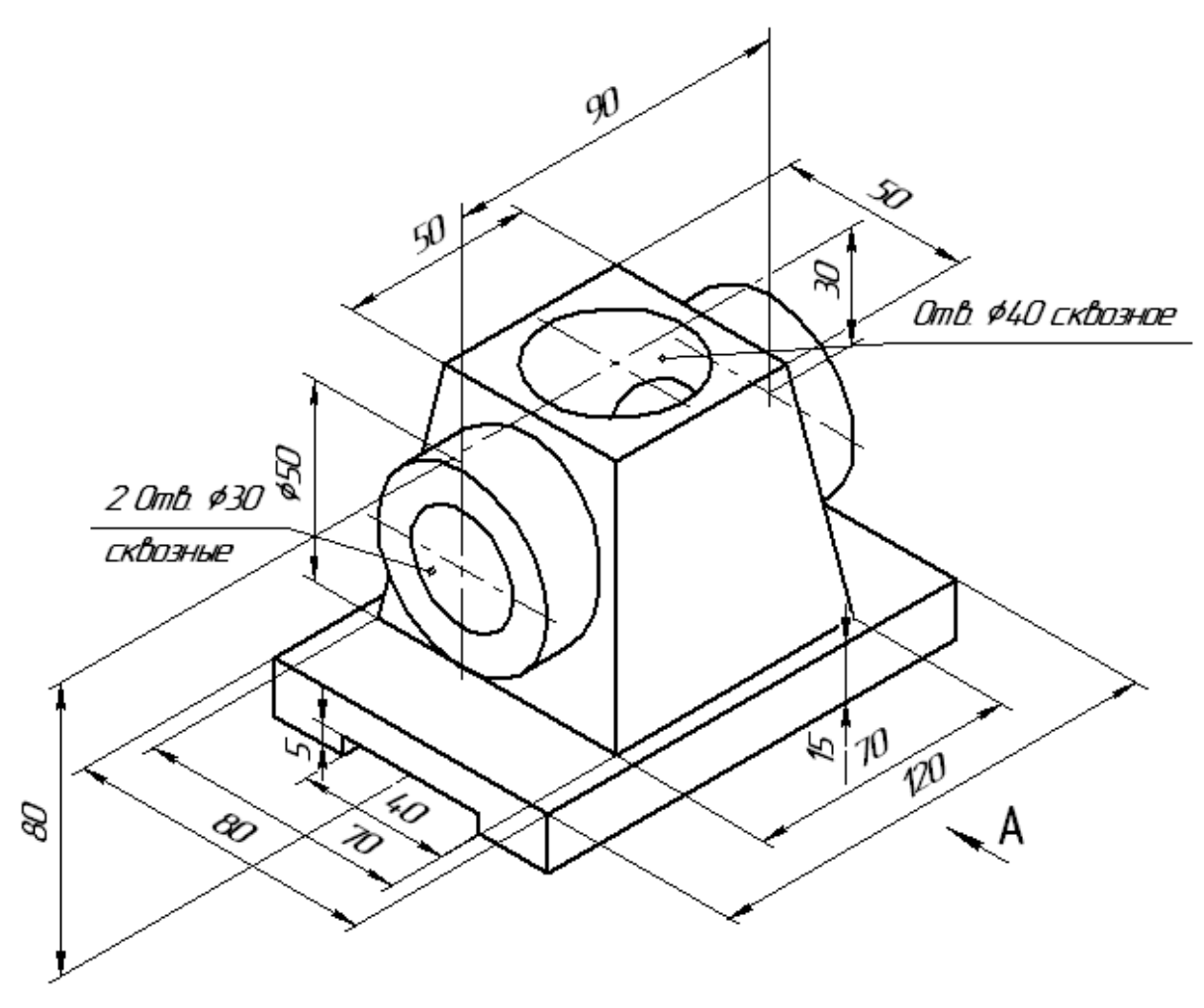

Рис.7 " Корпус"

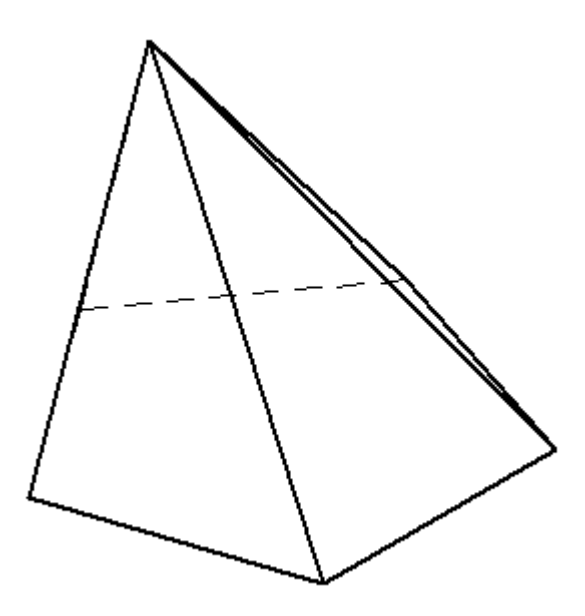

Рис. 8 " Пирамида смещенная "

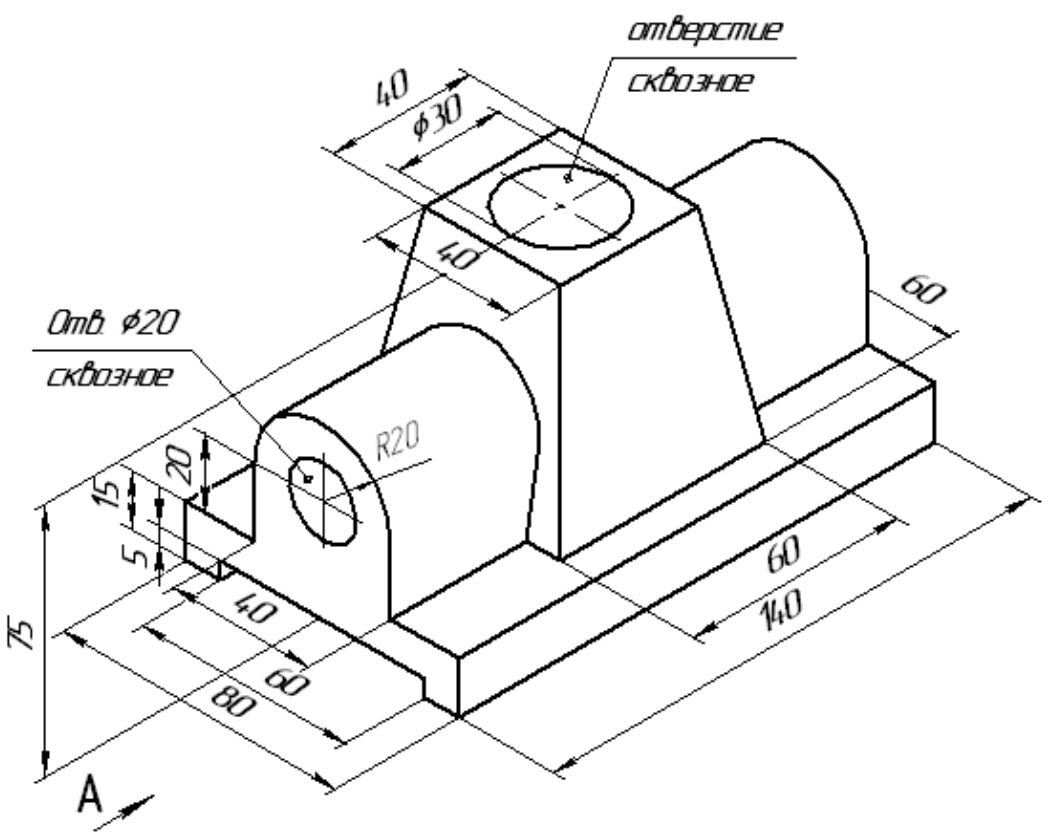

Рис.9 " Корпус"

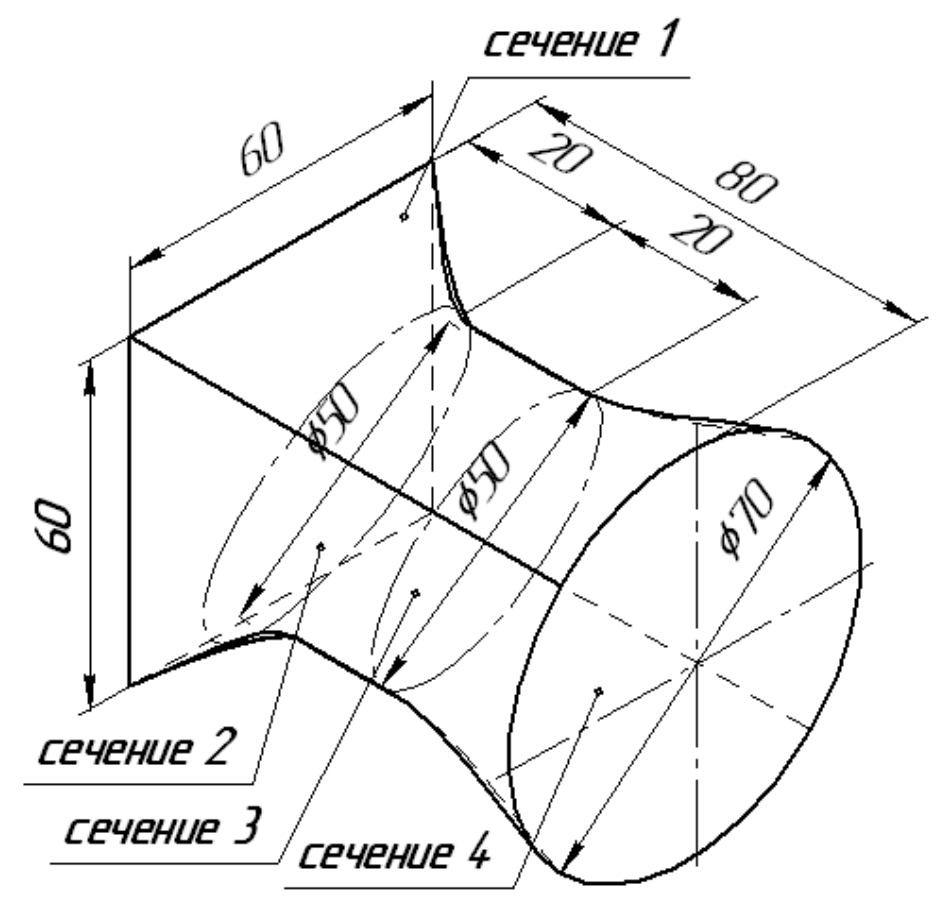

Рис.10 " Молоток "

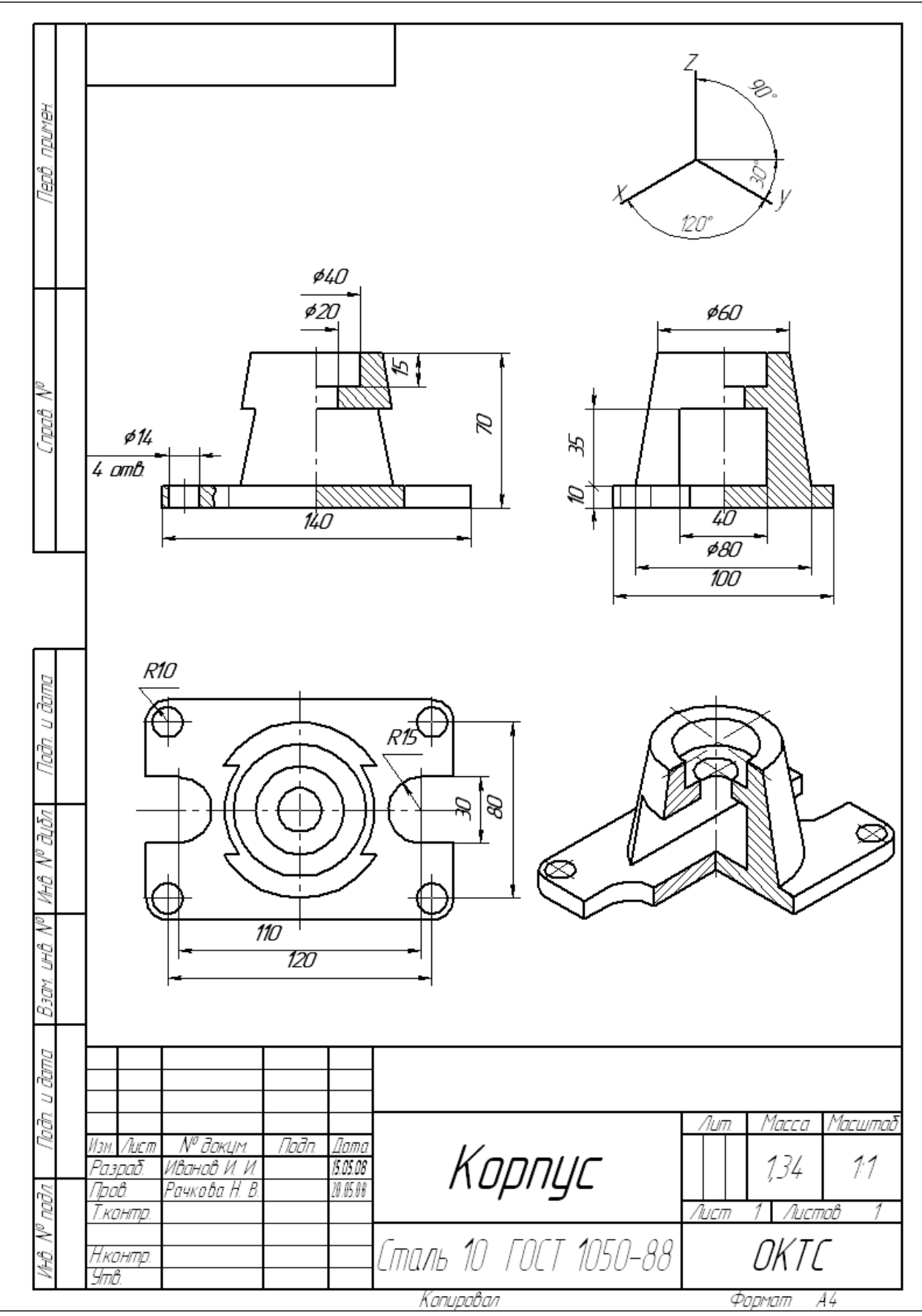

 $P$ ис.1

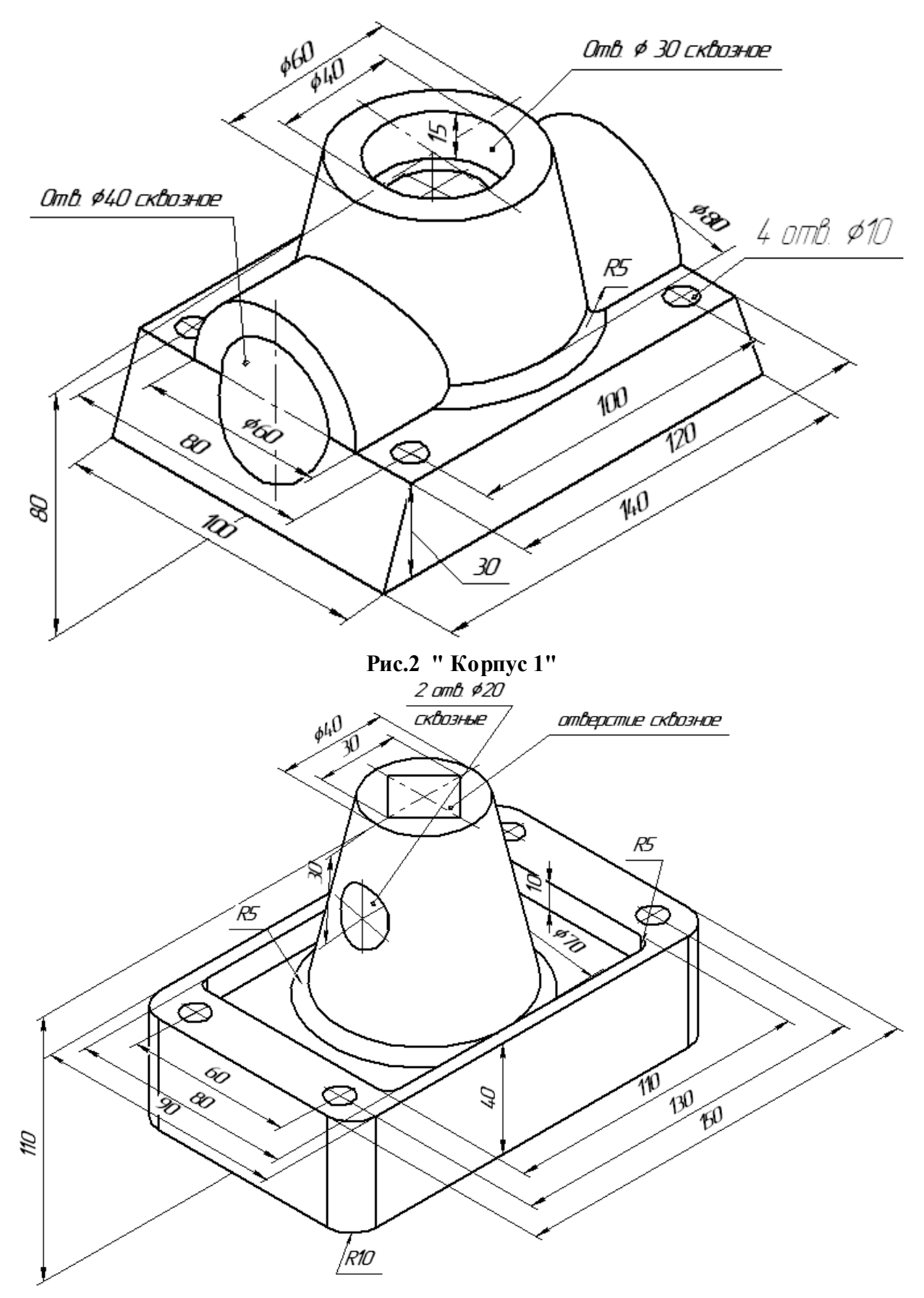

Рис. 3 " Корпус 2"

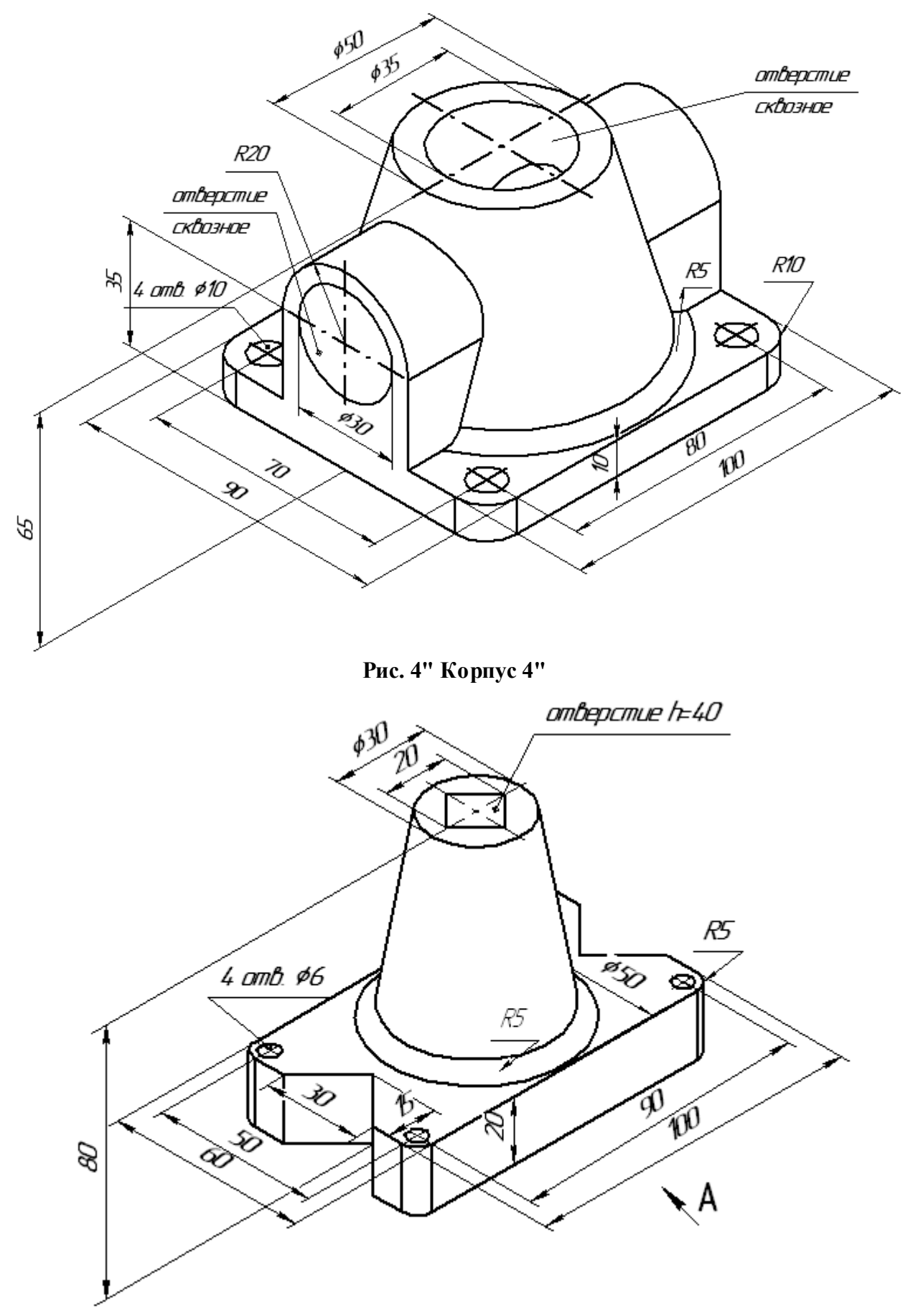

Рис. 5 " Корпус 5"